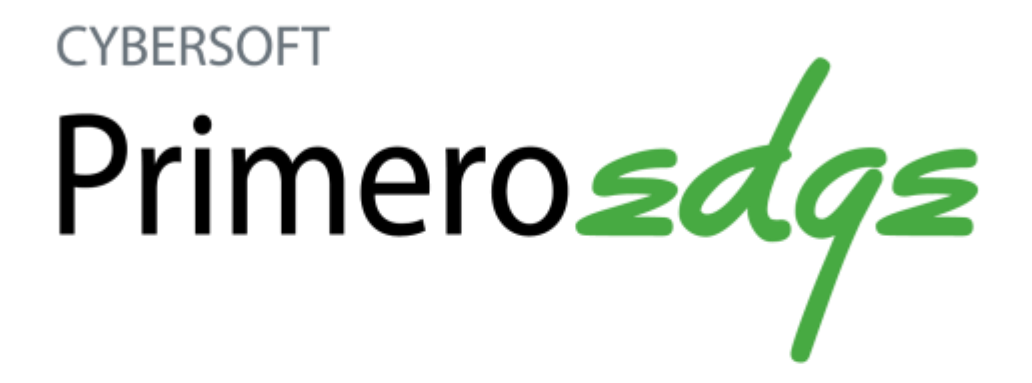

 $\overline{C}$ ges $\overline{C}$ PrimeroEdge Student Eligibility User Guide Software Release 4.5

Cybersoft Technologies 4422 Cypress Creek Pkwy, Suite 400 Houston, TX 77068

[www.primeroedge.com](http://www.primeroedge.com/)

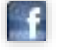

<http://facebook.com/primeroedge>

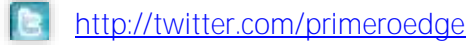

PrimeroEdge Food Service Solutions PrimeroEdge Student Eligibility User Guide

Copyright © 2014 Cybersoft Technologies, Inc.

All rights reserved. No part of this manual shall be reproduced, stored in a retrieval system, or transmitted by any means, electronic, mechanical, photocopy, recording, or otherwise, without the written permission from Cybersoft Technologies. No patent liability is assumed with respect to the use of the information contained herein. Although every precaution has been taken in the preparation of this manual, Cybersoft Technologies assumes no responsibility for errors or omissions.

#### **Disclaimer**

Every effort has been made to make this manual as complete and as accurate as possible, but no warranty or fitness is implied. The information provided is on an "as-is" basis. Changes made to the product may not be reflected in this manual.

Cybersoft Technologies shall have neither liability nor responsibility for any loss or damages arising from the use of information contained in this manual.

## Table of Contents

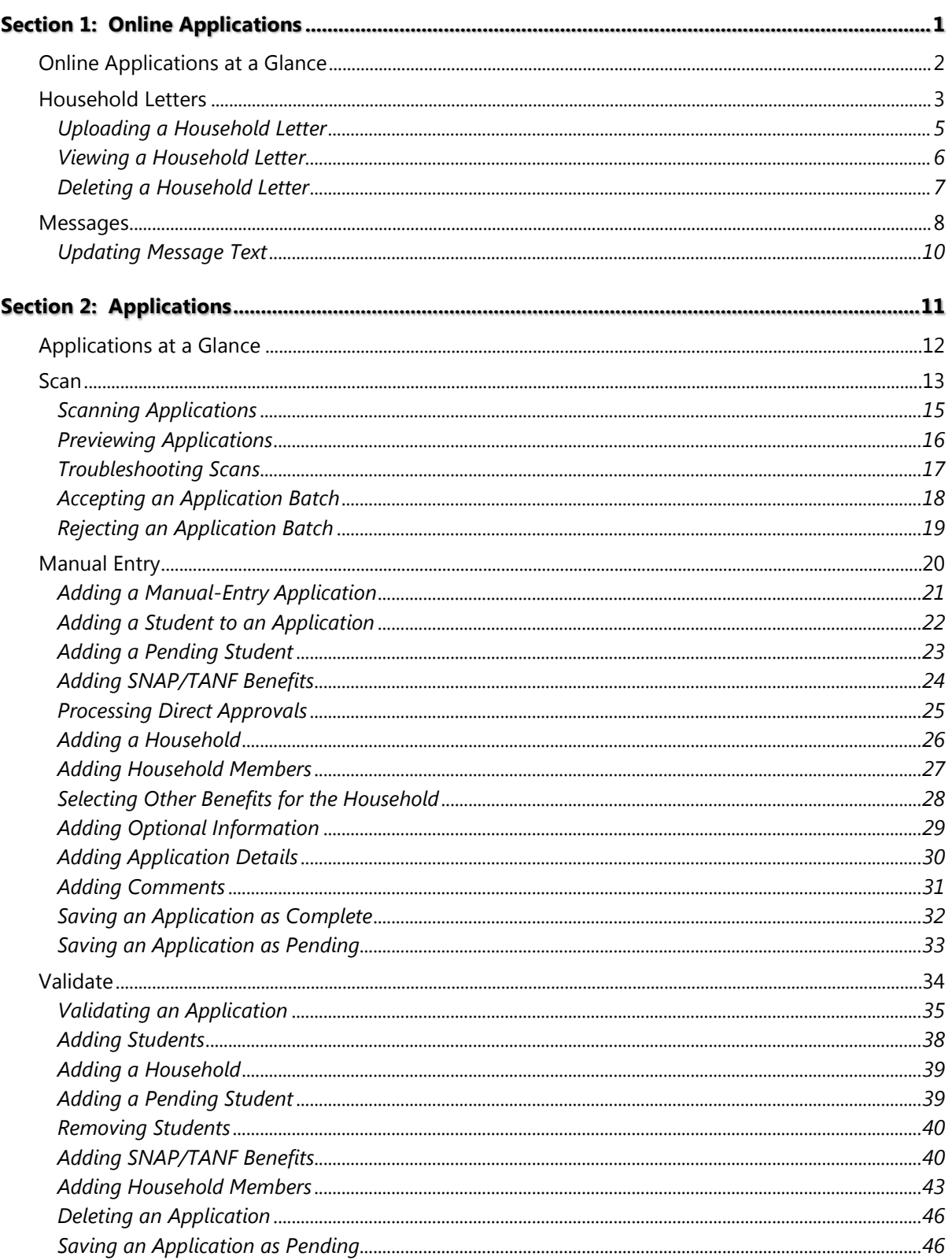

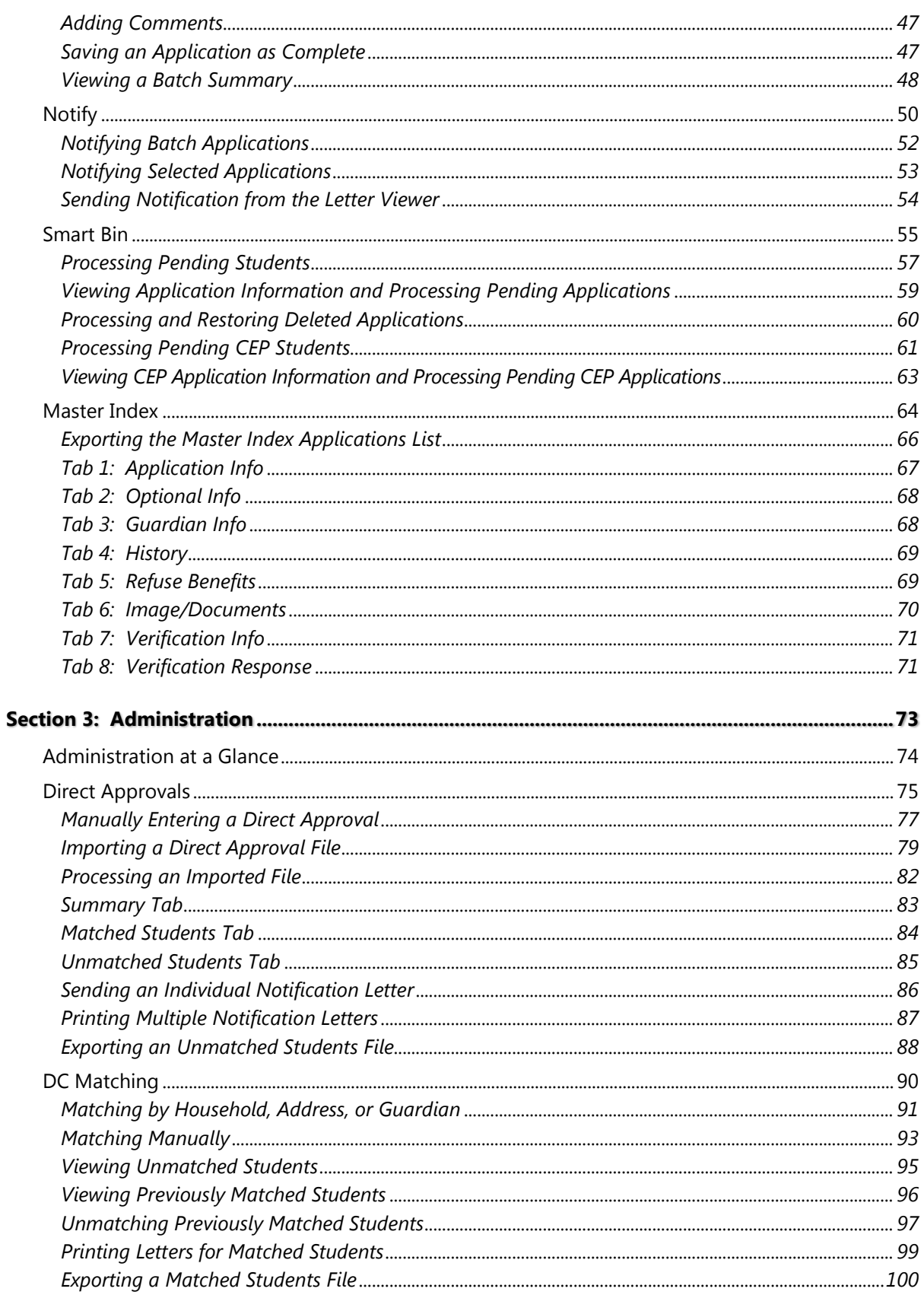

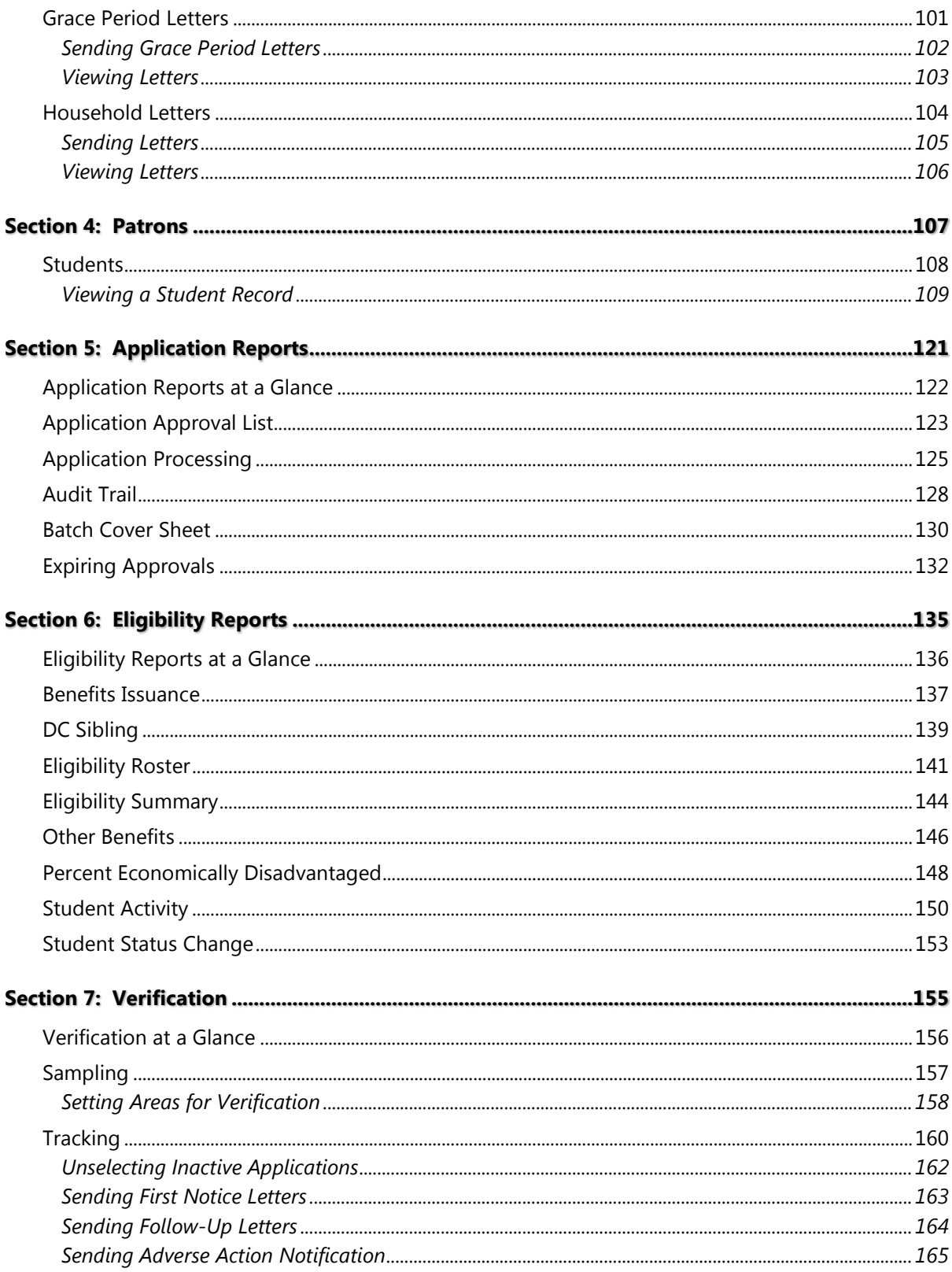

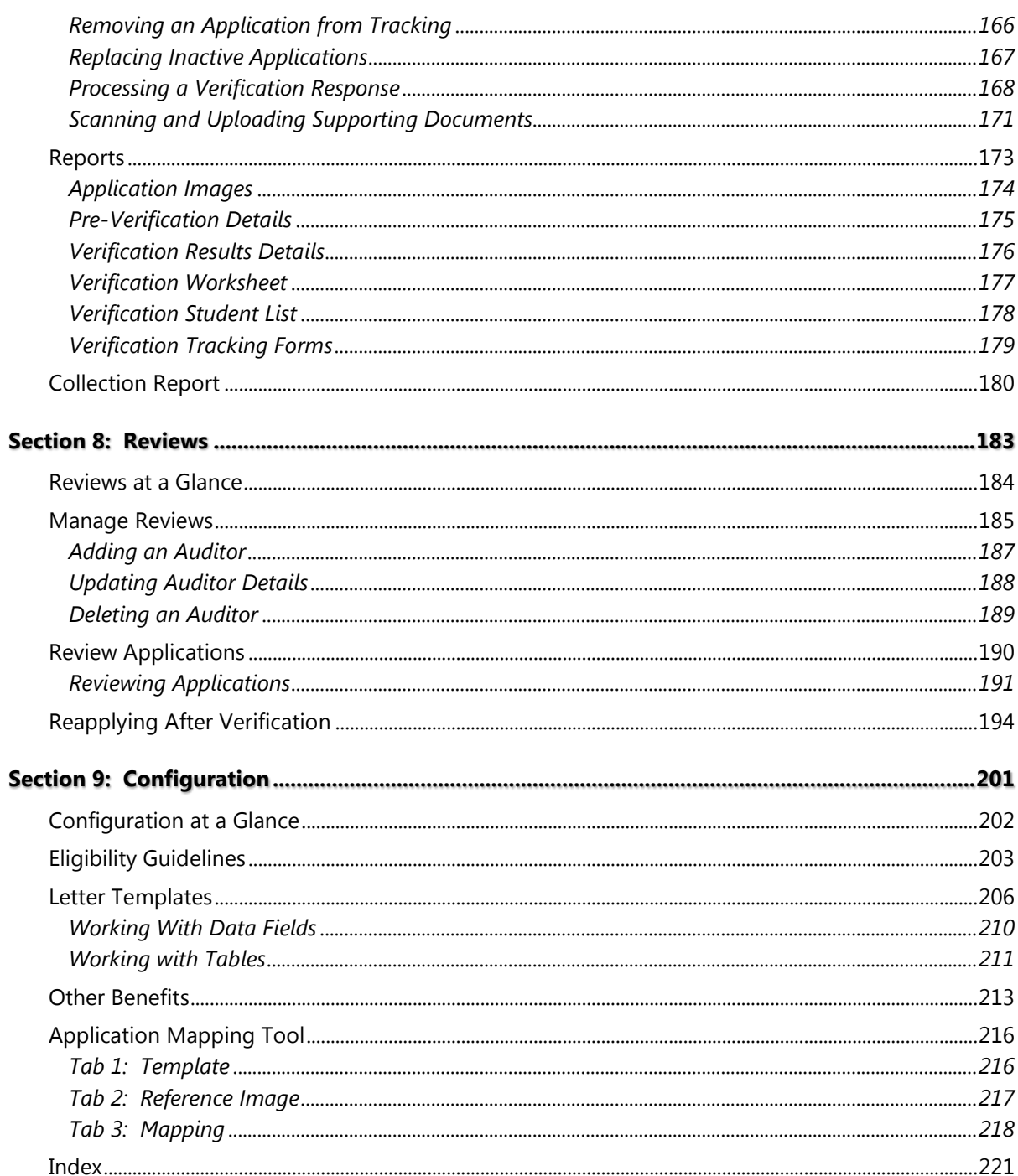

# **Online<br>Applications** 1

In this section, you will learn how to:

- $\checkmark$  Upload, view and remove the Household Letter displayed on the district's Free & Reduced Meals Online Applications web site.
- Change field/message text displayed on the district's Free & Reduced Meals Online Applications web site pages.

## <span id="page-7-0"></span>Online Applications at a Glance

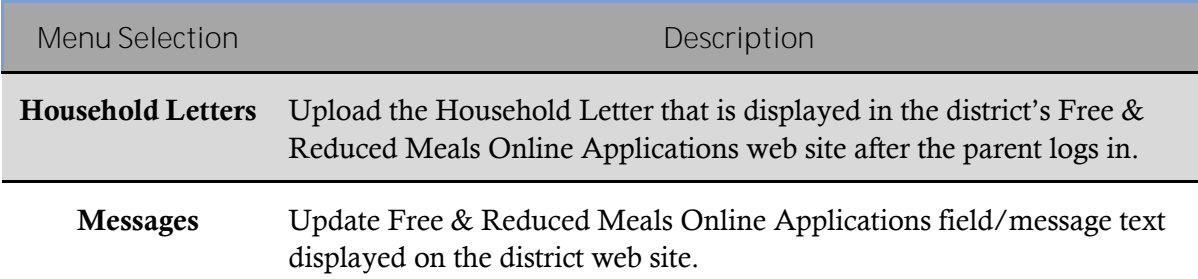

## <span id="page-8-0"></span>Household Letters

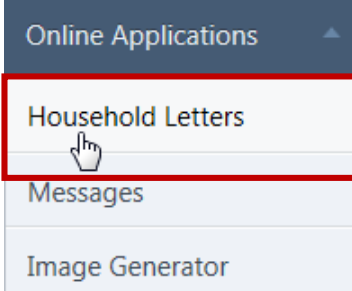

**Household Letters** allows you to upload a letter to display for an applicant using your district's Free & Reduced Meals Online Applications website. The letter is displayed on the **Household Letter** page immediately after the applicant successfully logs in.

Only one letter for each language version per academic year is allowed. If you choose to upload a second letter for a selected language, the first letter is removed.

#### $\bullet$  Note

All letters must be in Adobe© Acrobat PDF format.

By default, on the **Household Letters** page:

- **Academic Year** is set to the current school year.
- **Language** is set to "ALL".
- All current letters are listed in **Household Letters** list.
- **Add New Letter** group is set to upload an English-version letter for the current school year.

#### *Household Letters Page*

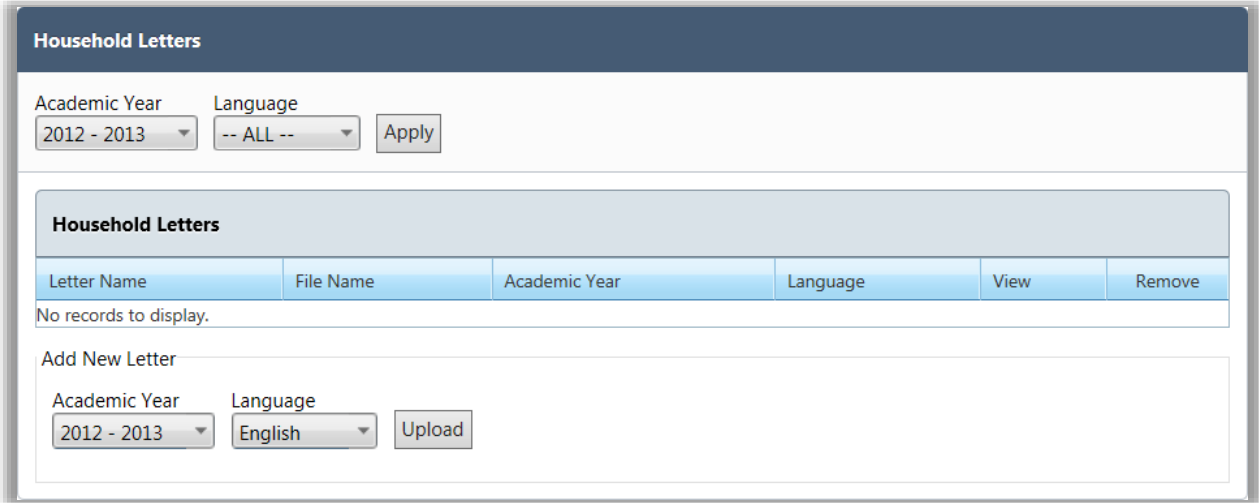

#### *Page Functions*

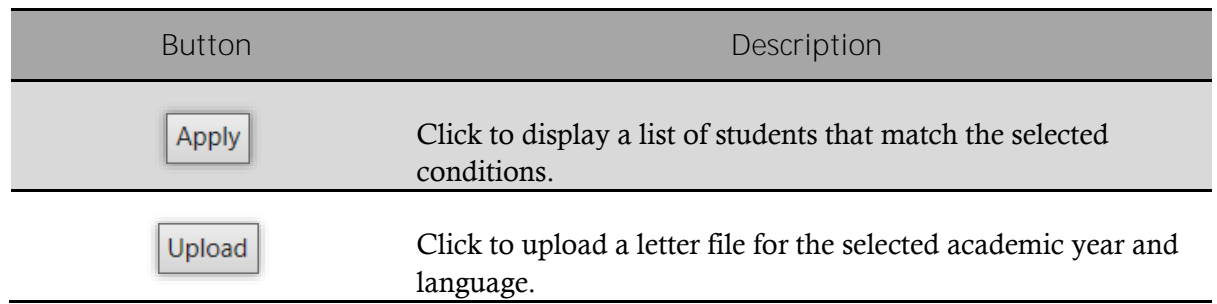

#### *Listings: Household Letters*

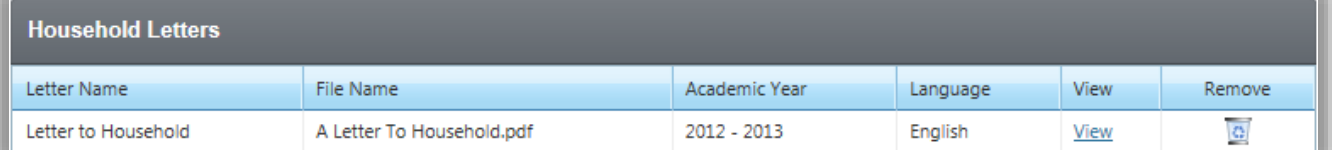

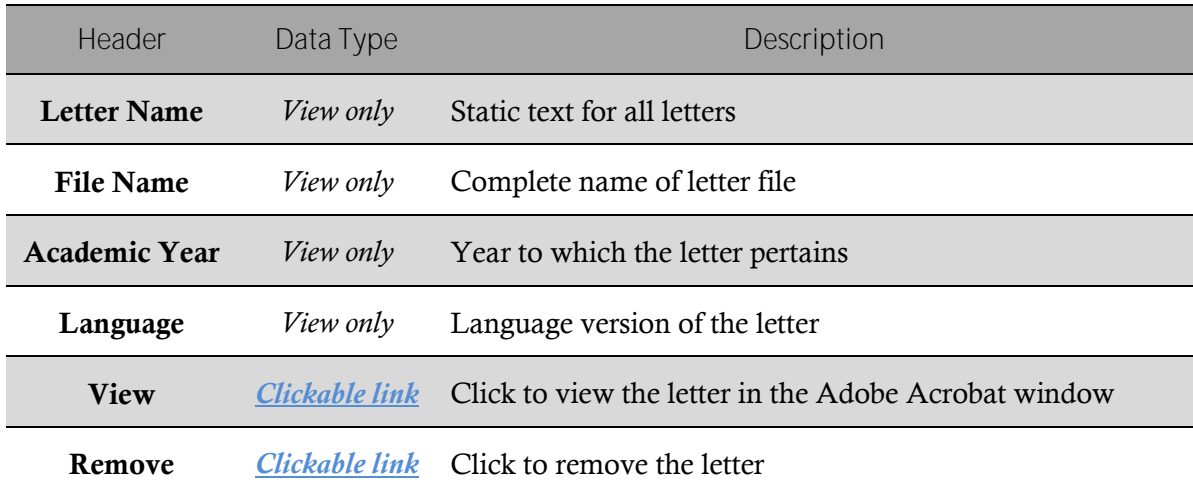

#### <span id="page-10-0"></span>Uploading a Household Letter

*To upload a Household Letter*

- 1. In **Language**, select a language, if needed, and click Upload
- 2. Click  $\left\lfloor \frac{\text{Select}}{\text{to browse}} \right\rfloor$  to browse for a file.
- 3. Use standard Windows navigation techniques to select a file and click  $\Box$  Open  $\blacktriangleright$
- 4. In the **Upload File** popup, click Upload

An upload success message and the uploaded letter appears on the **Household Letters** page.

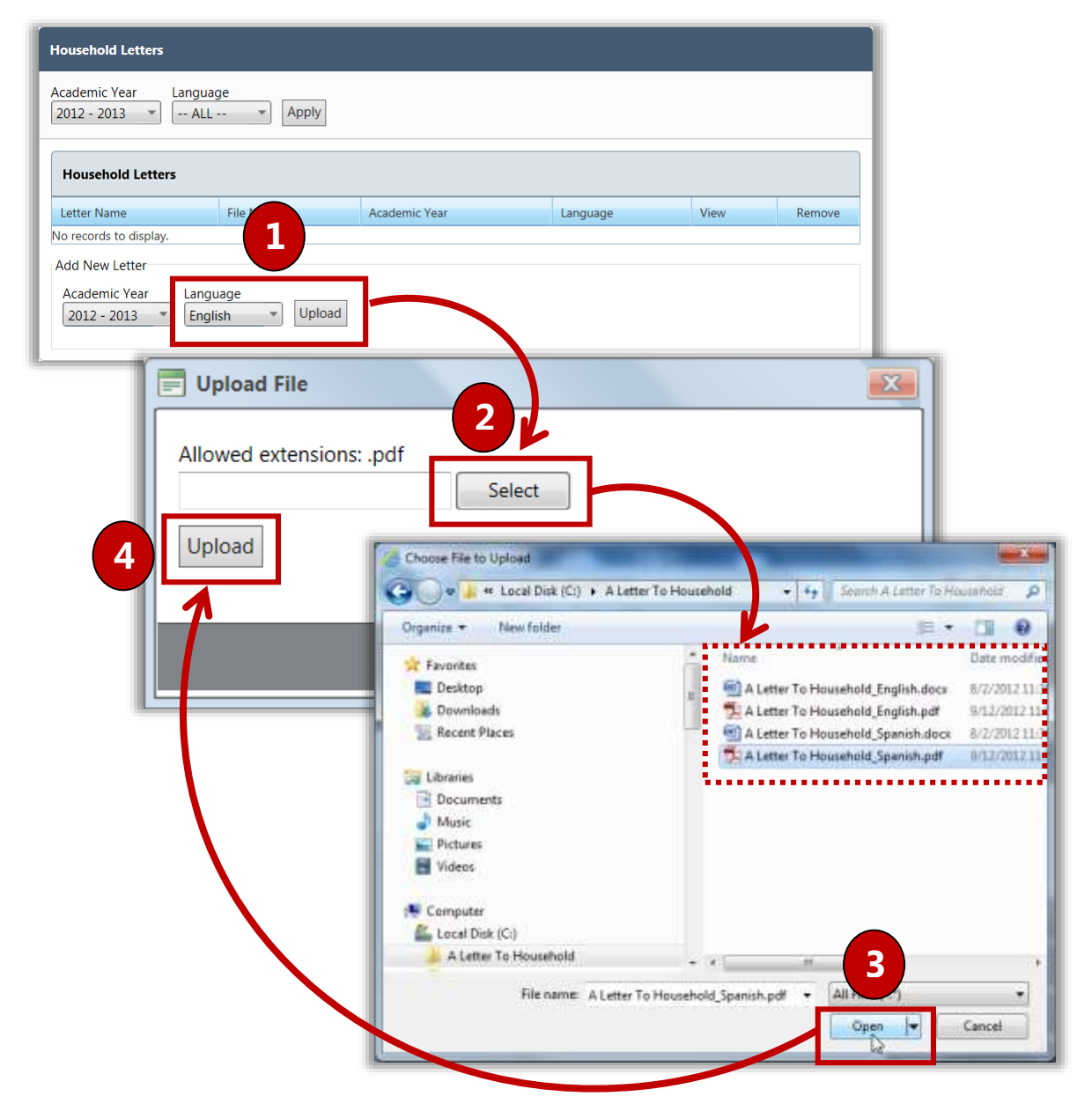

#### <span id="page-11-0"></span>Viewing a Household Letter

*To view a Household Letter*

1. In **Academic Year**, select a year, if needed, and in **Language**, select "ALL" or a language.

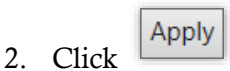

3. In a letter listing, click **View**.

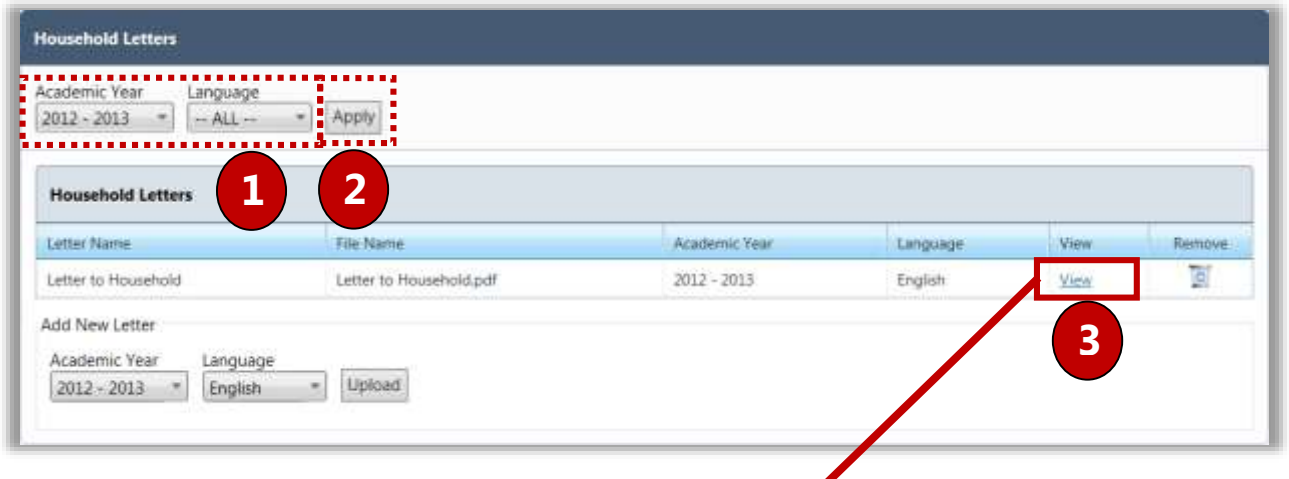

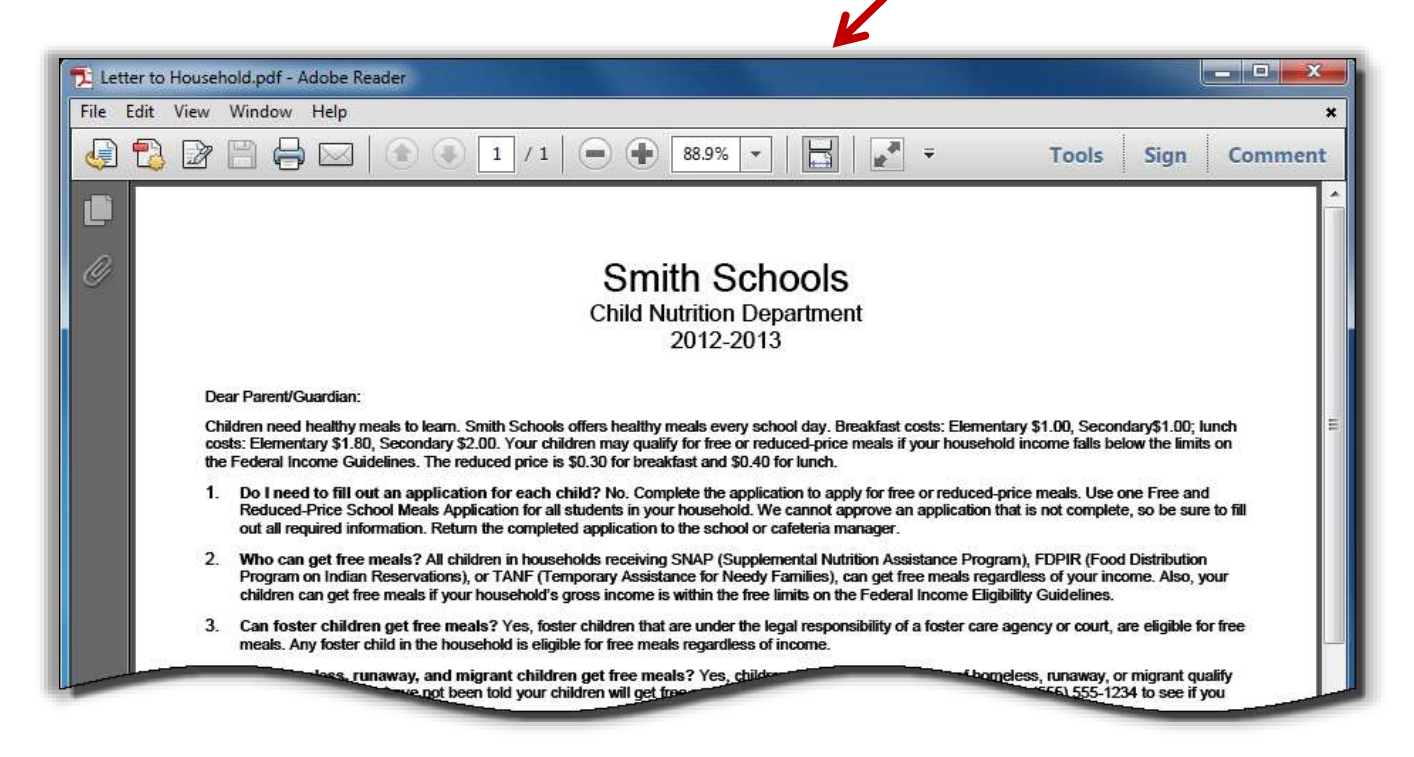

#### <span id="page-12-0"></span>Deleting a Household Letter

*To remove a Household Letter*

- 1. In a letter listing, click **Remove** ( ).
- 2. Click  $\begin{bmatrix} \alpha & \beta \end{bmatrix}$

A delete success message appears and the letter listing in **Household Letters** is removed.

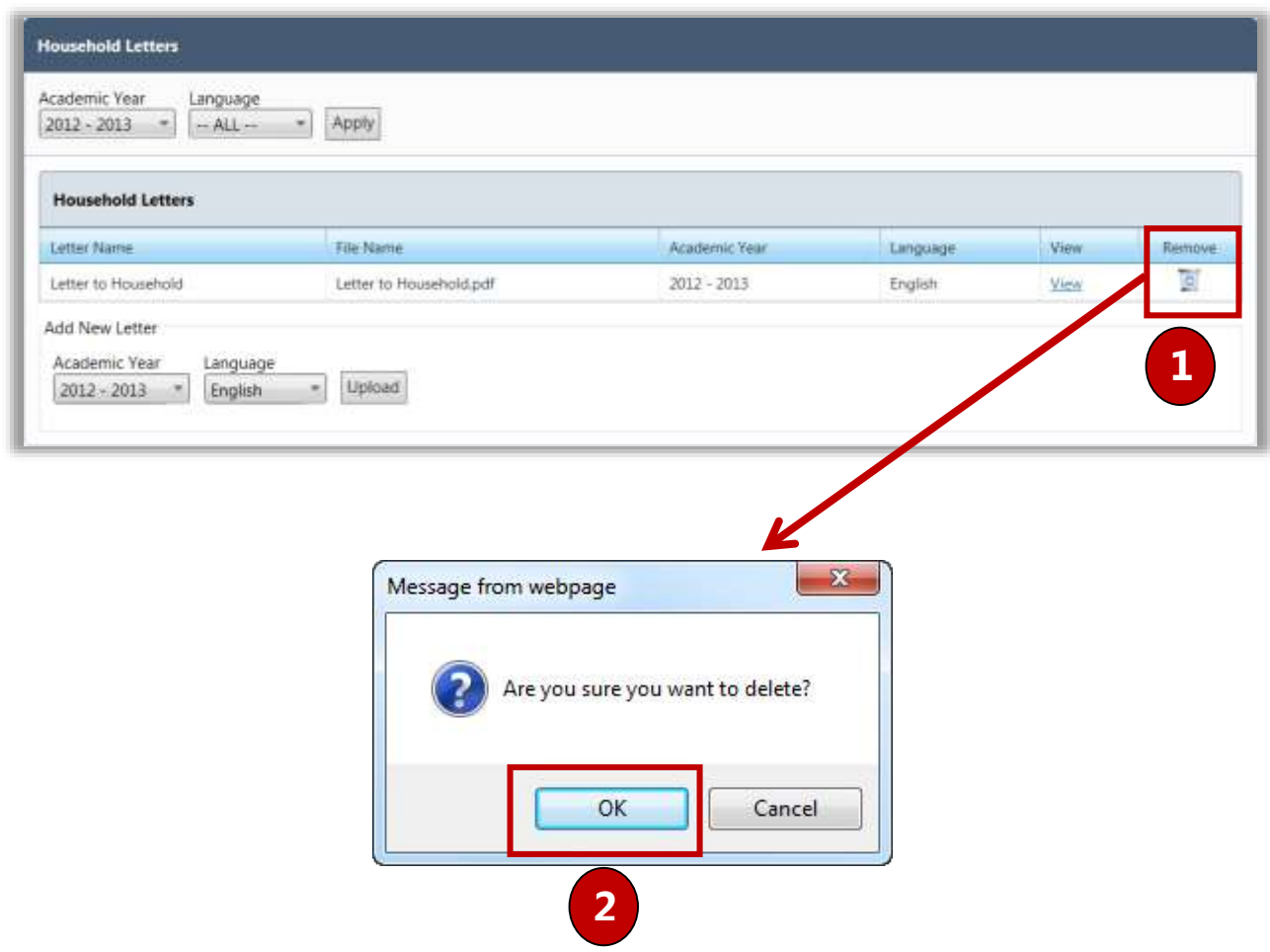

#### <span id="page-13-0"></span>Messages

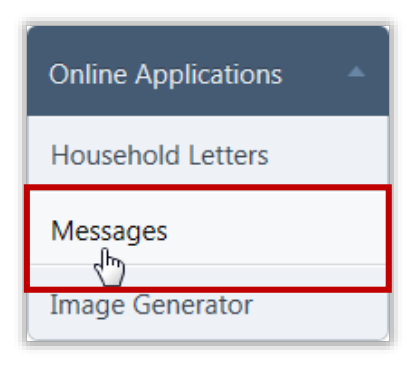

**Messages** allows you to change the text of any field in the district's Free & Reduced Meals Online Applications web site.

For example, if you want to show "temporary assistance" in place of "SNAP or TANF" in the Instructions on the **Temporary Assistance** page, you simply display the current text and update the description. The changes take effect immediately.

#### **C** Note

Messages are provided in both English and Spanish. If you make changes to one language, remember to make changes to the second language as well.

By default, on the **Messages** page:

- Language is set to "English".
- 30 messages are shown on a page; change the page size if needed using the list display control at the bottom of the page.
- Most columns include a filter button in the column header to allow for searching for data.

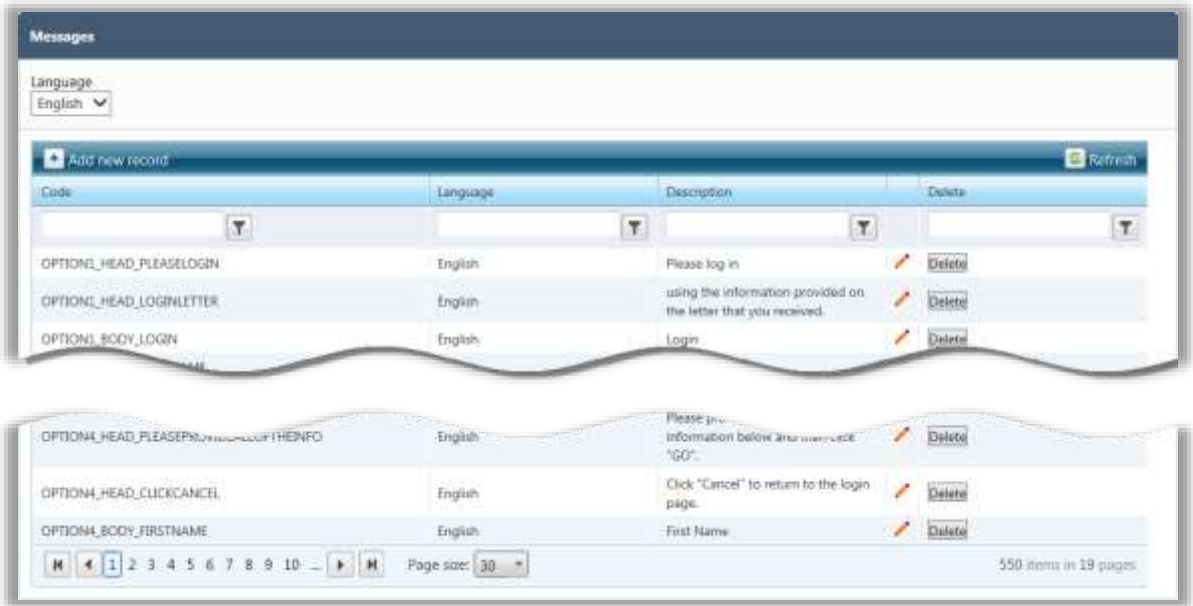

#### *Messages Page*

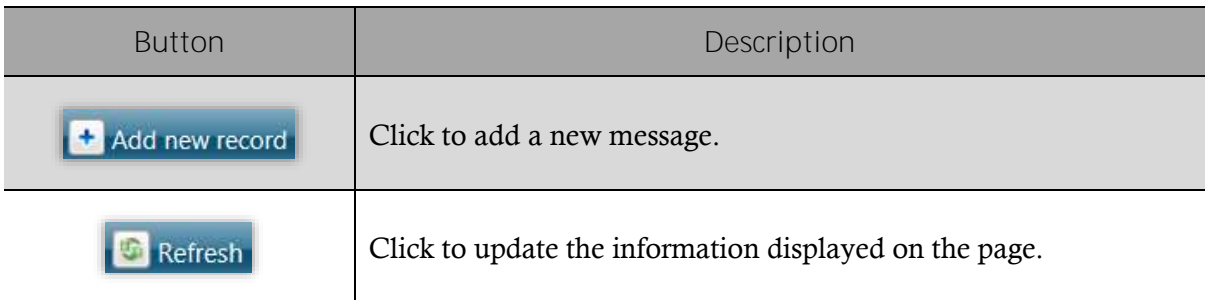

#### *Listings: Messages*

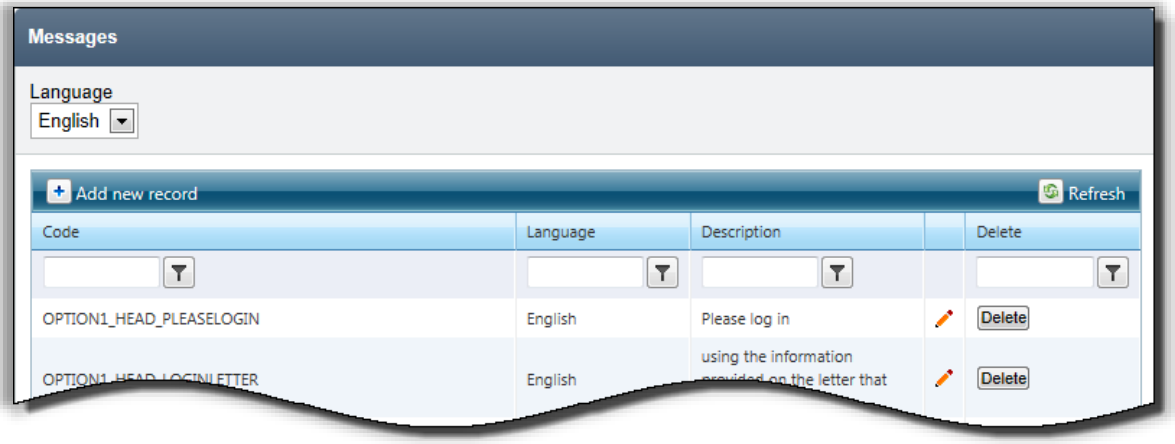

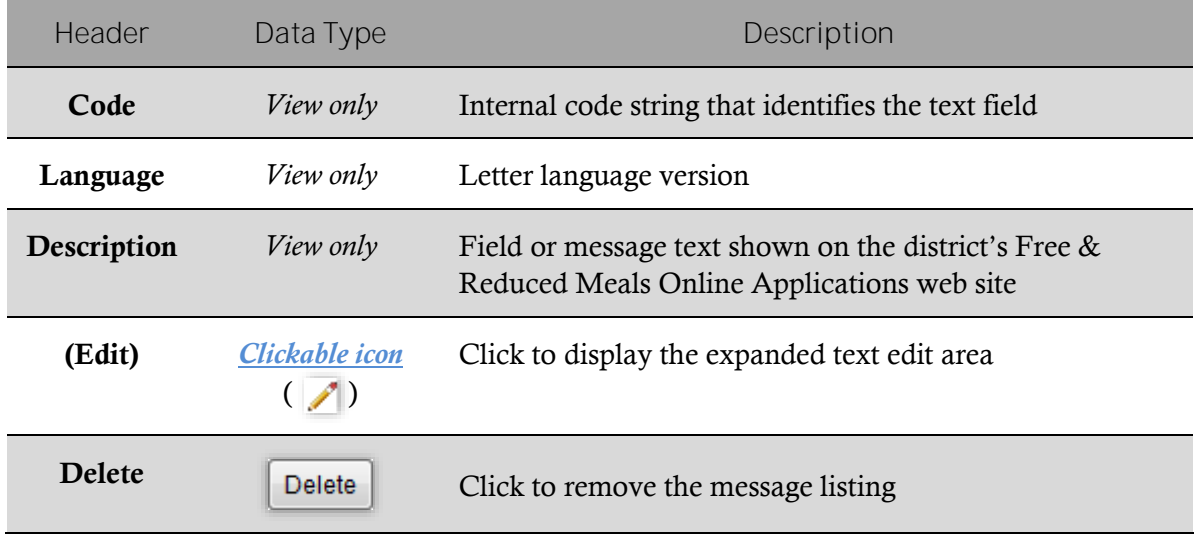

#### <span id="page-15-0"></span>Updating Message Text

*To update message text*

1. In the **Description** filter, enter a text string.

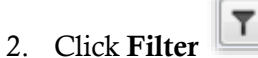

- 
- 3. In a message listing, click **Edit**  $(\angle)$ .
- 4. In **Description**, make changes as needed to the message text.
- 5. Click **Update**.

An update success message appears.

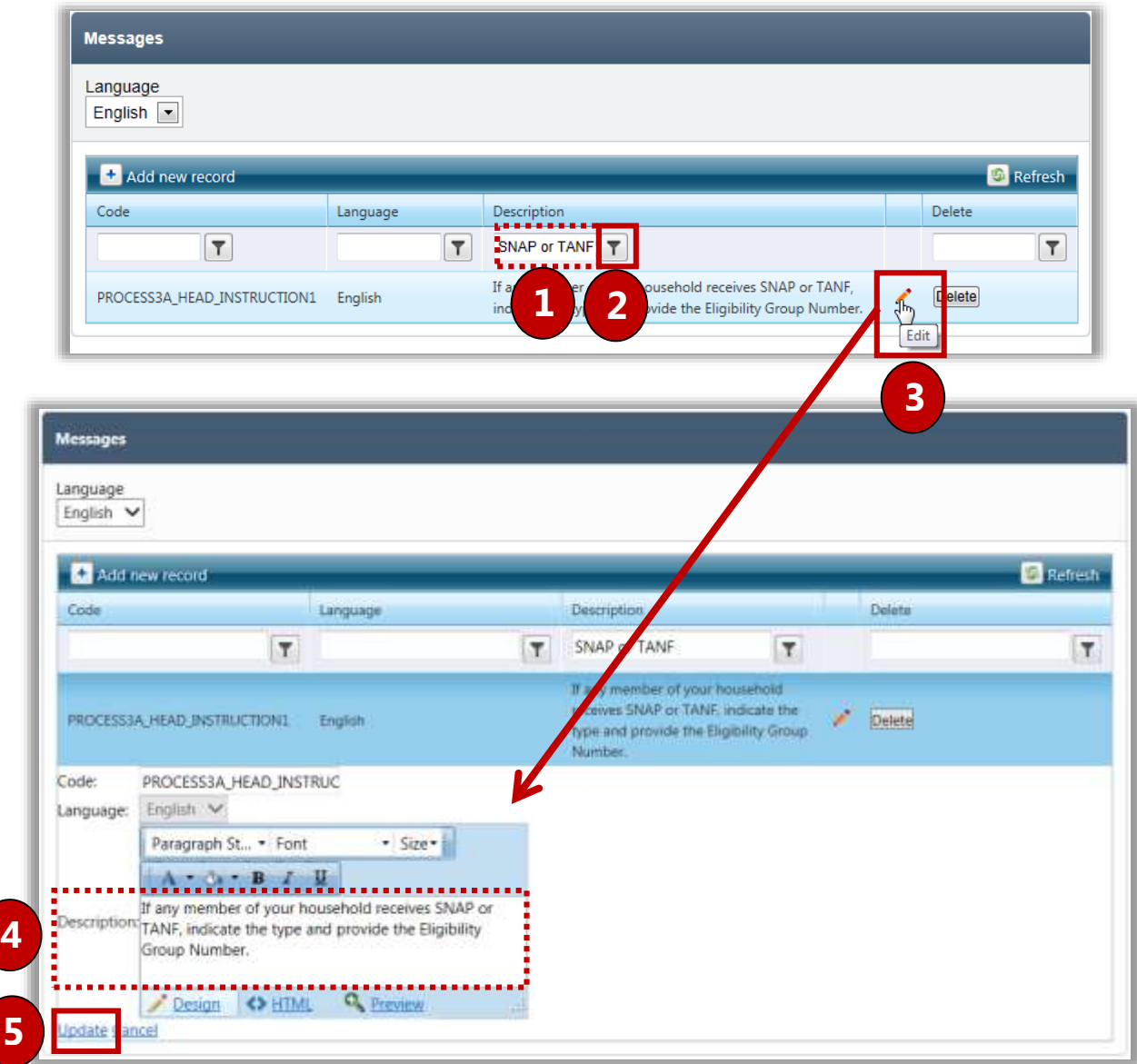

## **Applications**

In this section, you will learn how to:

 $\checkmark$  Scan FRE applications.

 $\bigg)$ 

- $\checkmark$  Manually enter a student application.
- $\checkmark$  Validate FRE applications.
- $\checkmark$  Notify applicants regarding eligibility.
- $\checkmark$  View and update applications in the Smart Bin.
- $\checkmark$  Search for and view applications via the Master Index.
- $\checkmark$  Scan an application to use in mapping form fields on Free & Reduced Meals Online Applications web site.

## <span id="page-17-0"></span>Applications at a Glance

Menu selections on the **Applications** menu create and maintain student applications for Free and Reduced Priced meals.

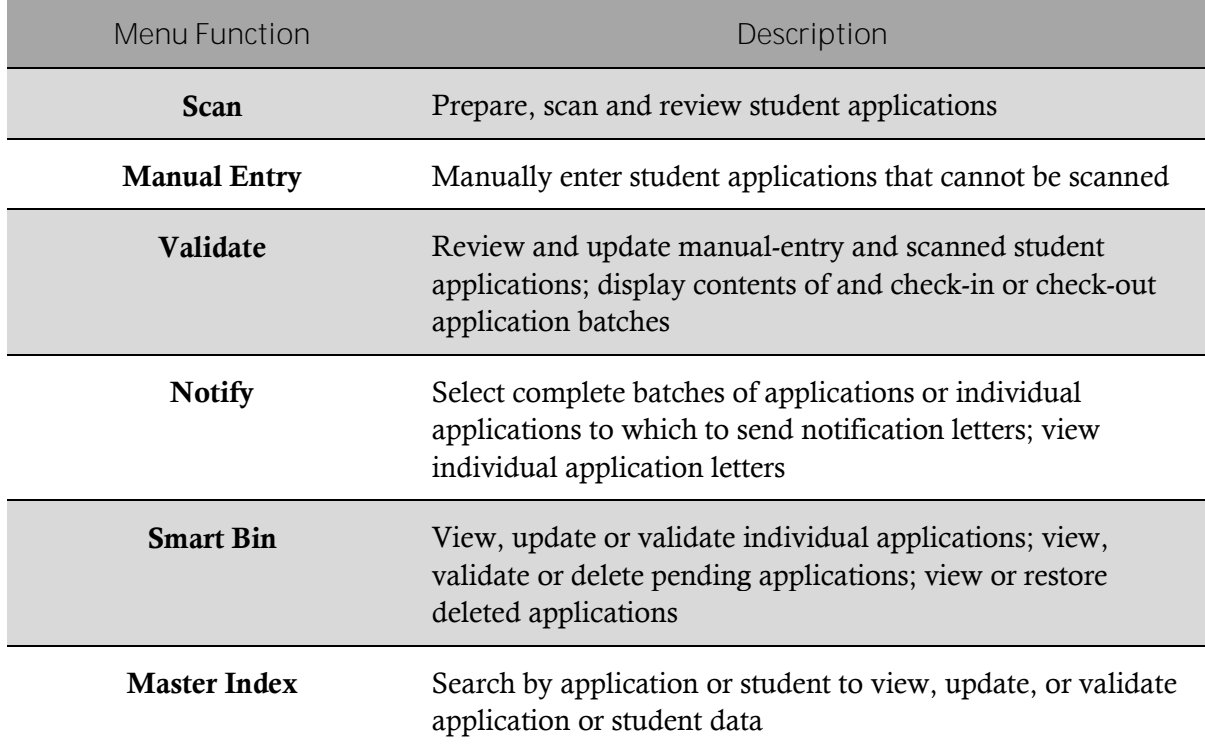

#### **O** Note

Menus and functions to which you have access are those appropriate for your role with PrimeroEdge. When you access the **Applications** menu, you may see a subset of the functions listed above.

## <span id="page-18-0"></span>**Scan**

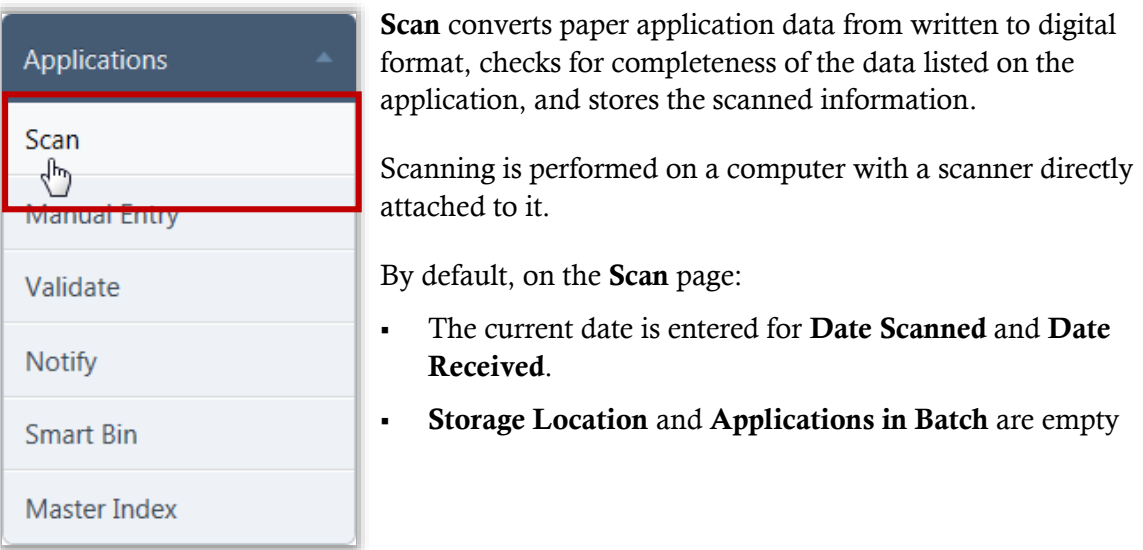

#### *Scan Page*

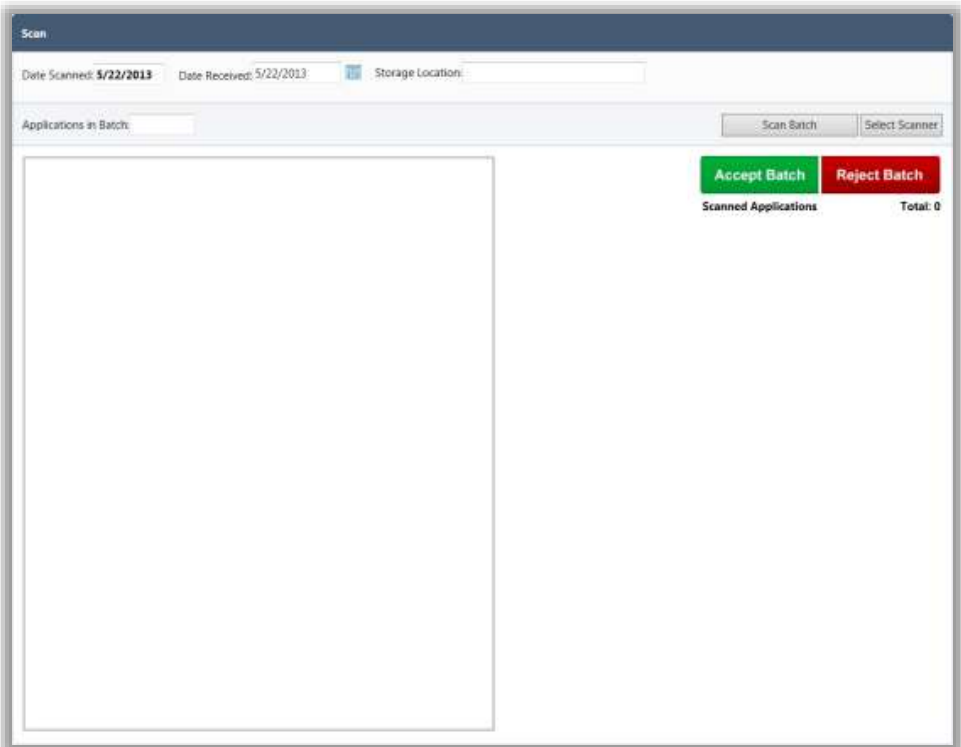

*Page Functions*

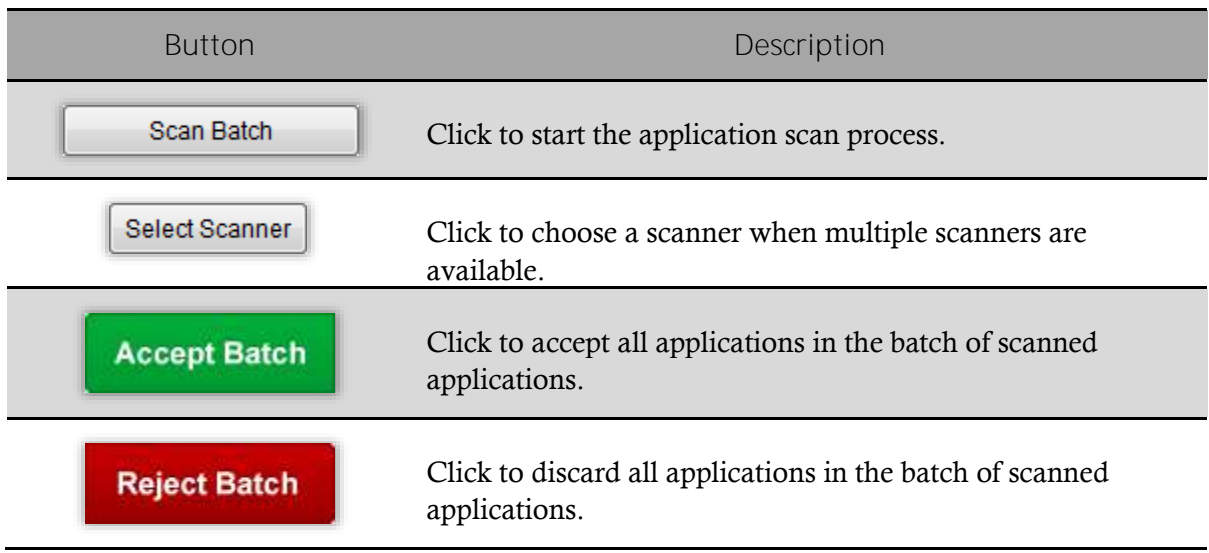

#### *Batch Preparation*

To prepare a batch of applications for processing:

- 1. Remove instructional page(s) if still attached.
- 2. Remove all staples or paperclips. Notes or documents attached to an application can be scanned in later. See Documents section under **Master Index: View Application**.
- 3. Group applications in batches of 25 or less.
- 4. A batch can be as small as 1 application.
- 5. Ensure that all applications are facing the same direction.
- 6. Place the batch of applications in the scanner feeder/input tray face down with the barcode face up.

See your scanner instruction manual for more information.

#### <span id="page-20-0"></span>Scanning Applications

*To scan an application*

- 1. In **Date Received**, enter / select a date if the applications were not received on the current date (optional).
- 2. In **Storage Location**, enter the physical location of the paper applications, i.e., Cabinet A, Drawer 3 (optional).
- 3. In **Applications in Batch**, enter the number of applications you have prepared for the batch.
- $4$  Click  $\overline{\phantom{a}}$  Scan Batch

#### **C** Notes

- **Date Scanned** automatically records the current date.
- Batches must be scanned with a scanner directly connected to the computer.
- The documents in the scanner feeder/input tray are scanned one at a time.
- Each application is numbered and shown in the Scanned Applications list.
- The number displayed at this time is simply a scanning order number. This *will not be* the true application number.

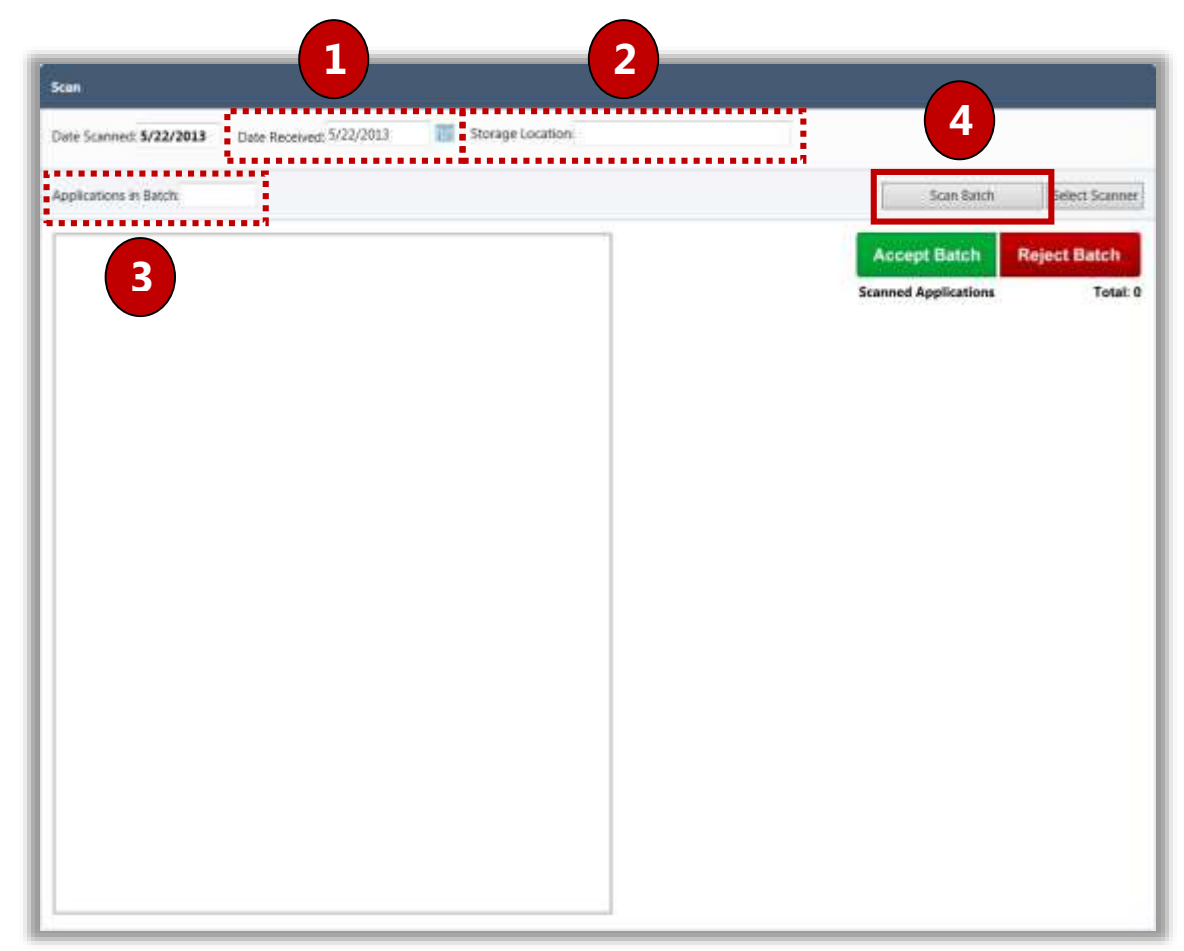

#### <span id="page-21-0"></span>Previewing Applications

After scanning a batch of applications, each scanned application is listed in **Scanned Applications** and named "**Application#**" where the number is a temporary number and indicates the application's order in the batch.

The scan status of each application is indicated with either:

- A green check mark  $(\vee)$  by **Application#** indicates that the application scan was successful.
- A red  $X$  ( $\mathbf{\mathbf{\times}}$ ) by **Application** # indicates that the:
	- Barcode is inaccurate for the current year, or
	- Application is unreadable.

Before accepting a batch:

- Click **Application#** to view each scanned application.
- Check each application to ensure that the application is:
	- Facing the right direction.
	- Not blank.
	- Viewable.

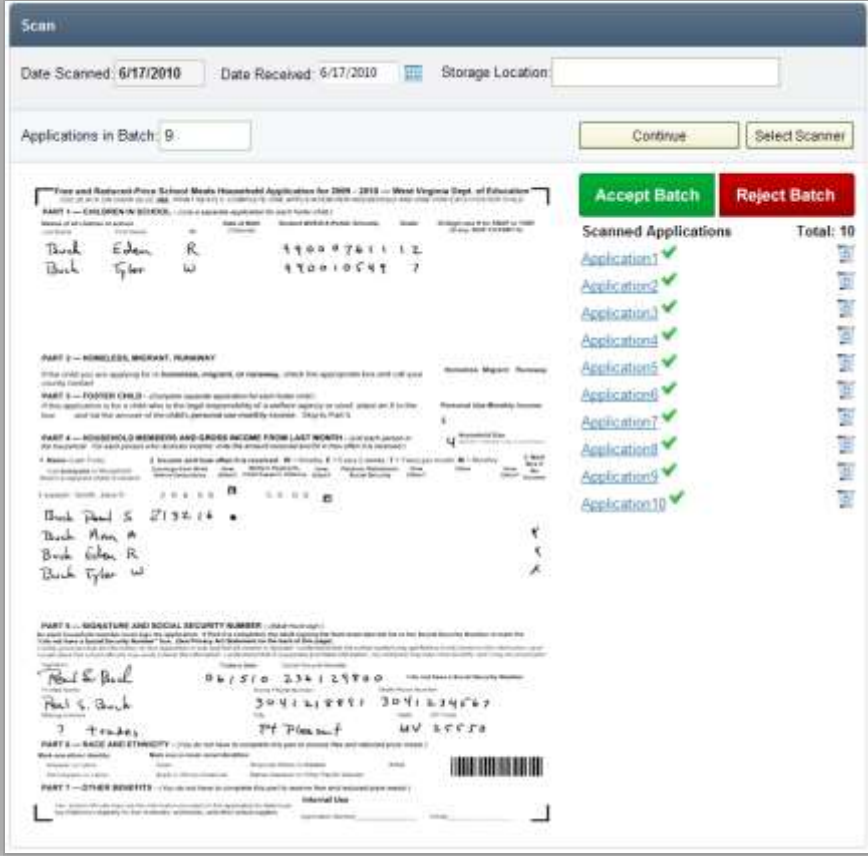

#### <span id="page-22-0"></span>Troubleshooting Scans

When **Scanned Applications Total** differs from the number entered in **Applications in Batch**, an error message appears.

This may indicate a misfeed, an incorrect count, or simply a typo.

Continue

- If an incorrect count occurred, change the number entered in **Applications in Batch**.
- If a misfeed occurred, place the missing application in the scanner and click

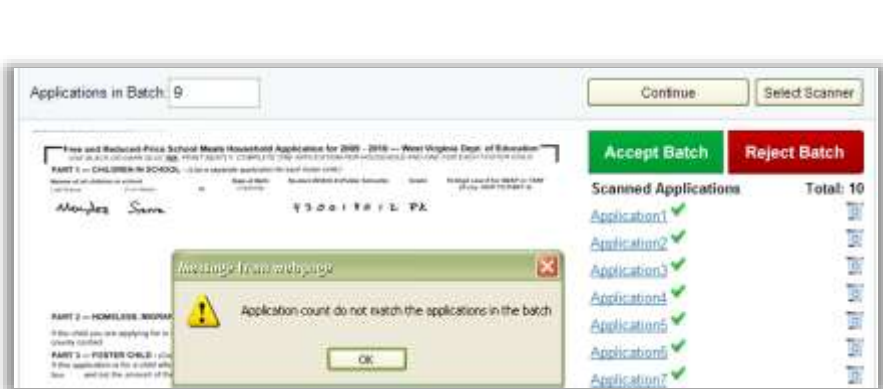

.

A red  $X$  ( $\blacktriangleright$ ) by an **Application** # indicates that either the:

- Barcode is inaccurate for the current year, or
- Application is unreadable.

To correct:

- **Click Delete**  $(\overline{G})$  in the application listing to remove it from the batch.
- Change the number entered in **Applications in Batch**.

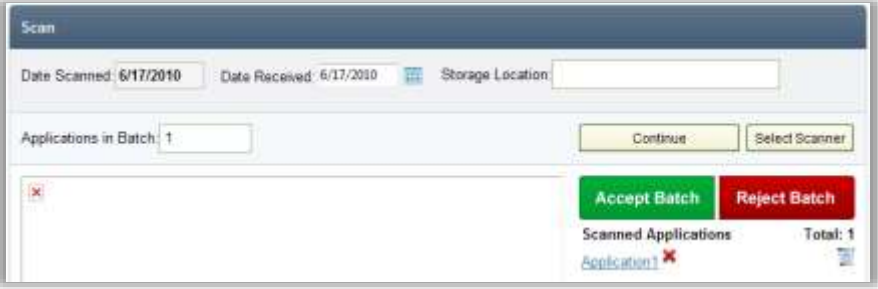

#### <span id="page-23-0"></span>Accepting an Application Batch

When all applications have been reviewed and determined to be correct:

 $\begin{array}{c|c|c}\n\hline\n\end{array}$   $\begin{array}{c|c}\n\hline\n\end{array}$   $\begin{array}{c|c}\n\hline\n\end{array}$ 

The digital image of each application is saved and assigned a permanent number. An automatically-generated batch number is assigned when the batch is accepted.

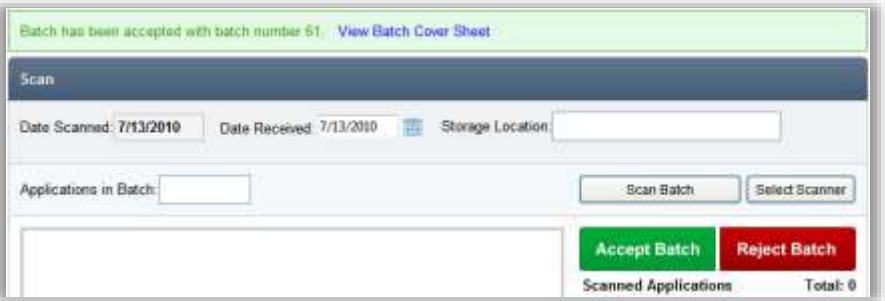

On the **Scan** page in the acceptance message:

- Click **View Batch Cover Sheet**.
- Sign the cover sheet and paper clip it to the batch.

The Batch Cover Sheet report lists each scanned application's permanent number as well as the application's order in the batch.

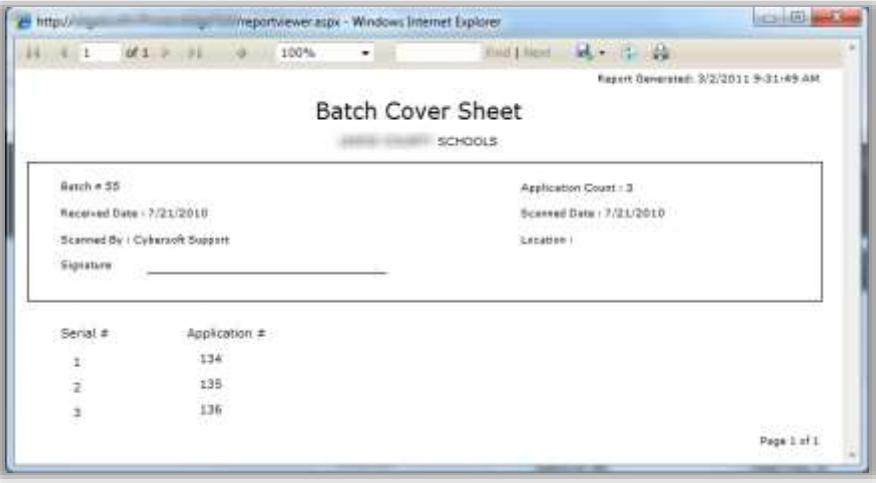

#### <span id="page-24-0"></span>Rejecting an Application Batch

If the batch is unacceptable:

- Click Reject Batch

 $\sim$ 

A confirmation message appears to verify the rejection.

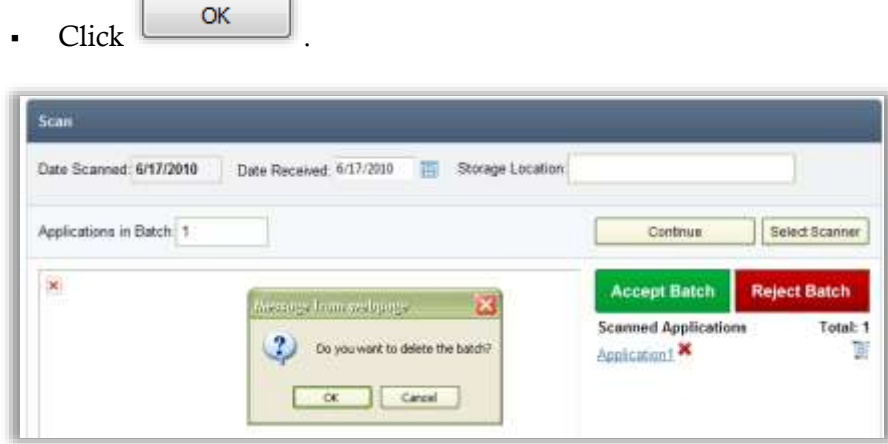

### <span id="page-25-0"></span>Manual Entry

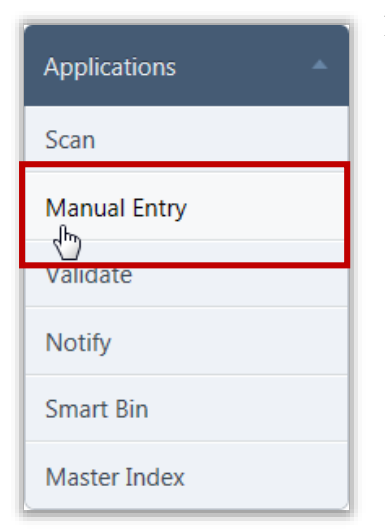

**Manual Entry** is the process of entering an application manually in PrimeroEdge for Free & Reduced Eligibility. The application is neither scanned nor not entered through an Online Applications website. In this situation, the parent/guardian has completed a paper FRE application but the paper application is not scanned into PrimeroEdge. After the information has been entered into PrimeroEdge, the paper application is retained for future audits.

On the **Manual Entry** page:

There are no default selections

#### *Manual Entry Page*

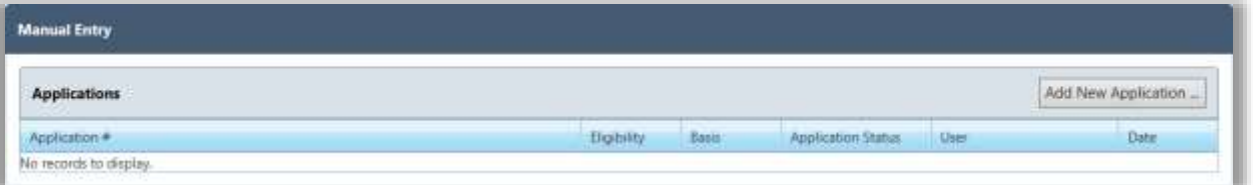

All applications in the most recent batch *for the current date* are listed. A new batch is created when the:

- Current batch includes 10 applications. A batch of manually-entered applications can include from 1 to 10 applications. If an  $11<sup>th</sup>$  application is entered, a new batch is automatically created and the new application becomes the first application in the new batch.
- Calendar date changes. For example, if you manually enter 5 applications on Monday they are all placed in Batch #1. On Tuesday, the first application entered manually is placed in Batch #2.

*Page Functions*

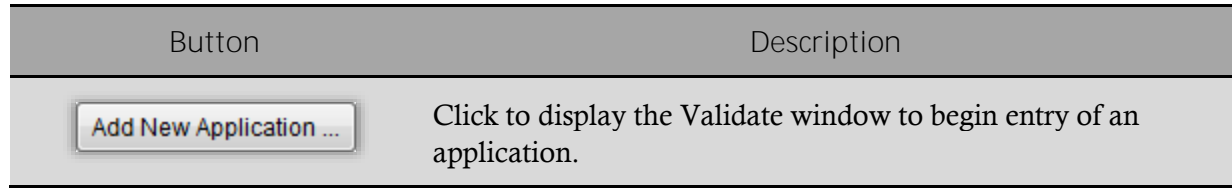

#### <span id="page-26-0"></span>Adding a Manual-Entry Application

A manual-entry application is added using the **Validate** window, also called the Validation Workspace. This window includes:

- **Students** group where student(s) are added from the application.
- **Household Members** group where all people living at the residence listed on the application are added.
- **Details** group where application details, such as Social Security Number (SSN) and signature are recorded.

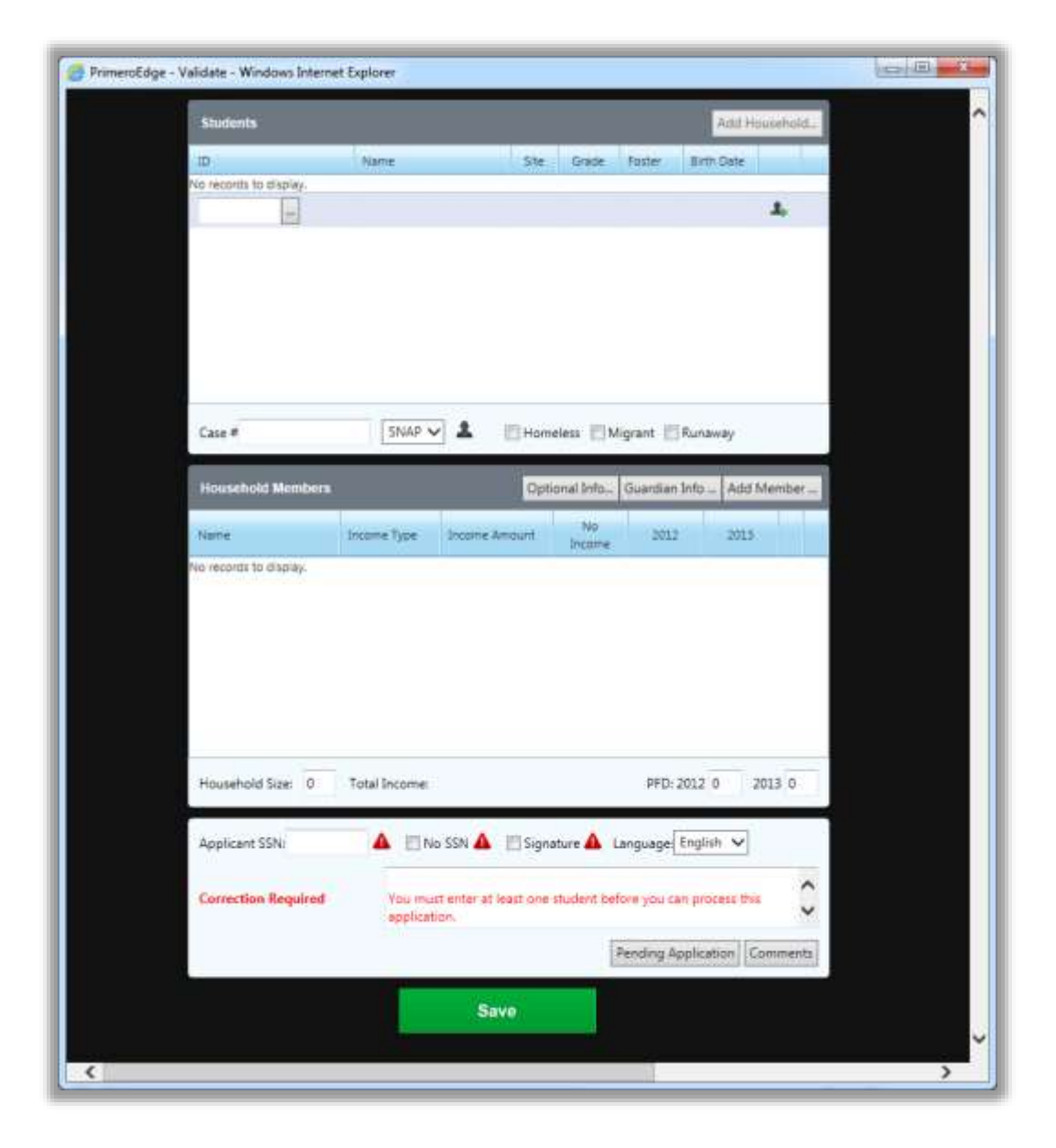

#### <span id="page-27-0"></span>Adding a Student to an Application

*To add a student to an application*

- 
- 1. Click  $\begin{array}{|c|c|c|c|c|}\n\hline\n\text{Add New Application} & \text{to display the \textbf{Validate window}}.\n\end{array}$
- 2. In **ID**, enter the student's assigned ID.

-or-

Click **Lookup**  $(\begin{bmatrix} \cdots \end{bmatrix})$ .

The **Lookup** popup displays. Use the search conditions (**Student ID/SSN**, **Last Name**, **First Name**, and **Grade**) to find the student information.

3. Select (highlight) the student listing and click  $\begin{bmatrix} 0 & \cdots \\ \cdots & 0 \end{bmatrix}$  to add the student to the application.

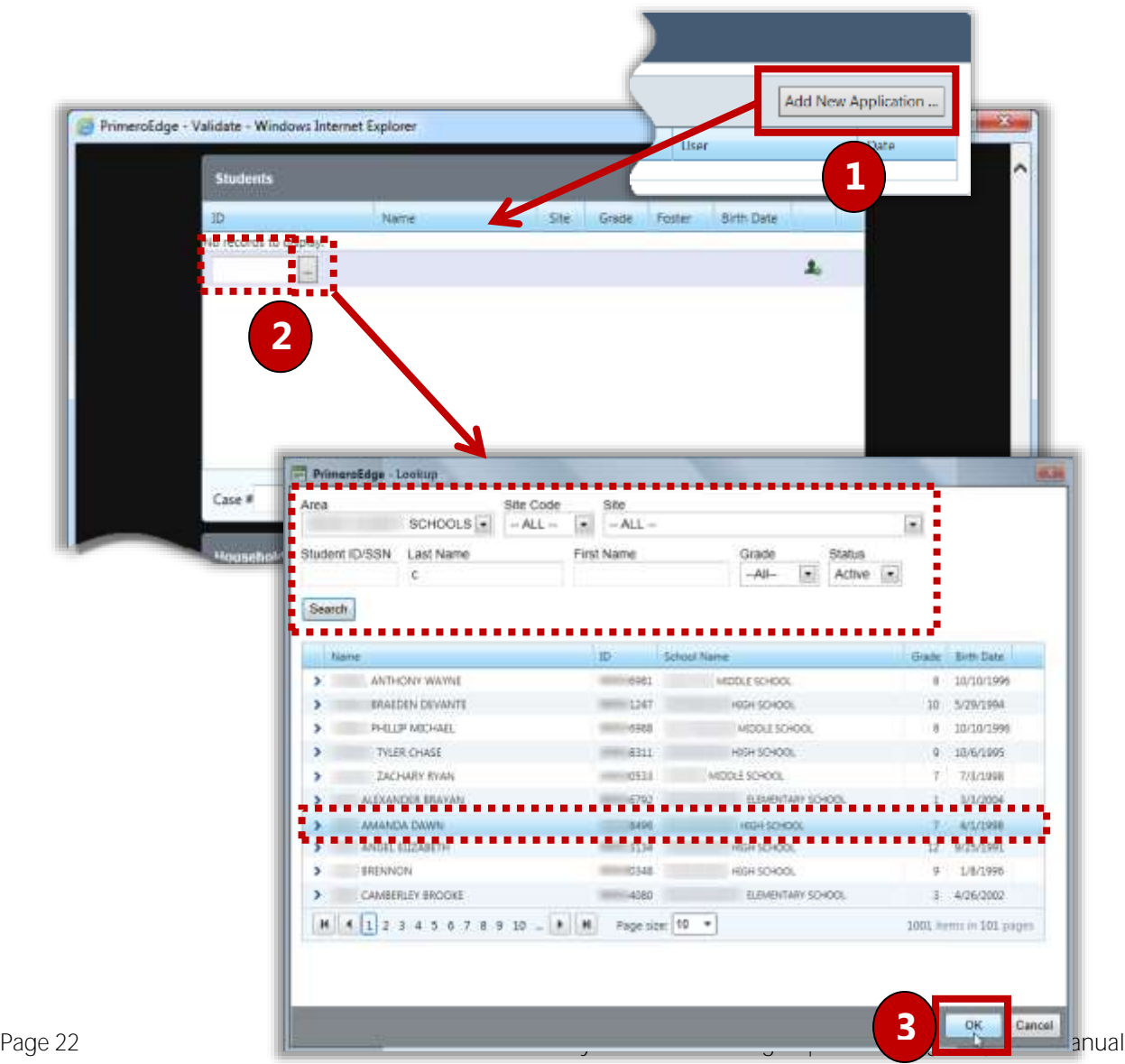

#### <span id="page-28-0"></span>Adding a Pending Student

If the student does not have an assigned ID, click **Add New Pending Student** ( ) in the **Validate** window.

*To add a pending student*

- 1. Enter/select as much information about the student as is available.
- 2. Click  $\frac{\log n}{n}$

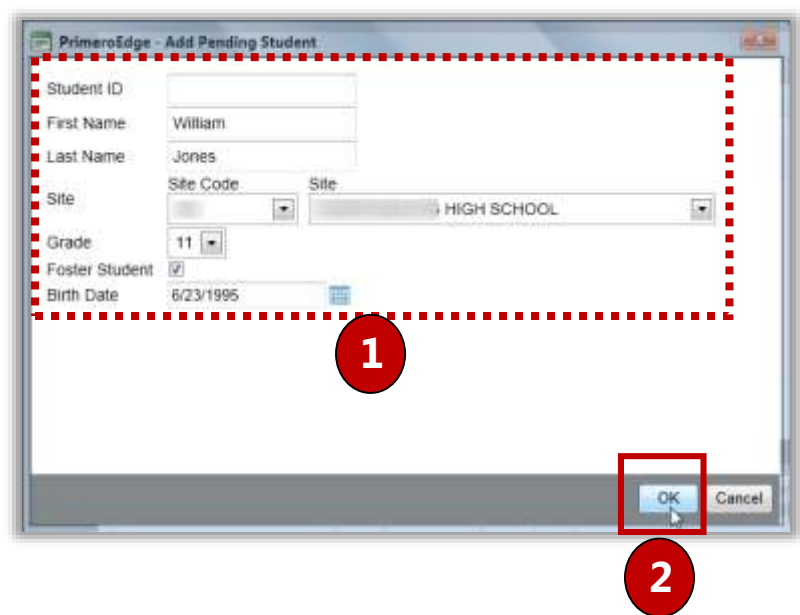

#### <span id="page-29-0"></span>Adding SNAP/TANF Benefits

#### *To add SNAP/TANF benefits*

- 1. In **Case #**, enter either the Supplemental Nutrition Assistance Program (SNAP) or Temporary Aid for Needy Families (TANF) identification number.
- 2. In the drop-down list, select the benefits type.
- 3. Click **Add Benefit Recipient** ( **4** ) and enter the name of the individual who is receiving the SNAP or TANF benefits.

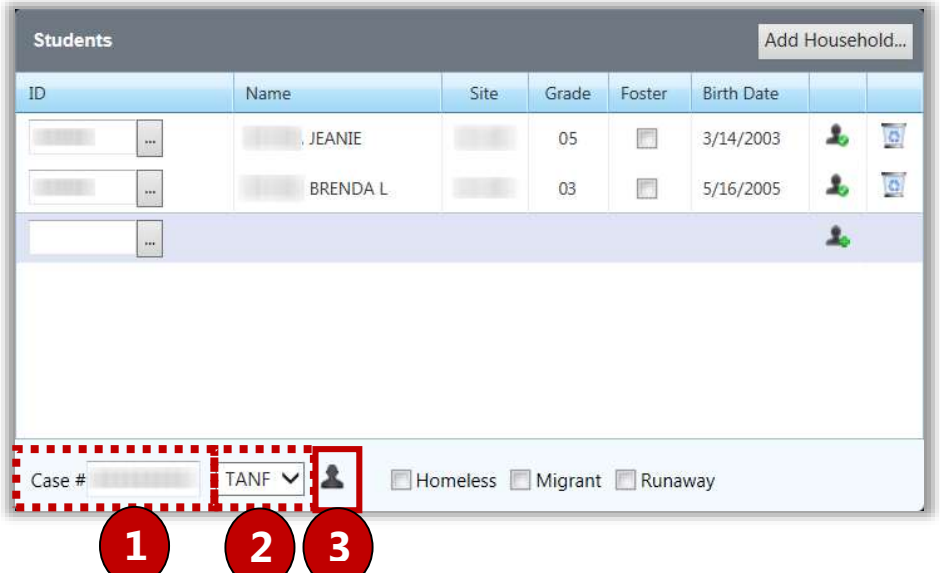

#### <span id="page-30-0"></span>Processing Direct Approvals

Direct Approval options are shown if the "**Show Direct Approval options on Validate page**" system setting is enabled. This setting is found in the **[System]** module in the **Management > System Settings** function.

These options are shown here simply as a reminder to process applications with any of these options checked through the **Administration > Direct Approvals** function.

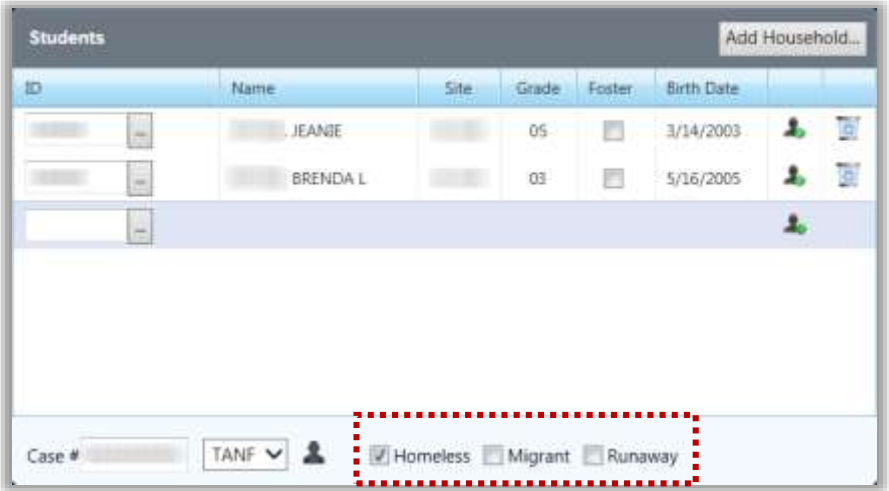

If a Direct Approval option is selected, a message appears to alert you to the proper procedure for processing these types of approvals.

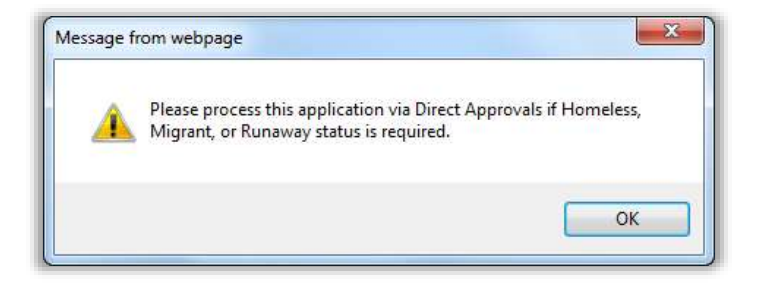

#### <span id="page-31-0"></span>Adding a Household

#### *To add a household*

- 1. Click  $\Delta d$ dd Household... A student with an existing household must already be added to the application for the **Add Household** button to be available.
- 2. Select the household member(s) to be added to the application and click  $\sqrt{OK}$

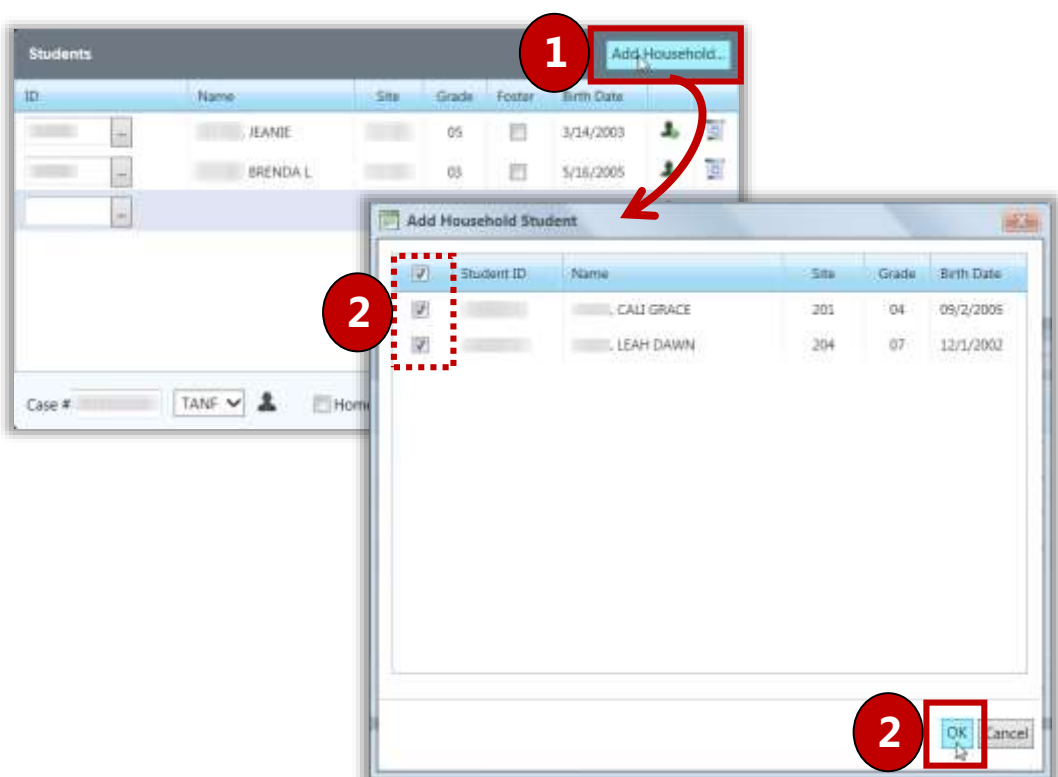

#### <span id="page-32-0"></span>Adding Household Members

*To add household members*

- 1.  $Click$   $\boxed{\frac{\text{Guardian Info ...}}{\text{$
- 2. Enter the parent/guardian name and select or enter an address.
- $3.$  Click  $\vert$  OK
- 4. In the **Household Members** group, click  $\vert$  Add Member ...
- 5. Enter the member name and enter the income or select **No Income**.
- OK 6. Click .

If your district offers other benefits to students, such as health insurance, textbook assistance,

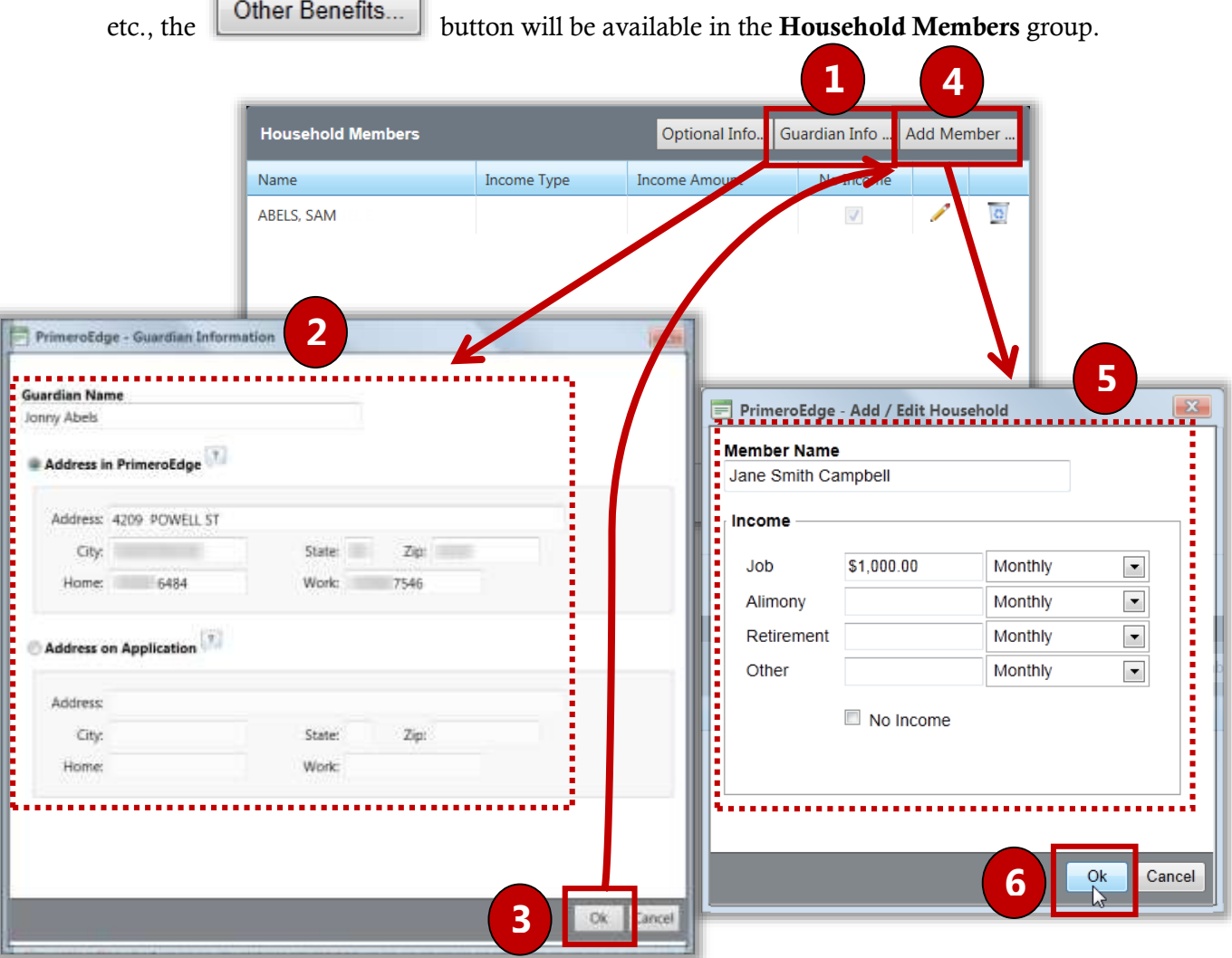

#### <span id="page-33-0"></span>Selecting Other Benefits for the Household

*To select other benefits for the household*

- 
- 1. Click **Cther Benefits...**
- 2. Select one or more benefits.

**OK** 

3. Click .

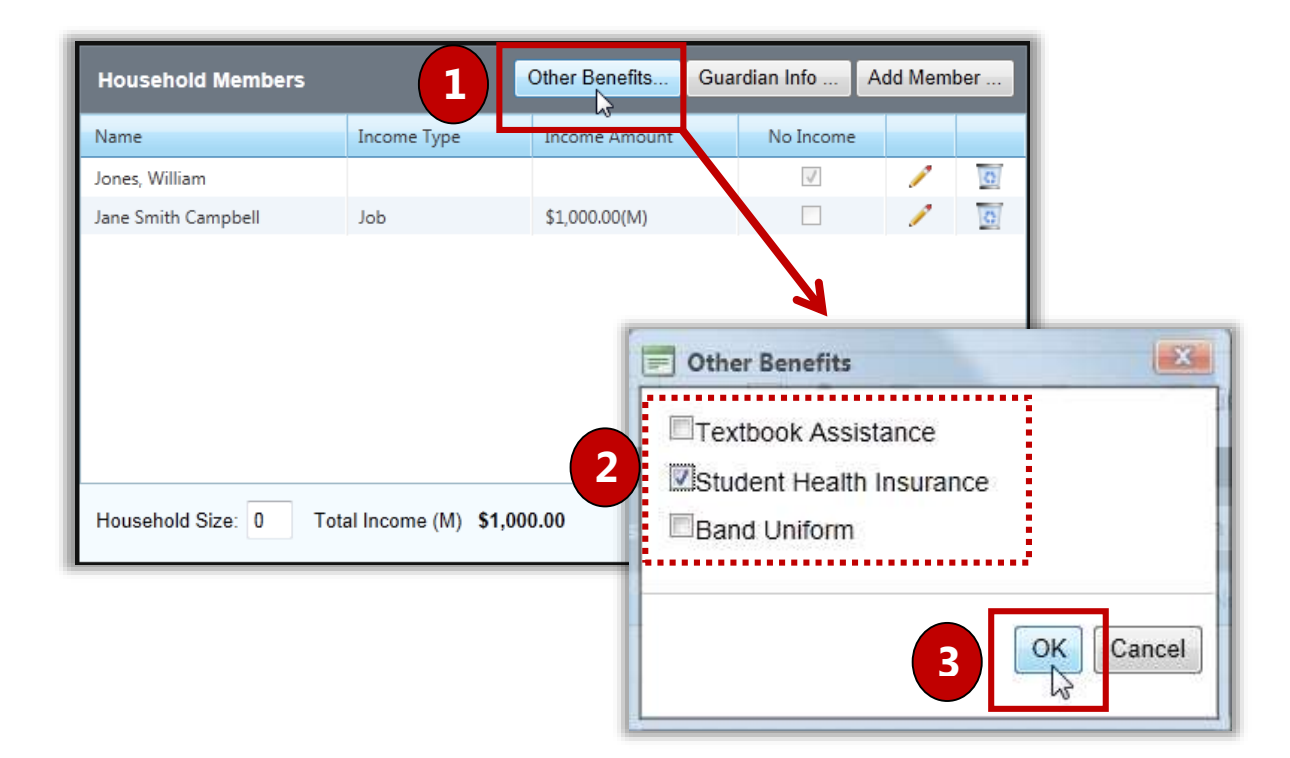

#### <span id="page-34-0"></span>Adding Optional Information

*To add additional information, such as ethnicity, race, and other benefits*

- 1. Click Optional Info...
- 2. Select **Ethnicity**, **Race**, and/or **Other Benefits**.
- 3. Click  $\Box$

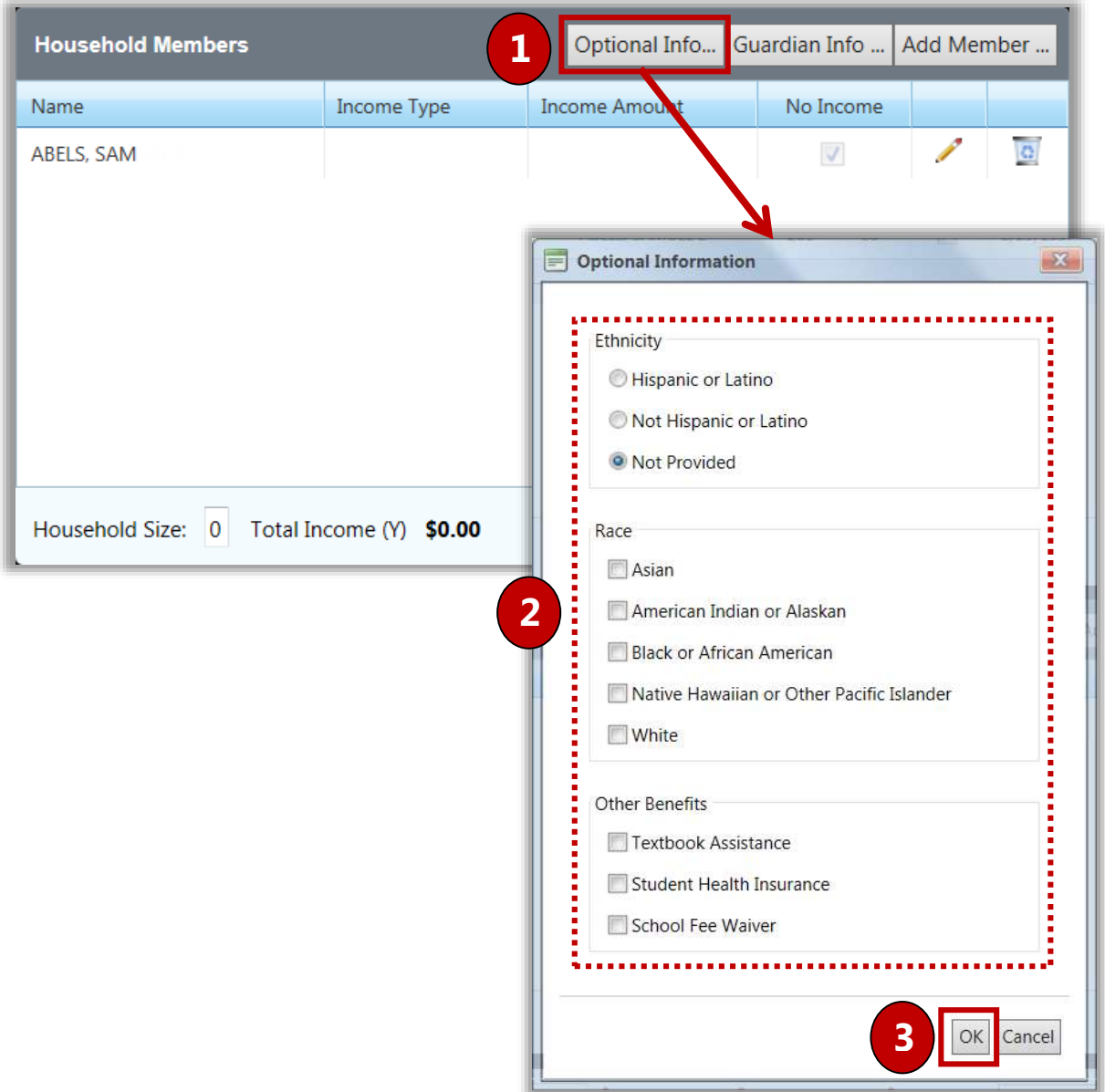

#### <span id="page-35-0"></span>Adding Application Details

#### *To add application details*

- 1. In the **Details** group, either:
	- Enter the applicant's Social Security Number, or
	- Select **No SSN**.
- 2. If the application is signed, select **Signature**.

By default, English is selected for language. Make a different selection, if needed.

When all required information is supplied, the application status changes to "Valid" and eligibility is determined.

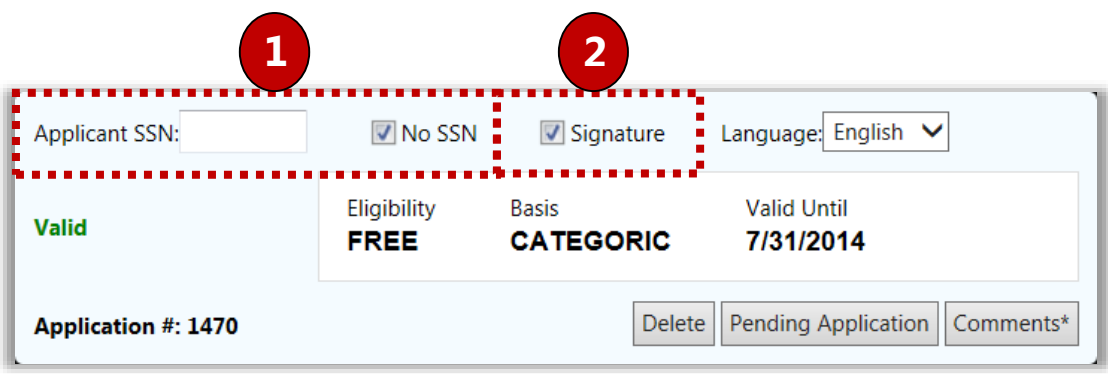
# Adding Comments

To save other information with the application, on the **Validate** window:

- 1. Click **Comments** in the **Details** group.
- 2. Enter up to 500 characters for comments.
- 3. Click  $\boxed{\phantom{a} \mathsf{Add}\,\mathsf{Comment}}$
- 4. Click  $\Box$

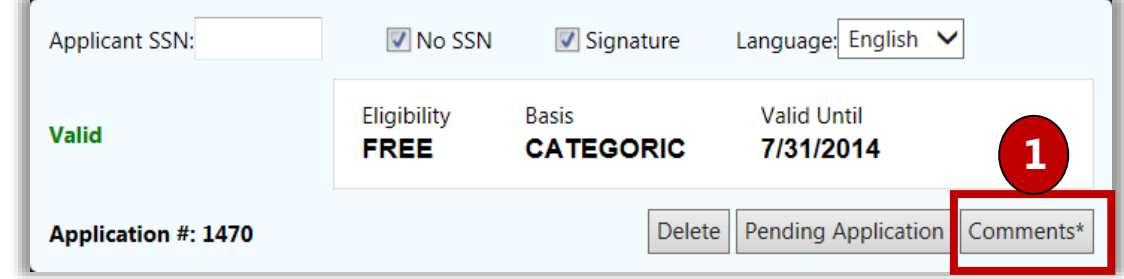

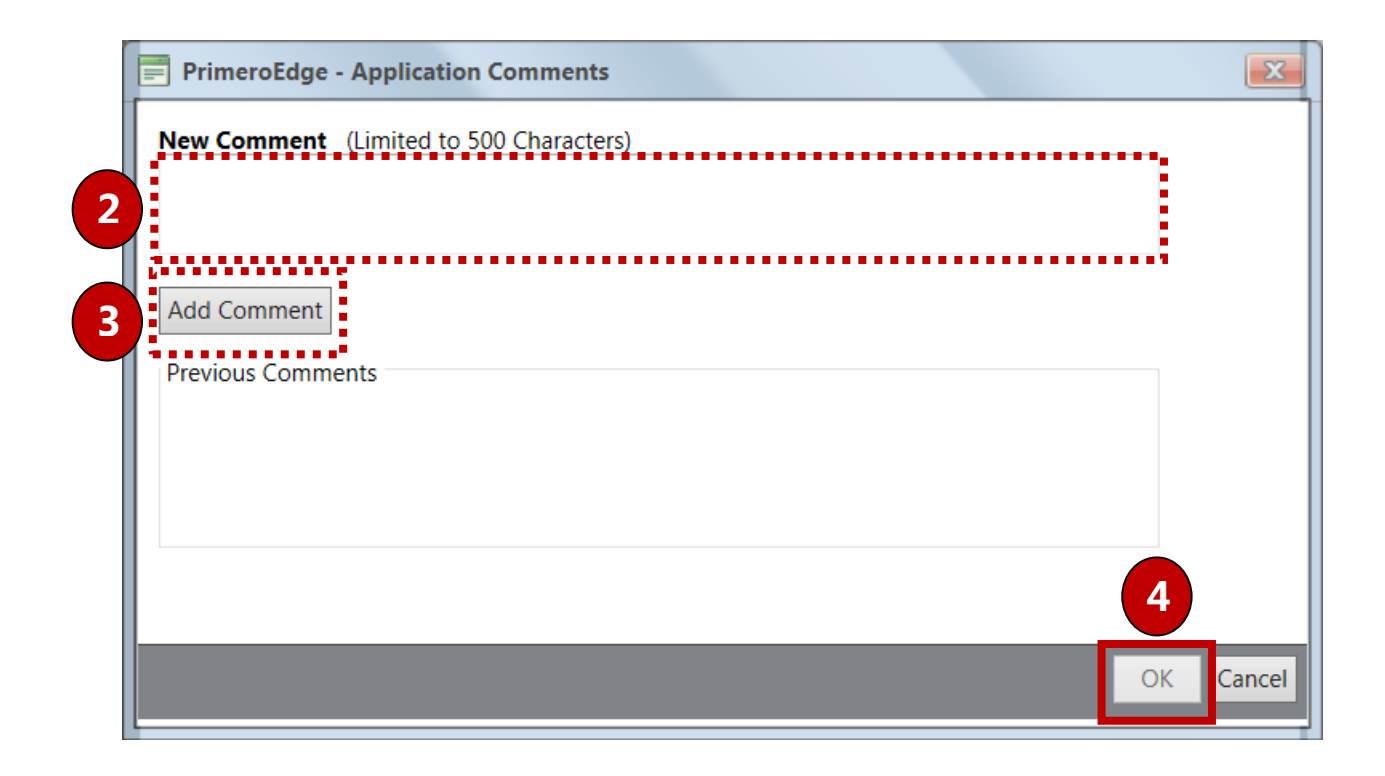

# Saving an Application as Complete

When all information from the paper application has been entered into the **Validate** window and all required information has been supplied, the application status is "**Valid**".

*To save an application as complete*

Save 1. Click

On the **Manual Entry** page, the application is listed with a status of "Processed".

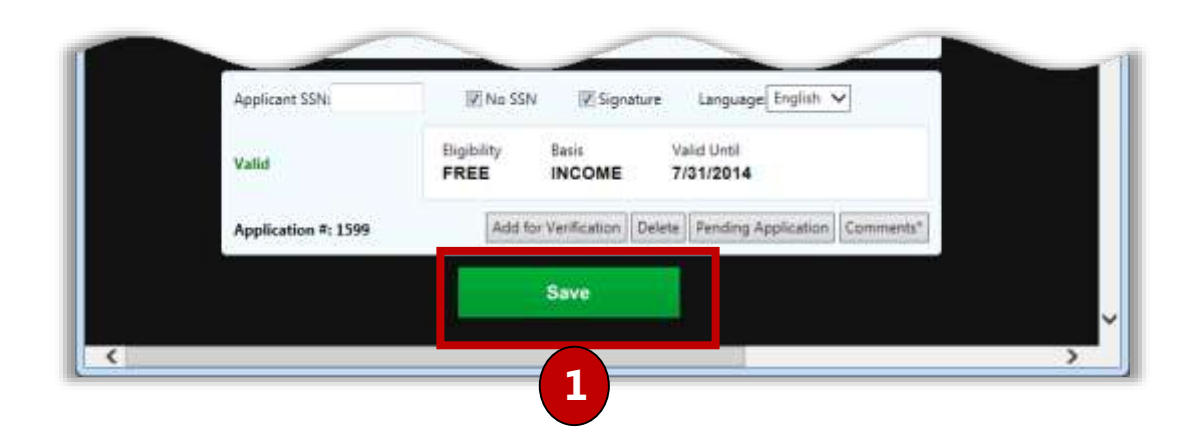

# Saving an Application as Pending

To save the application but not process the application as complete:

1. Click Pending Application

- 2. Select a reason for the pending status (required) and enter comments in **Comments** (required).
- 3. Click  $\Box$

The added application is placed in an application batch. The application listing appears in the **Applications in Batch #** list with a status of "Partially Validated".

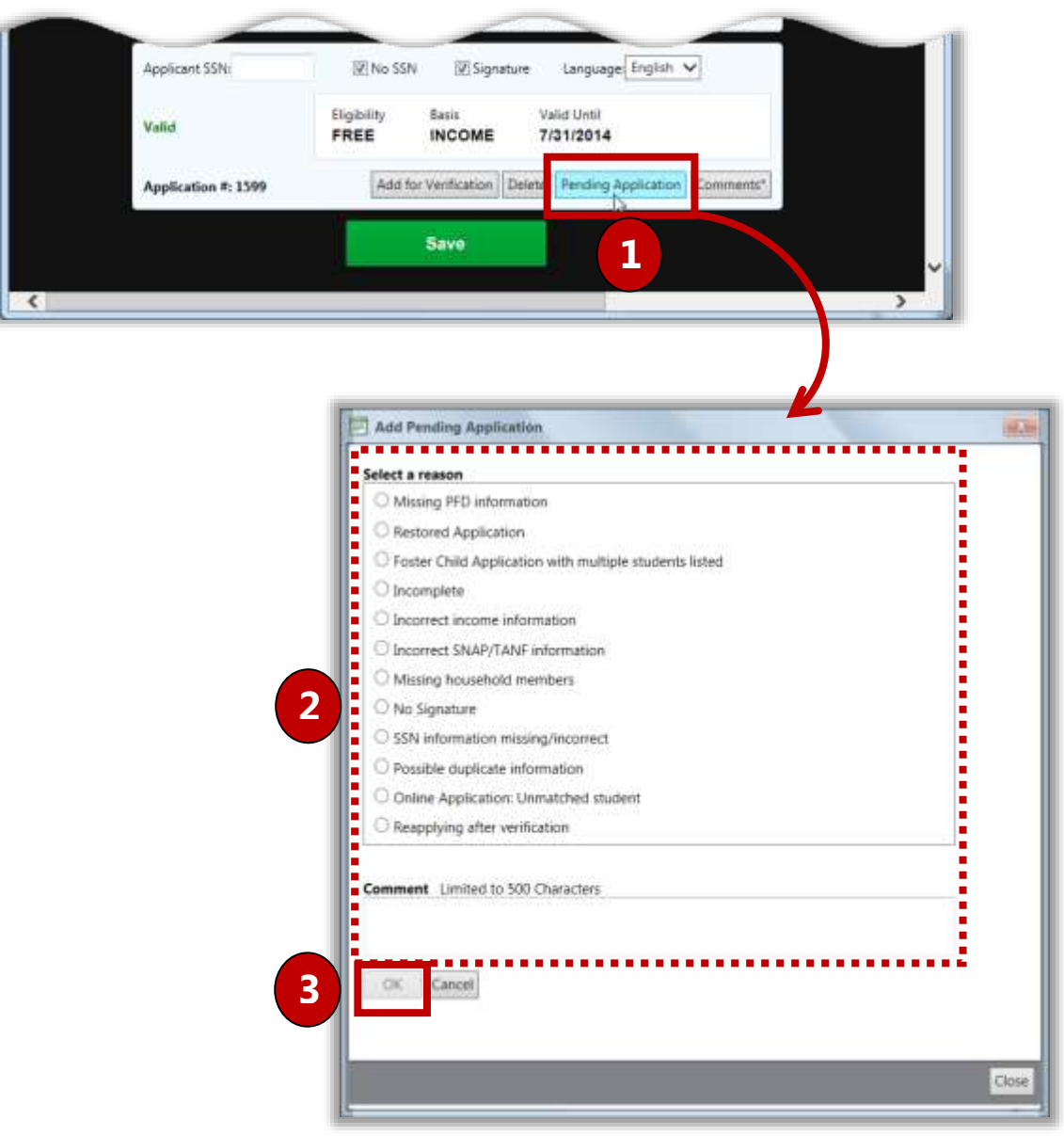

# <span id="page-39-0"></span>Validate

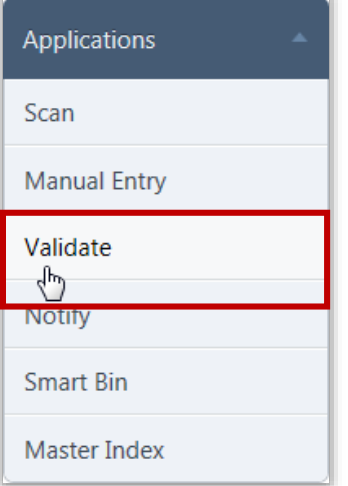

Validation is the process of ensuring that PrimeroEdge recognized the parent's handwriting correctly and that the application is complete. Unlike scanning, Batch Validation can be done from any computer with access to PrimeroEdge.

By default, on the **Validate** page:

- Batch  $\#$  is empty/blank.
- Batch Status is set to "Accepted".

#### *C* Note

Applications containing all CEP-eligible students are sent to the Smart Bin without being processed. Applications that contain at least one CEP-eligble student and one non-CEP-eligible student are handled by processing the non-CEP-eligible student and sending the CEP-eligible student to the Smart Bin without processing.

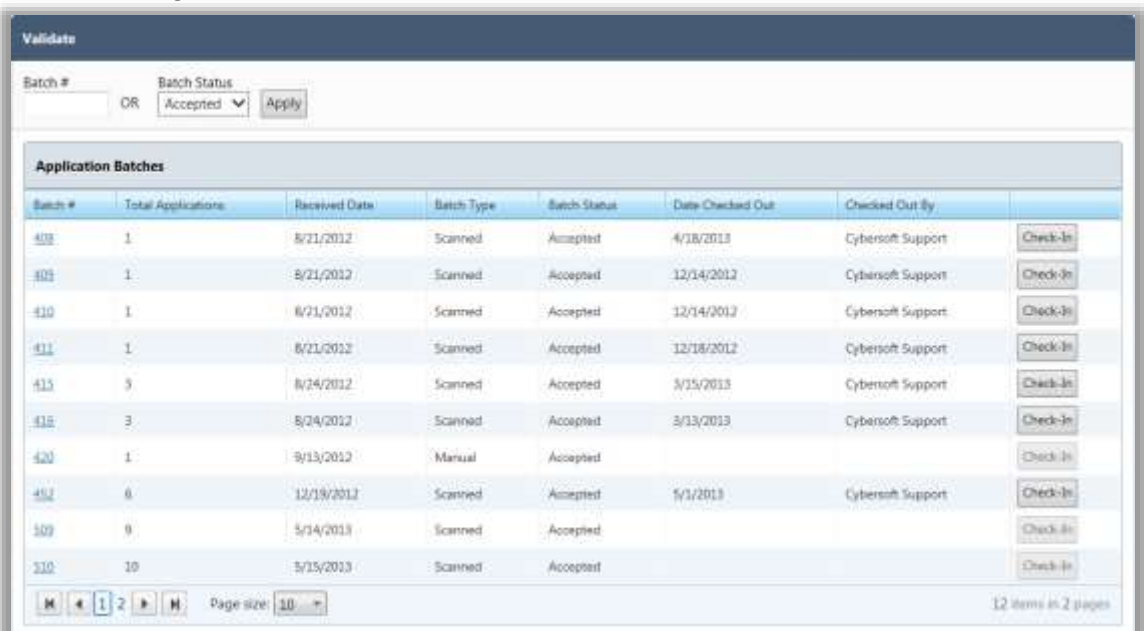

#### *Page Functions*

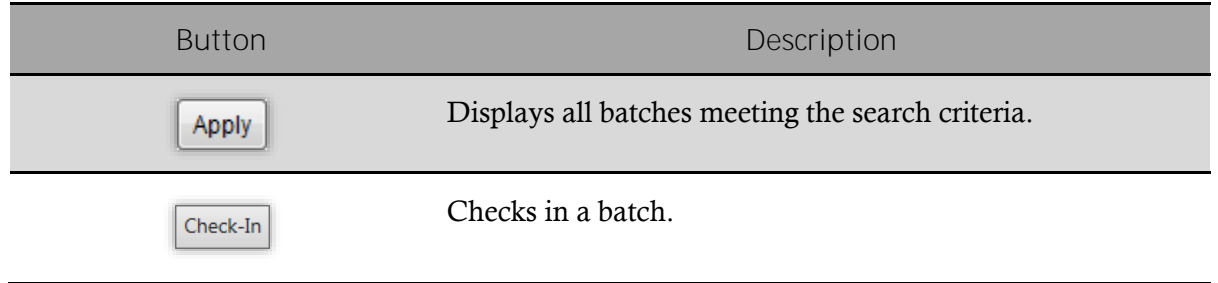

#### *Validate Page*

# Validating an Application

The **Validation Workspace** is divided into four (4) groups:

- Application Image (left side) Move the mouse cursor over the application to magnify hard-to-read or small print.
- Students (top right)
- Household Members (middle right)
- Application Details (bottom right)

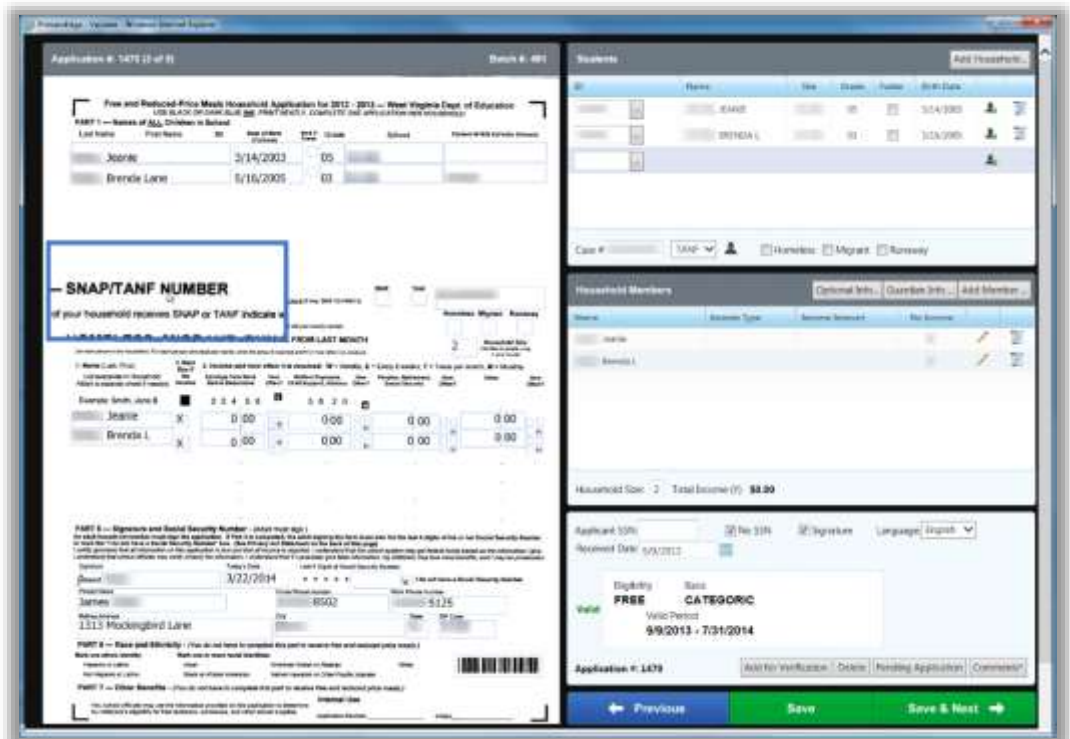

### *Students Group*

The **Students** group of the Validation Workspace allows you to confirm or look up students to ensure the system recognized the parent's handwriting and the correct students are listed. In addition, the entire household or selected household members can be added to the application in this group.

Student information is automatically displayed if the SSN/ID listed on the application matches a student in the database.

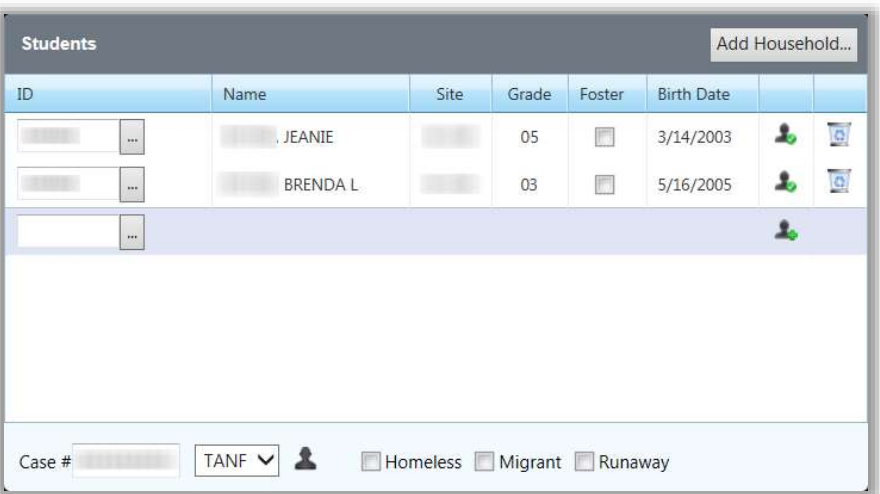

#### *Student Data*

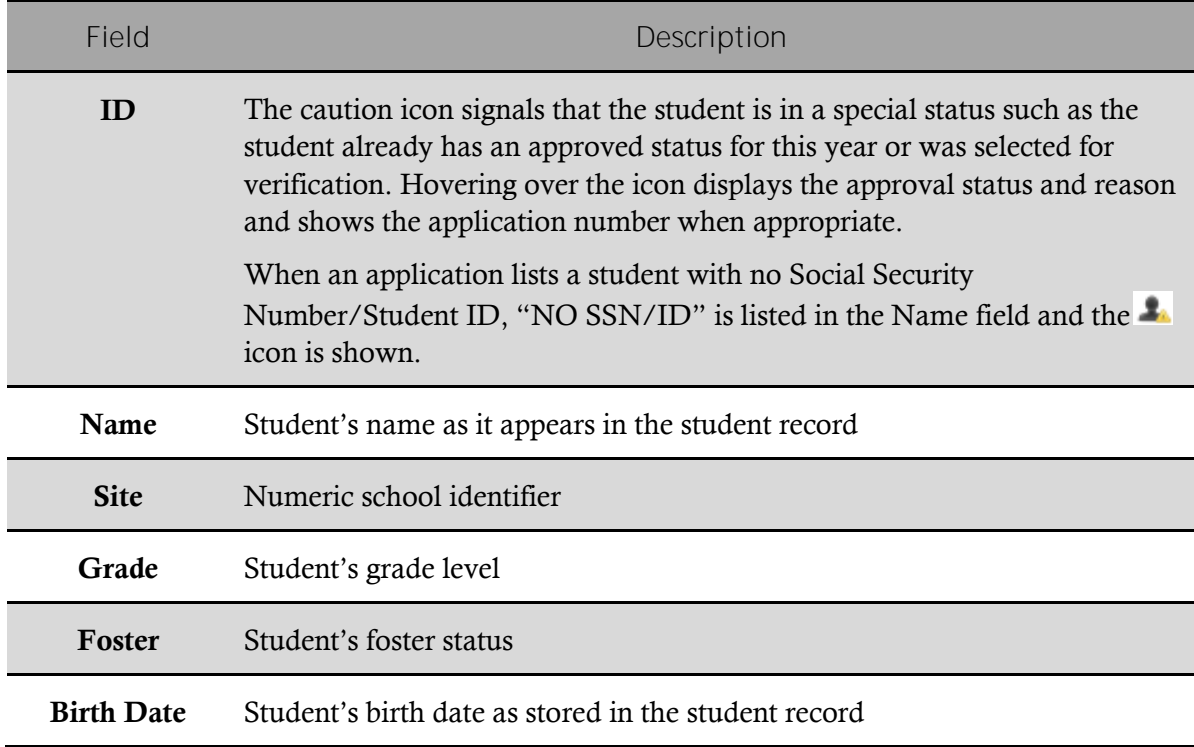

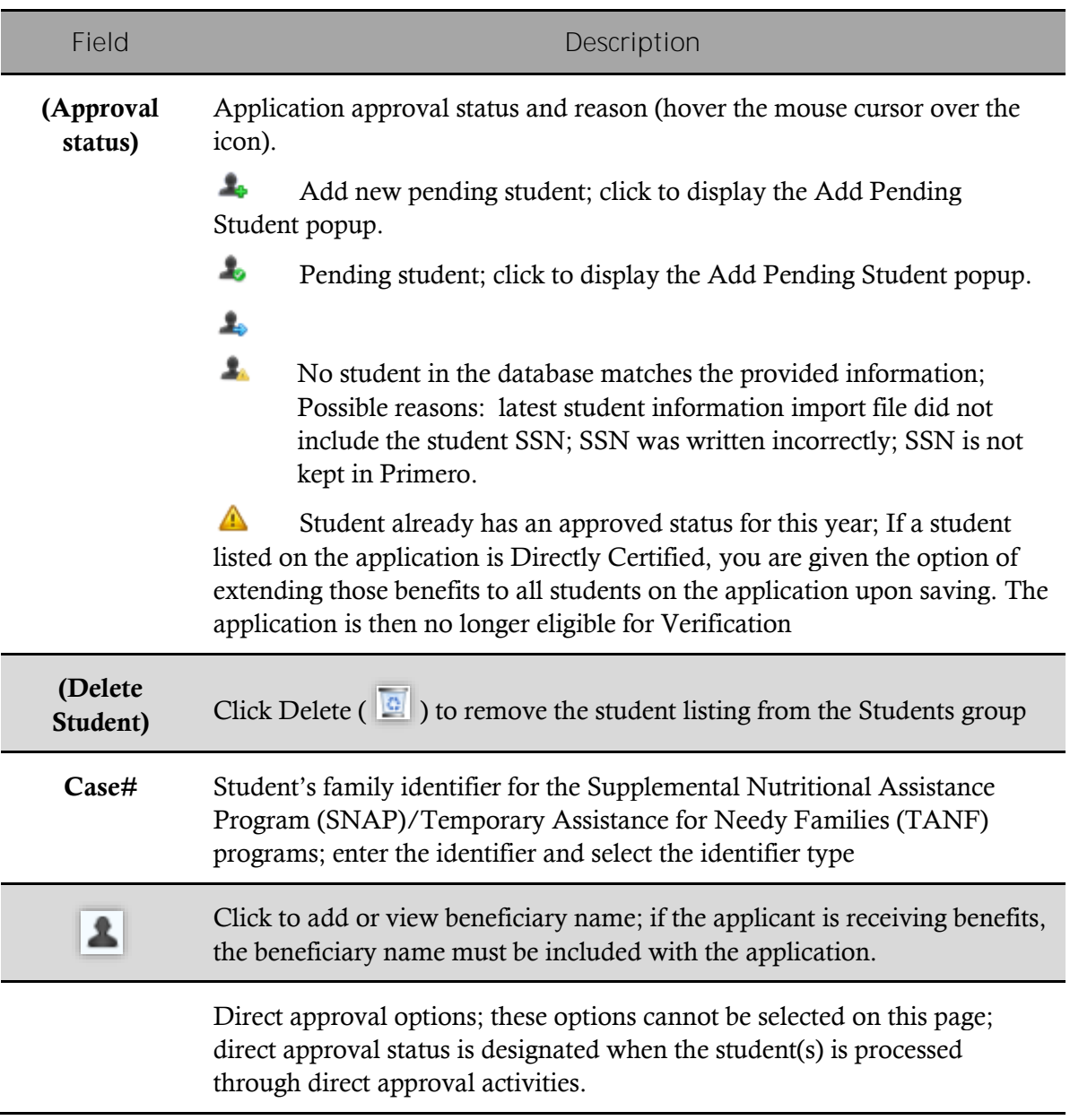

#### *Messages*

If any of the students on the application are currently on another previously verified application, this message is shown when validating a new application for the first time.

A caution icon is shown for the student in the Students list. Hovering over the icon displays "This student was selected for verification on application ###".

See Section 7 for more information on how to handle applications of this nature.

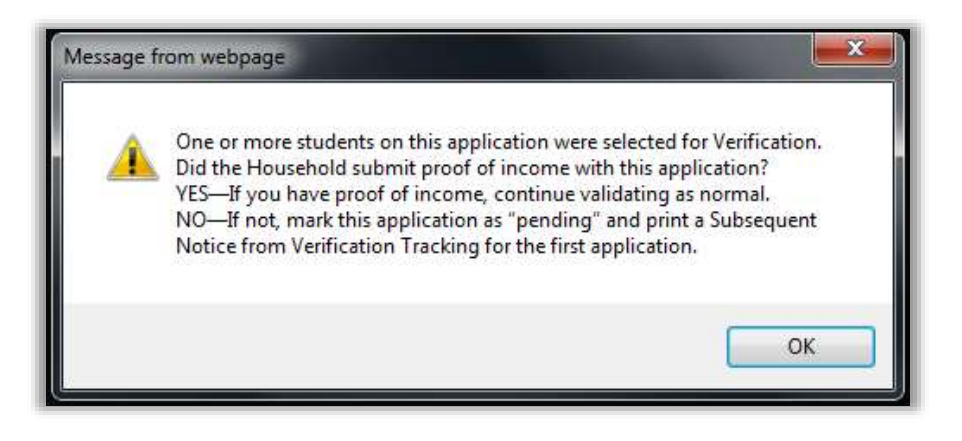

### Adding Students

Students are combined in a household when they are processed on the same application. If PrimeroEdge recognizes that there are additional students in a household that have not been added to the application a message is displayed along with the **Add Students** button. The entire household can also be added using the **Add Household** button in the Students section. It is recommended to take the application at face value and only add the students that the parent listed.

In the first year that you process applications with PrimeroEdge, prior household history will not exist, so you will not see the **Add Student** or the **Add Household** buttons.

#### *To add a student*

To add a student, in the **Students** group:

1. Enter the Student ID in the **ID** field: enter the entire ID or just the last 4-5 digits.

-or-

Click **Lookup** ( $\Box$ ) to open the **Lookup** popup.

# Adding a Household

#### *To add a household*

To add a household, in the **Students** group:

- 1. Click  $\Delta d$  Household... A student with an existing household must already be added to the application for the **Add Household** button to be available.
- 2. Select the household member(s) to be added to the application and click  $\overline{\text{OK}}$

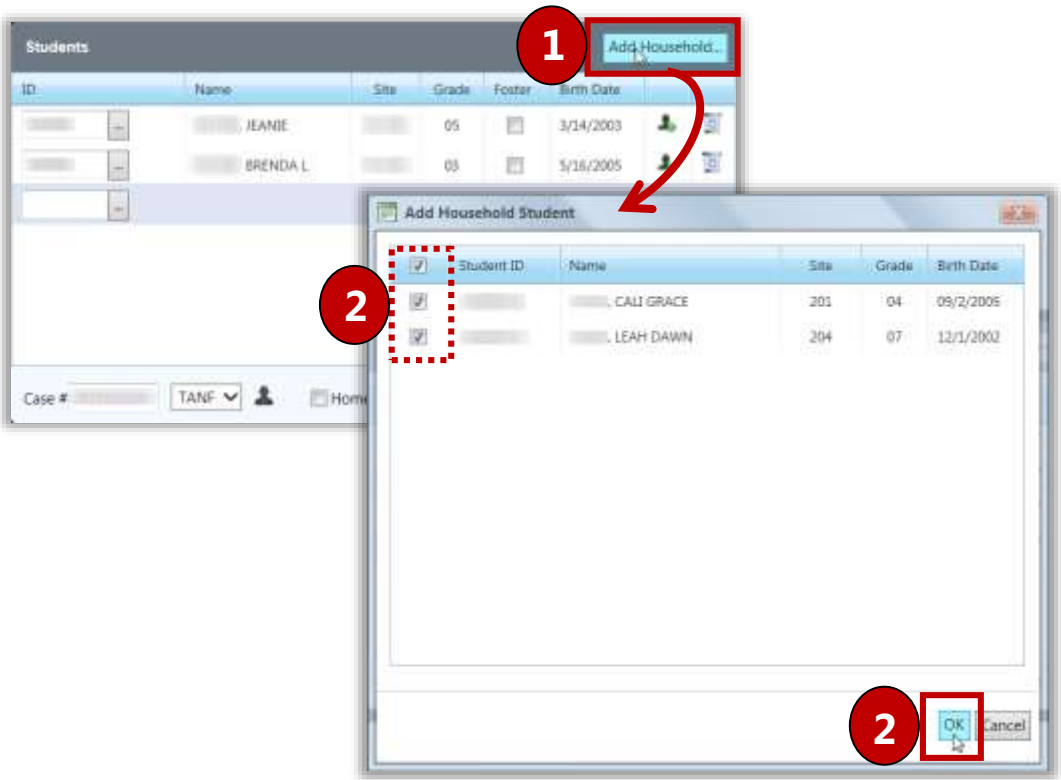

### Adding a Pending Student

*To add a pending student*

When Lookup does not find a student, click the **or** in the **Students** group to display the **Add Pending Student** popup.

#### In the **Add Pending Student** popup:

- 1. Enter student information.
- 2. Click to save.

Pending Students are placed in the Smart Bin which will be explained in a later section. Continue processing the application as normal.

### Removing Students

#### *To remove students*

To remove a student, click **Delete** (**a**) in a student listing.

A student is removed when the wrong Student ID was written on the application, the wrong student was accidentally selected, or when the handwriting on the application was so large that it took up two lines and the system interpreted this to be two students.

### Adding SNAP/TANF Benefits

Only one SNAP or TANF identifier is entered on an application when the System setting **Application has one TANF# for all students** is set to "Yes". Household Members and information do not have to be entered. The application must be signed by an adult.

*To add SNAP/TANF benefits*

- 1. In **Case #**, enter a SNAP/ TANF number and select the benefit type.
- 2. Click **Add Beneficiary** ( **2**) and enter the applicant's name.

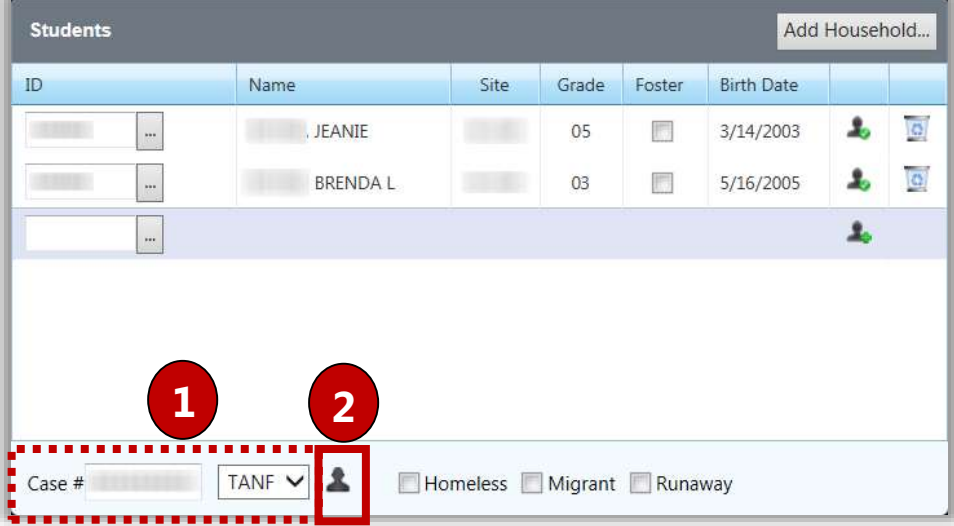

*Homeless, Migrant, Runaway*

Processing an application with one of these options selected is discussed in the Direct Approvals portion of Section 3. This type of application should be removed from the batch—they are scanned in a different function of PrimeroEdge.

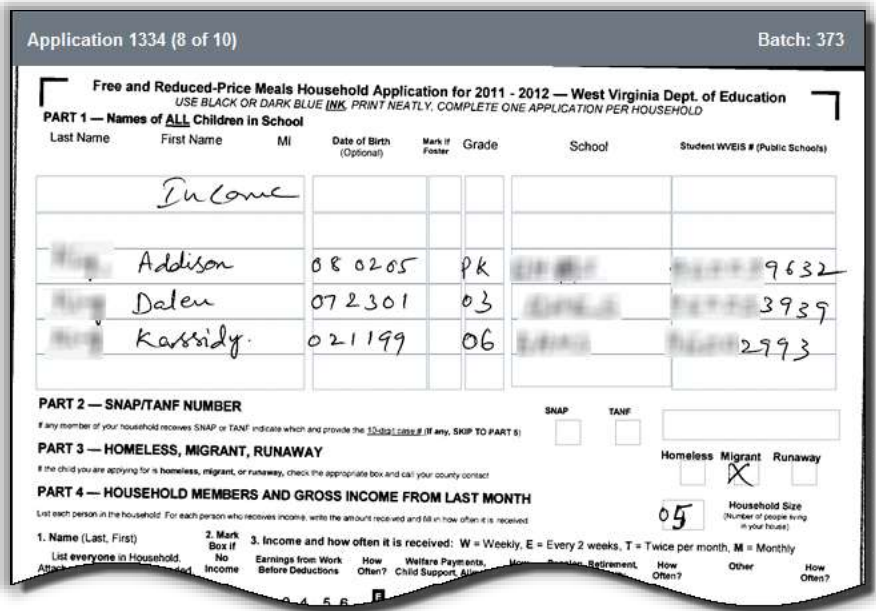

If any of the Direct Approval options are selected in the Validation Workspace, a message appears to alert you to the proper procedure for processing these types of approvals.

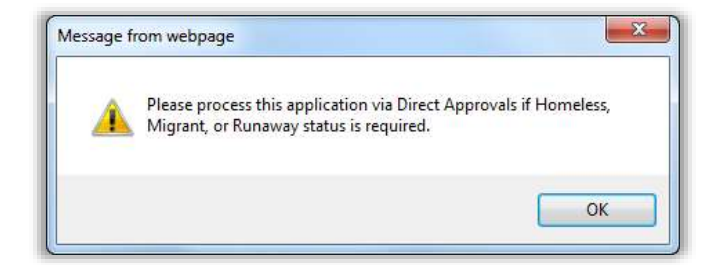

#### *Foster Student*

When Foster Student is selected for any student (check mark applied):

- Foster children can be included on an application with "non-foster" students.
- A student marked as "Foster" is assigned "Free" eligibility with reason of "Foster".

Other students on the application not marked "Foster" are assigned eligibility based on household income.

If all students on the application are marked "Foster", then application is a "Foster" application with all students assigned "Free" eligibility with a "Foster" basis.

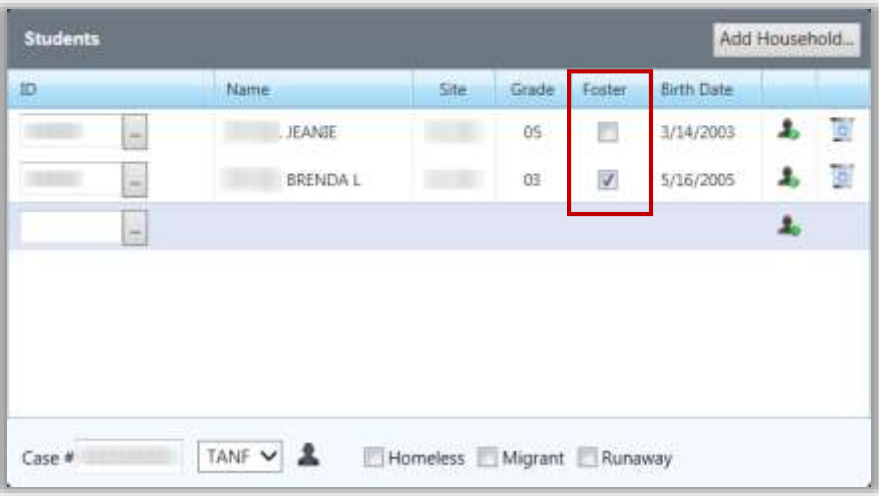

#### *Household Members Group*

The **Household Members** group includes all members listed in the household and if the member has income.

- Click  $\boxed{\mathsf{Add} \mathsf{Member} \dots}$  to add new members.
- Click  $E\text{dit}$   $\left( \begin{array}{c} \nearrow \\ \end{array} \right)$  to change a member name or income.
- **Click Delete**  $\left( \begin{array}{c} \boxed{\bullet} \\ \end{array} \right)$  to remove a member.

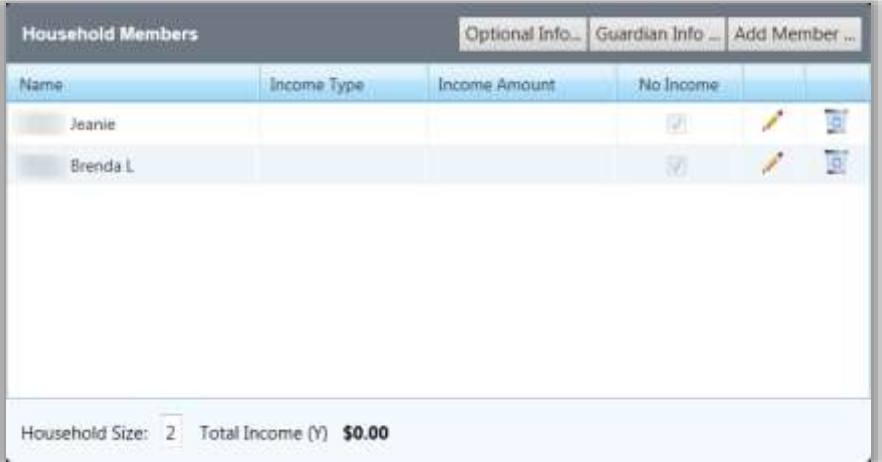

# Adding Household Members

*To add a household members*

1. Click  $\operatorname{\mathsf{Add}}$  Member ...

- 2. In **Member Name**, enter the
- 3. In the **Income** group, either:
	- Enter the income(s) received by the household member, or
	- Select **No Income** if the member does not receive any income.

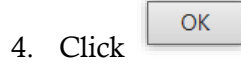

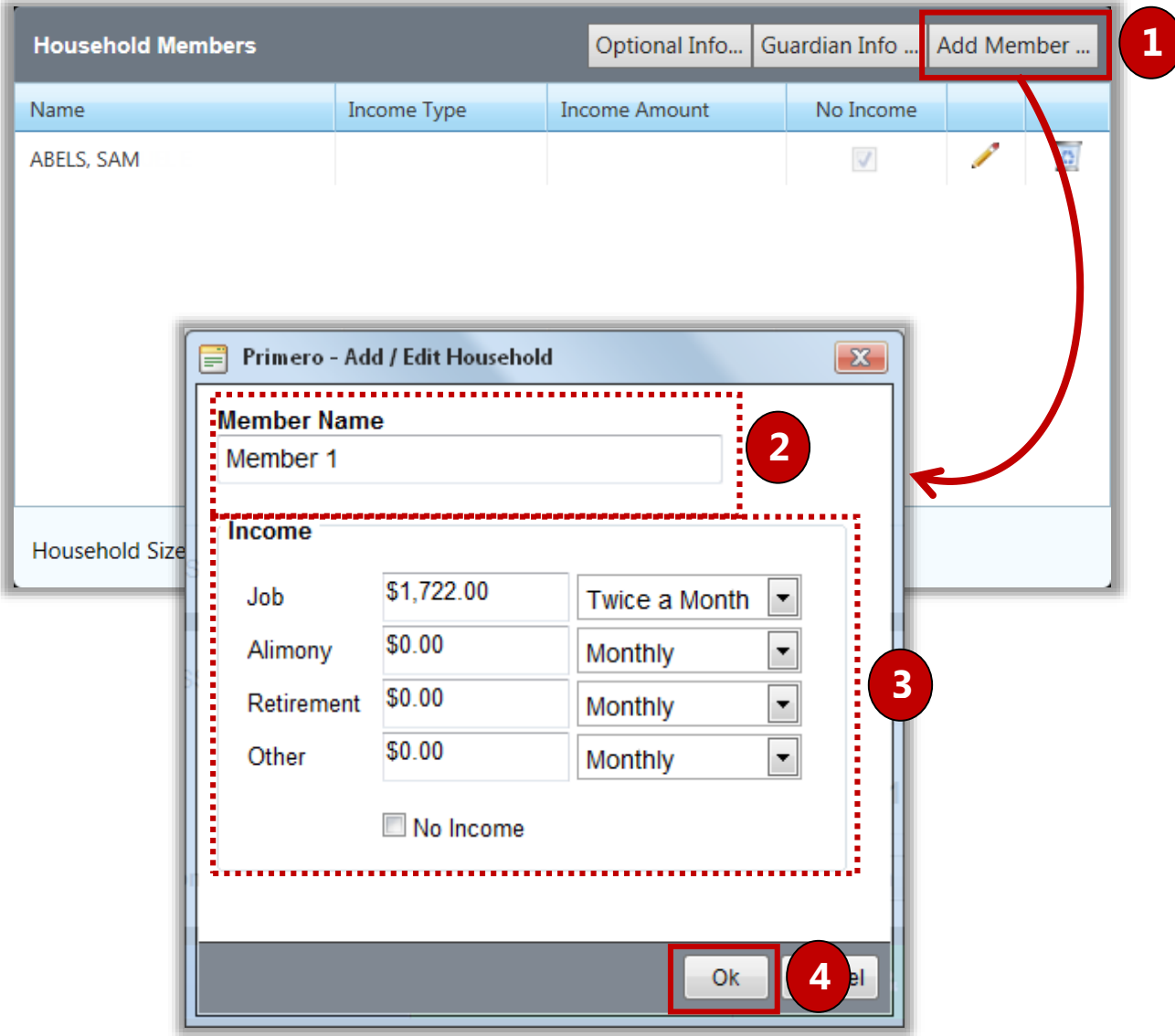

If one Member receives income monthly and another receives income weekly, PrimeroEdge converts incomes that are of mixed frequency to a yearly total which is displayed in **Total Income**.

If all income is received with the same frequency, no conversion is necessary. The total income and corresponding frequency are shown in **Total Income**.

The dollar amount in **Total Income** is compared against the appropriate Income Eligibility Guidelines.

#### *Household Size*

Household size is the total number of people listed on the application. After completing the Household Members validation, verify **Household Size**.

If **Household Size** does not match the number of people listed in the household section of the application, an error is displayed in the **Application Details** group of the Validation Workspace. You may need to add or remove household members.

In the **Household Members** group, click  $\begin{bmatrix} \frac{1}{2} & \frac{1}{2} \\ \frac{1}{2} & \frac{1}{2} \\ \frac{1}{2} & \frac{1}{2} \\ \frac{1}{2} & \frac{1}{2} \\ \frac{1}{2} & \frac{1}{2} \\ \frac{1}{2} & \frac{1}{2} \\ \frac{1}{2} & \frac{1}{2} \\ \frac{1}{2} & \frac{1}{2} \\ \frac{1}{2} & \frac{1}{2} \\ \frac{1}{2} & \frac{1}{2} \\ \frac{1}{2} & \frac{1}{2}$ number info PrimeroEdge recognized from Part 5 of the application.

#### *Guardian Information*

**Address in PrimeroEdge** is the address on file for the *youngest* student listed on the application.

Select one address to use on the notification letter.

The **Address on Application** is likely to need correction, verify it matches what is on the application image.

Selecting **Address on Application** does not update, change or modify the address associated with any student, it only tells PrimeroEdge which address to use for the notification letter.

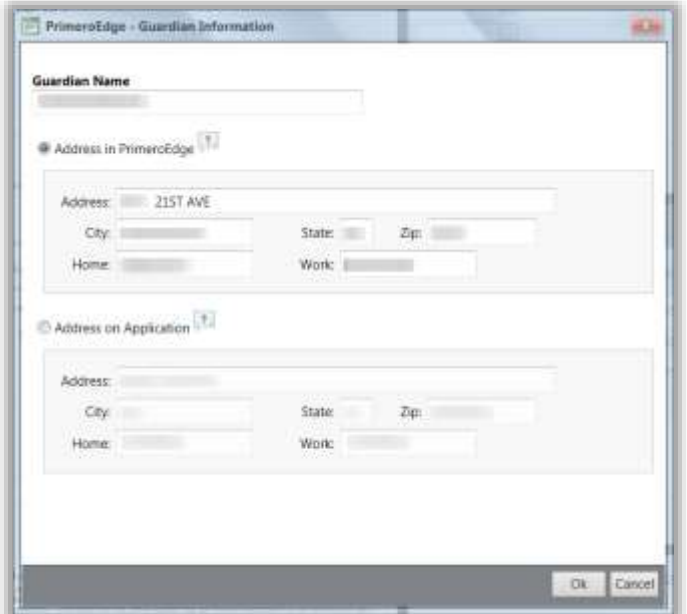

#### *Application Details*

The **Application Details** group of the Validation Workspace allows the user to edit the **Applicant SSN**, **Signature** checkbox, **Language** and any other errors that make the application invalid. The application validity and status determination are displayed in this area.

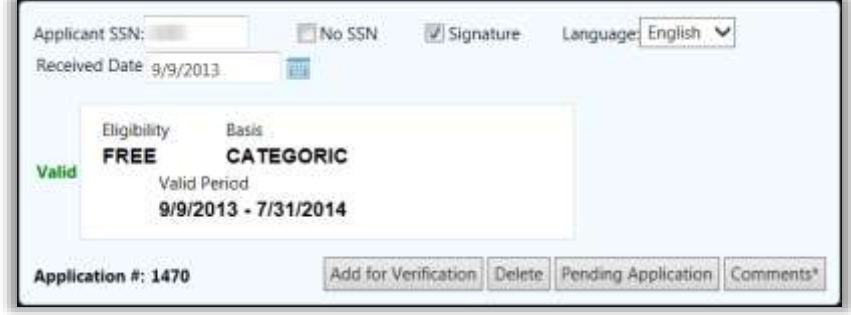

In the **Application Details** group:

- In **Applicant SSN**, only the last four digits of the adult social security number is required.
- In **No SSN**, select or clear as needed.
- In **Signature**, select if the application is signed or clear if unsigned.
- In **Language**, select a language.
- In **Received Date**, enter the date the application was received.

PrimeroEdge reads the application language based on the barcode included on the application.

Notifications and other FRE related documents are printed in the language selected here.

If the  $\boxed{\text{Comments}}$  button displays an  $\cdot$ <sup>\*</sup>", previous comments have been saved with the application.

#### *Completing Validation*

When all information on the application is complete, you can do one of the following:

- Delete
- Place the application in Pending
- Add comments
- Add the application for verification processing

# Deleting an Application

*To delete an application*

#### In the **Application Details** group:

- 1. Click  $\Box$  to remove the application. A warning message is displayed indicating the results of deleting an application.
- 2. Click to continue.
- 3. Click to return to the Validation Workspace.

#### The **Delete Application** popup displays.

- 4. Select the reason for deleting the application.
- 5. Enter **Comments**.
- 6. Click to delete the application.
- 7. Click  $\boxed{\text{Cancel}}$ ,  $\boxed{\text{Cancel}}$ , or  $\boxed{\text{X}}$  to close the **Delete Application** popup and return to the Validation Workspace to not delete the application.

After an application is deleted, it can only be accessed via the Smart Bin which is explained later in this manual.

### Saving an Application as Pending

#### *To save an application as pending*

If an application does not have enough information to make a determination, it can be marked

"Pending" by clicking Pending Application

In the **Add Pending Application** popup:

- 1. Select a reason for pending the application.
- 2. In **Comments**, enter text describing the reason for pending the application.

3. Click  $\left| \right|$  <sup>OK</sup>

# Adding Comments

Comments are attached to an application by clicking  $\vert$  Comments

#### *To add comments*

In the **Application Comments** popup:

- 1. In **New Comment**, enter comment text.
- 2. Click Add Comment

*<u>M</u>* Note

The date, time, and username are listed with the comment text in the **Previous Comments** group. Previous Comments cannot be edited or removed.

#### Saving an Application as Complete

*To save an application as complete*

When an application has a status of "Valid" and an Eligibility determination is made, it is ready to be saved.

If you ask to save changes when the application status is not designated "Valid", the system automatically marks the application as "Pending" and the **Add Pending Application** popup appears with the reason for the pending status selected.

You must enter comment text before clicking  $\Box$ <sup>OK</sup>  $\Box$ . Otherwise an error message appears.

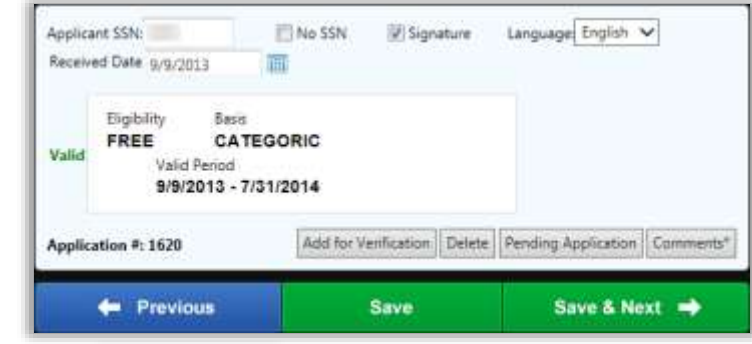

Click **the save changes** and close the Validation Workspace.

- Click  $\left\| \cdot \right\|$  save a Next  $\rightarrow \left\|$  to save changes and display the next application in the batch in the Validation Workspace window.
- A grayed button ( $\begin{array}{|c|c|}\n\hline\n\end{array}$  save a Next  $\rightarrow$  ) is shown for the last application in the batch (unavailable). To save changes and close the application, you must click Save .

# Viewing a Batch Summary

The **Batch Summary** page appears when you save the last application in the batch. All relevant information pertaining to this batch is displayed here.

Notification can be completed from this page (recommended after each batch is completed) via print or email.

Validating initiates a "check out" for that batch and prevents other users from accessing the batch until validation is complete or the batch is checked in.

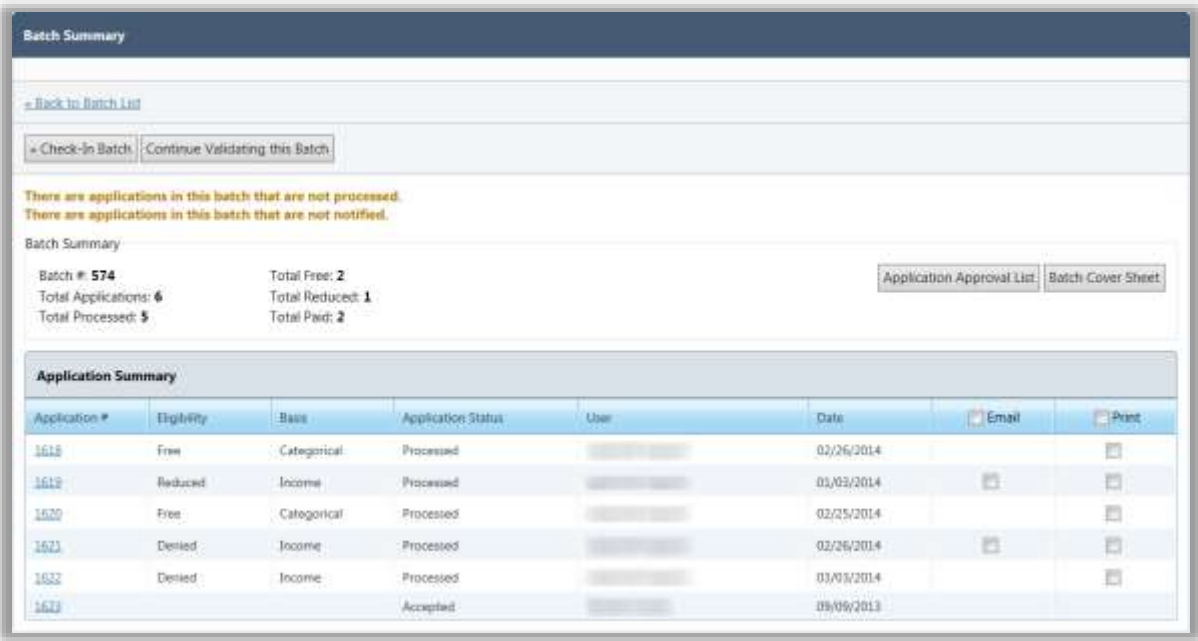

A user with proper permissions can check in a batch that is currently checked out by another user. This is helpful if someone leaves without completing the batch or checking it in.

Click  $\left\| \cdot \right\|$   $\left\| \cdot \right\|$  fo check in a batch to allow others access before validation is complete.

#### *Starting Validation*

On the **Batch Summary** page, to begin the validation process:

- 1. Click Start Validating this Batch to start the validation process with the first application in the batch.
- 2. Click an **Application #** link to start validation with a particular application in the batch.

#### *Application Status*

Two reports are available on the **Batch Summary** page that provide information about applications:

1. Click Application Approval List to display a report of the applications that have been processed for the current date. This report is described in a later section of this manual.

**Batch Cover Sheet** 

2. Click to display a summary of applications scanned in this batch. This report is described in a later section of this manual.

| <b>Batch Summary</b>                                  |             |                                                                                                    |                    |       |             |                                             |      |
|-------------------------------------------------------|-------------|----------------------------------------------------------------------------------------------------|--------------------|-------|-------------|---------------------------------------------|------|
| + Back to Batch Litt                                  |             |                                                                                                    |                    |       |             |                                             |      |
| - Check-In Batch Continue Validating this Batch       |             |                                                                                                    |                    |       |             | 1                                           |      |
| Batch Summary<br>Batch # 574<br>Total Applications: 6 |             | There are applications in this batch that are not processed.<br>There are applications in this batch that are not notified.<br>Total Free: 2<br>Total Reduced: 1 |                    |       |             | Application Approval List Batch Cover Sheet |      |
| Total Processed: 5<br><b>Application Summary</b>      |             | Total Paid: 2                                                                                                    |                    |       |             |                                             |      |
|                                                       | Eligibility | <b>Baus</b>                                                                                                    | Application Status | Liser | <b>Date</b> | E Email                                     | Post |
|                                                       | Frim        | Categorical                                                                                                    | Processed          |       | 02/26/2014  |                                             | Đ    |
|                                                       | Reduced     | Incorrec-                                                                                                    | Processed          |       | 01/03/2014  | B                                           | 西    |
|                                                       | Free        | Categorical                                                                                                    | Processed.         |       | 02/25/2014  |                                             | Ð    |
|                                                       | Denied      | <b>Jocome</b>                                                                                                    | Processed          |       | 02/26/2014  | 西                                           | 司    |
| Application #<br>1618<br>1619<br>1670<br>1621<br>1633 | Denied      | Income                                                                                                    | Processed.         |       | 03/03/2014  |                                             | 司    |

*Notifying a Batch*

.

**Recommendation:** Print or email notification letters from the **Batch Summary** page as each batch is completed.

To generate notification letters to be mailed to guardians, select the **Print** check box and click

Notify

To email notification letters to guardians, select the **Email** check box and click .

**Note** – The **Email** check box is only available for applications that have an email address recorded on the **Demographics** tab on **Patrons > Students**. A separate email is sent to each address in the student's record.

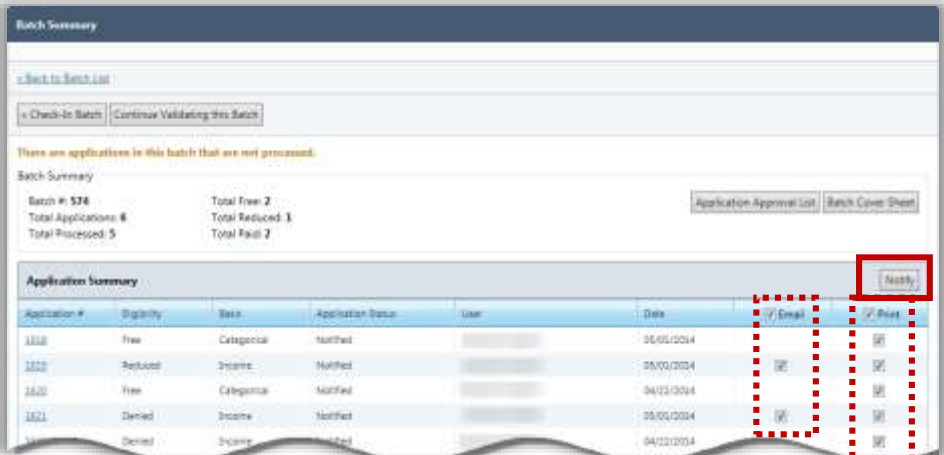

Cybersoft Technologies | Student Eligibility User Manual Page 49

# **Notify**

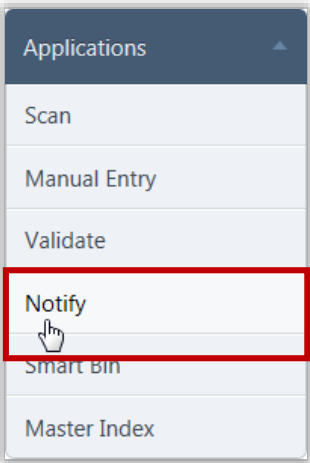

**Notify** prints and emails notification letters for applications after they have been processed. Letters are generated for one or more batches, individual recipients, or a combination of the two, if needed.

**Printed Letters:** Printed notification letters are addressed to the parents of the youngest student included on the application. The mailing address used is the PrimeroEdge database address for that student, unless "Application Address" was selected on the **Guardian Info** tab.

**Emailed Letters:** Emailed notification letters are addressed to the parents of the youngest student included on the application. The email address used is the email address recorded on the **Demographics** tab on **Patrons > Students**. A separate email is sent to each address in the student's record.

All students processed on the application are listed in the grid on the letter (see Letter Templates).

### **C** Note

Students enrolled in sites participating in CEP are excluded from application notification letters. Applications containing CEP-eligible students are sent to the Smart Bin without being processed.

By default, on the **Notify** page:

**Batch Status** is set to "Processed".

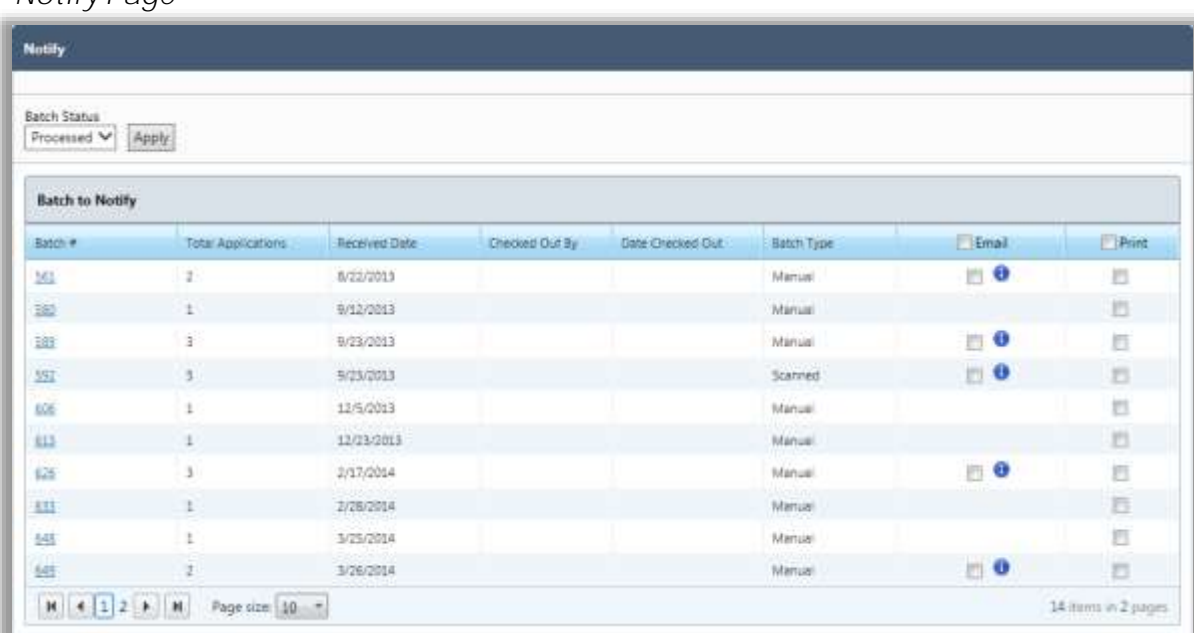

#### *Notify Page*

# *Page Functions*

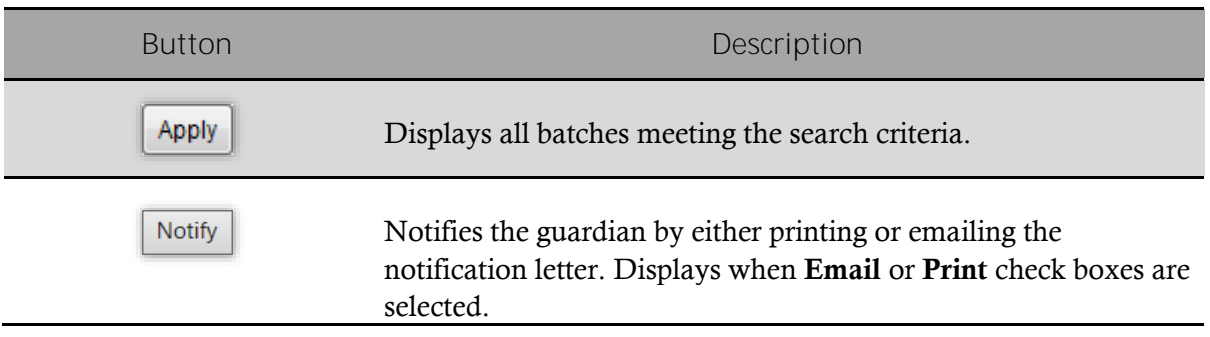

# Notifying Batch Applications

*To notify batch applications*

- 1. Select in the **Email** or **Print** column to send the corresponding notification. If the **Email** check box in the column header is selected but the **Print** check box in the column header is not selected, all applications with email addresses with be notified by email and the rest can be printed.
- 2. Click  $\sqrt{\frac{N_{\text{outify}}}{N_{\text{outify}}}}$
- 3. Select one print order option and, if applicable, select when applications with missing email addresses should be printed instead of being emailed.
- 4. Click  $\sqrt{\frac{N_{\text{otify}}}{N_{\text{otify}}}}$

 $\vert$  ok  $\vert$ 

5. *For Printing:* Select the printer and any necessary settings in the printer dialog, and click

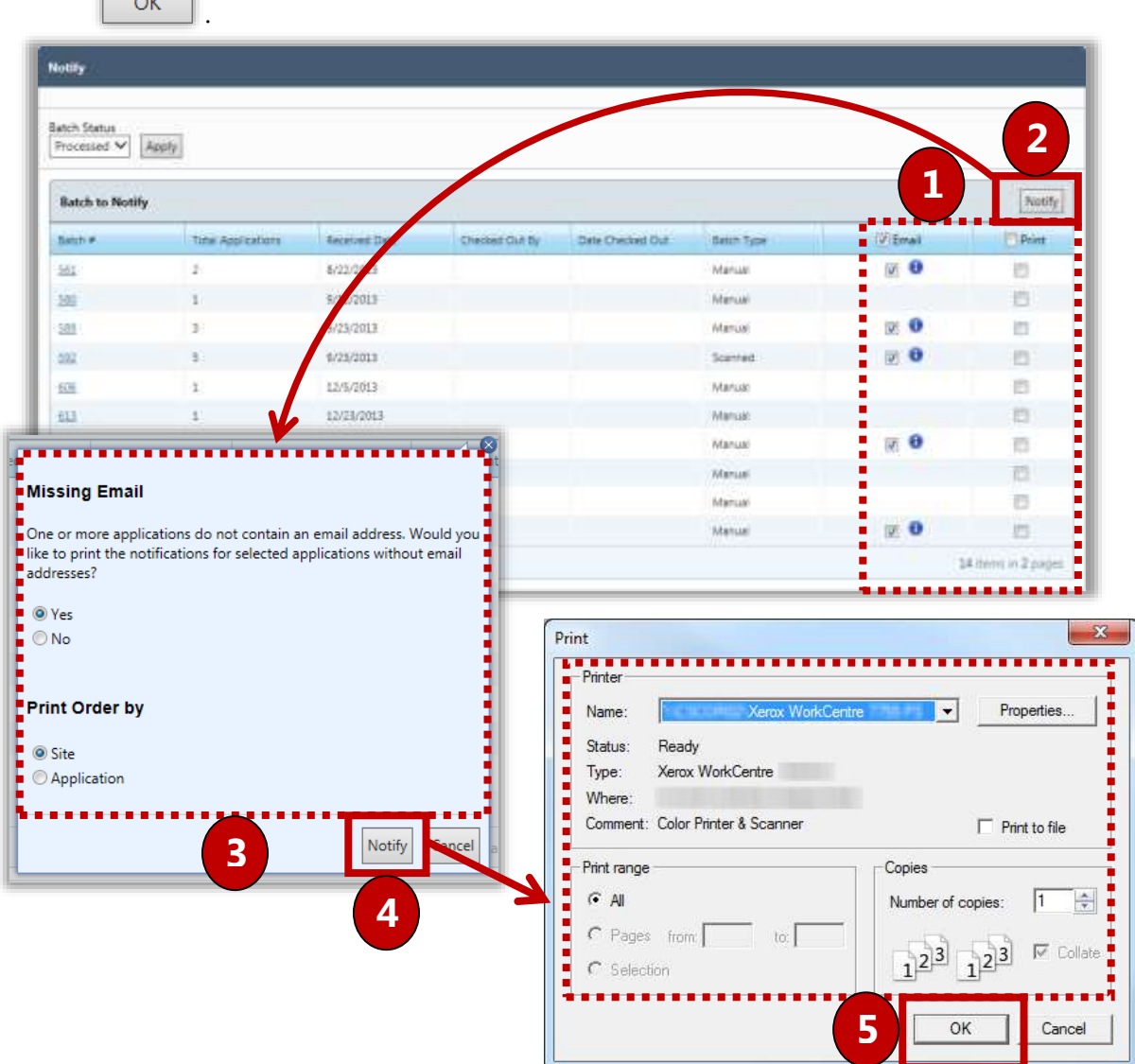

# Notifying Selected Applications

*To notify selected applications*

- 1. Click the **Batch #** link in the **Batch #** column.
- 2. Click **in Email** for each letter that is to be emailed and click **in Print** for each letter that is to be printed.
- 3. Click Notify
- 4. *For Printing:* Select the print order and click **Notify**
- 5. *For Printing:* Select the printer and other necessary settings and click  $\Box$ <sup>OK</sup>

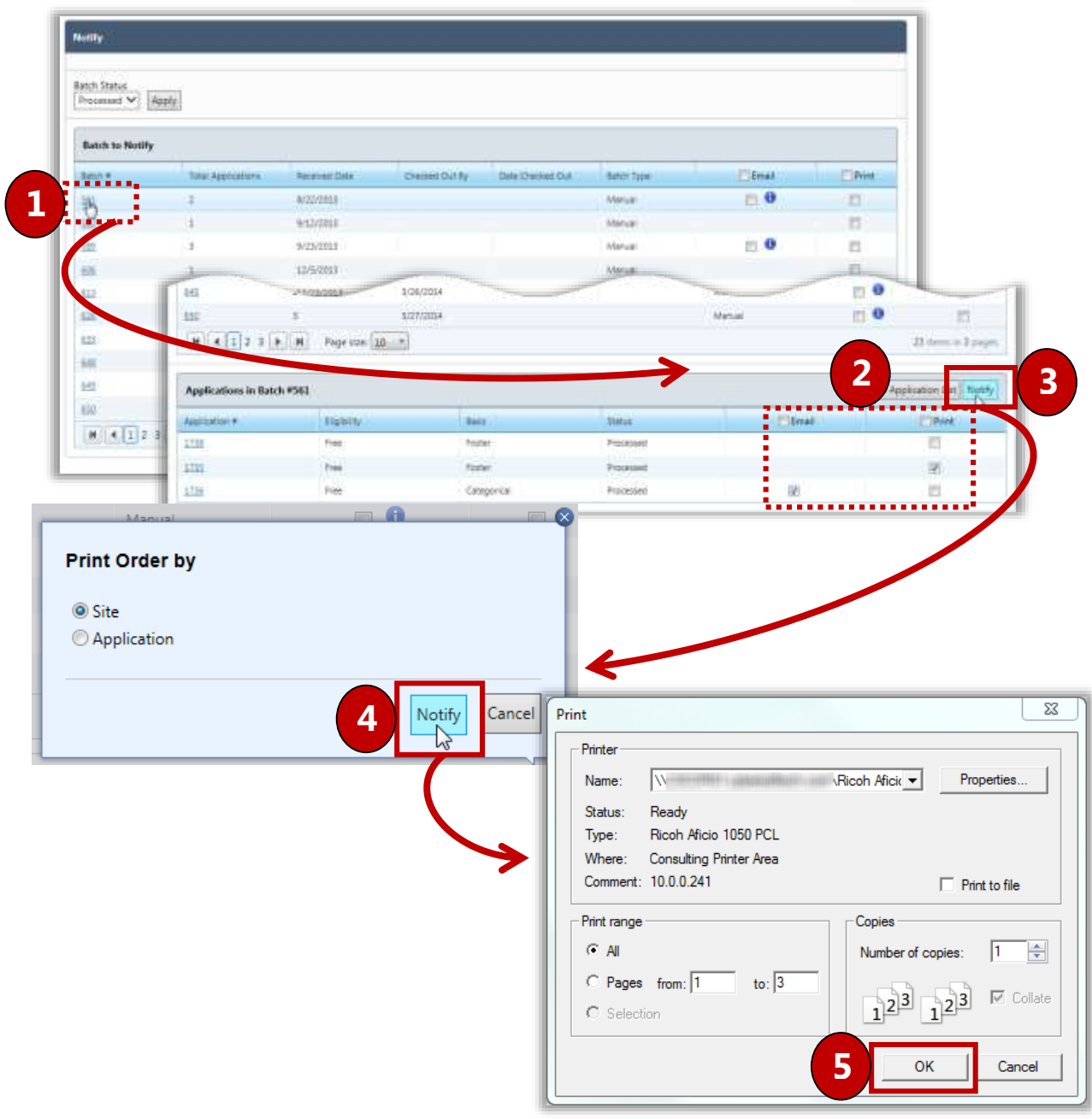

# Sending Notification from the Letter Viewer

*To send notifications from the Letter Viewer*

- 1. Click the **Applications #** link in the **Application #** column.
- 2.  $Click$   $Email...$
- 3. Select the print order and click  $\frac{\text{Send}}{\text{Send}}$

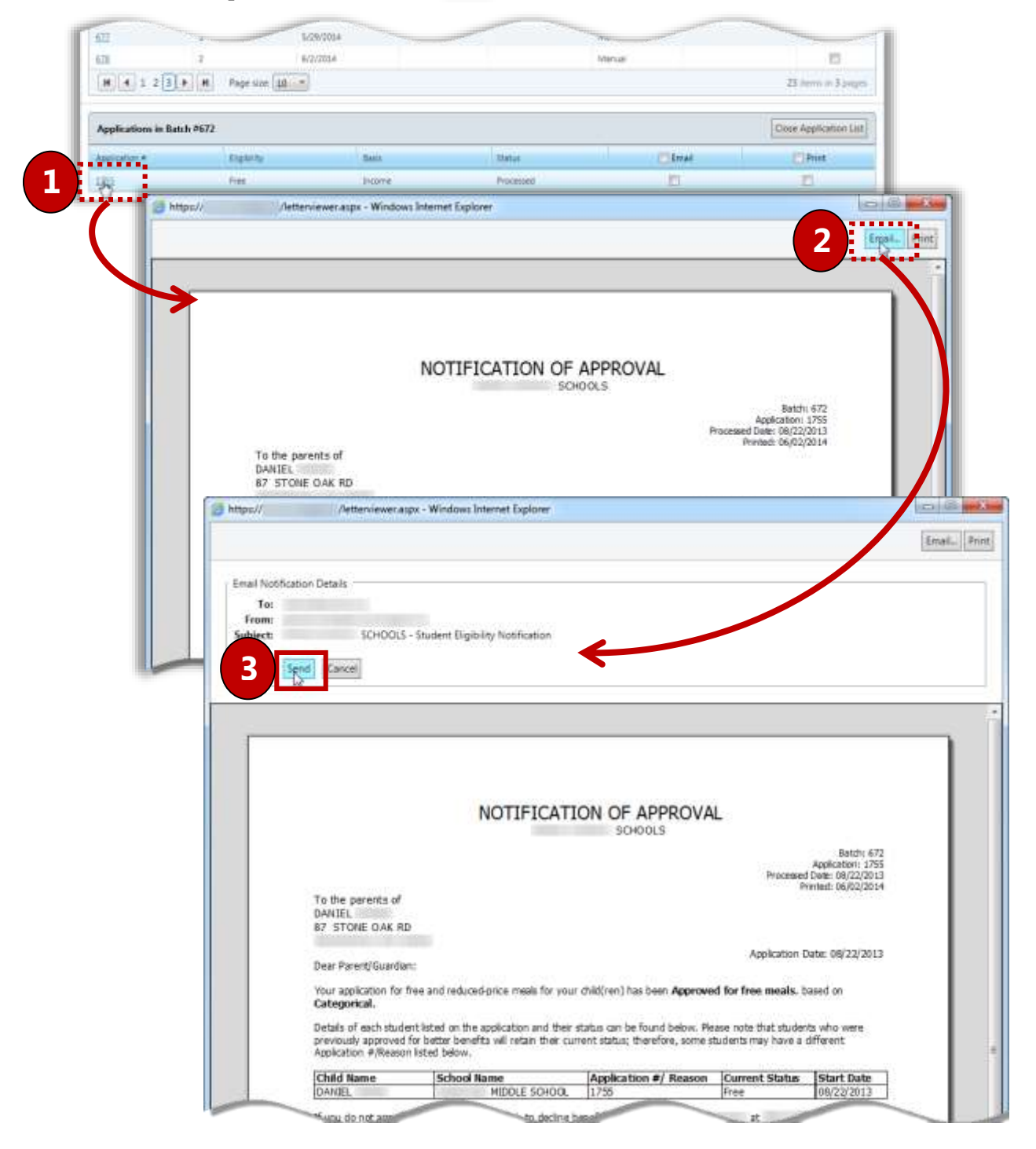

# Smart Bin

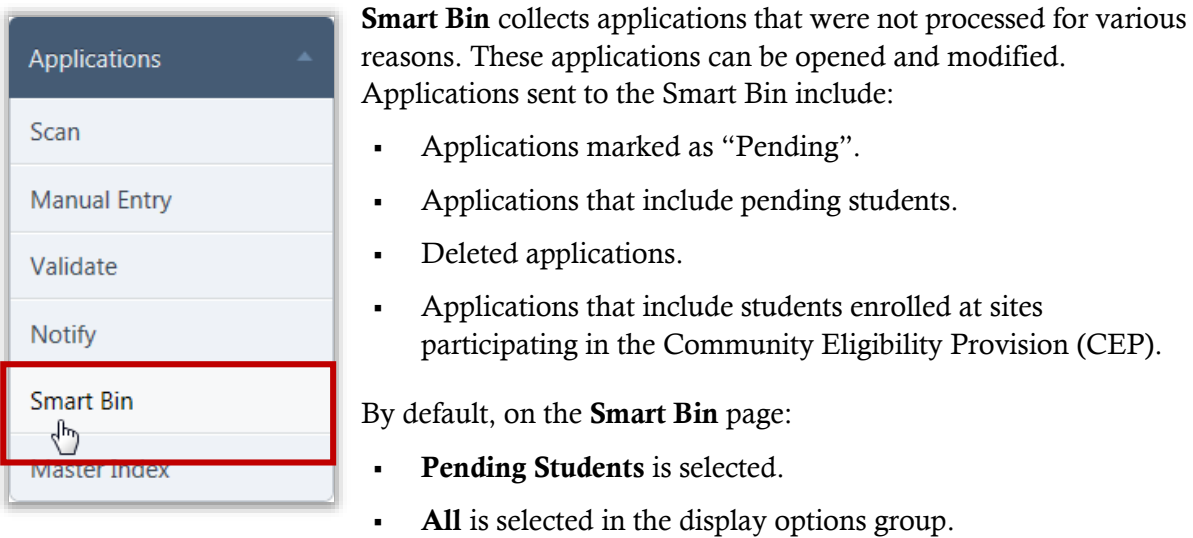

#### *Smart Bin Page*

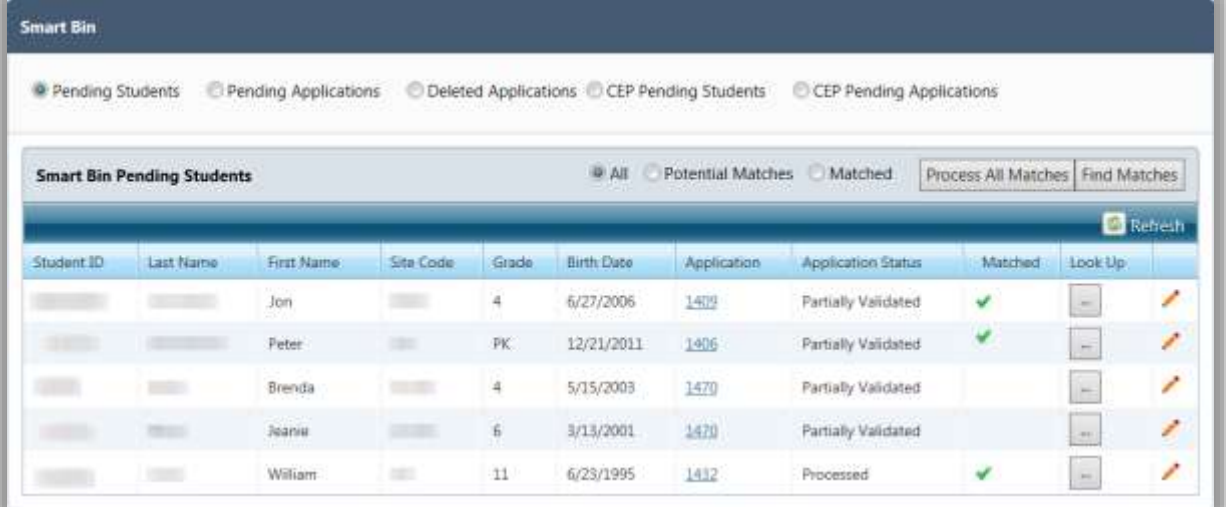

*Page Functions*

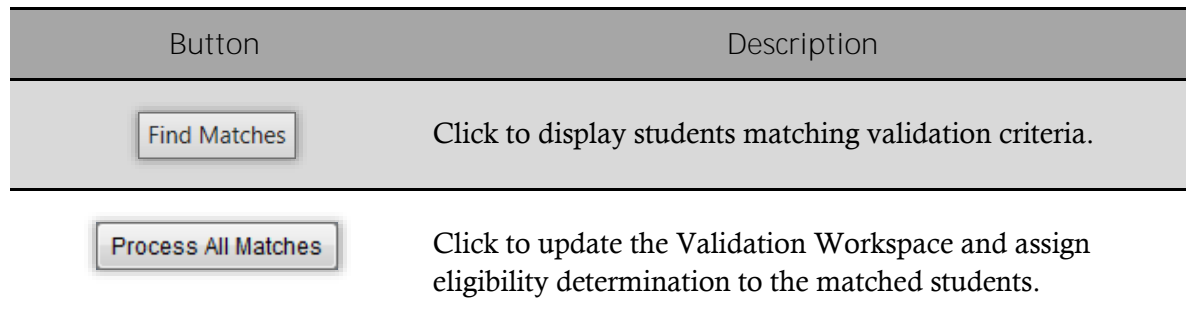

# *Page Options*

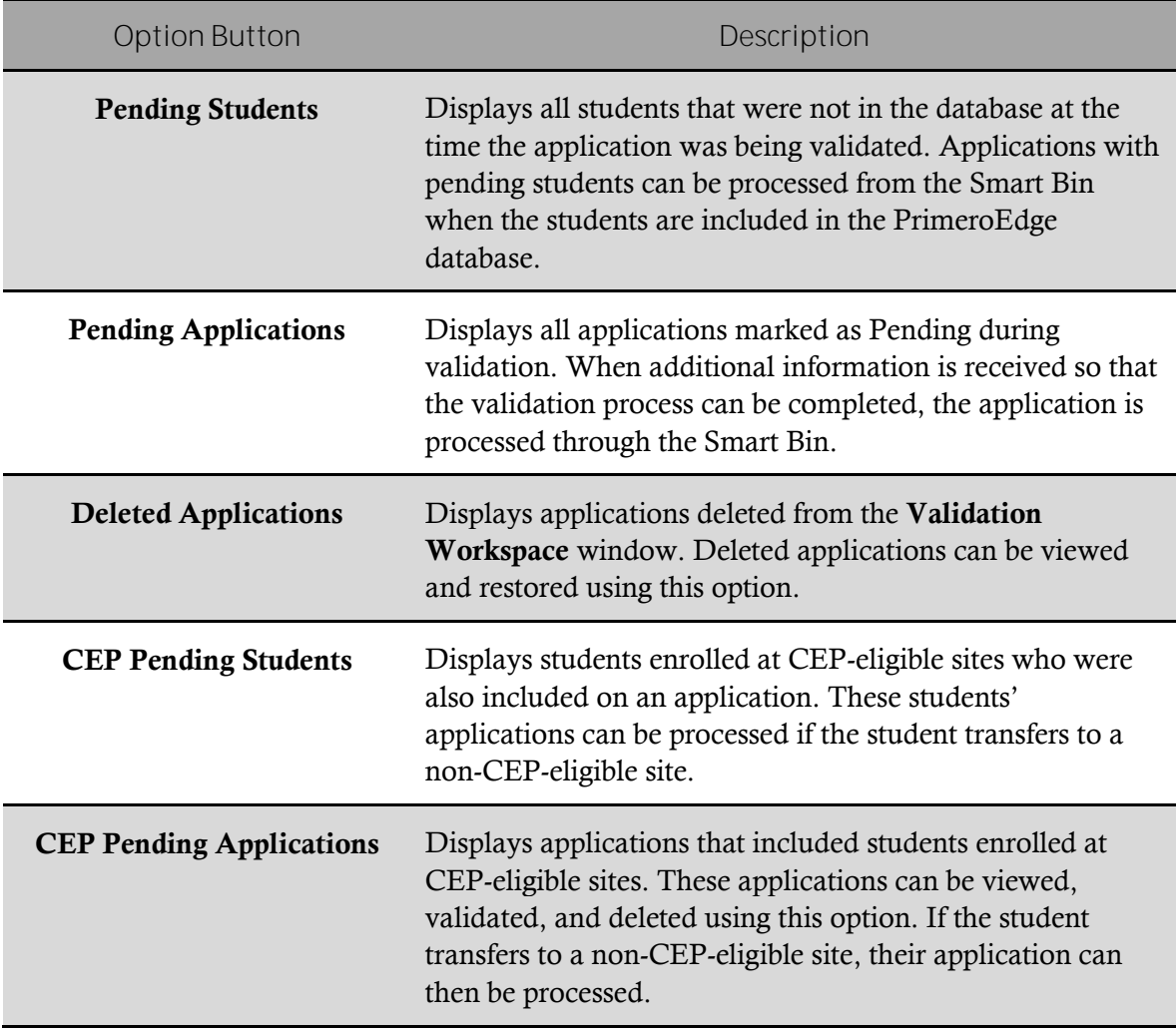

# Processing Pending Students

*To process pending students*

- 1. Select **Pending Students**.
- 2. In a student listing, click  $\text{Edit}$  ( $\blacksquare$ ).

The **Smart Bin** page expands.

3. Make changes as needed and click **Update** to save changes.

When information provided at the time of validation appears to match a student in PrimeroEdge, the **Caution (** $\triangle$ ) icon is displayed in **Matched**.

Click in the student listing to search and confirm a match using the process described in Validate (see pages [34](#page-39-0)—47).

A green check mark  $(| \bullet |)$  is displayed in **Matched** when the information provided at the time of validation is confirmed or the edit process described above matches a student in the PrimeroEdge database.

- 4. Click **Process All Matches** to update the Validation Workspace and assign the eligibility determination to this student.
- 5. Click  $\begin{array}{|c|c|} \hline \text{Yes} & \text{to print the letter(s) now, or} \hline \end{array}$

Click to print the letter(s) at a later date.

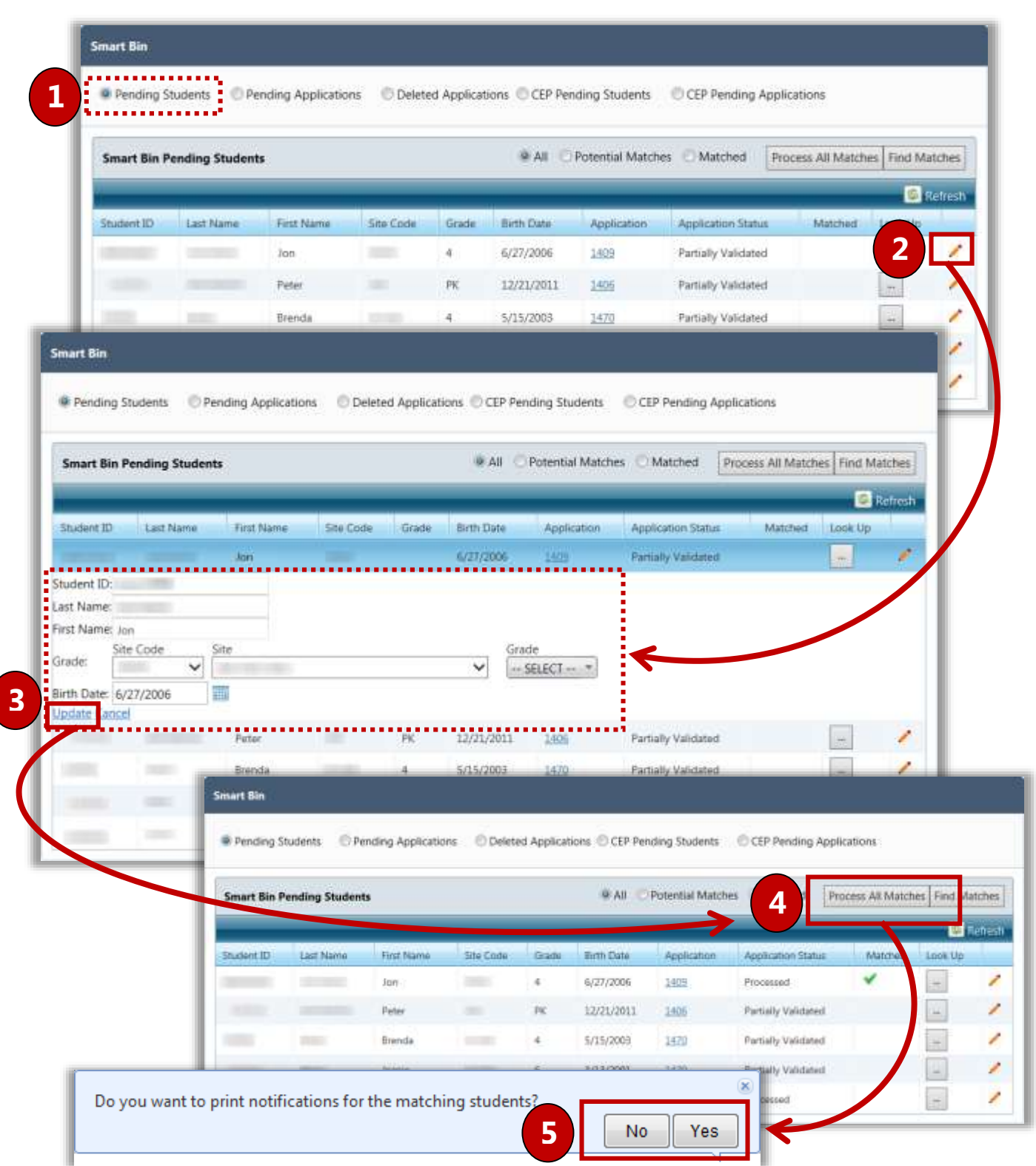

# Viewing Application Information and Processing Pending Applications

*To view application information and process pending applications*

- 1. Select **Pending Applications**.
- 2. Click **Expand** ( $\blacktriangleright$ ) to show options for working with the pending application.
- 3. Perform one or more of the following actions:
	- Click **View ...** to display the application in the **View Application** window.

Click **Validate** to open the application in the Validation Workspace to complete the validation process.

Click  $\boxed{\text{Delete}}$  to delete the application.

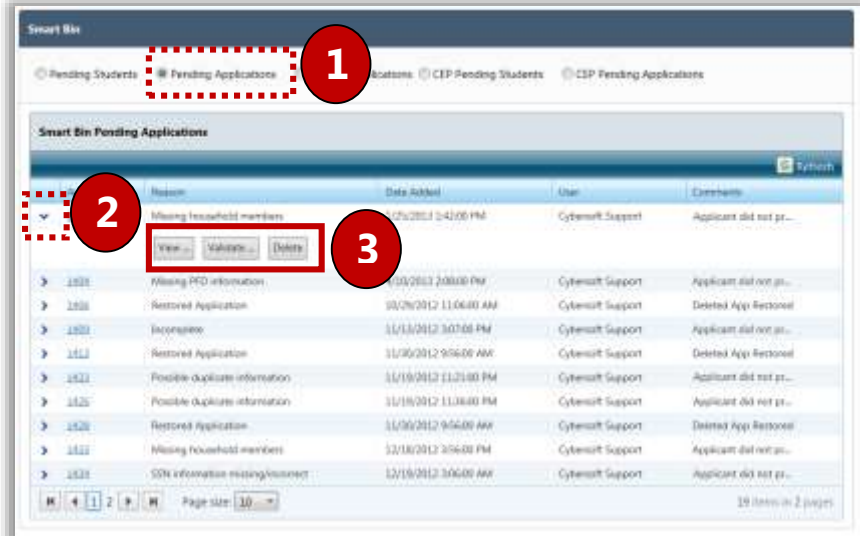

#### *Validating an Application*

 $\text{Clicking}$   $\boxed{\text{Validate}}$  displays the application in the Validation Workspace.

In the Validation Workspace:

- 1. Make changes as needed to the application. See pages [34](#page-39-0)—47 for information on the validation process.
- Save 2. Click **the same is stronger and process eligibility of the application.**

**C** Note

Don't forget to print the notification letter for this application.

# Processing and Restoring Deleted Applications

*To process and restore deleted applications*

- 1. Select **Deleted Applications**.
- 2. Click **Expand** ( $\blacktriangleright$ ) to show options for working with the deleted application.
- 3. *(Optional)* Click  $\left| \begin{array}{c} \n\text{View } \cdots \\
\end{array} \right|$  to display the application in the **View Application** window.
- 4. Click Restore to move the application to **Pending Applications** in Smart Bin.
- 5. Click to open the application in the Validation Workspace to begin the validation process, or

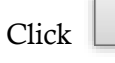

Click to display the **Smart Bin** page.

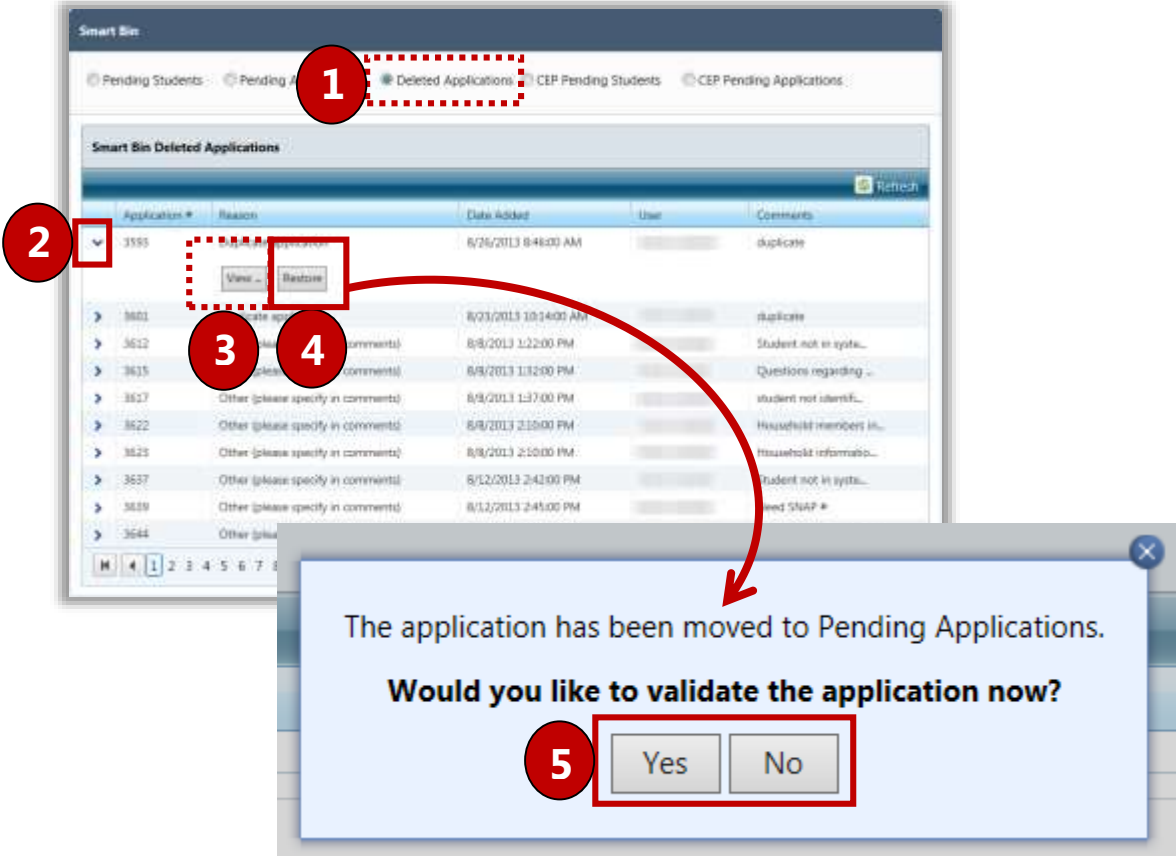

# Processing Pending CEP Students

Students who are enrolled at CEP-eligible sites but are also included on an application are sent to the Smart Bin as Pending. If the student transfers to a non-CEP site, the **Caution**  $(\triangle)$  icon displays in the **Matched** column to alert the user that the student can now be processed on the application.

*To process pending CEP students*

- 1. Select **CEP Pending Students**.
- 2. In a student listing, click  $\text{Edit}$  ( $\blacksquare$ ).

The **Smart Bin** page expands.

3. Make changes as needed and click **Update** to save changes.

Click in the student listing to search and confirm a match using the process described in Validate (see pages [34](#page-39-0)—47).

A green check mark  $\left( \begin{array}{c} \bullet \\ \bullet \end{array} \right)$  is displayed in **Matched** when the information provided at the time of validation is confirmed or the edit process described above matches a student in the PrimeroEdge database.

- 4. Click **Process All Matches** to update the Validation Workspace and assign the eligibility determination to this student.
- 5. Click  $\begin{array}{|c|c|} \hline \text{Yes} & \text{to print the letter(s) now, or} \hline \end{array}$

Click  $\begin{array}{|c|c|c|c|c|c|}\n\hline\n\text{No} & \text{to print the letter(s) at a later date.}\n\end{array}$ 

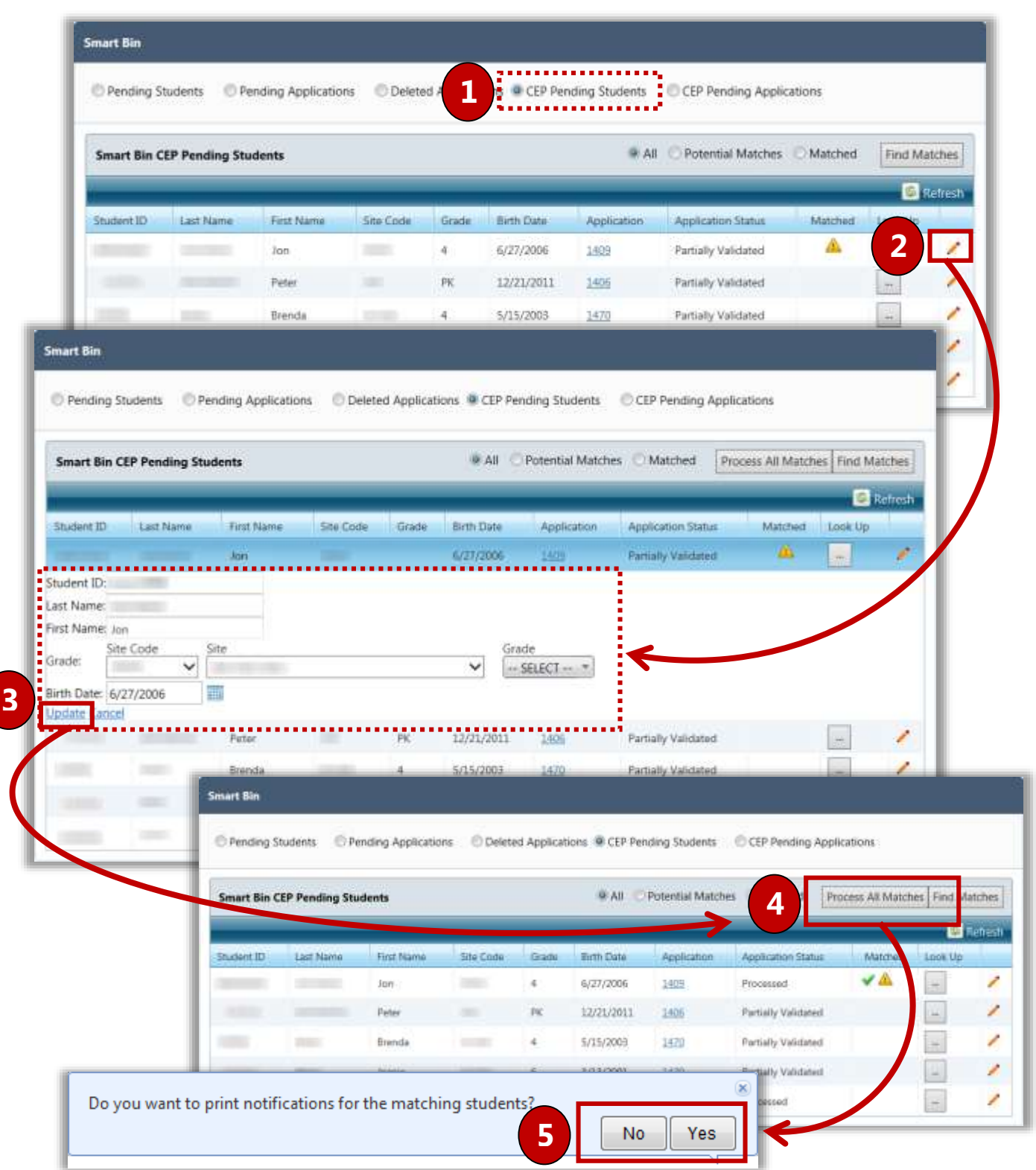

Viewing CEP Application Information and Processing Pending CEP Applications

*To view CEP application information and process pending CEP applications*

- 1. Select **CEP Pending Applications**.
- 2. Click **Expand** ( $\blacktriangleright$ ) to show options for working with the pending application.
- 3. Perform one or more of the following actions:

Click **View ...** to display the application in the **View Application** window.

Click **Validate** to open the application in the Validation Workspace to complete the validation process.

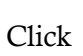

Click  $\boxed{\text{Delete}}$  to delete the application.

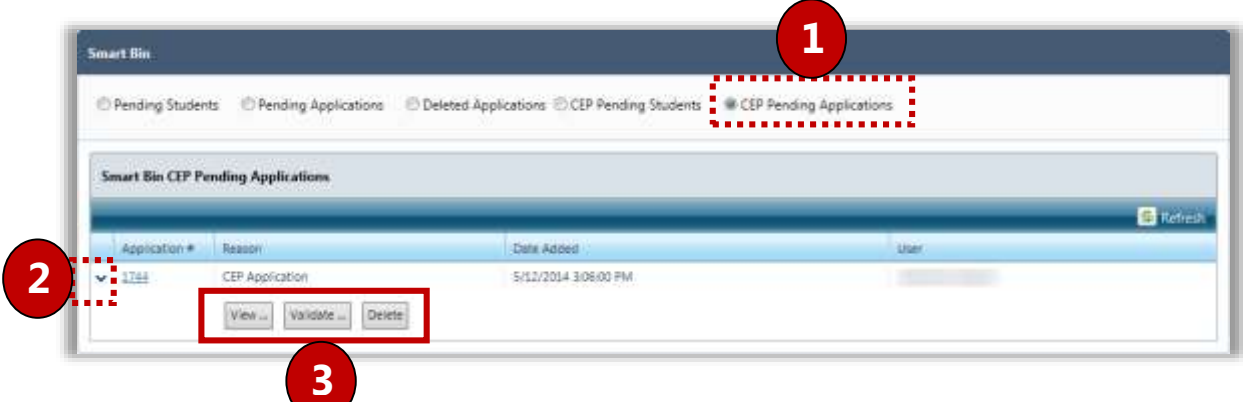

*Validating an Application*

Clicking **Validate** displays the application in the Validation Workspace.

In the Validation Workspace:

- 1. Make changes as needed to the application. See pages [34](#page-39-0)—47 for information on the validation process.
- Save 2. Click **the same is stronger and process eligibility of the application.**

#### **C** Note

Don't forget to print the notification letter for this application.

# Master Index

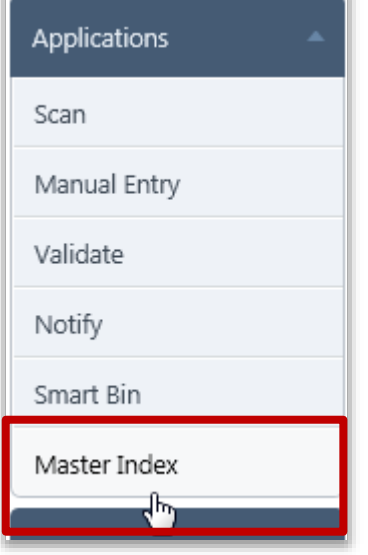

**Master Index** holds all processed applications. It is an electronic paper filing cabinet that can be searched by:

- **Application**
- Student

Twelve different search criteria can be used to narrow the search for an application.

By default on the **Master Index** page:

- **Academic Year** is set to the current school year
- **Site Code**, **Site**, and **Grade** are set to "ALL".
- **Application Status, Eligibility**, **Entry Method**, and **Language** are set to "ALL".
- **Search By** is set to "Application".
- All remaining fields are blank.

#### *Master Index Page*

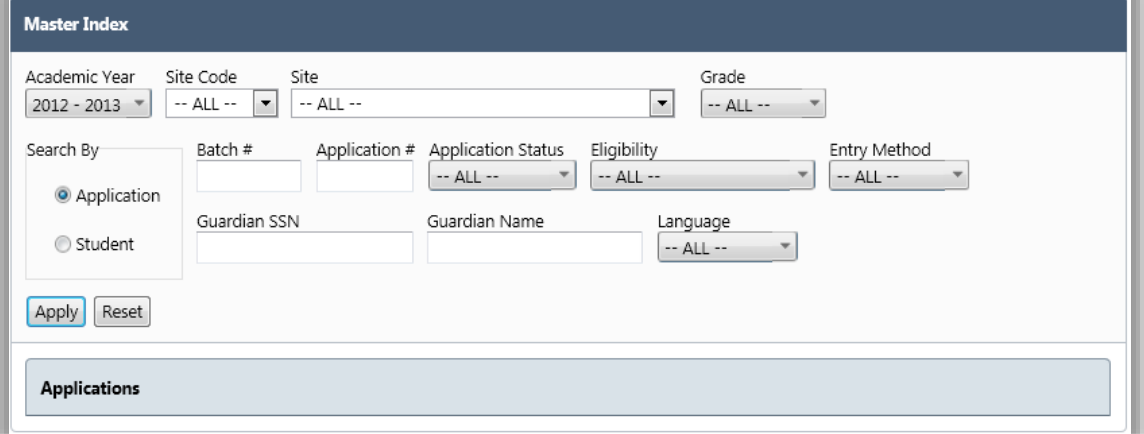

#### *Page Functions*

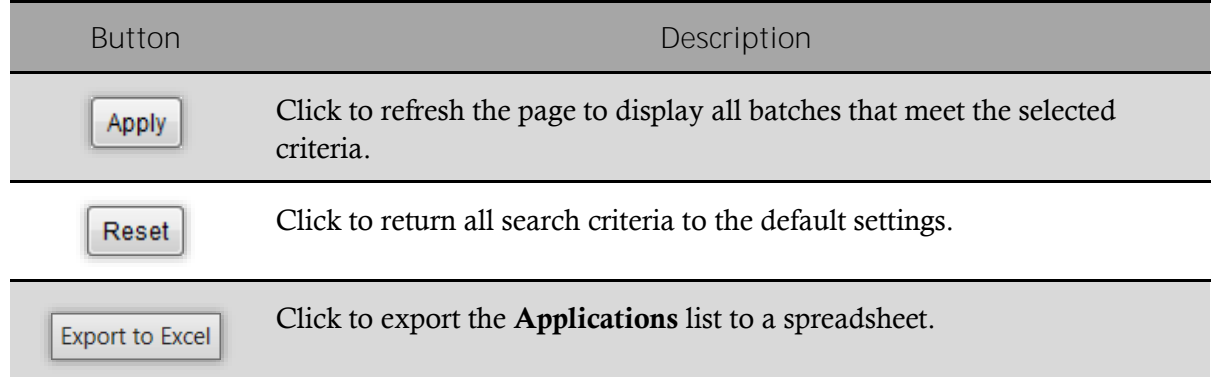

*To display an application by application*

1. Select search criteria and click  $\Box$  Apply

2. Click the  $\Delta$ **pplication** # link to display the application.

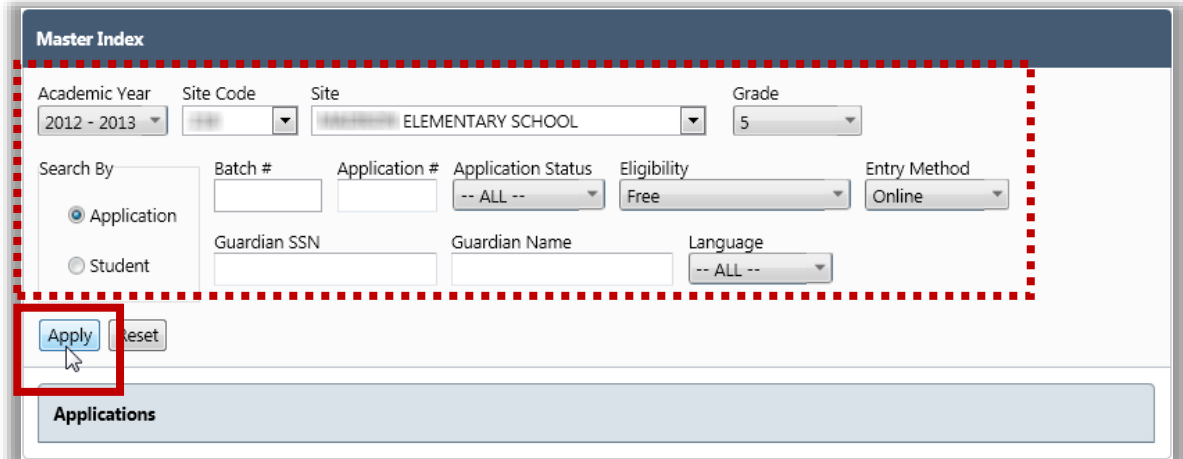

*To display an application by student*

- 1. Select **"Student**" in the **Search By** group.
- 2. Select search criteria and click  $\Box$  Apply
- 3. Click the **Application**  $#$  link to display the application.

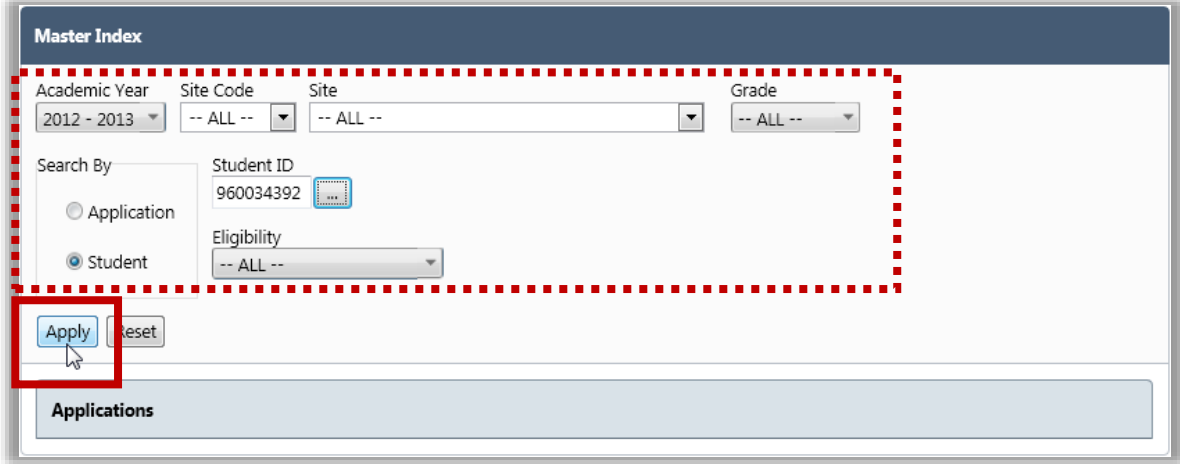

# Exporting the Master Index Applications List

To export the Master Index Applications list

- 1. Select or enter search conditions to display a list of applications.
- 2. Click Export To Excel
- $3.$  Click  $\rightarrow$  Save to save the file with the default name at the default location, or

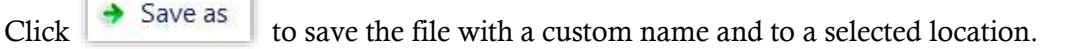

- 4. Use standard Windows navigation techniques to select a save location for the file. Either accept the default file name of "MasterIndex" or enter a new name.
- 5. Click Save

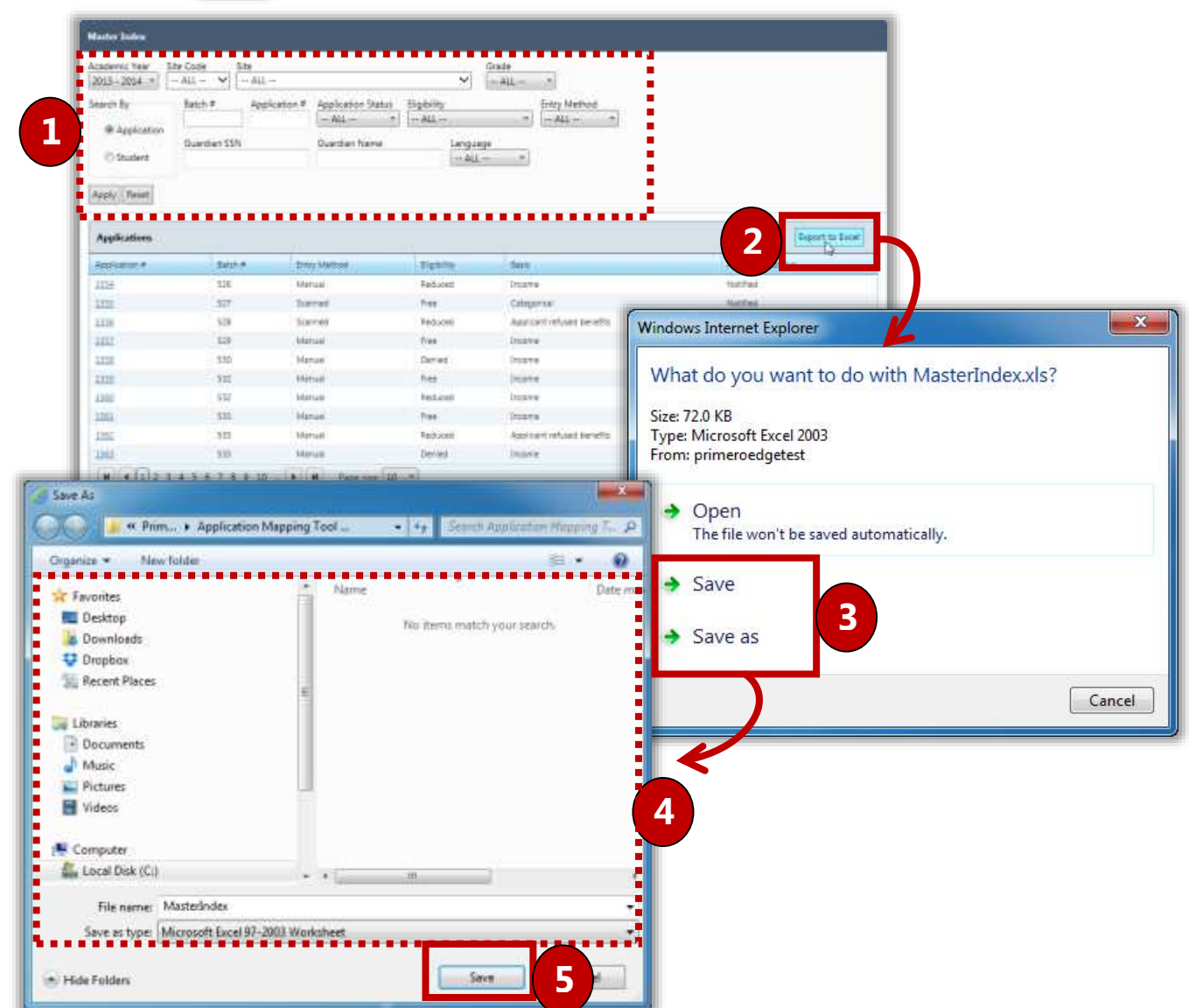
# Tab 1: Application Info

The **Application Info** tab displays all validated information on the application. Information cannot be changed directly in this tab view. To make changes you must re-validate the application.

- click  $\vert$  Validate  $\vert$  to open and reprocess the application in the Validation Workspace.
- Click Notification  $\blacksquare$  to view, print, and email the Notification of Approval letter.
- Click  $\parallel$  Add For Verification  $\parallel$  to include the application in the verification process; the verification reason is marked "for cause" and is not part of the required sample. Verification is explained in the Compliance section in this user manual.

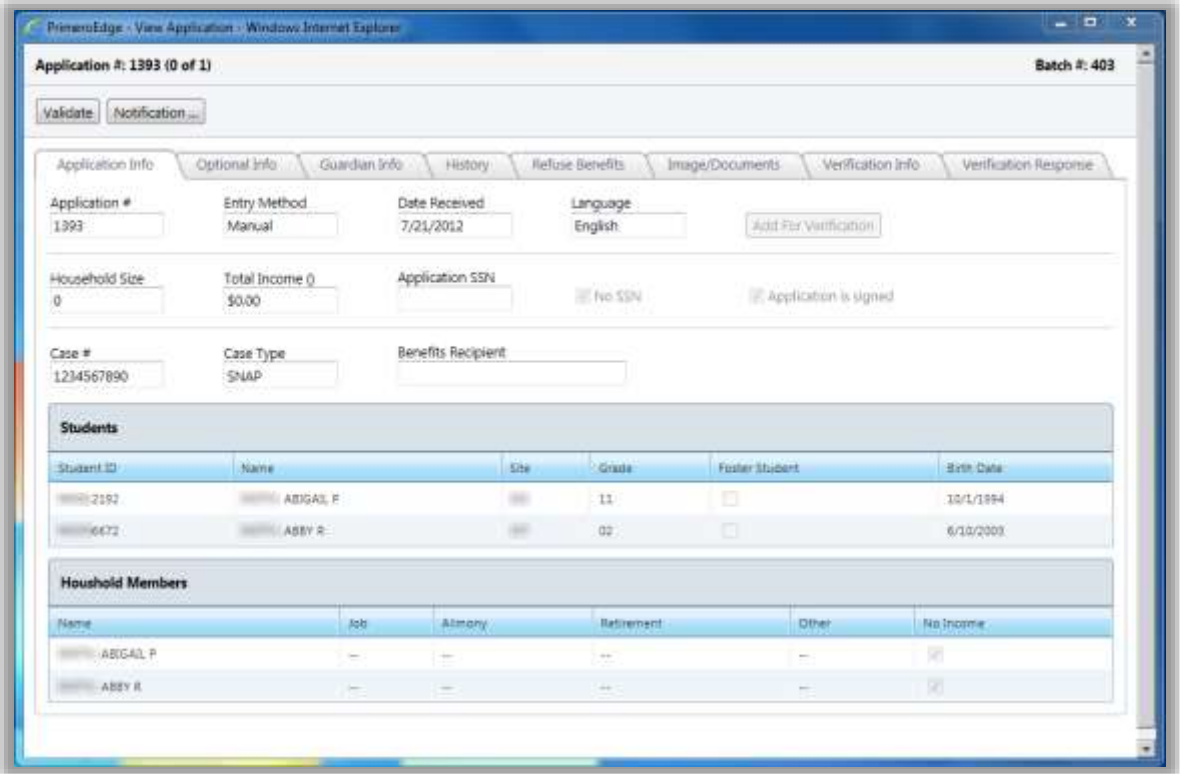

The number of tabs shown for an application is dependent on the application status. In this example, the application status is "Verified" and two tabs of verification information are available: **Verification Info** and **Verification Response**. If the application status is "Processed", the last two tabs are not shown as seen in the example on the next page.

# Tab 2: Optional Info

The **Optional Info** tab displays Ethnicity, Race and Other Benefits information collected from applications, if provided. See page 214 for an example of Other Benefits in Online Applications.

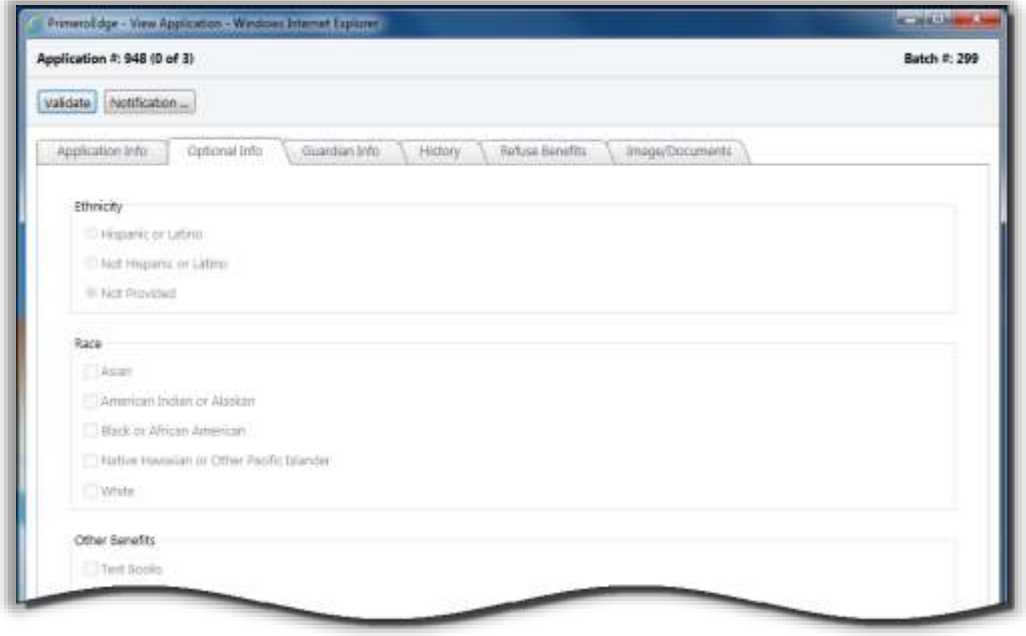

Tab 3: Guardian Info

The **Guardian Info** tab contains all information displayed in the **Guardian Information** popup accessed from the Validation Workspace. Information cannot be changed directly in this tab view—to make changes you must re-validate the application.

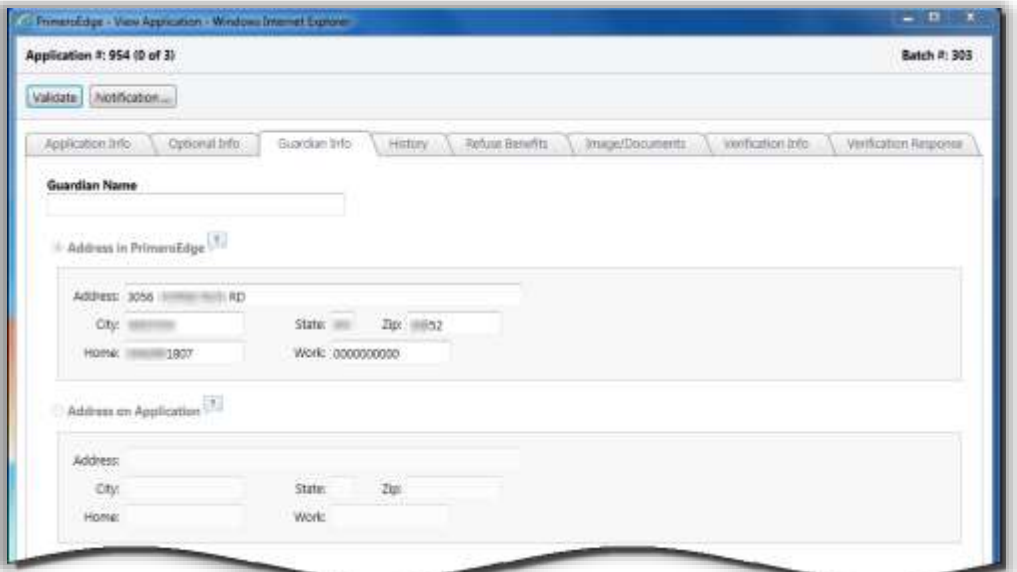

# Tab 4: History

The **History** tab details the date, time and PrimeroEdge user (Official) who completed each step in the application process with comments shown below the history listings.

#### *To add comments*

**Enter text in New Comment and click | Add Comment** 

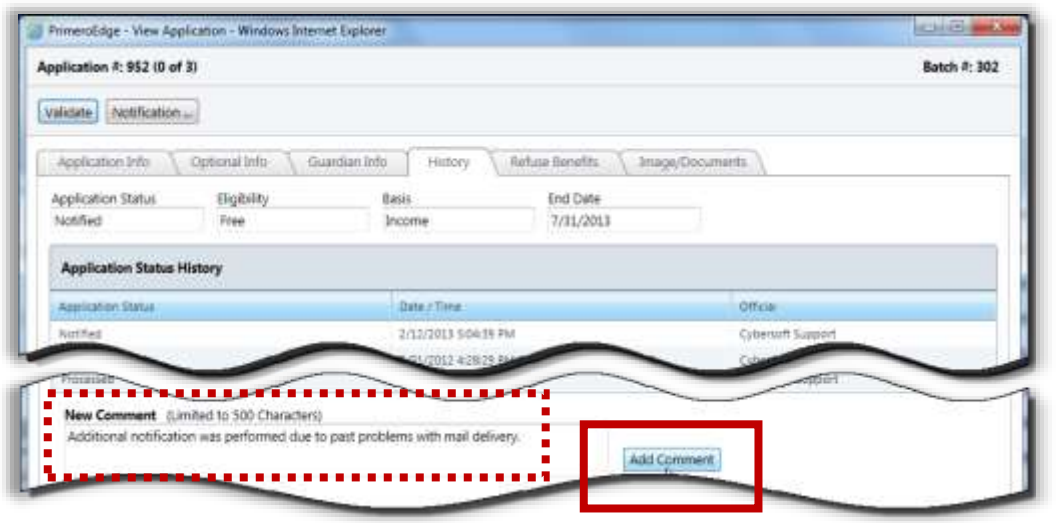

#### Tab 5: Refuse Benefits

The **Refuse Benefits** tab allows for recording of refusal of benefits by the parent or guardian.

#### *To record refusal of benefits*

- 1. Enter or select a **Start Date,** enter text in **Comments** to document the refusal and  $_{\text{click}}$  Refuse Benefits
- 2. Click  $\begin{array}{|c|c|} \hline \text{OK} & \text{to confirm the refusal.} \hline \end{array}$

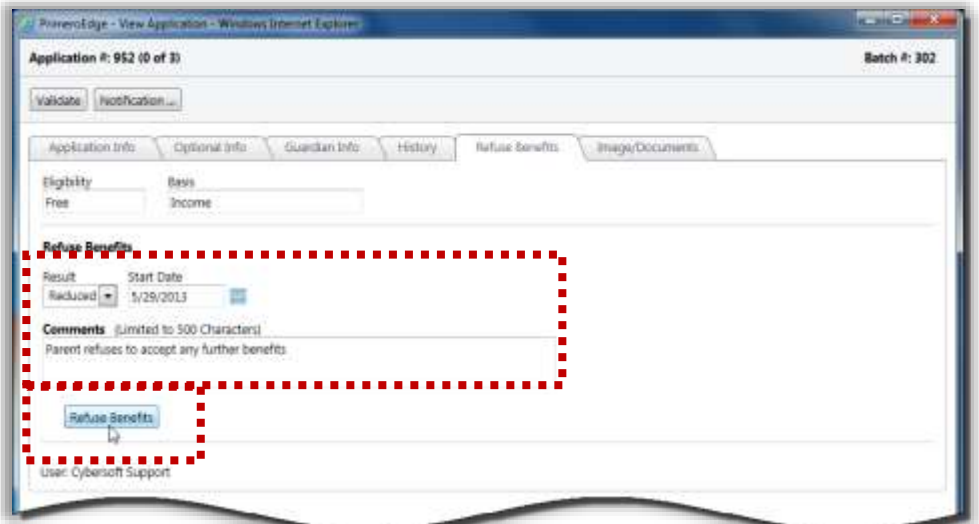

# Tab 6: Image/Documents

The **Image/Documents** tab displays digital images of the application and other supporting documents that have been scanned or uploaded. The list of available documents is shown in the documents group.

*To scan a document*

• Place the document in the scanner and click  $\frac{1}{1}$  Scan

#### *To upload a document*

- 1.  $Click$  Upload File
- 2. Select a file and click  $\Box$  Upload
- 3. Enter a name for the uploaded file in **Description** and click **COK**

*To display a document in the image window*

Click a document name link in the **Documents** group.

*To magnify an area of a digital image*

• Hover the mouse cursor over the image.

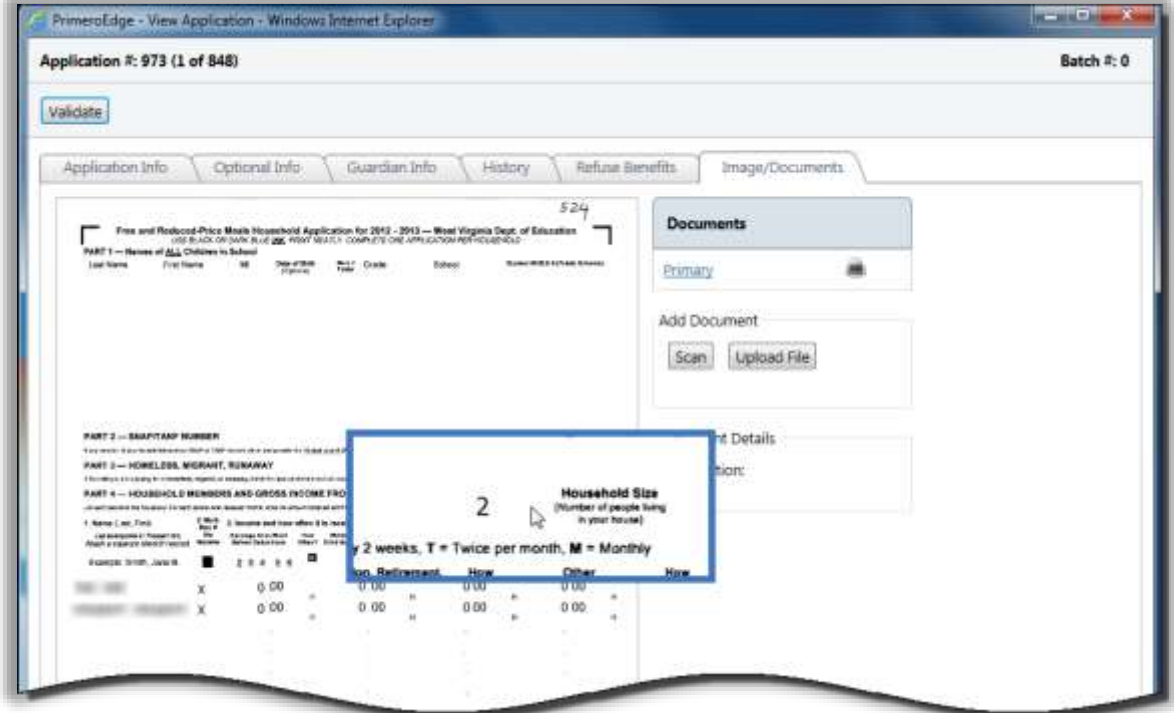

# Tab 7: Verification Info

The **Verification Info** tab appears when the application has been included in the verification process. This tab provides read-only details of that process.

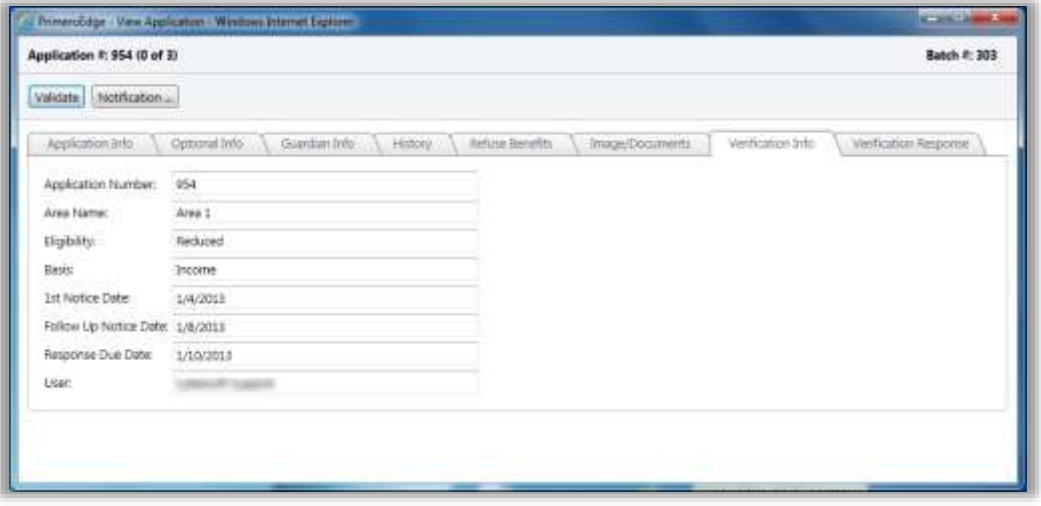

Tab 8: Verification Response

The **Verification Response** tab also appears when the application has been included in the verification process and provides two tabs. **Verification Result Summary** is shown first when the verification process is complete and provides summary of the verification results.

*To view a Verification Completion Notice*

 $\bullet$  Click  $\vert$  View...

*To print a Verification Completion Notice*

- 1. Click Print Completion Notice
- 2. Click  $\begin{array}{|c|c|c|} \hline \text{OK} & \text{in the Windows print popup.} \end{array}$

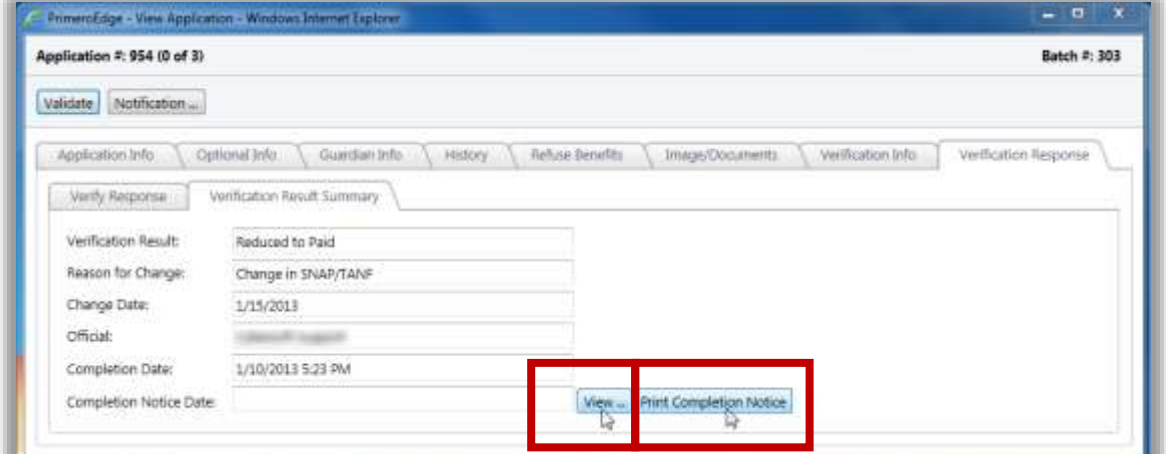

Cybersoft Technologies | Student Eligibility User Manual Page 71

The **Verify Response** sub-tab allows for entry of student and income details when a response has been received from a parent or guardian regarding the application.

*To save verification information without marking the application verification as complete*

- 1. Enter new information.
- 2.  $Click \, | \, Save$

*To save verification information and mark the application verification as complete*

- 1. Enter new information.
- 2.  $Click$  Verification Complete »

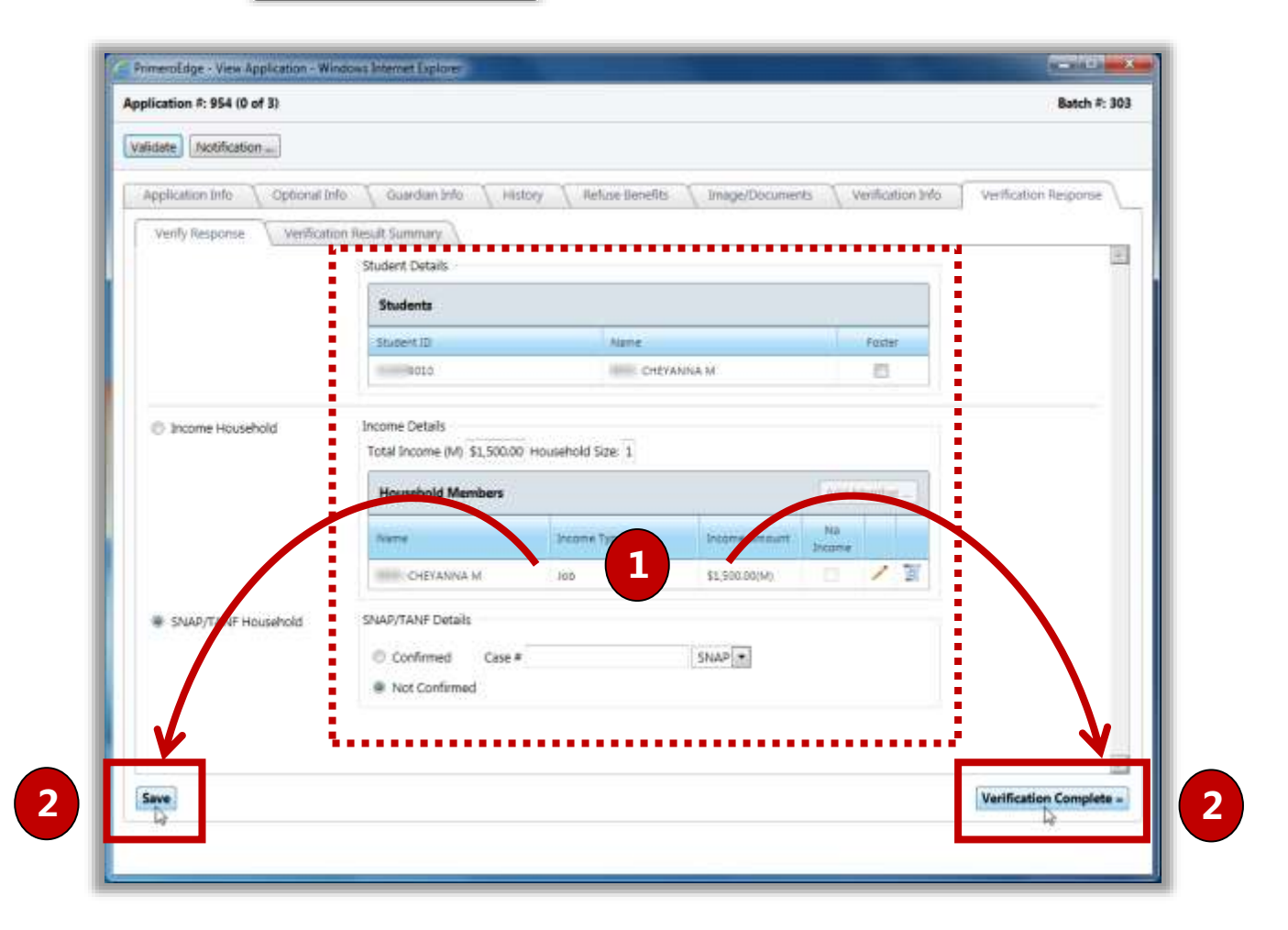

# 3

# Administration

In this section, you will learn how to:

- Document eligibility for **Direct Approvals**.
- Extend benefits for **Sibling Direct Approvals**.
- Set and manage the **Grace Period**.
- Remind parents to reapply for benefits via **Grace Period Letters**.
- Generate **Household Letters**.
- View and update **Letter Templates**.
- View and update **Temporary Approvals**.
- Review of **Grace Period Letters** page elements.
- $\checkmark$  Steps to view a Grace Period letter as it would be printed.
- $\checkmark$  Steps to print one, selected or all Grace Period letters for all sites or a selected site.
- Review of **Household Letters** page elements.
- $\checkmark$  Steps to view a Household Letter as it would be printed.
- $\checkmark$  Steps to print one, selected or all Household Letters for all sites or a selected site.

# Administration at a Glance

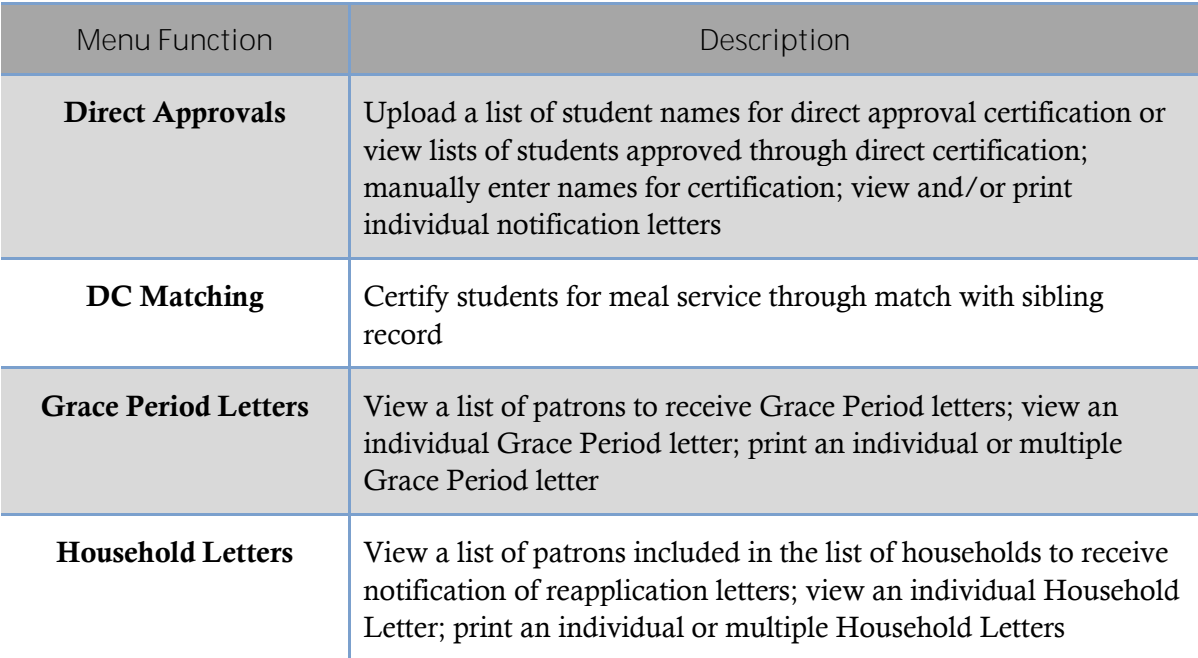

#### **Note:**

Menus and functions to which you have access are those appropriate for your role with PrimeroEdge. When you access the **Administration** menu, you may see a subset of the functions listed above or you may not have access to all of the features for each menu selection.

# Direct Approvals

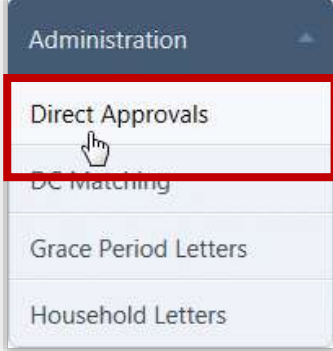

**Direct Approvals** are eligibilities that do not come from applications and are not subject to the Verification process. Some examples of Direct Approval types are Homeless, Head Start, and Direct Certification.

Direct Approvals can be imported via a file (Direct Certification, for example) or manually entered (Homeless list, for example). File imports are most commonly used for Direct Certification lists. Manual entry is most often used for non-Direct Certification types of Direct Approvals, such as Homeless.

#### By default, on the **Direct Approvals** page:

- "Approval" is selected in the **Search By** group.
- **Academic Year** is set to the current school year.
- **Approval Type** is set to "SELECT".
- **Approval ID**, **From**, and **To** are blank.

#### *Direct Approvals Page*

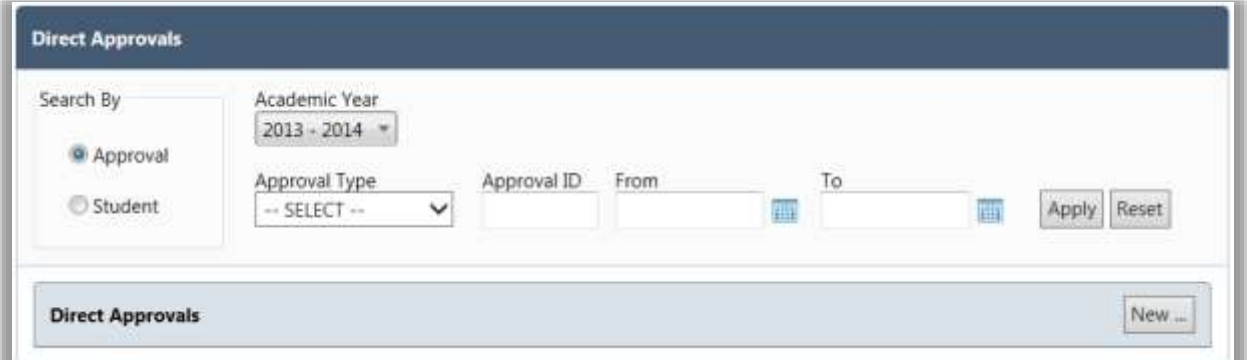

#### *Page Functions*

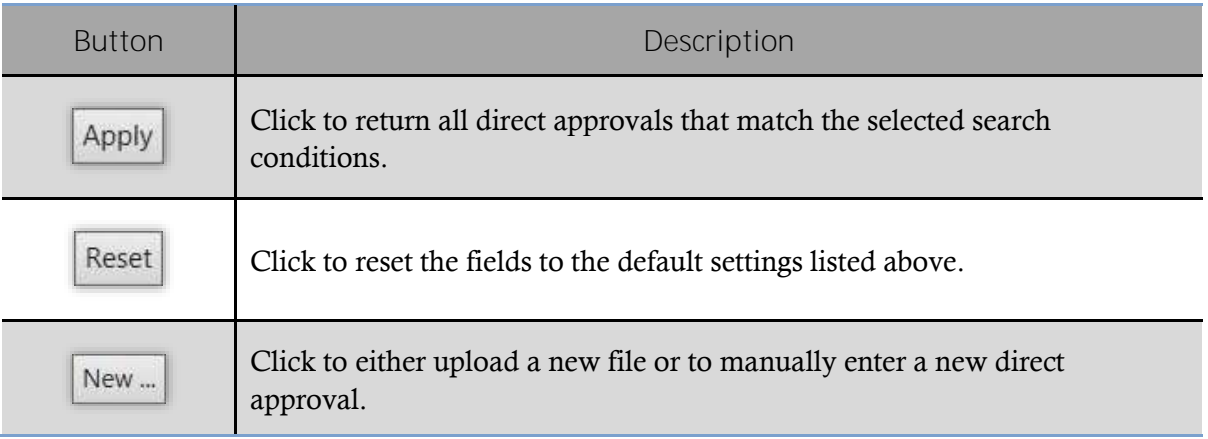

#### *Direct Approval Results*

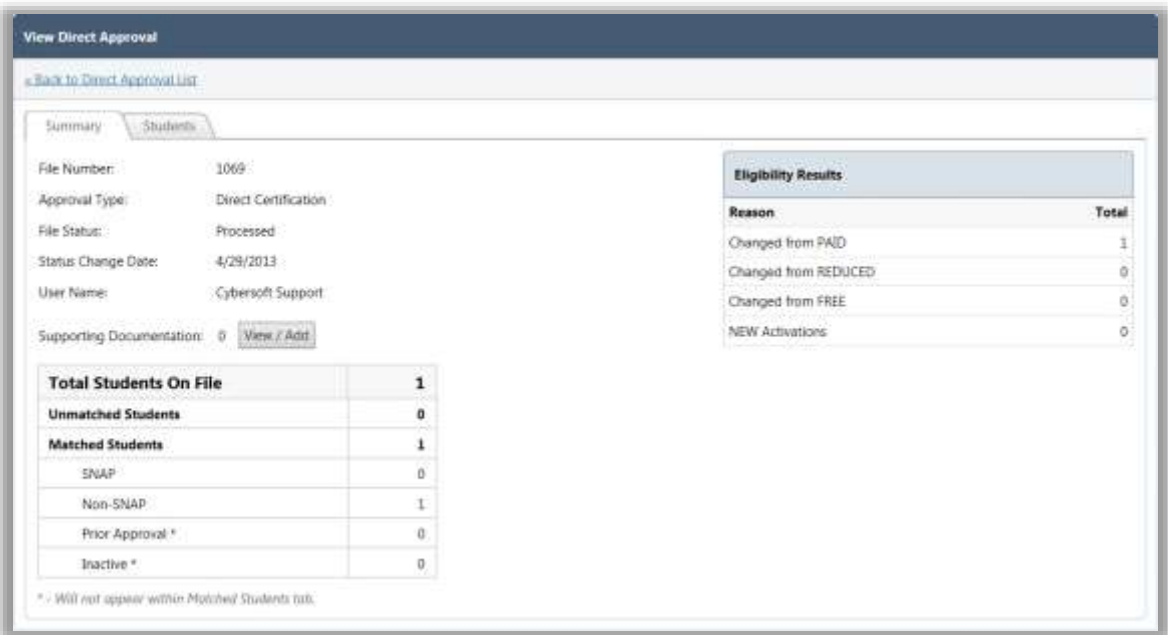

When a direct approval process is completed, the **View Direct Approval** page appears with two tabs of information.

The first tab, **Summary**, provides details about the direct approval process.

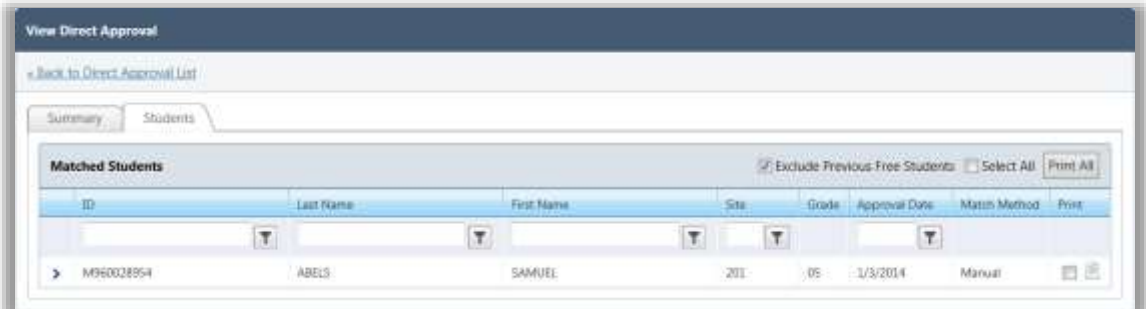

The second tab, **Students**, lists all students who were included in the file upload or who were entered manually in the process selected on the **Direct Approvals** page.

# Manually Entering a Direct Approval

*To manually enter a direct approval*

- 1. On the **Direct Approvals** page, click New...
- 2. In **Approval Type**, select an approval method and click **Apply**
- 3. In the entry options, choose "Manual Entry".
- 4. In **Student ID**, enter all students to be included for this approval type by either:
	- Entering a student identification number.
	- **Clicking Lookup** ( $\boxed{\blacksquare}$ ) to search for a student in the **Lookup** popup.
- 5. Click Process

#### **Tip**

Up to 25 students can be entered on one page.

As each student is processed, a green check mark appears next to his/her name.

The **View Direct Approval** page appears when the approval process is completed.

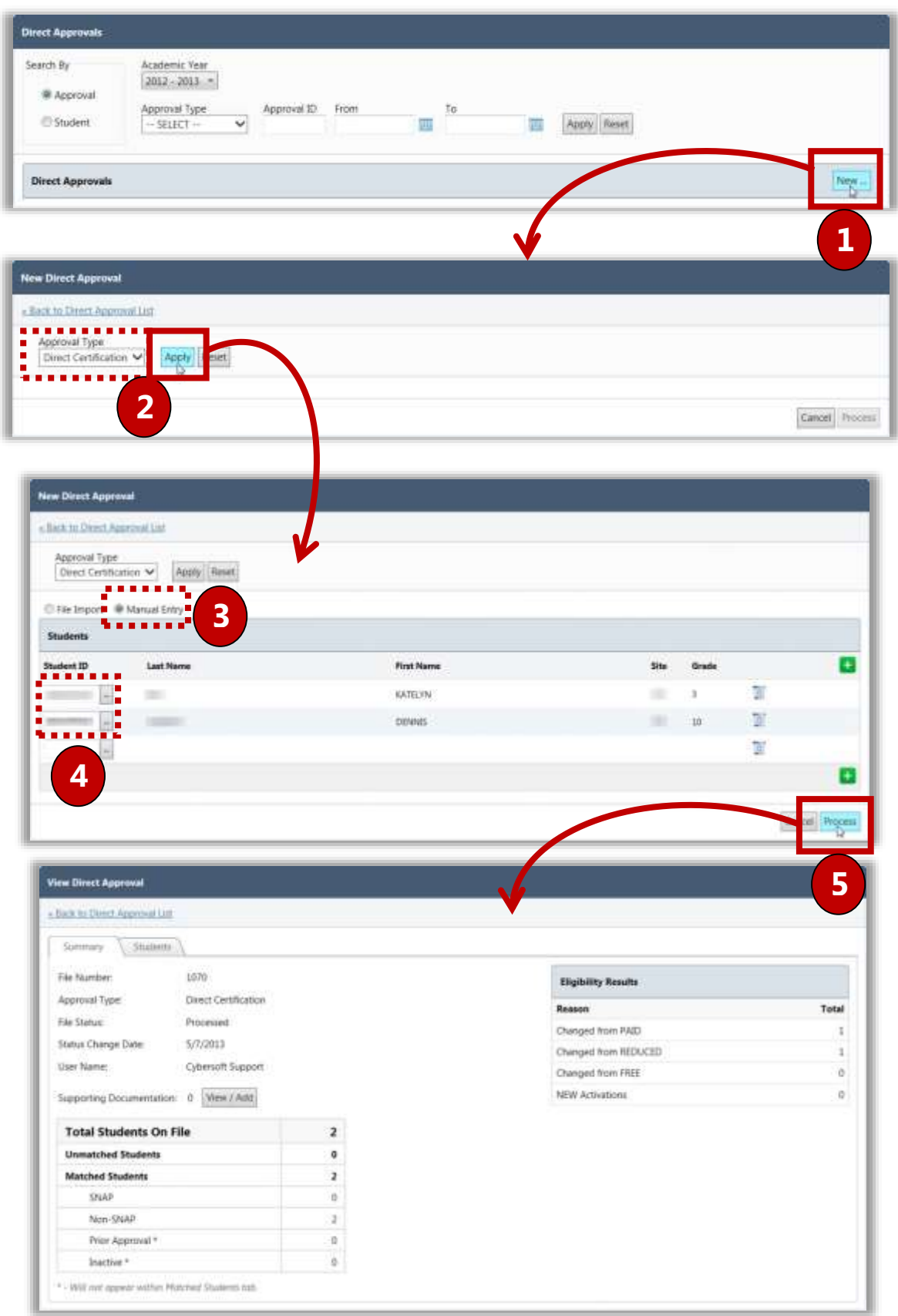

# Importing a Direct Approval File

*To import a direct approval file*

- 1. Click  $\left| \begin{array}{c} \text{New} \end{array} \right|$
- 2. In **Approval Type**, select "Direct Certification" and click **Apply**
- 3. Choose "File Import", select the file configuration, and click  $\Box$  Select
- 4. Click  $\left\lceil \frac{\text{Select}}{\text{Set}} \right\rceil$  to locate the file.
- 5. Use standard Windows navigation techniques to select a file and click  $\Box$  Open
- 6. Click Upload
- 7. Click  $\boxed{\text{Import}}$ . As the file is imported, a progress bar displays the status of the import process. All student records in the import file are listed. At this point, you can choose to process the student listings in the imported file or you can wait to perform the processing at a later time.
- 8. Click  $\Box$   $\Box$   $\Box$   $\Box$   $\Box$   $\Box$  A second progress bar displays the status of the processing of student records. When the import processing is complete, the **Summary** tab of the **View Direct Approval** page appears.

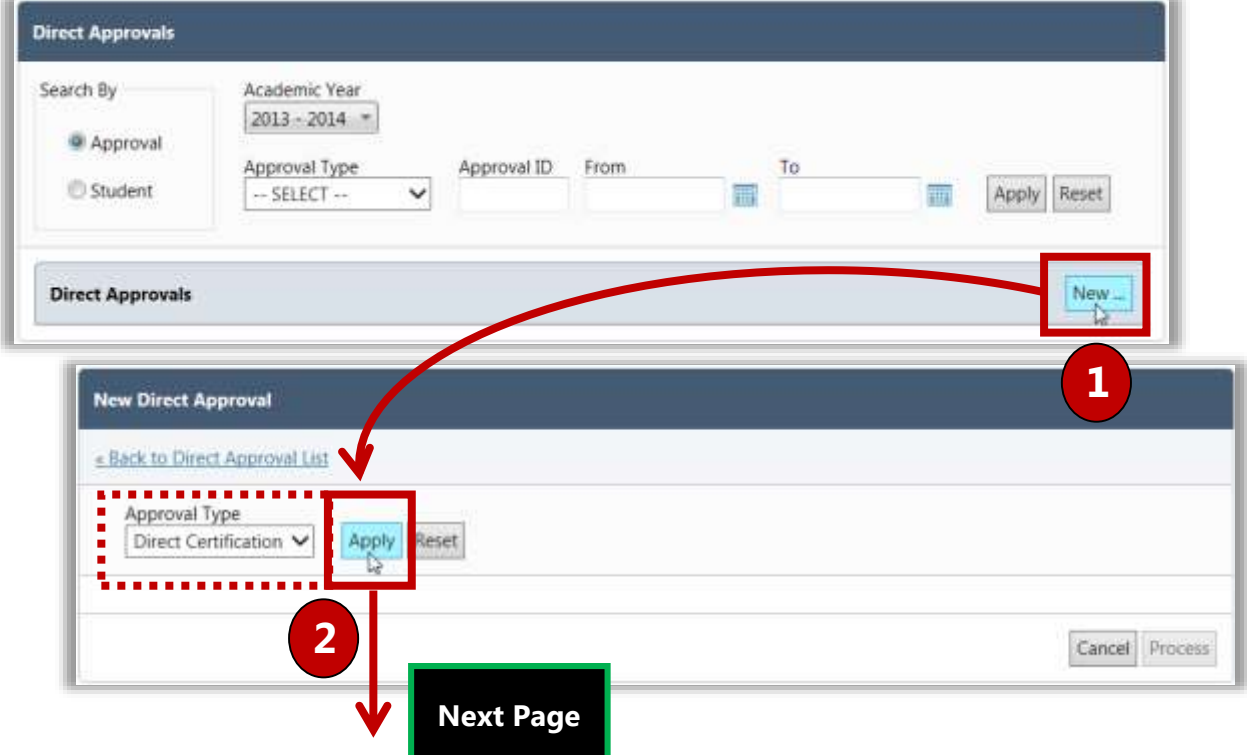

#### Section 3: Administration

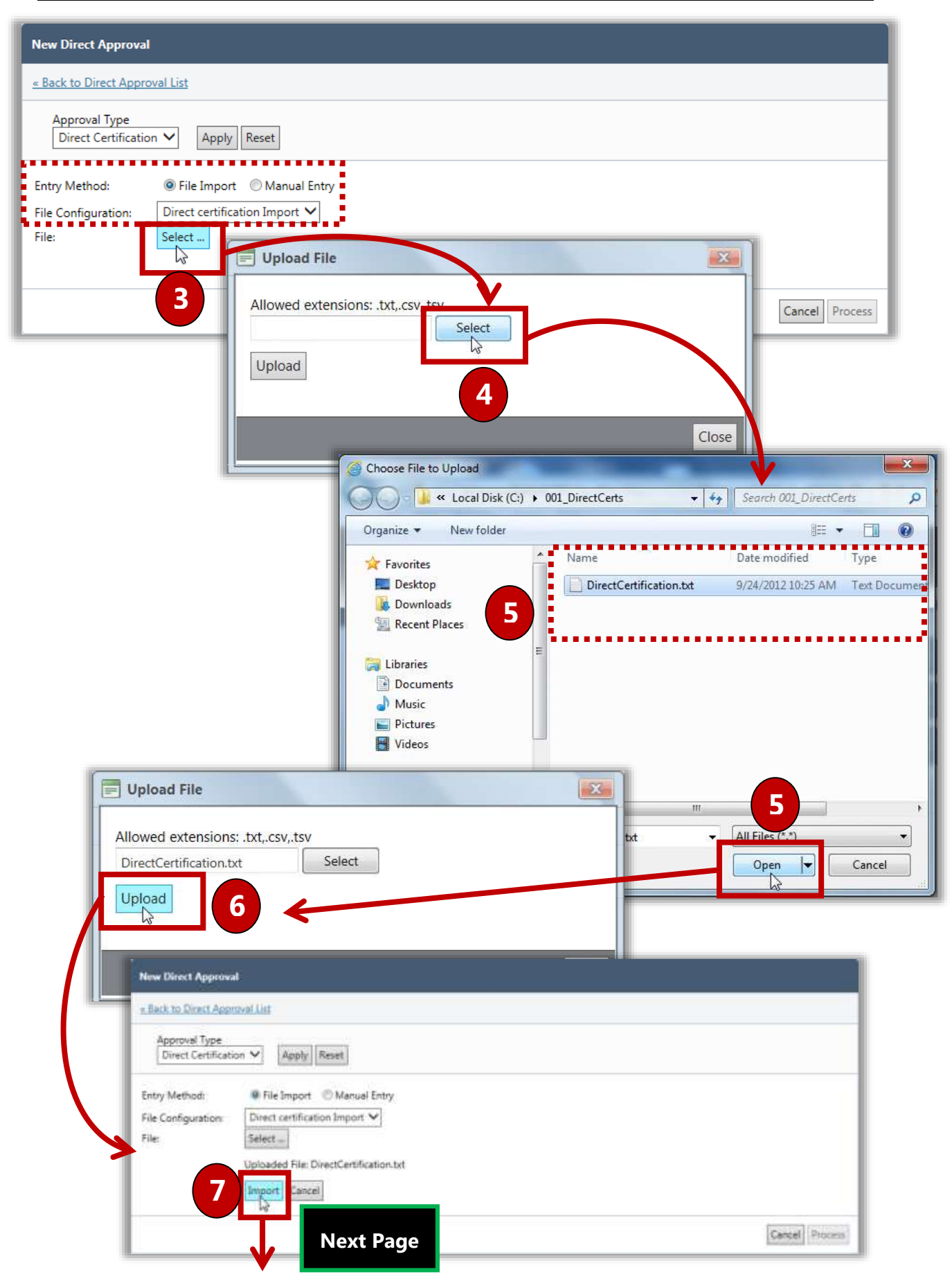

Page 80 Cybersoft Technologies | Student Eligibility User Manual

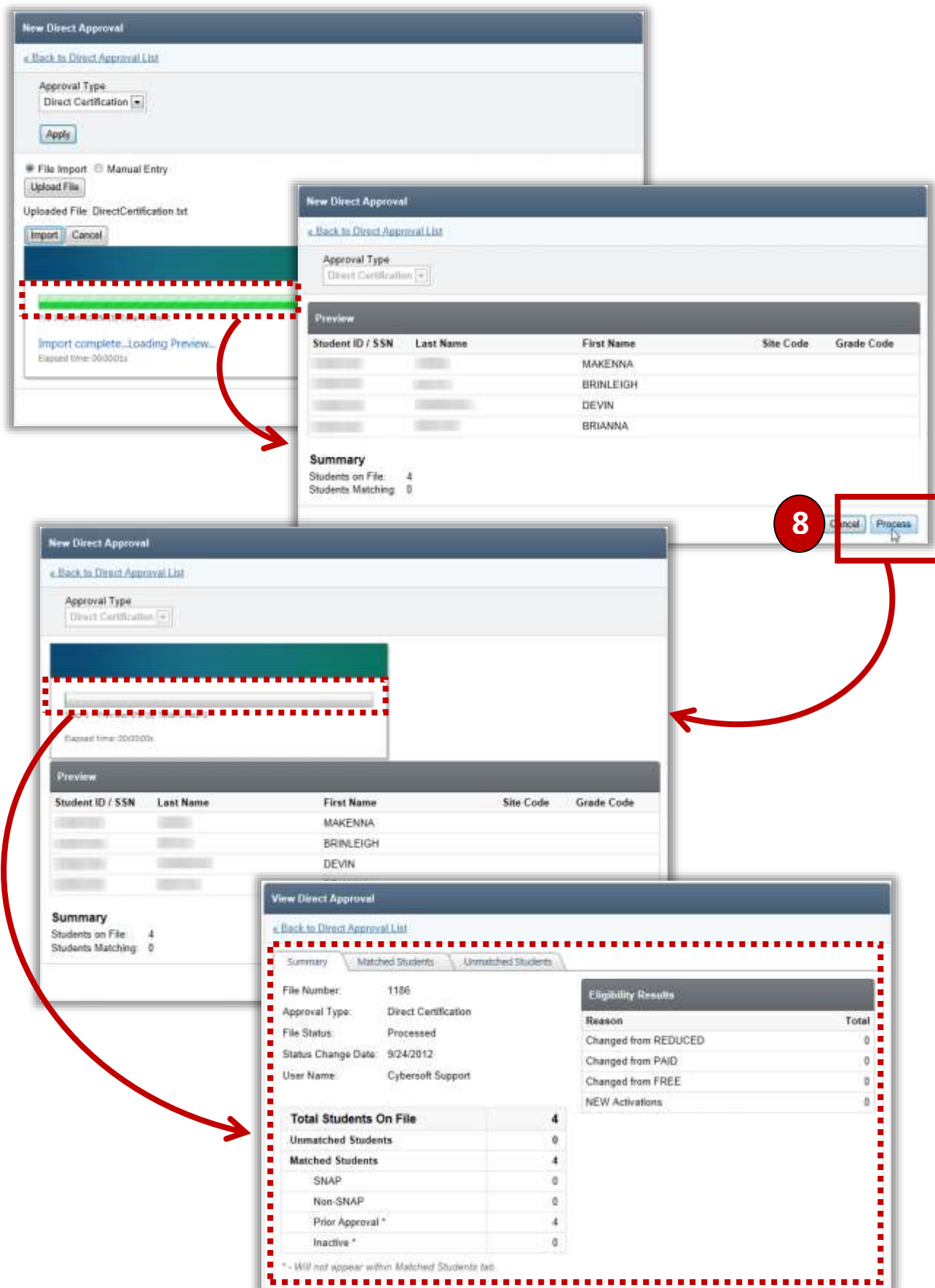

# Processing an Imported File

#### *To process an imported file*

1. Select search conditions to display a list of approvals.

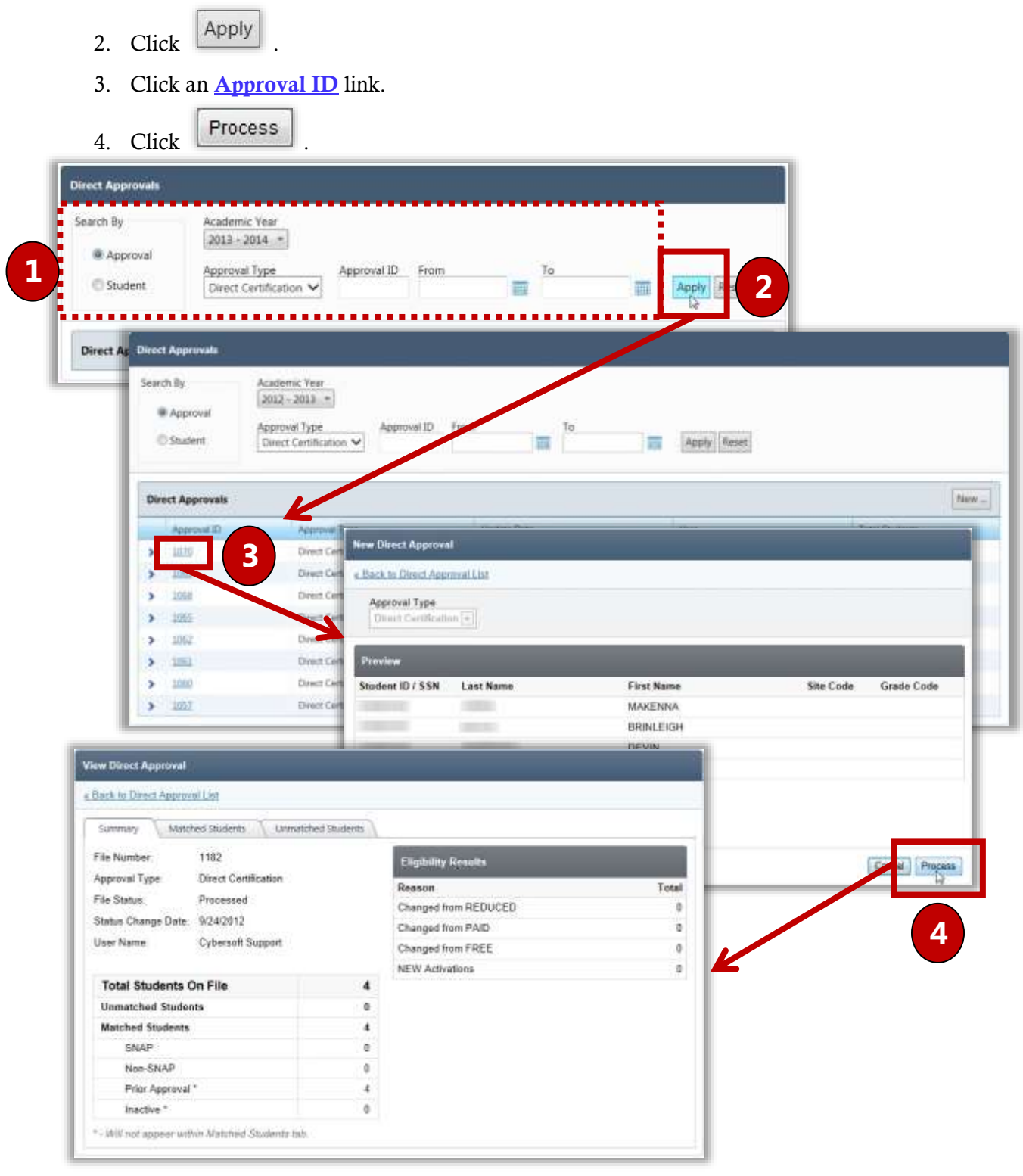

# Summary Tab

The **Summary** tab displays details of the processed direct approval file, including the total number of matched and unmatched students and eligibility results.

*To view a processed direct approval file*

- 1. Select a year in **Academic Year** and select an approval type in **Approval Type**.
- 2. Click  $\left|$  Apply
- 3. In an approval listing, click the **Approval ID** link.

The **Summary** tab on the **View Direct Approval** page appears. Approval details are listed.

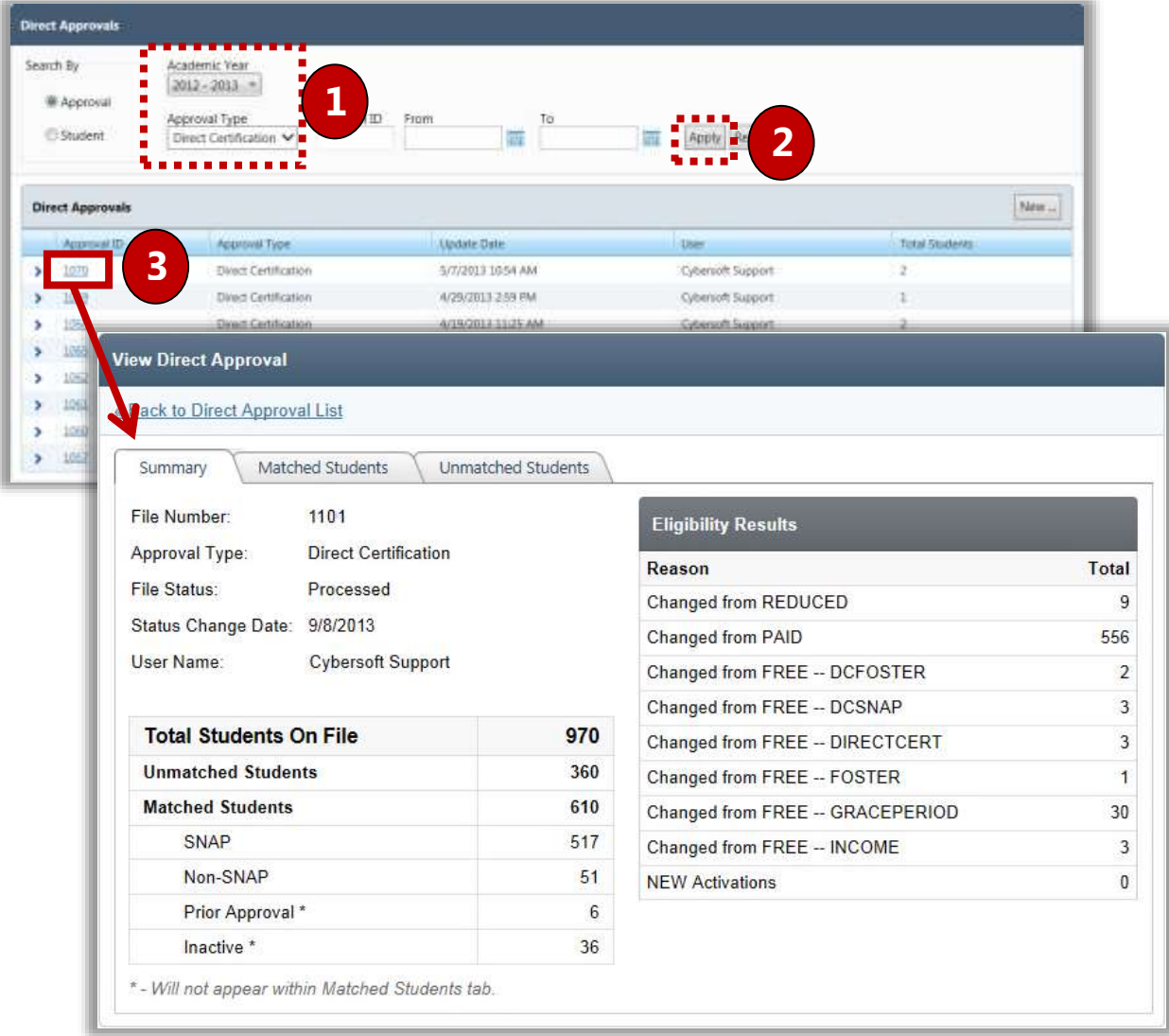

# Matched Students Tab

The **Matched Students** tab displays a list of all active students in PrimeroEdge that matched those listed on the imported Direct Certification list *and were not on a previously imported file*.

*To print a notification letter*

In the Matched Students list:

- 1. Use one or more filters to search for students.
- 2. Click **Expand** ( $\rightarrow$ ) in a student listing to display additional information from the imported file when available.
- 3. Select one or more listings in **Print**  $(\Box)$  to print a notification letter.
	- or -

Select **View** ( $\Box$ ) to display the notification letter in the print viewer window.

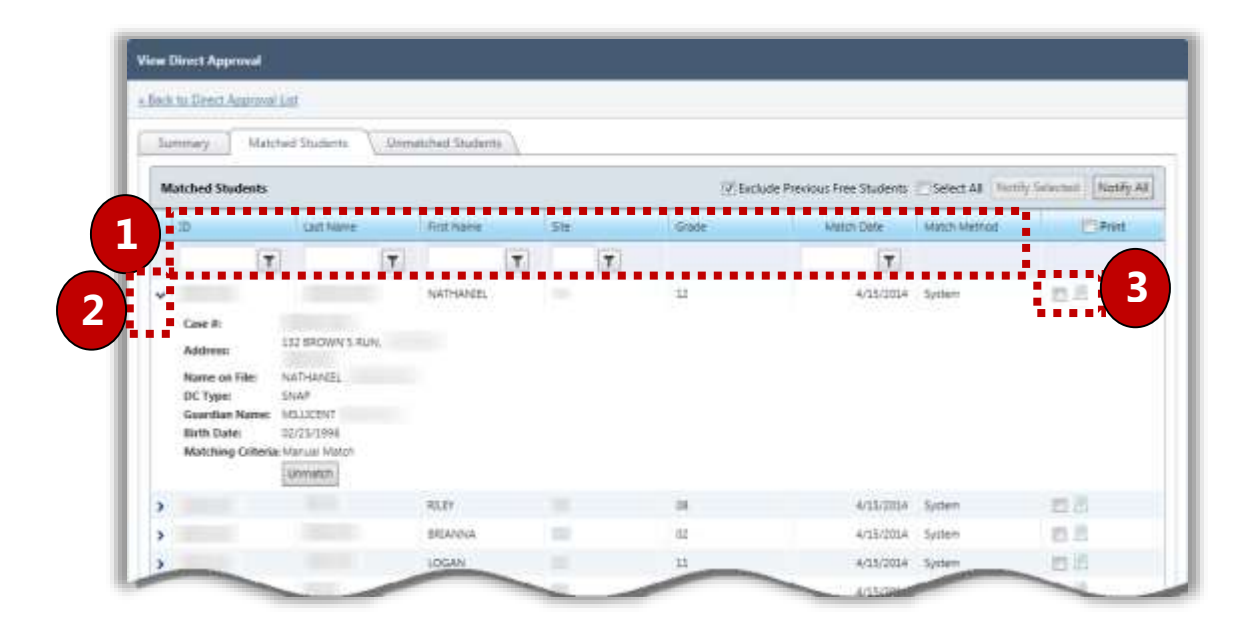

# Unmatched Students Tab

The **Unmatched Students** tab displays a list of all students in the import file that did not match a student in PrimeroEdge along with those students that have been manually "unmatched" on the **Previously Matched** tab through DC Matching. Students display based on SFA and county code.

Possible reasons for unmatched students:

- Typo in the import file
- Not enrolled
- Missing SSN in PrimeroEdge

#### *To view unmatched students*

#### In the **Unmatched Students** list:

- 1. Use one or more filters to search for students.
- 2. Click **Expand** ( $\rightarrow$ ) in a student listing to display additional information, if any, from the import file.

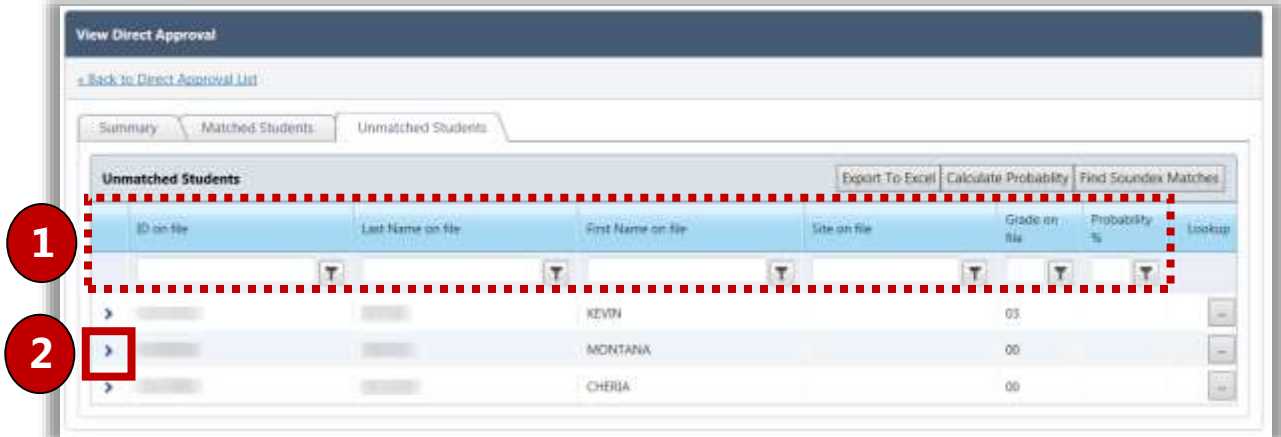

# Sending an Individual Notification Letter

#### On the **View Direct Approval** page on the **Students** or **Matched Students** tab:

1. Click **View**  $(\Box)$ .

The letter displays in the **Letter Viewer** window

2. Click  $\boxed{\frac{\text{Print}}{\text{print}}}$  to print the letter or click  $\boxed{\frac{\text{Email...}}{\text{total}}}$  to email the letter.

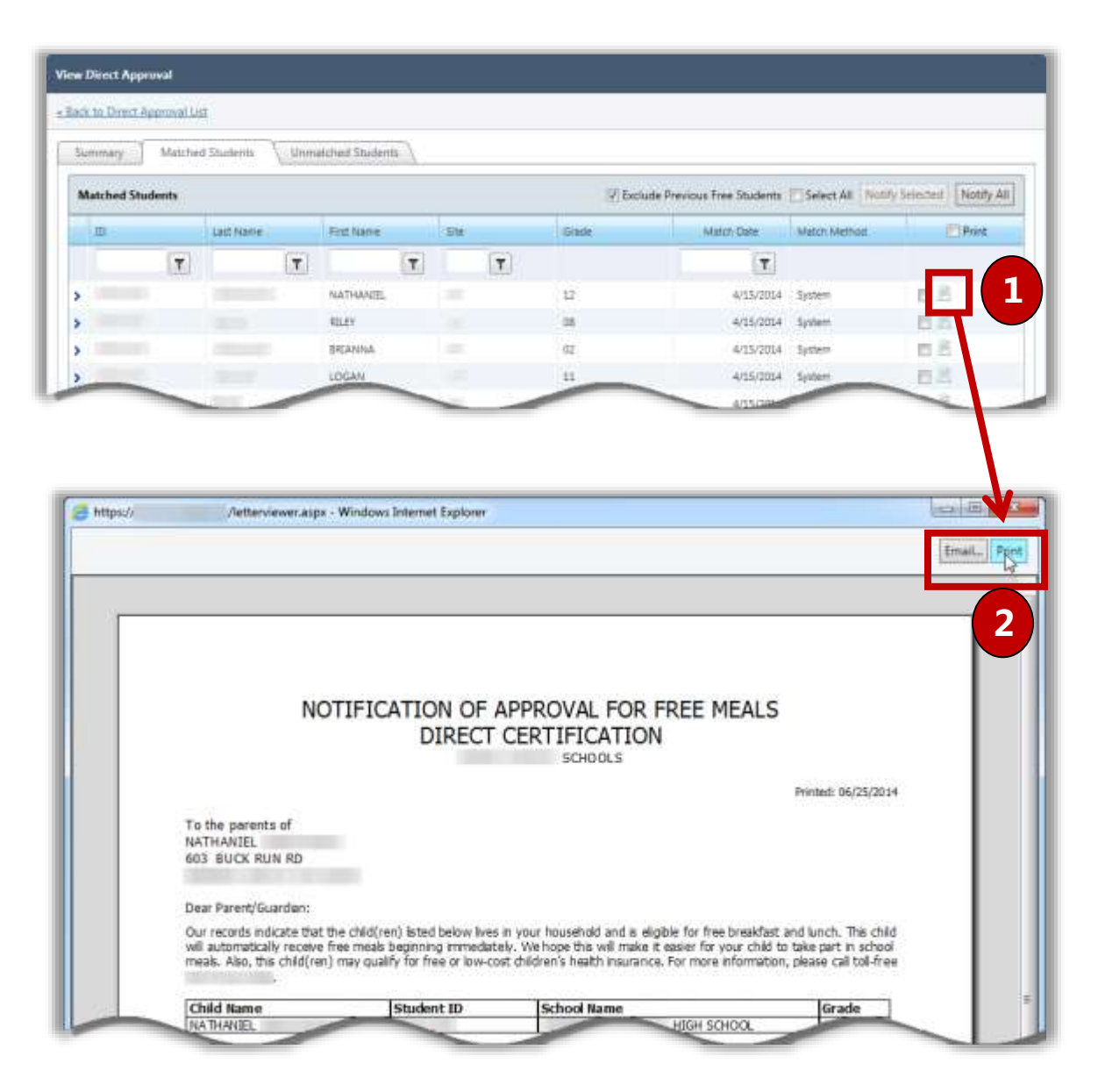

# Printing Multiple Notification Letters

.

1. On the **Students** or **Matched Students** tab, do one of the following:

Select **Select All** to include all student listings and click **Notify All** 

- or -

Select  $\Box$  in the  $\mathbf{Print}$  column in one or more individual student listings and click

Notify Selected

- 2. Select the letter format, print options, and sort order.
- 3. Click Notify

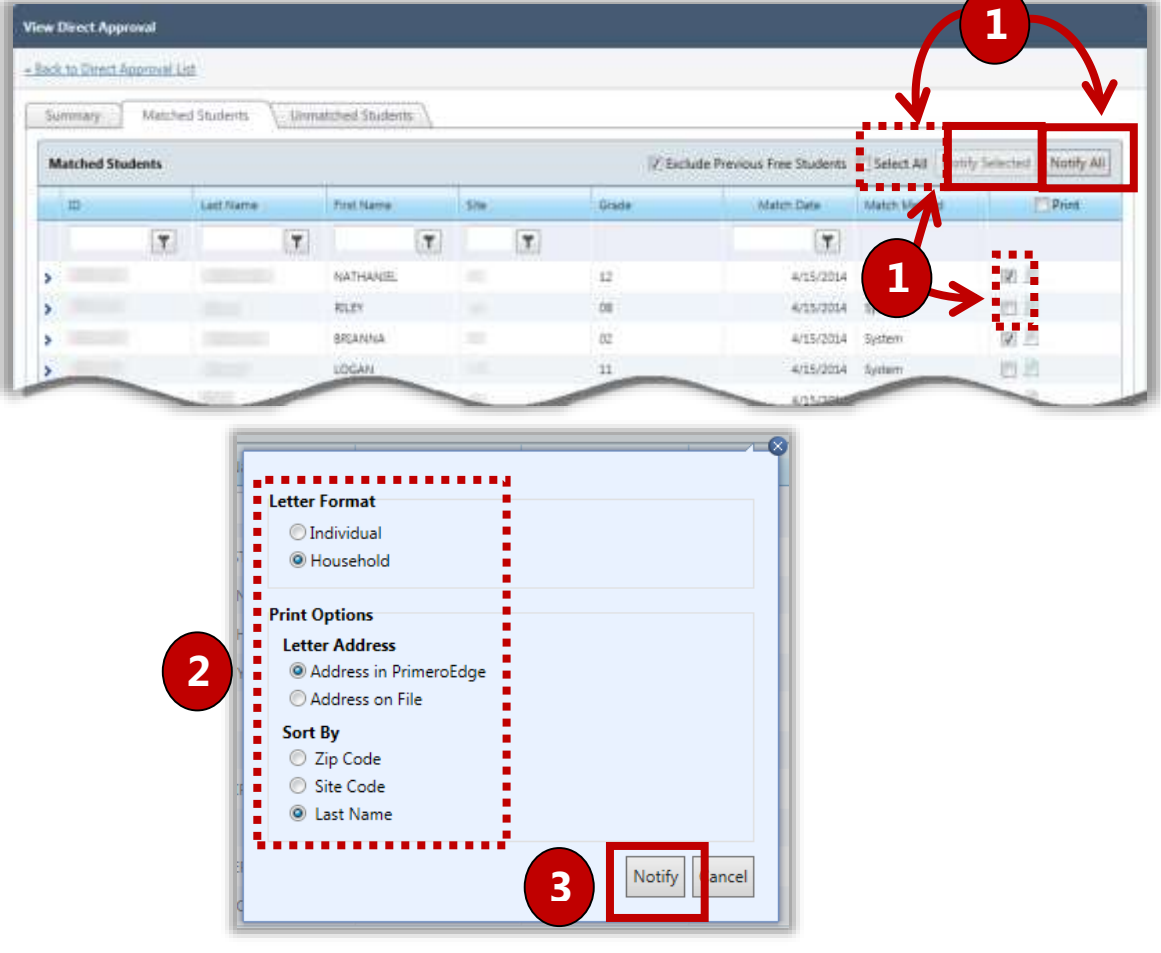

# Exporting an Unmatched Students File

#### On the **Direct Approvals** page:

- 1. Select or enter search conditions to display a list of approvals.
- 2. Click an **Approval ID** link in the **Direct Approvals** list.
- 3. Click the Unmatched Students tab.
- 4. Click Export To Excel Save 5. Click to save the file with the default name at the default location, or  $\rightarrow$  Save as Click to save the file with a custom name and to a selected location.
- 6. Use standard Windows navigation techniques to select a save location for the file. Either accept the default file name of "DCUnMatchedList" or enter a new name.

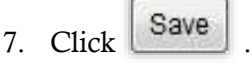

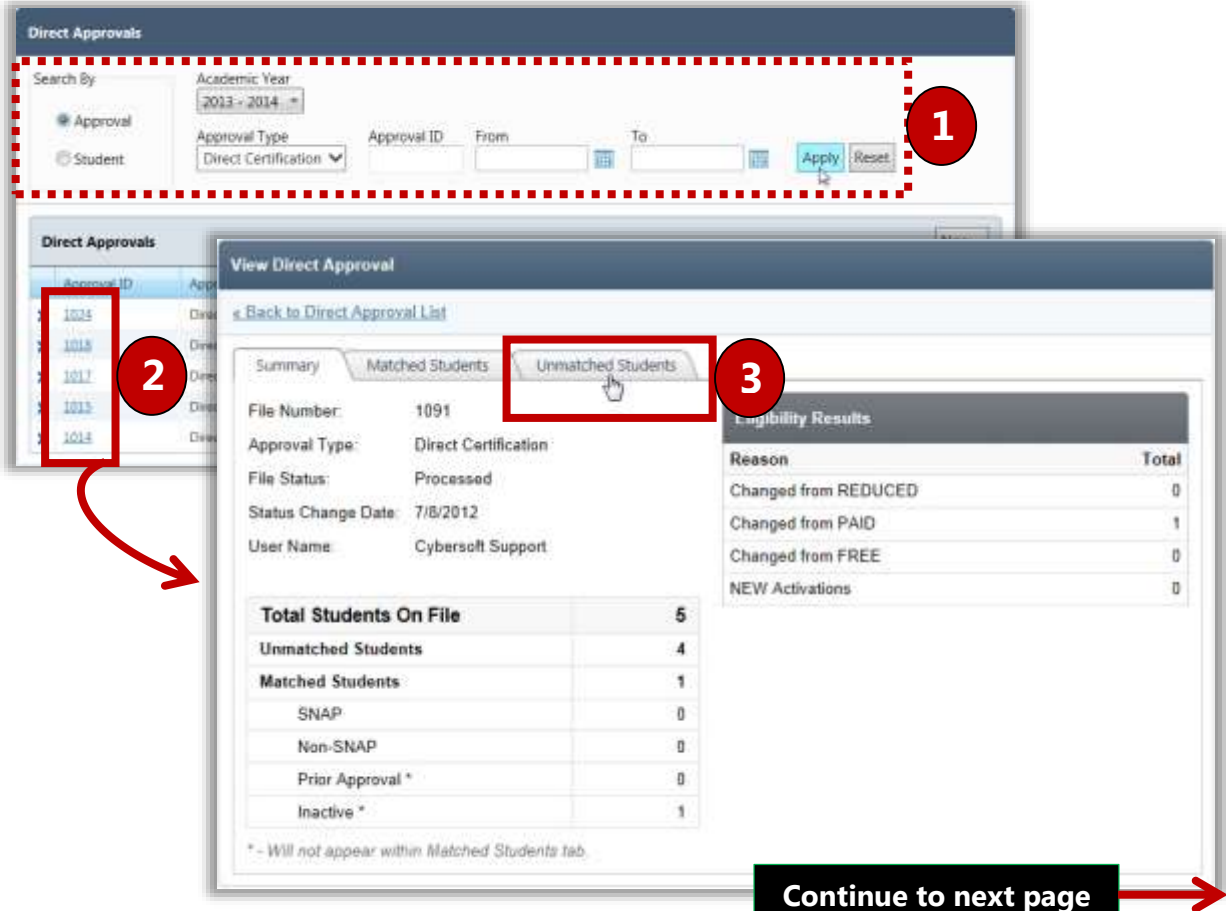

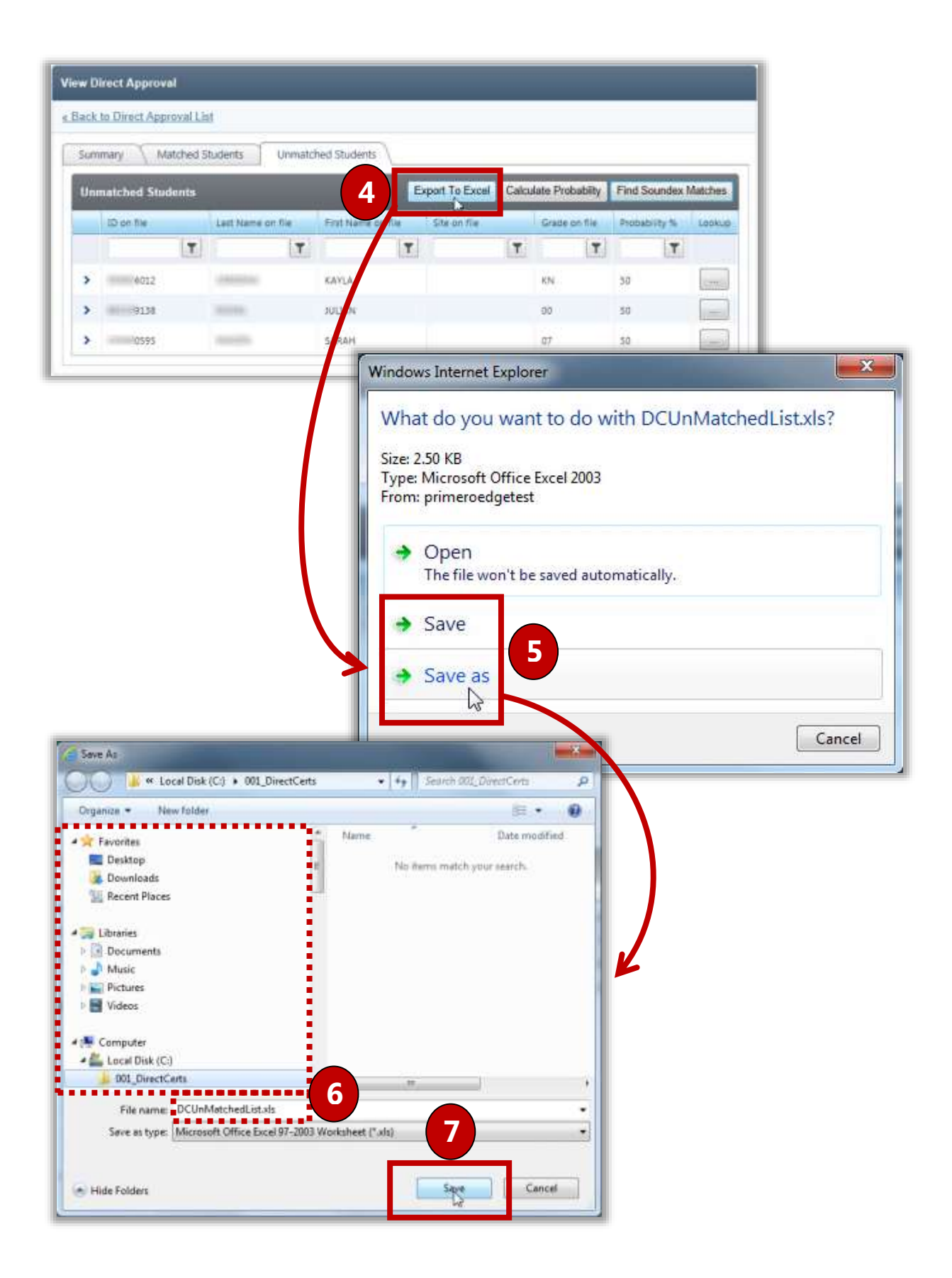

# DC Matching

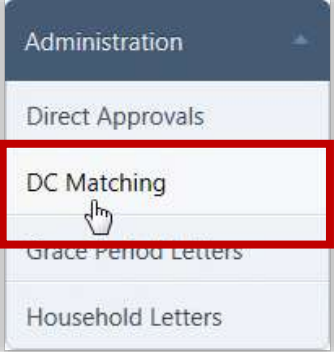

**DC Matching** extends benefits to the brothers and sisters of a child approved through Direct Certification. The process can be completed automatically by matching students based on household, address, or guardian, or a manual match process can be used.

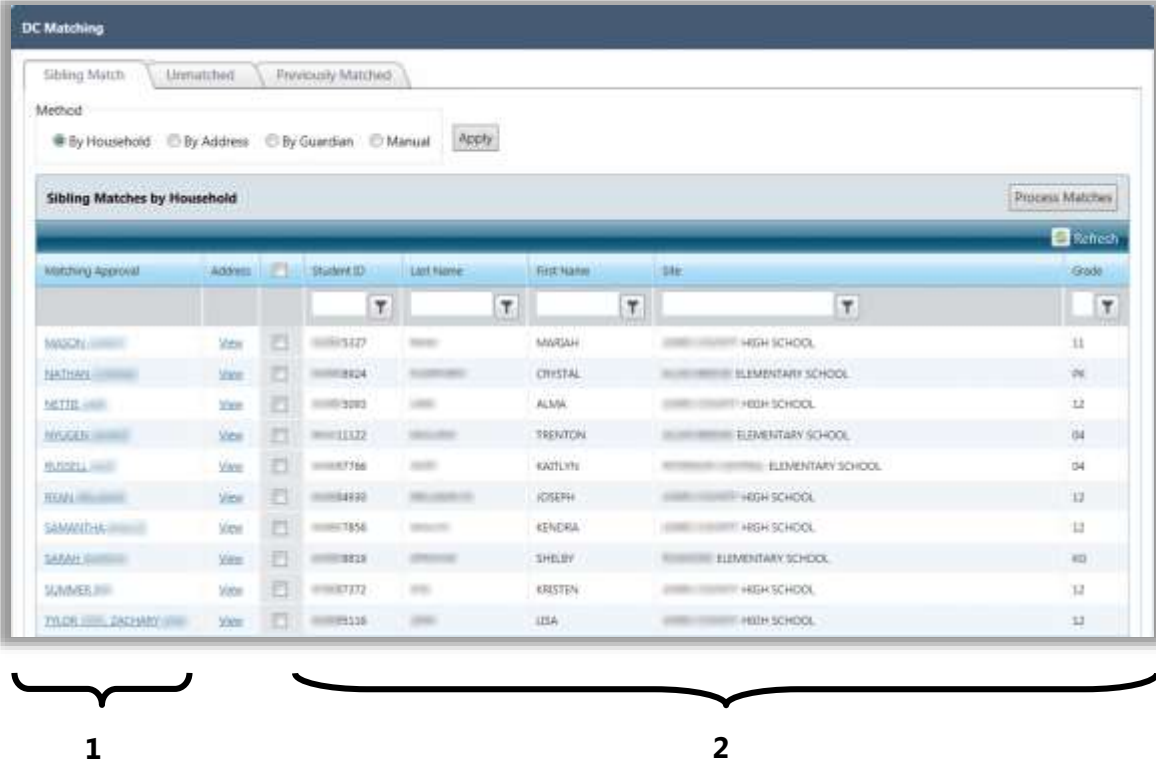

The students listed in the **Sibling Matches by Household** list are separated into two different groups:

- Students displayed in group 1 are currently active students whose eligibility status has been established by Direct Certification.
- Students displayed in group 2 are included in the general student list.

The first student in group 1 (Mason) has been recognized as a possible sibling match with the first student in group 2 (Mariah).

# Matching by Household, Address, or Guardian

*To match by household, address, or guardian*

- 1. In the **Method** section, choose a match method:
	- **By Household** select this option to match students who have the same household on file.
	- **By Address** select this option to match students who have the same address on file. Select **Last Name Match Required** to only display students with the same last name.
	- **By Guardian** select this option to match students who have the same guardian on file. Enter the guardian's exact last name in **Last Name** and exact first name in **First Name**.
- 2.  $Click$  Apply
- 3. Click the **View** link in the listing with students to be matched.
- 4. Compare the students' addresses and click **Close**
- 5. If the two students in the listing are a match, select the  $\blacksquare$  between the two students.
- 6. Click  $\left|\frac{\text{Process Materials}}{\text{to assign the second student in the listing the same eligibility}}\right|$ status as the first student in the listing.

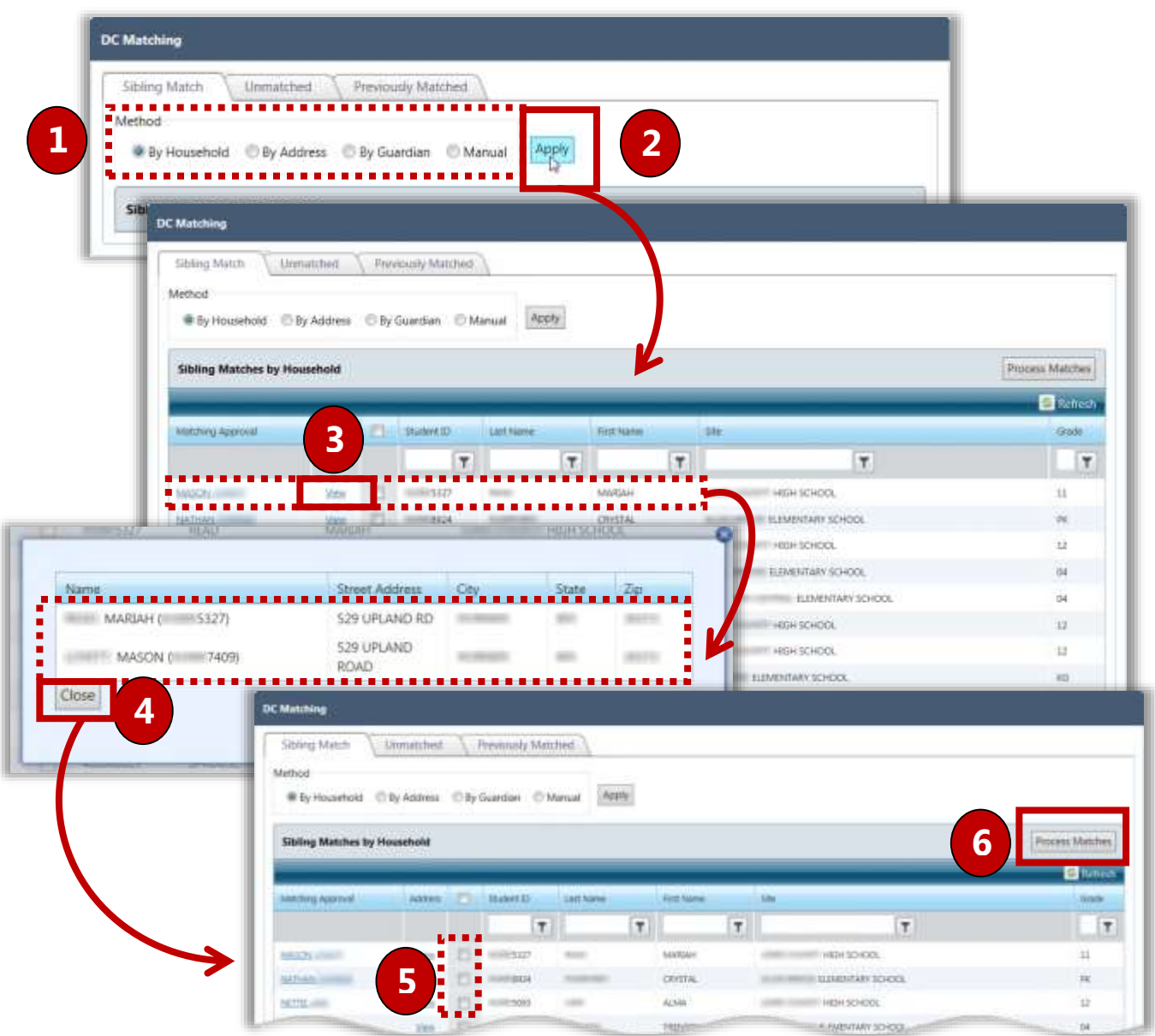

# Matching Manually

*To manually match siblings*

- 1. In the **Method** section, choose "Manual" and click **Apply**
- 2. In **Approved Student ID**, click **Lookup** ( $\Box$ ) to select a student.
- 3. In **Sibling Student ID**, click **Lookup** ( $\Box$ ) to select a sibling student to be matched to the approved student.
- 4. Click **Process Matches** . When processing is complete, a **Print** prompt appears.
- 5. Click **Print**.
- 6. Click  $\Box$  OK

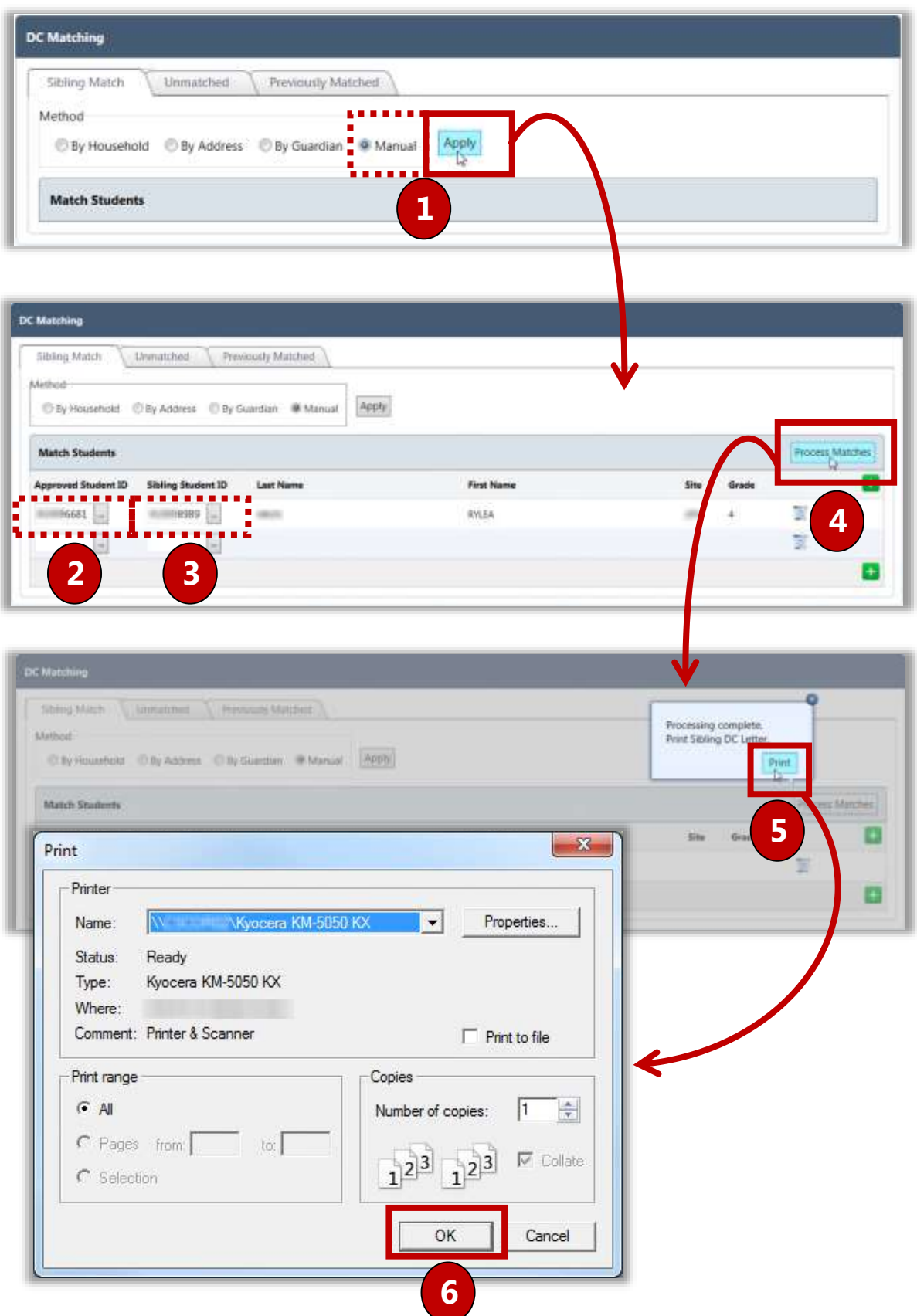

# Viewing Unmatched Students

The **Unmatched Students** tab displays a list of all students in the import file that did not match a student in PrimeroEdge along with those students that have been manually "unmatched" on the **Previously Matched** tab through DC Matching.

#### *To filter results*

- 1. Enter search criteria in the column heading.
- 2. Click  $\boxed{\mathbf{7}}$ .

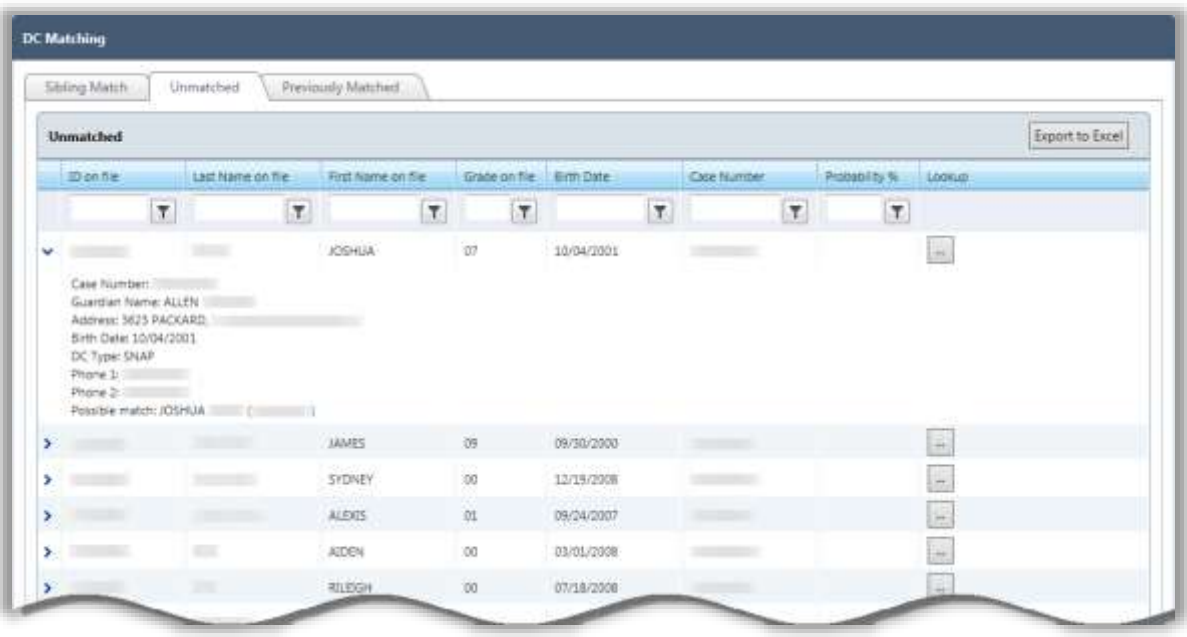

# Viewing Previously Matched Students

The **Previously Matched** tab automatically displays students that have been matched during the current school year.

#### *To filter results*

- 1. Enter search criteria in the column heading.
- 2. Click  $\sqrt{\frac{\text{Apply}}{\text{Apply}}}$

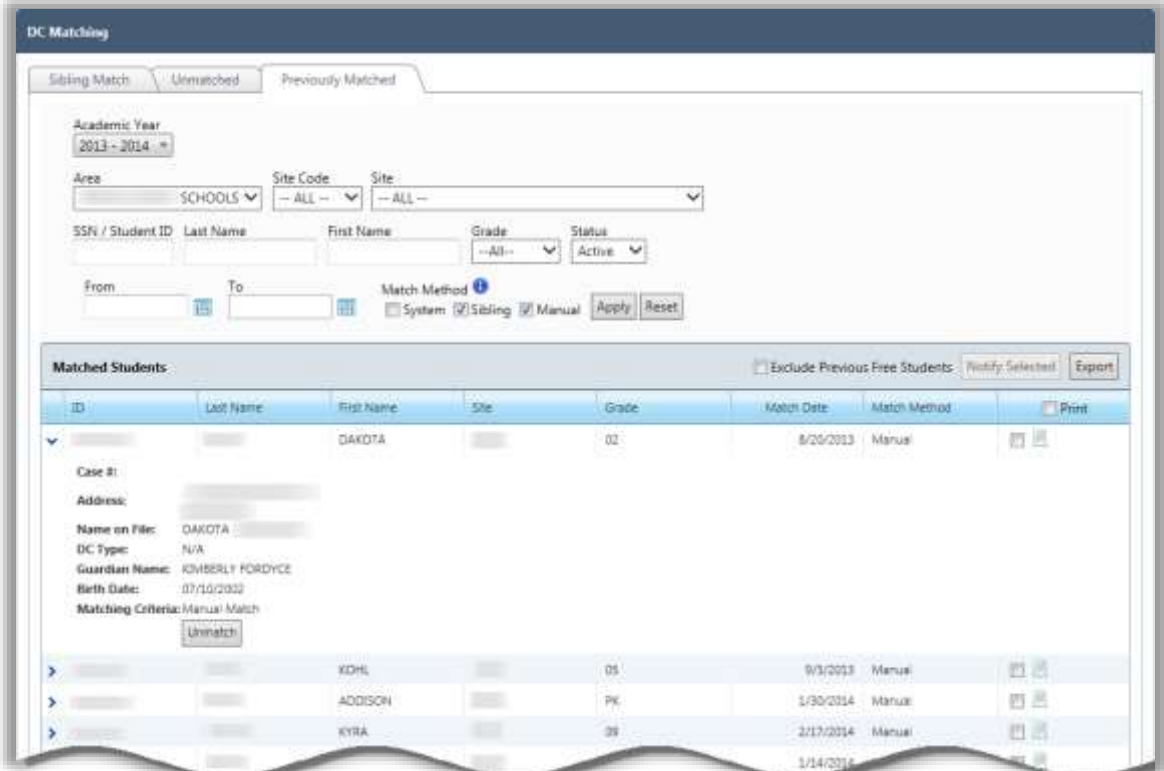

# Unmatching Previously Matched Students

The following criteria must be met in order to unmatch students:

- "Sibling" or "Manual" must be displayed in the **Match Method** column.
- Match must have been made within the current school year.
- Sibling match must still be DC or DC-SNAP.

After students are unmatched, the following actions occur:

- Students return to their previous state. If students were matched during the grace period, they receive "Default" status.
- The **Eligibility** tab on the *Student Details* page is updated with the new status.

#### *To unmatch students*

- 1. Click **in** the **Matched Students** listing.
- 2. Verify the student displayed is to be unmatched and click  $\Box$ Unmatch
- 3. Enter comments and click  $\begin{array}{|c|c|} \hline \text{OK} \end{array}$

A success message displays and the student is removed from the **Matched Students** list.

 $\overline{\mathcal{L}}$ 

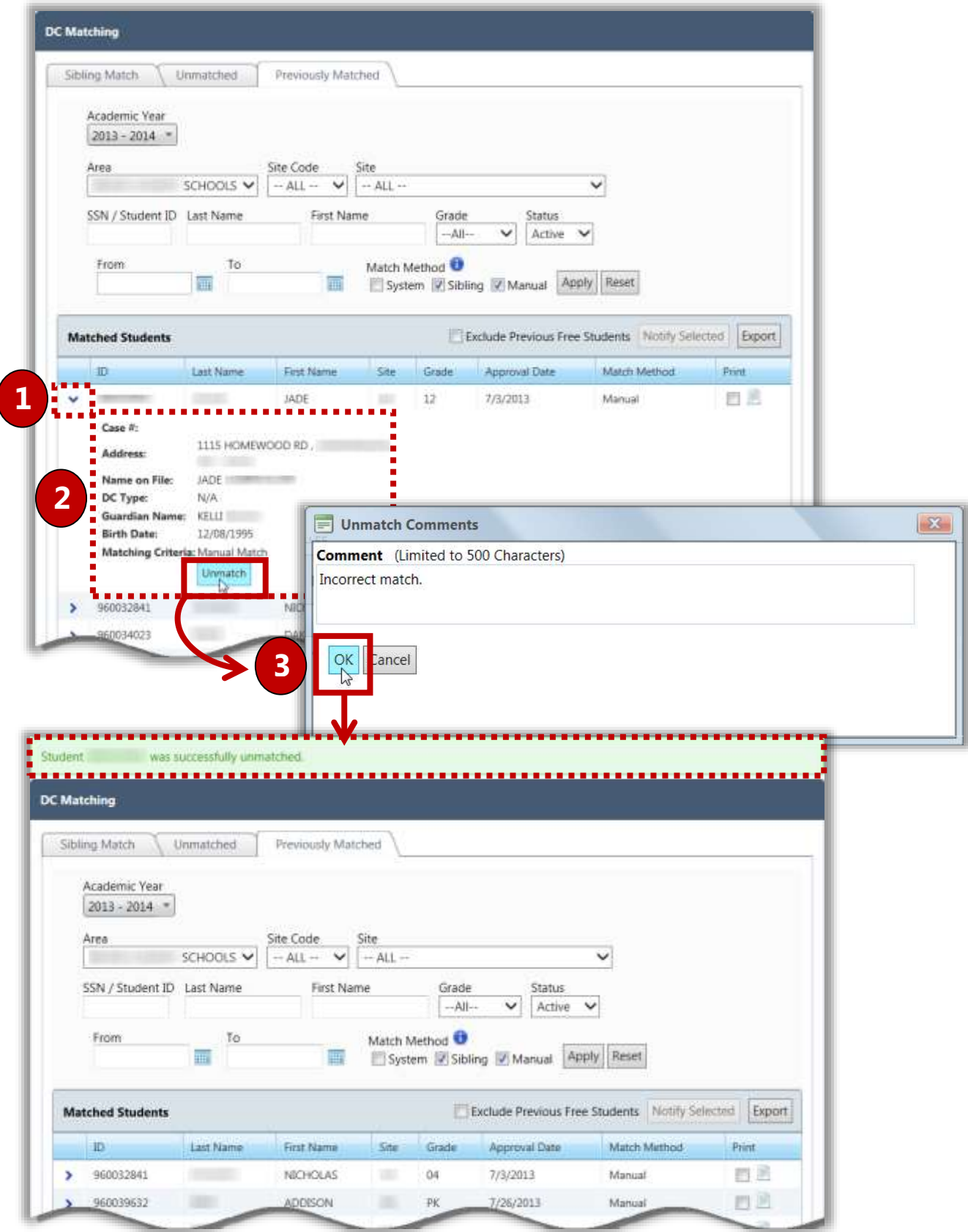

#### Printing Letters for Matched Students

*To print letters for matched students*

- 1. Click  $\Box$  in the **Print** column for all students that are to be included.
- 2. Click Notify Selected
- 3. Make the following selections:
	- **Letter Format** the format to be used for the letters.
	- **Letter Address** the address to be used on the letters.
	- **Sort By**  the order the letters are to be sorted when printing.

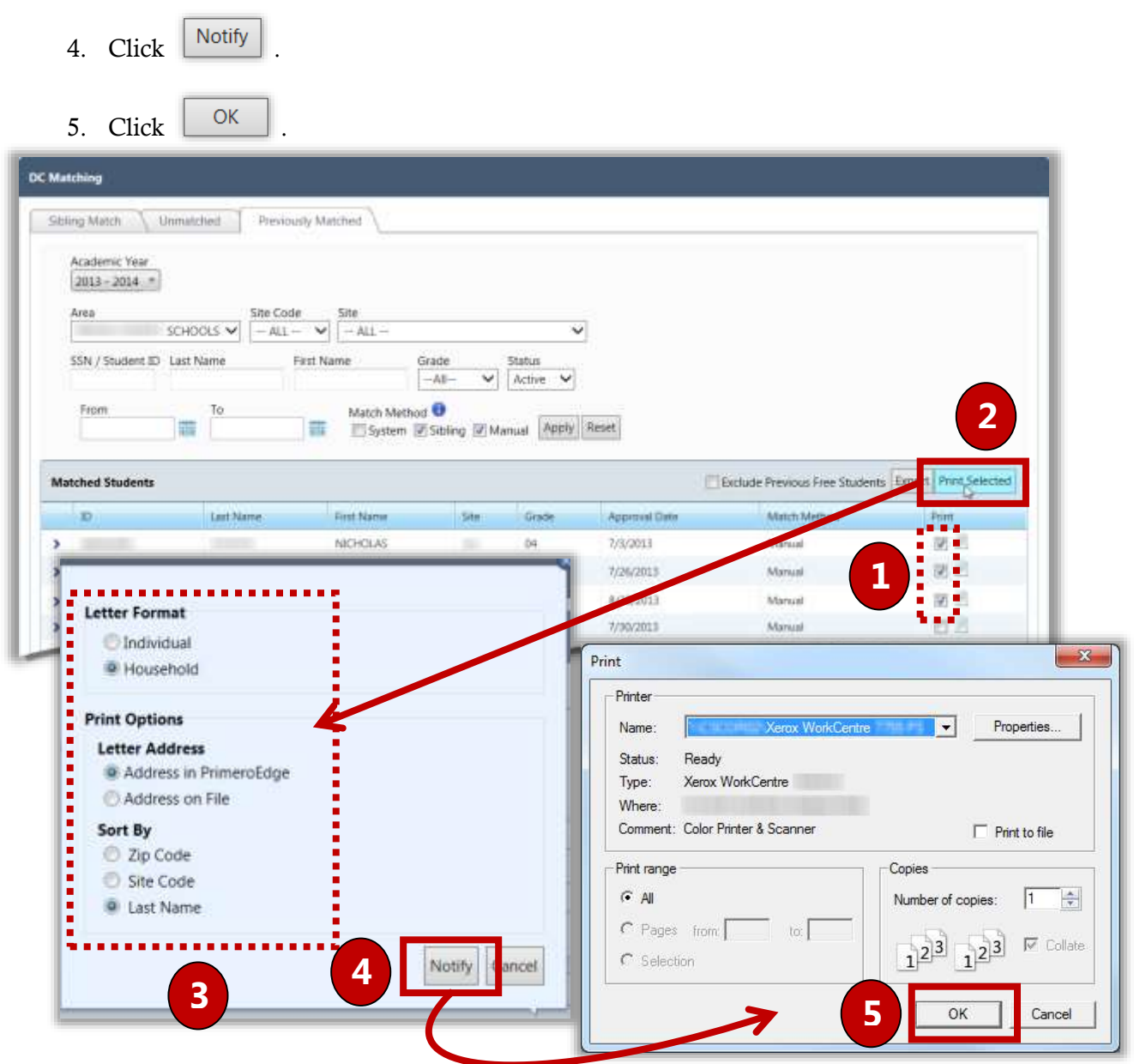

# Exporting a Matched Students File

*To export a matched students file*

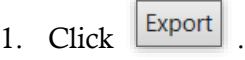

2. Click  $_{\text{open}}$ 

The matched students display in a .csv file.

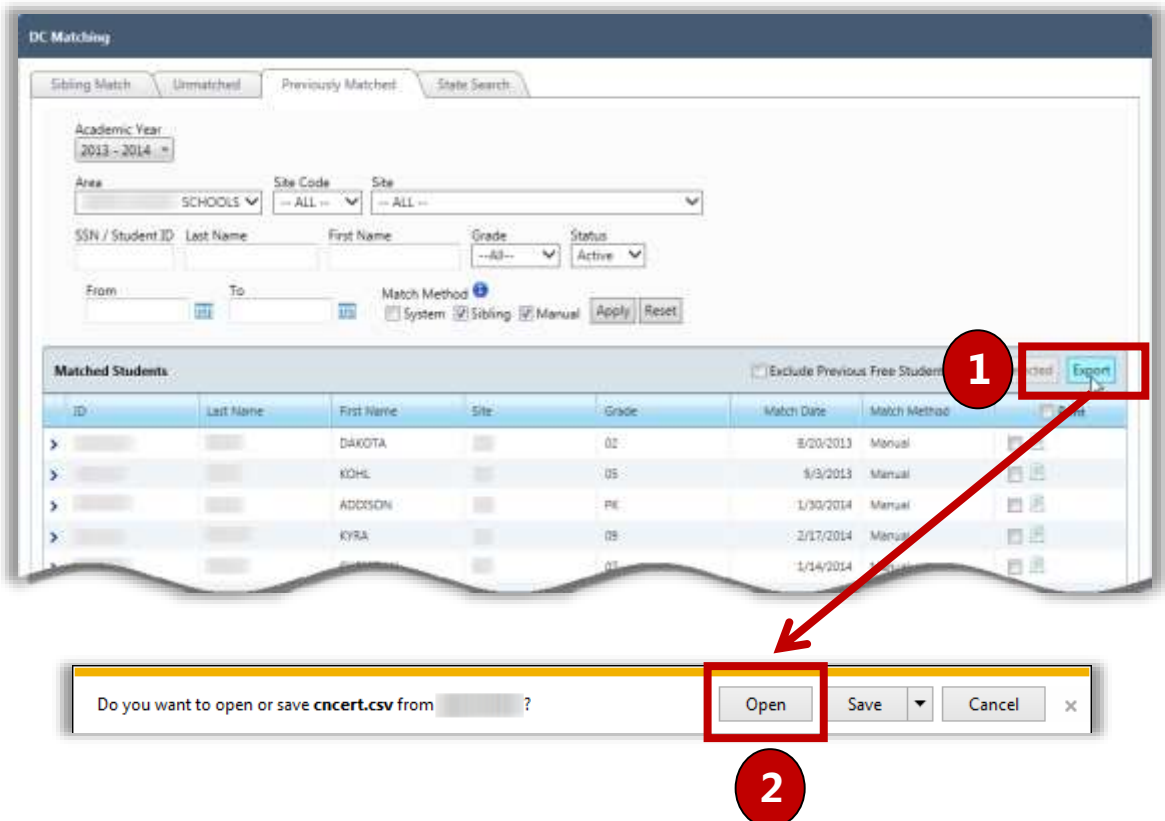

# Grace Period Letters

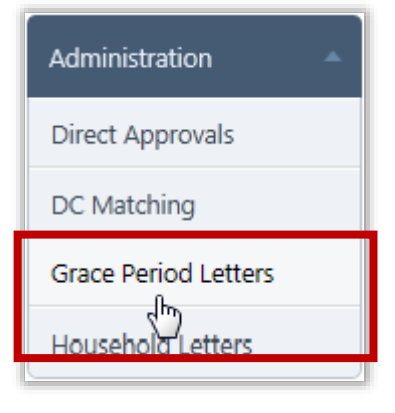

**Grace Period Letters** are letters mailed to families who have not reapplied that are in danger of losing their meal benefits when the Grace Period ends. This action is not required, but may help gather more applications and reduce uncollectable bills.

By default, on the **Grace Period Letters** page:

- **Site Code**, **Site** and **Grade** are set to "ALL".
- For districts that have one or more CEP-eligible sites, the **Grace Period Type** group box displays and "Standard" is selected.

#### *Grace Period Letters Page*

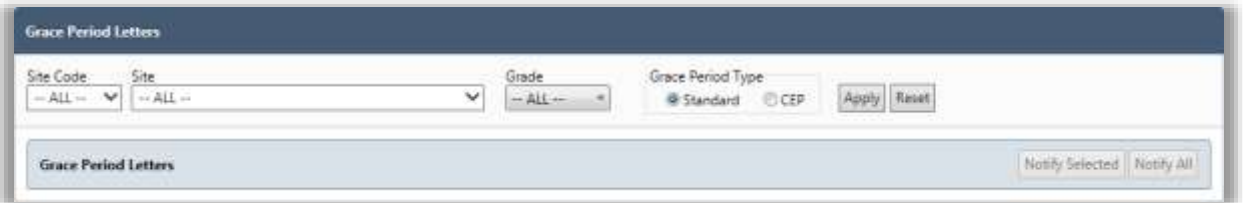

#### *Page Functions*

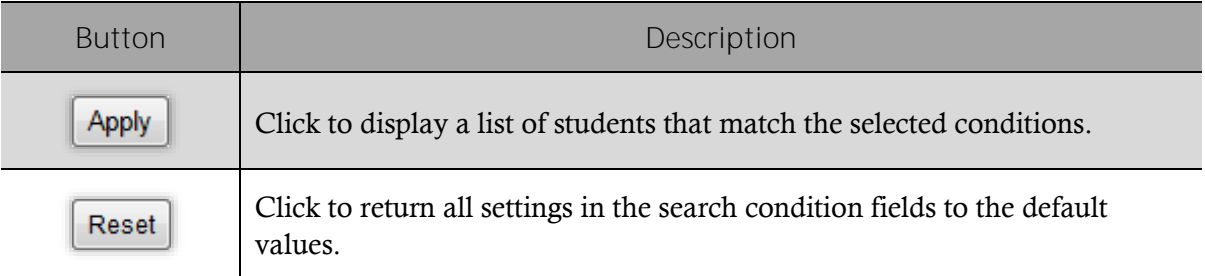

# Sending Grace Period Letters

Grace Period letters can be emailed or printed for:

- An individual student.
- Selected students.
- All students.

#### *To send Grace Period letters*

- 1. Select search conditions and click  $\Box$  Apply
- 2. Perform one of the following actions:
	- Select individual student listings in the **Email** or **Print** columns and click

Notify Selected , or

Click **Notify All** to send all letters. All letters for students with email addresses on file will be emailed and all other letters will be printed. Select the **Notify Options**   $\Box$ T.

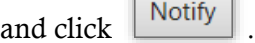

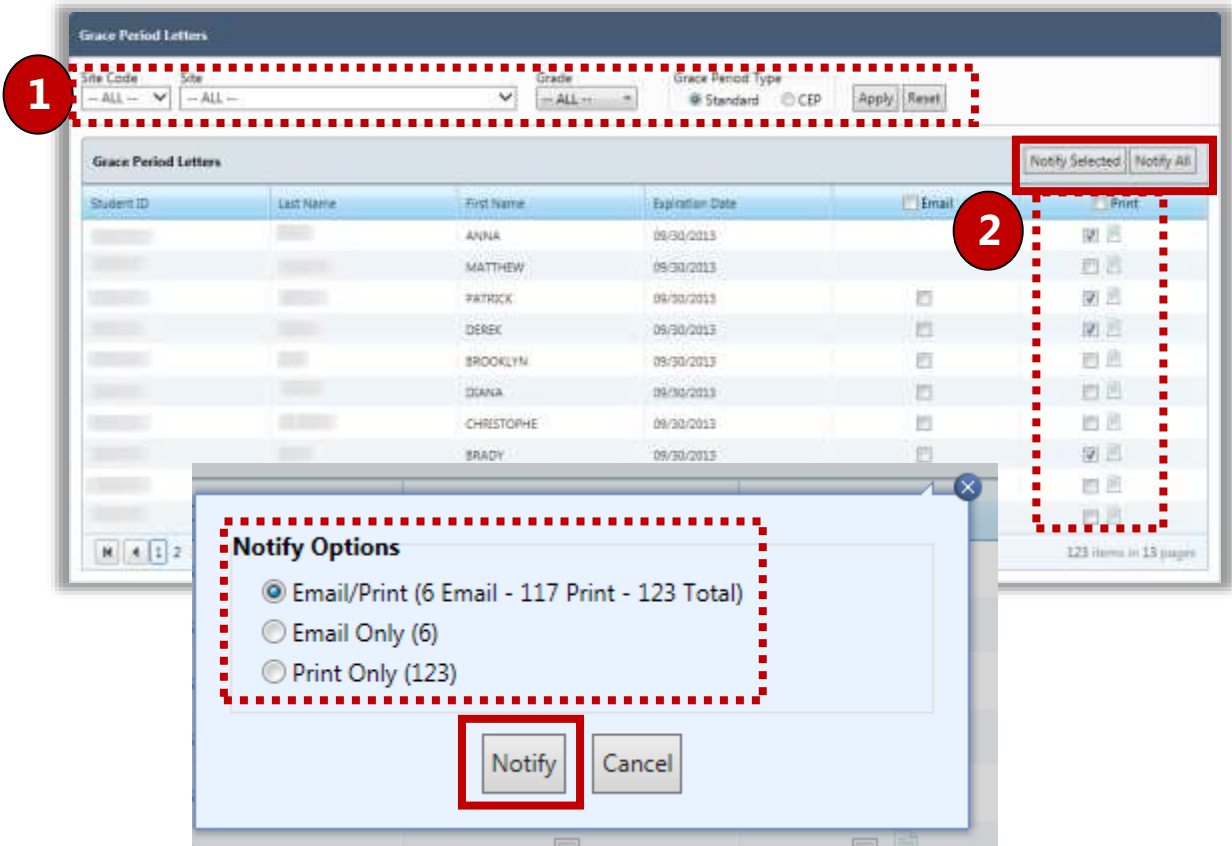
## Viewing Letters

An individual Grace Period letter can be viewed before printing.

*To view a Grace Period letter*

- 1. Select search conditions and click **Apply**
- 2. In a student listing, click **View Letter** ( $\Box$ ).

The letter can be emailed or printed from the *Letter Viewer* window.

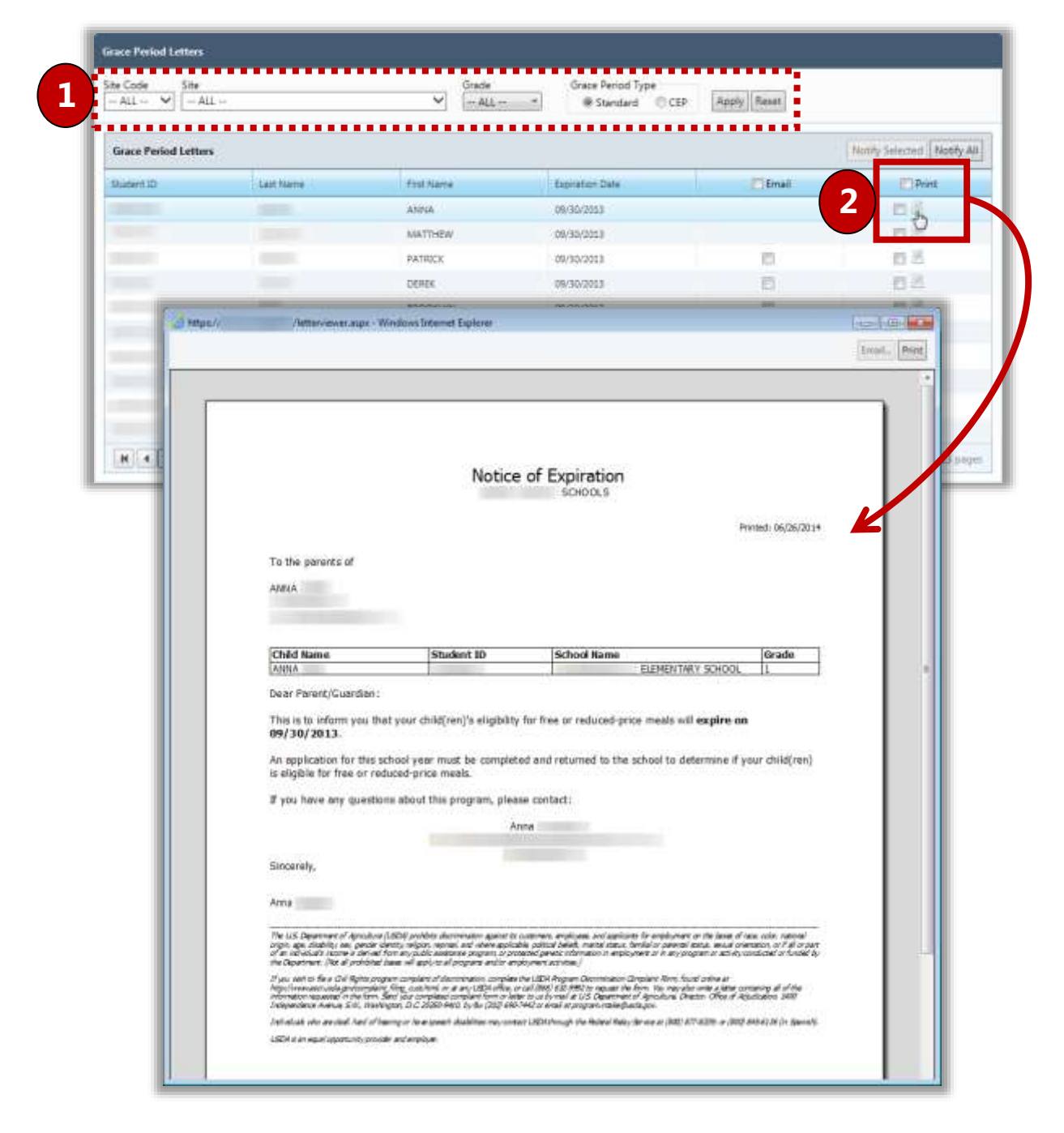

## Household Letters

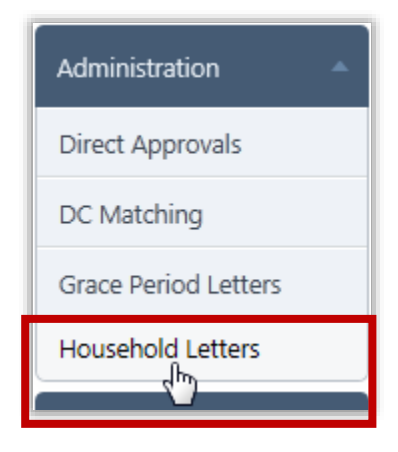

**Household letters** can be used to mail applications to families. The information contained on this letter is the standard "Letter to Household" required to accompany the application with a few differences:

- Includes a grid to display student information for all students recognized as part of the household to help parents properly complete the application.
- Includes an address field of the parents of the youngest child in the household, using that student's address.
- **Note:** It is important to edit this letter for district/county specific information before printing.

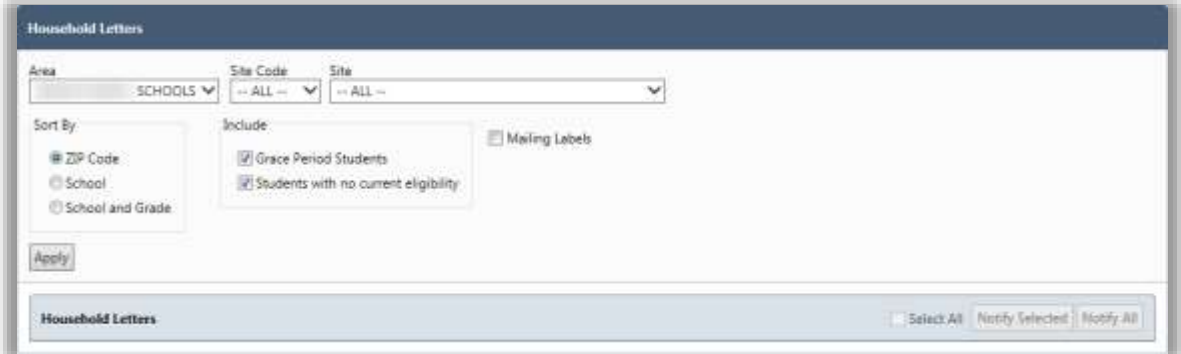

By default, on the **Household Letters** page:

- **Site Code** / **Site** is set to "ALL" unless you have access to a single site.
- **Sort By** is set to "Zip Code".
- Both **Include** options ("Grace Period Students" and "Students with no current eligibility") are selected.

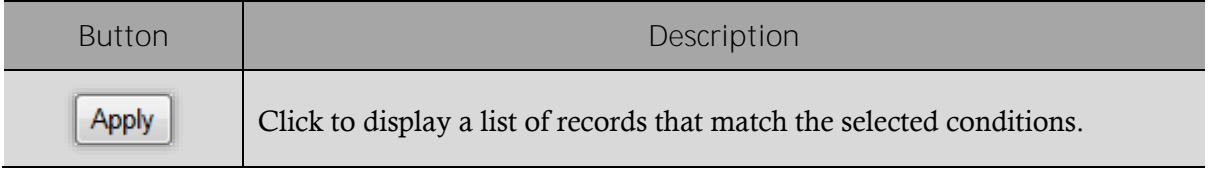

## Sending Letters

Household Letters can be printed for

- An individual household.
- Selected households.
- All households.

#### *To send Household Letters*

- 1. Select search conditions and click  $\Box$  Apply
- 2. Do one of:
	- Select individual student listings and click Notify Selected
	- Select **Select All** and click Notify Selected

**C** Note: Clear individual student listings to not print a letter for a household.

Click Notify All to print all letters to all households.

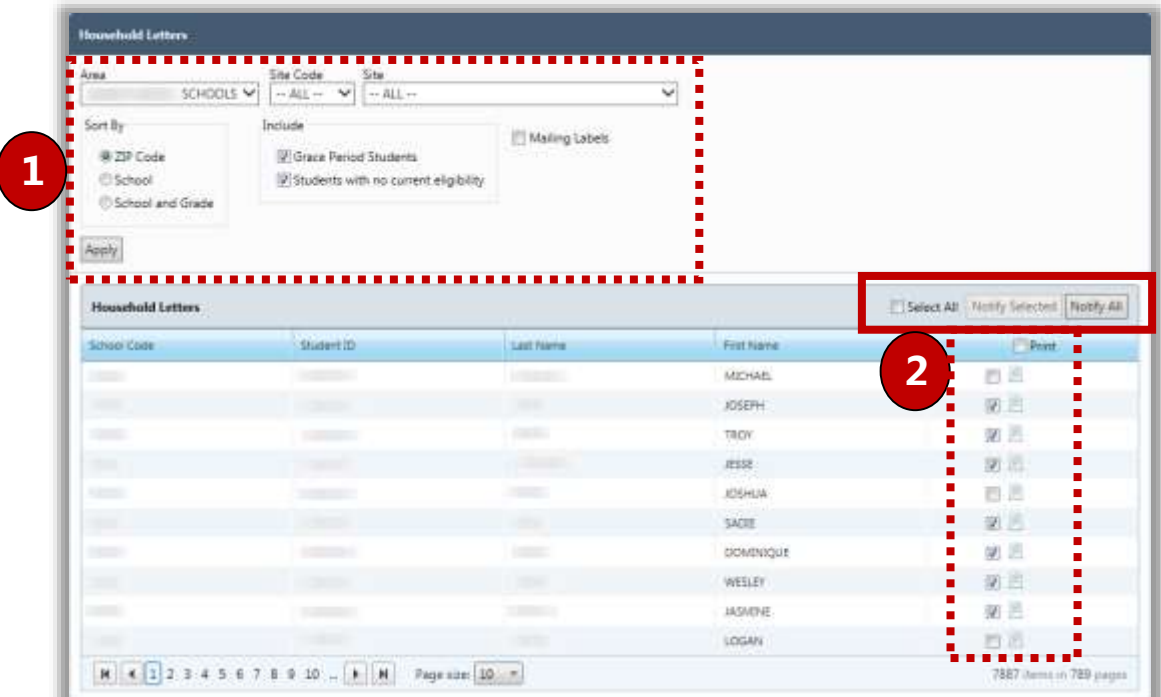

## Viewing Letters

An individual Household letter can be viewed before emailing or printing.

*To view a Household letter*

- 1. Select search conditions and click  $\Box$  Apply
- 2. In a student listing, click **View Letter** (

The letter can then be emailed or printed.

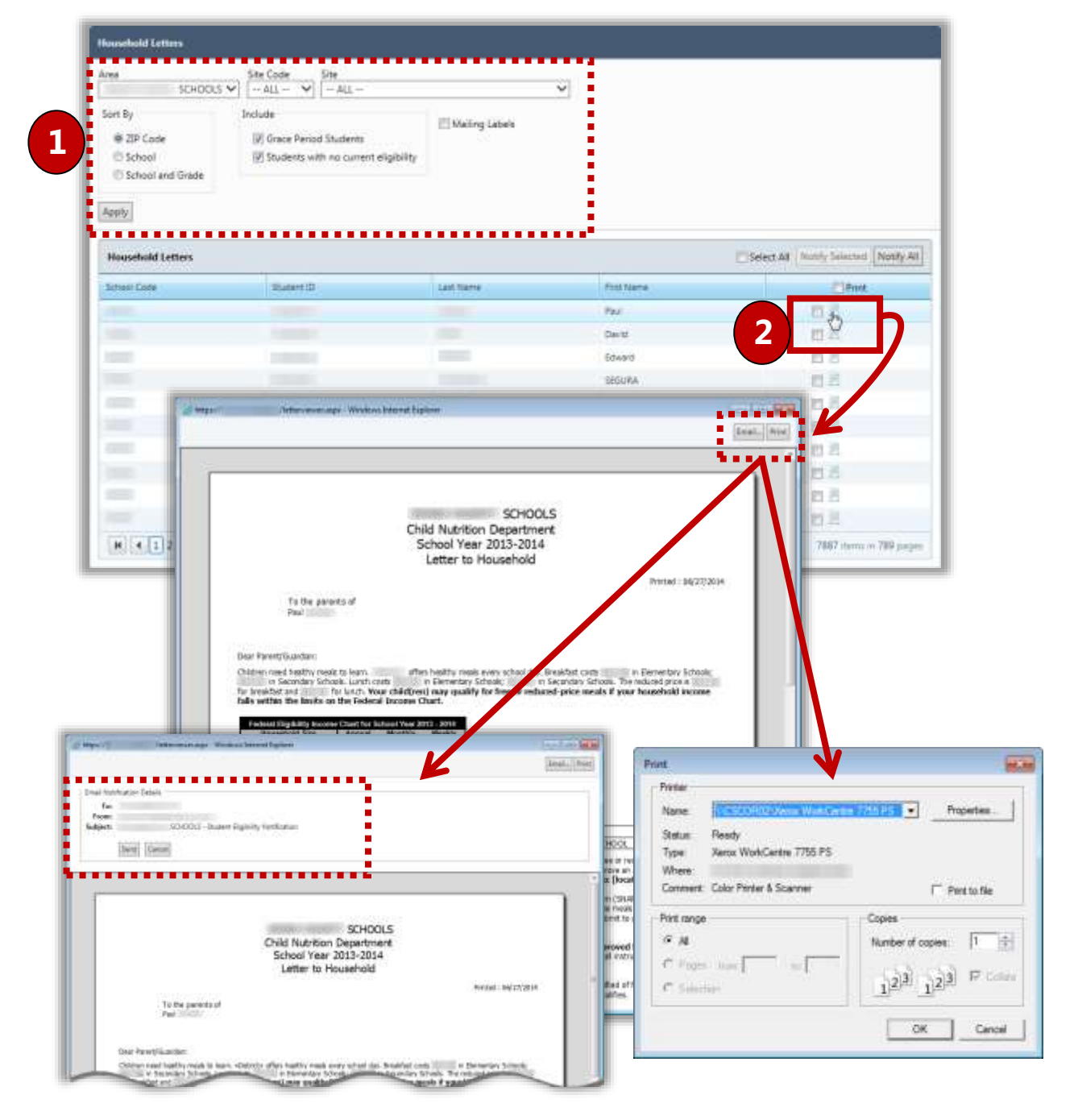

## 4 Patrons This section includes the following:

- Review of *Students* page elements.
- $\checkmark$  Steps to view a student record.
- $\checkmark$  Review of student particulars data.
- $\checkmark$  Steps to change the student's assigned Eligibility.
- $\checkmark$  Review of student demographic data.
- ◆ Review of student household data.
- $\checkmark$  Steps to upload or remove a student picture.
- $\checkmark$  Steps to set A La Carte restrictions.
- $\checkmark$  Steps to add Special Instructions.
- $\checkmark$  Steps to set Menu Item restrictions.
- $\checkmark$  Steps to set other payment types restrictions.
- $\checkmark$  Review enrollment history.

## **Students**

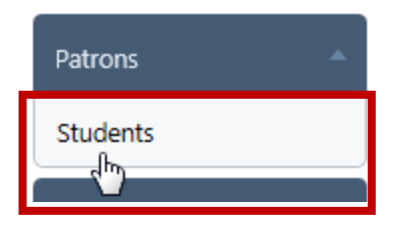

**Students** allows you to display and manually update a student's PrimeroEdge record. The student record includes personal information and all eligibility information. Some information cannot be updated. Other information can be updated but will be overwritten with the next student file import.

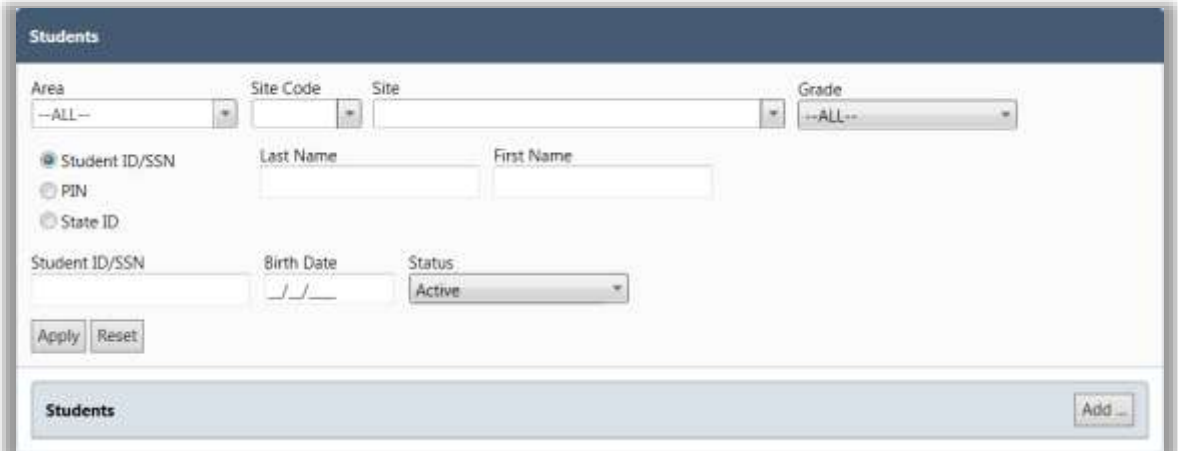

By default, on the **Students** page:

- **Site Code** / **Site** is set to "ALL".
- **Grade** is set to "All".
- Student ID / SSN, Last Name, and First Name are blank (empty).
- **Status** is set to "Active".

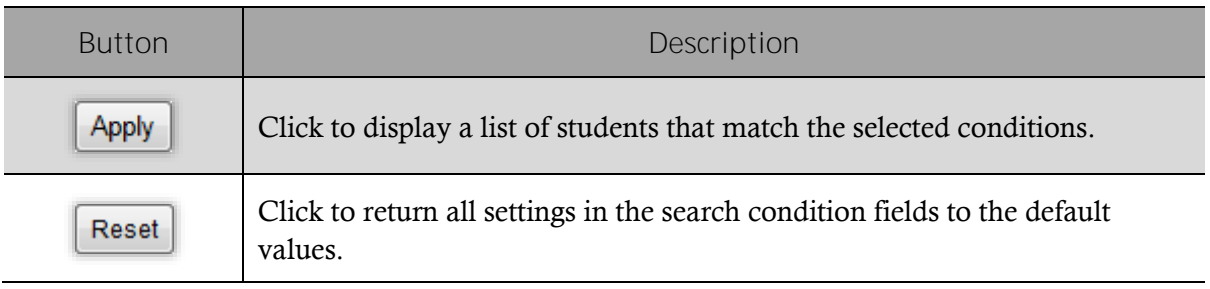

## Viewing a Student Record

*To view a student record*

- 1. Choose one or more search conditions and click  $\|$  Apply
- 2. Click an **ID** link in a student listing.

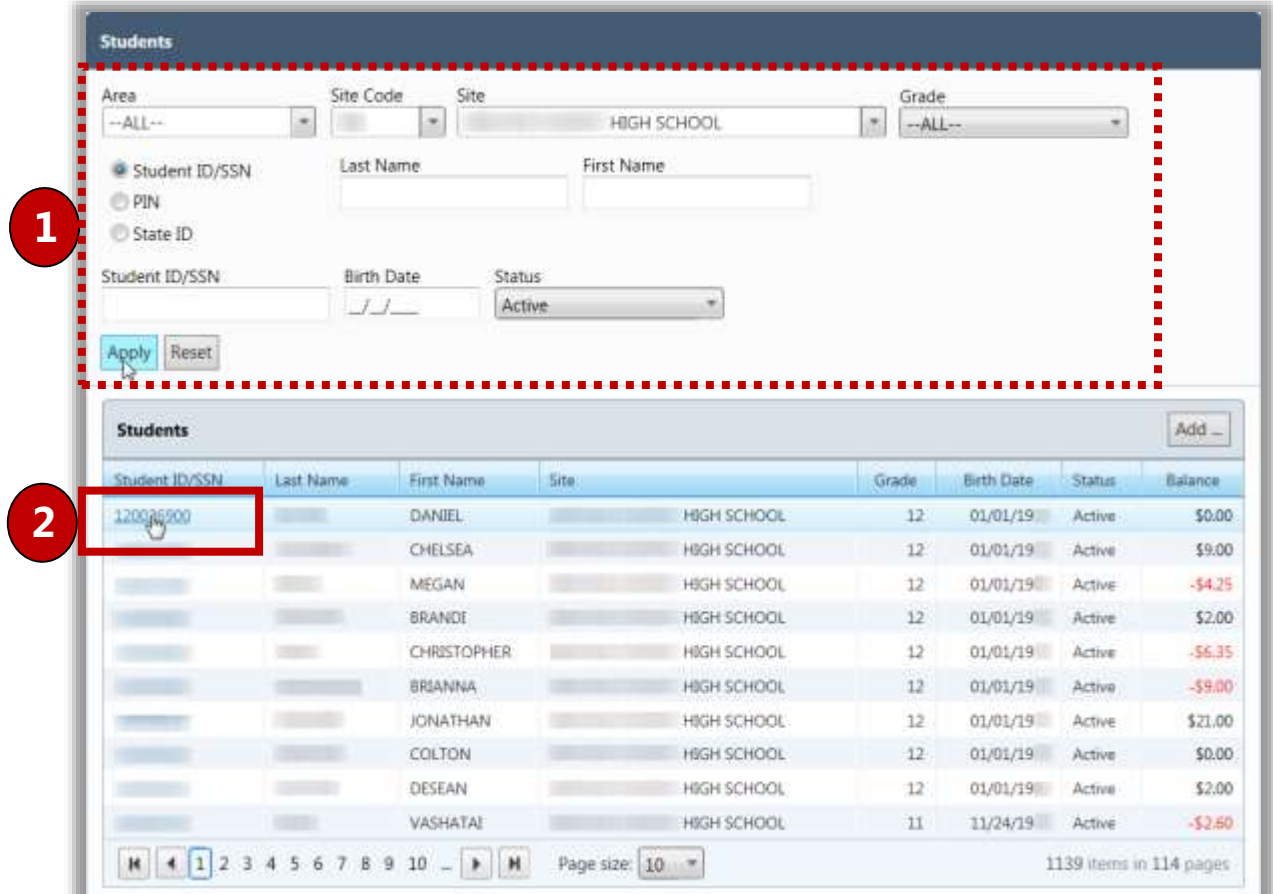

The **Student Details** page appears with seven tabs of information for the student. Some information can be updated while other information cannot be changed.

Keep in mind that some data that can be changed manually, such as Eligibility on the Particulars tab, may be overwritten when data is imported from the Student Information System.

*To save changes*

Changes are saved with one click.

• With any tab on display, click  $\Box$  Save

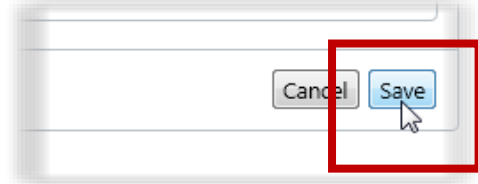

## *Tab 1 Particulars*

The **Particulars** tab lists basic student information, such as if the student is active in PrimeroEdge and provides current Eligibility information and account balance.

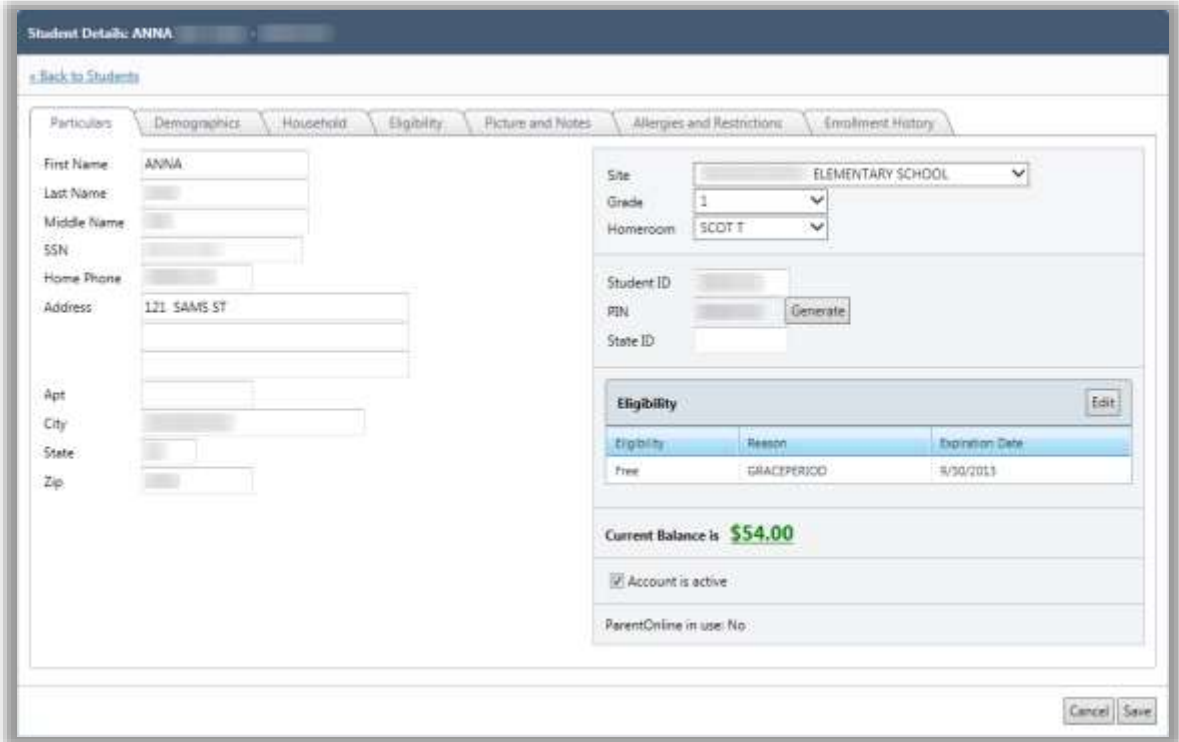

 **Note:** Make changes to student data in the Student Information System, not in PrimeroEdge. Changes made in PrimeroEdge could be overwritten by the next import from the Student Information System.

## *Manually Changing Eligibility*

- 1. Click  $\left| \right|$  Edit  $\left| \right|$  on the **Particulars** tab of a student record in the **Eligibility** group.
- 2. Select a new **Status** or **Reason** as needed. The available **Reasons** are dependent on the selected **Status**.
- 3. Select a new **Start Date** when the new Eligibility begins and a new **Expiration Date**, if needed.
- 4. Enter **Comments** (required) and click  $\begin{bmatrix} \n\text{OK} \\ \n\end{bmatrix}$ 5. Click  $\sqrt{\frac{8}{3}}$ PIN Generate 960022917 Eligibility **1** Edit Reason **Expiration Date** Eligibility DENIED Paid 7/31/2013  $-23$ PrimeroEdge - Change Eligibility Status **Status** Free  $\star$ **2** Reason Foster  $\overline{\phantom{0}}$ 9/26/2012 **Start Date** 圍 **3** H **Expiration Date** 7/31/2013 圕 Comments parent is ill 医心室 医心室 医心室  $\frac{1}{2}$ **4**OK Cancel Current Balance is \$54.00 Account is active ParentOnline in use: No  $C<sub>a</sub>$ cel Save **5**

## *Tab 2 Demographics*

The **Demographics** tab lists demographic and Guardian information imported from the Student Information System.

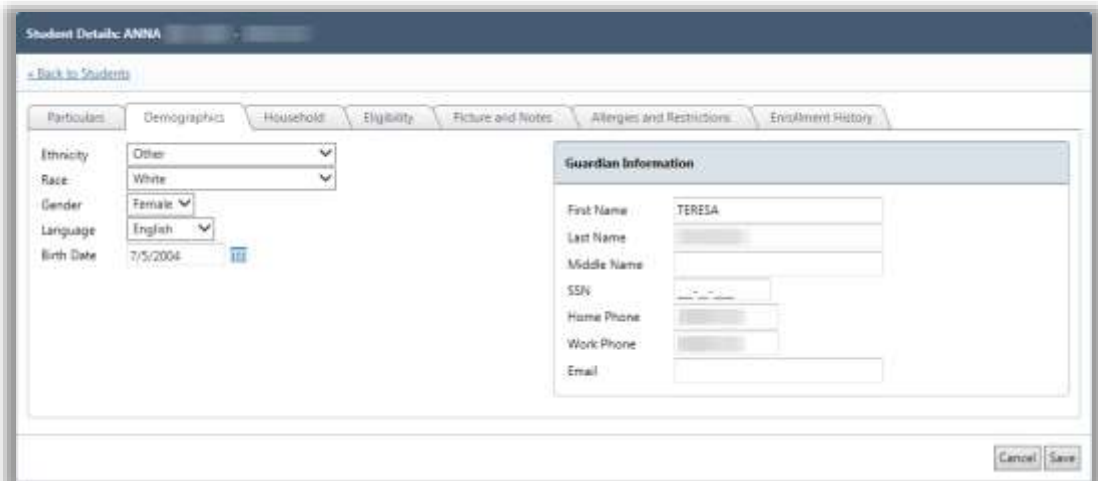

 **Note:** Make changes to student data in the Student Information System, not in PrimeroEdge. Changes made in PrimeroEdge could be overwritten by the next import.

#### *Tab 3 Household*

The **Household** tab displays all the students in the same household. Students are combined in a household when they are processed on an application together or have the same case number in the Direct Certification file.

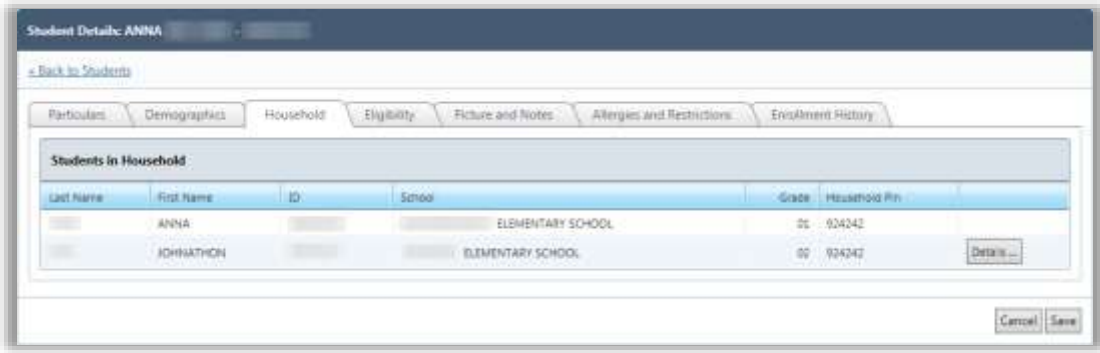

**Note:** No changes can be made on this tab.

#### *Tab 4 Eligibility*

The **Eligibility** tab displays the student's status history.

- The most recent record is listed first.
- All students will have an original import record with **Status** of "Paid" and **Reason** of "Default".
- Any student without an application or other basis for Free or Reduced Status is given a Reason of "Default".
- For sibling DC approvals, the application number displays in the **Comments** column.

When Eligibility is changed through the **Particulars** tab, the application number is changed to "0" (zero). The application number (other than "0" [zero]) is a link that displays the application in the *View Application* popup.

**Note:** No changes can be made to Eligibility information on this tab.

The **Other Benefits** group lists all additional benefits offered.

*To add or remove Other Benefits*

- 1. Select one or more benefits.
- 2. Click  $\sqrt{\frac{2}{\sqrt{2}}}$  Save

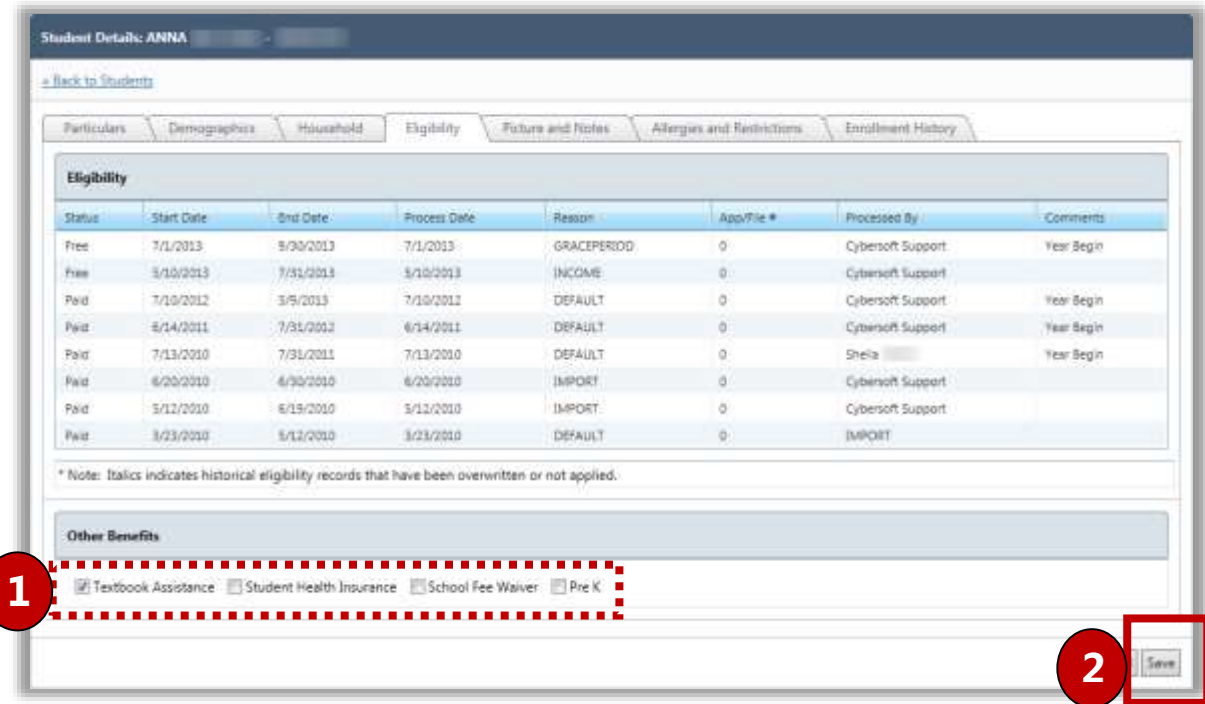

#### *Tab 5 Picture and Notes*

The **Picture and Notes** tab displays the student's picture if it has been imported. Pictures must be 50KB or smaller.

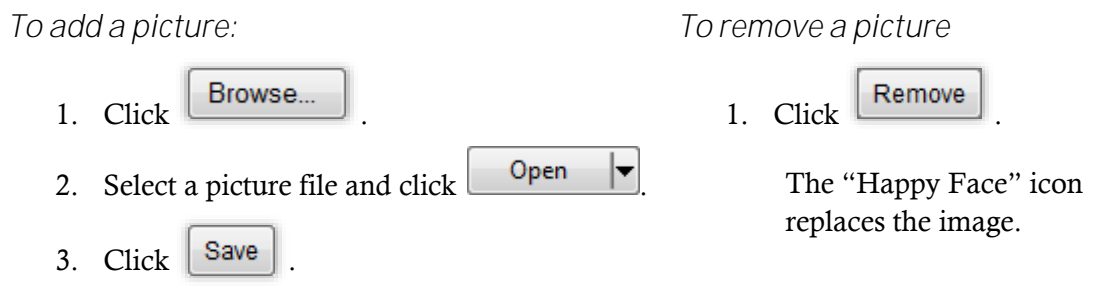

The selected image appears in the Picture group.

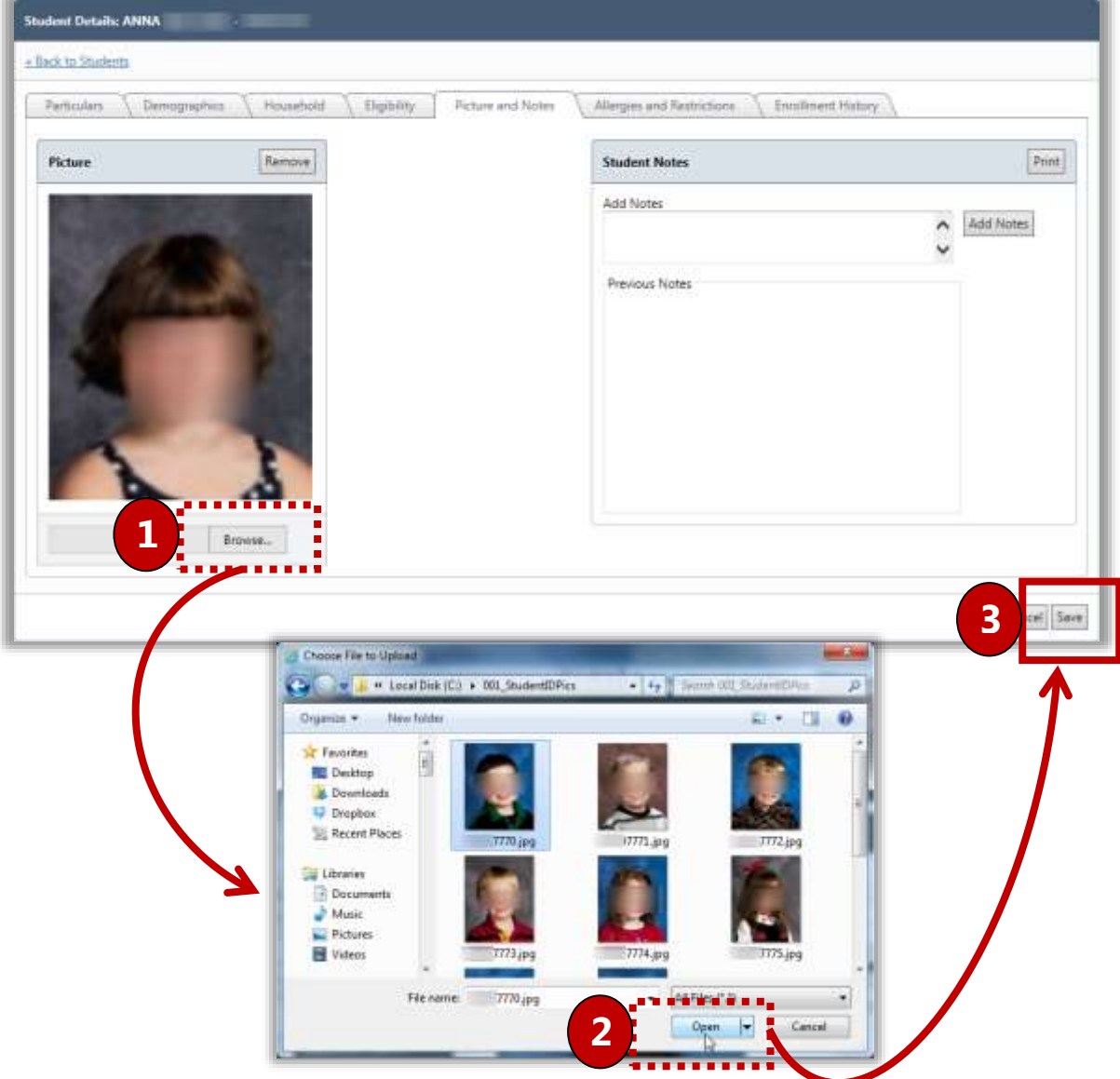

## *Tab 6 Allergies and Restrictions*

The **Allergies and Restrictions** tab details POS Restrictions, including allergens, menu item restrictions, a la carte restrictions, other restrictions, and special instructions. The account can be flagged to not accept checks and to not accept charges.

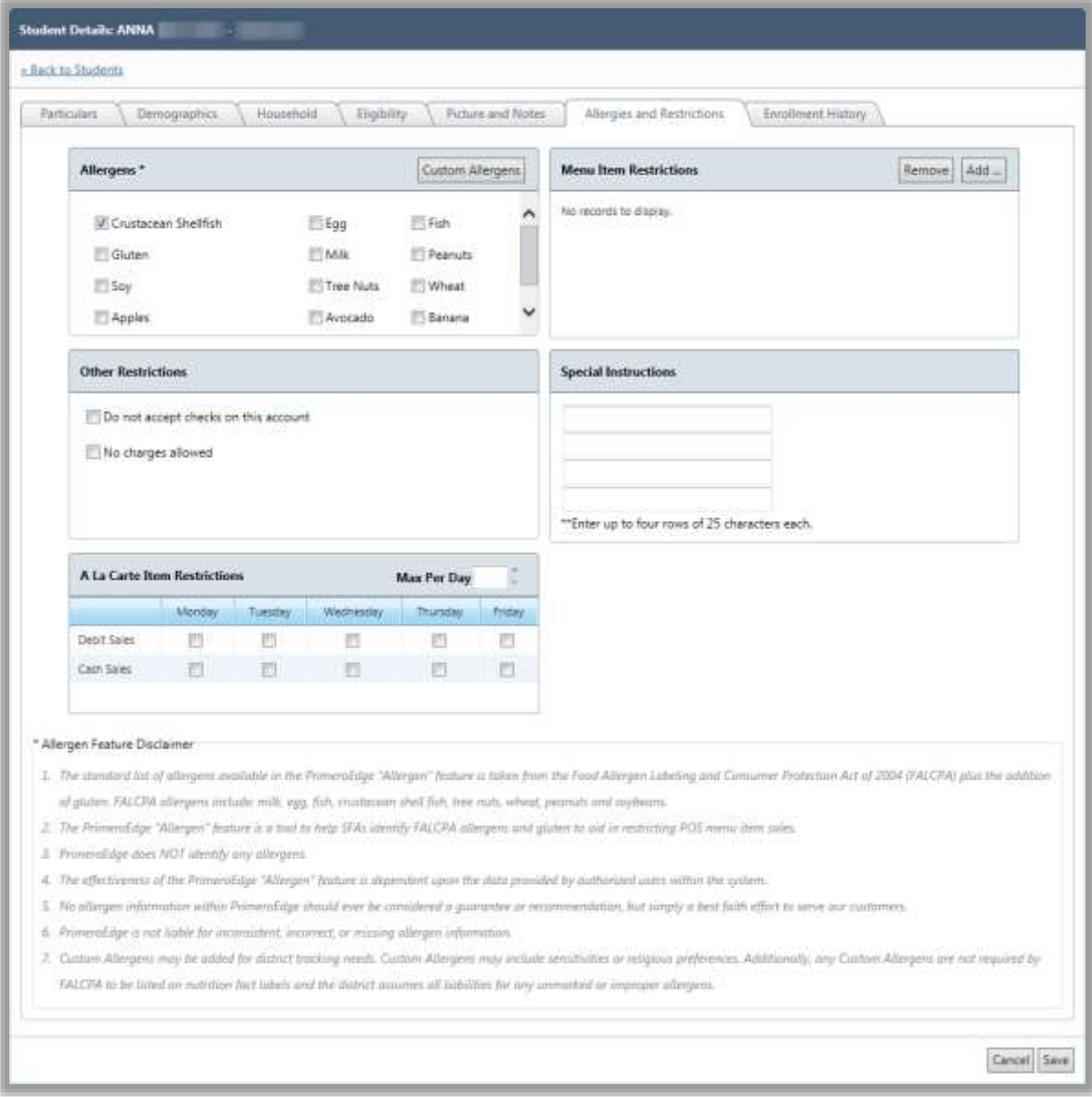

## *Selecting Allergens*

#### In the **Allergens** section:

• Select the allergens to which the student is allergic.

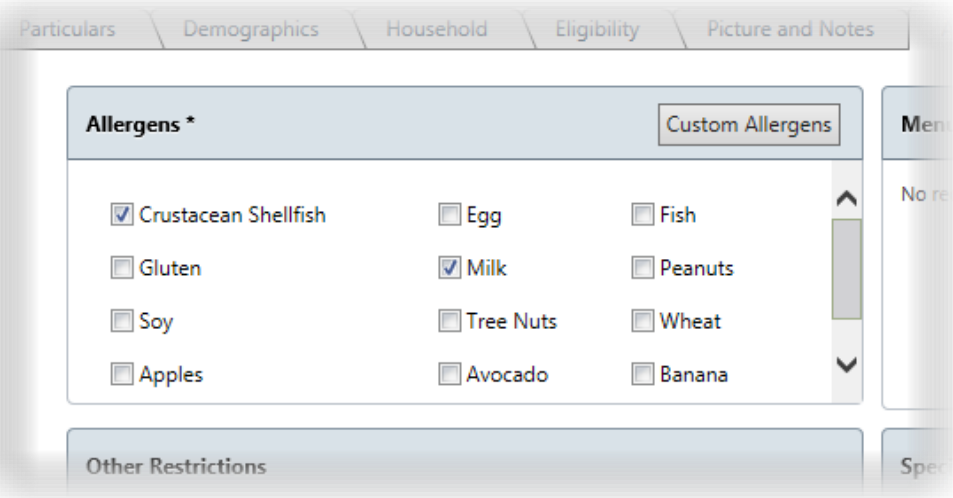

*Setting Other Restrictions*

Other Restrictions include other payment methods (checks and charges).

*To set Other Restrictions:*

- 1. Select an option (add check mark).
- 2. Select a Reason if **No charges allowed** is selected.

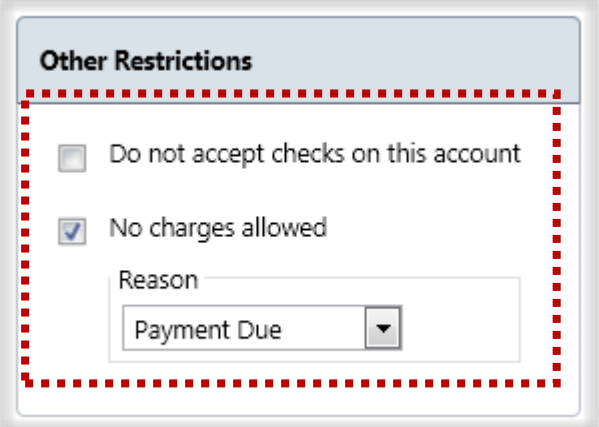

## *Setting A La Carte Restrictions*

#### In the **A La Carte Item Restrictions** section:

- Select days of the week on which the student cannot use cash or debit their account for a la carte items.
- Enter the number of a la carte items the student can purchase each day.

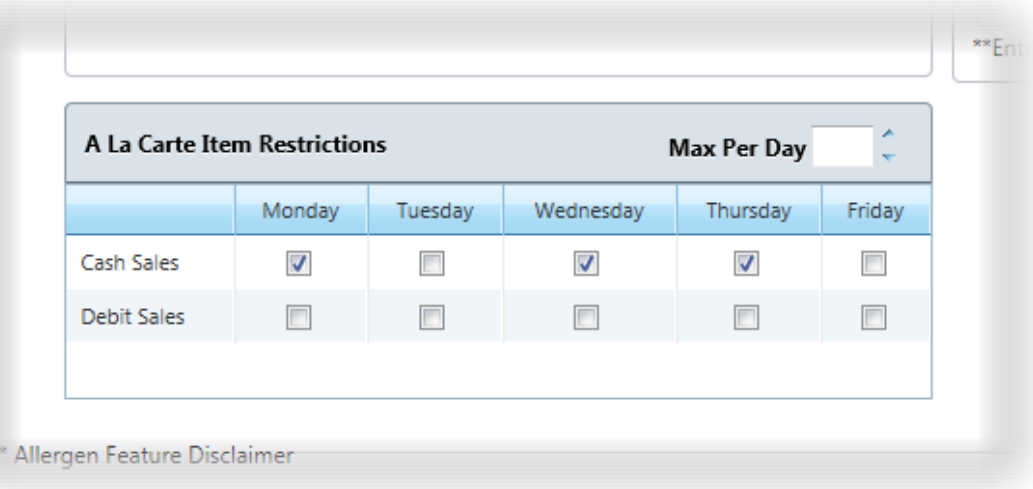

## *Setting Menu Item Restrictions*

Menu Item restrictions are those Menu Items the student is not allowed to purchase under any circumstance.

*To add a Menu Item*

- 1. Click  $\left\lfloor \frac{\text{Add}}{\text{and}} \right\rfloor$  in the **Restrict Menu Items** group.
- 2. Select one or more items in the **Menu Items List**.
- 3. Click  $\left| \right|$  ok
- **Note:** Hold down **Shift** to select a group of items, or hold down **Ctrl** to select individual items.

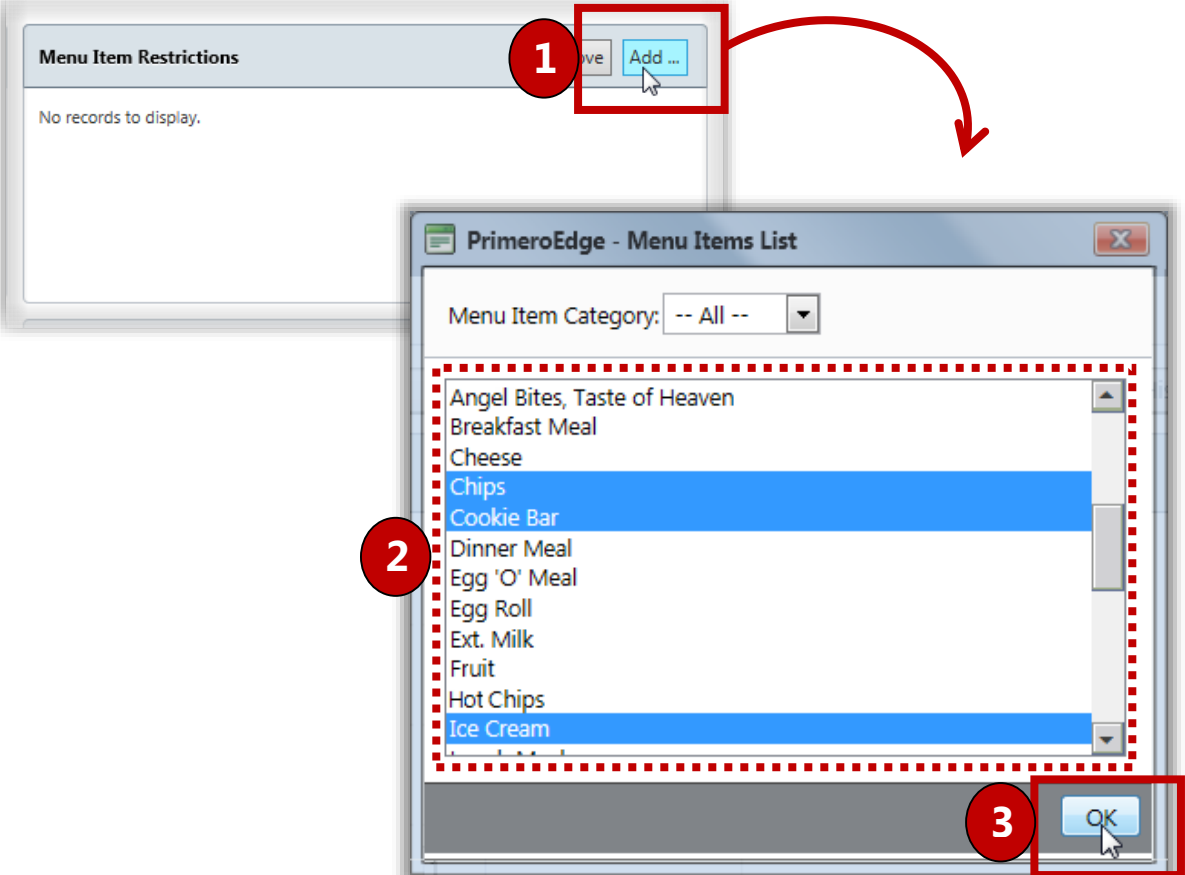

*To remove a Menu Item:*

- 1. Select an item in the list.
- 2. Click Remove

## *Including Special Instructions*

Special instructions are recorded for students that have certain medical issues, such as allergies, or when a parent requests specific restrictions for his student.

*To include Special Instructions:*

Click inside **Special Instructions** and enter text.

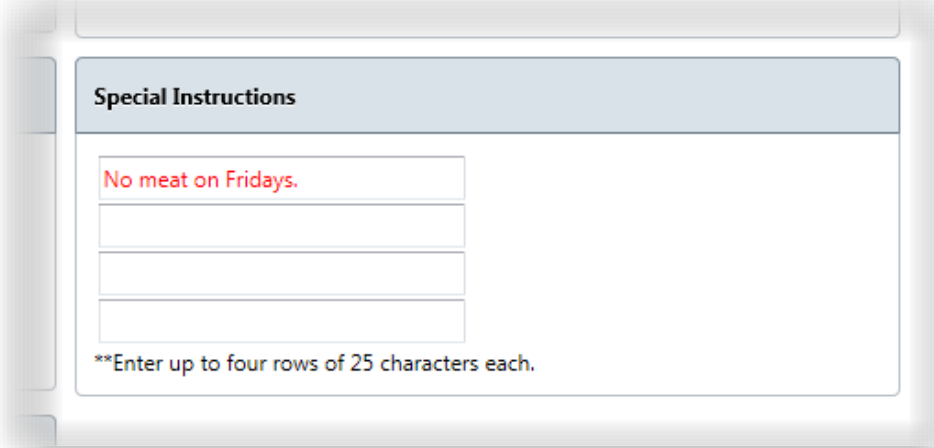

#### *Tab 7 - Enrollment History*

The **Enrollment History** tab displays each school in your district in which the student has been enrolled. The most recent record is listed first.

Student history may not be complete. Information displayed on this page is a function of the user's permissions.

**Note:** No changes can be made on this tab.

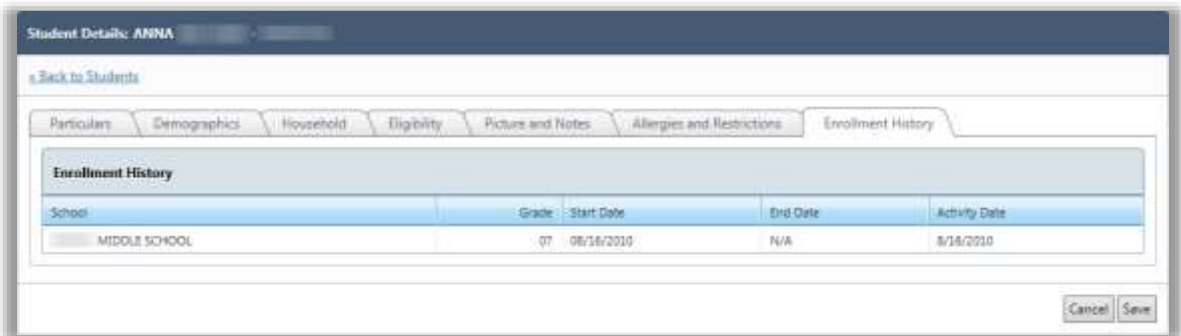

<<End of Section>>

## **Application<br>Reports**  $\bigcup$

In this section, you will learn how to generate and print the following reports:

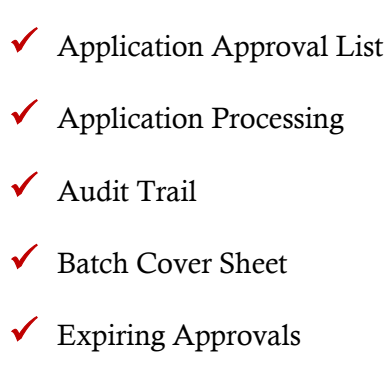

## Application Reports at a Glance

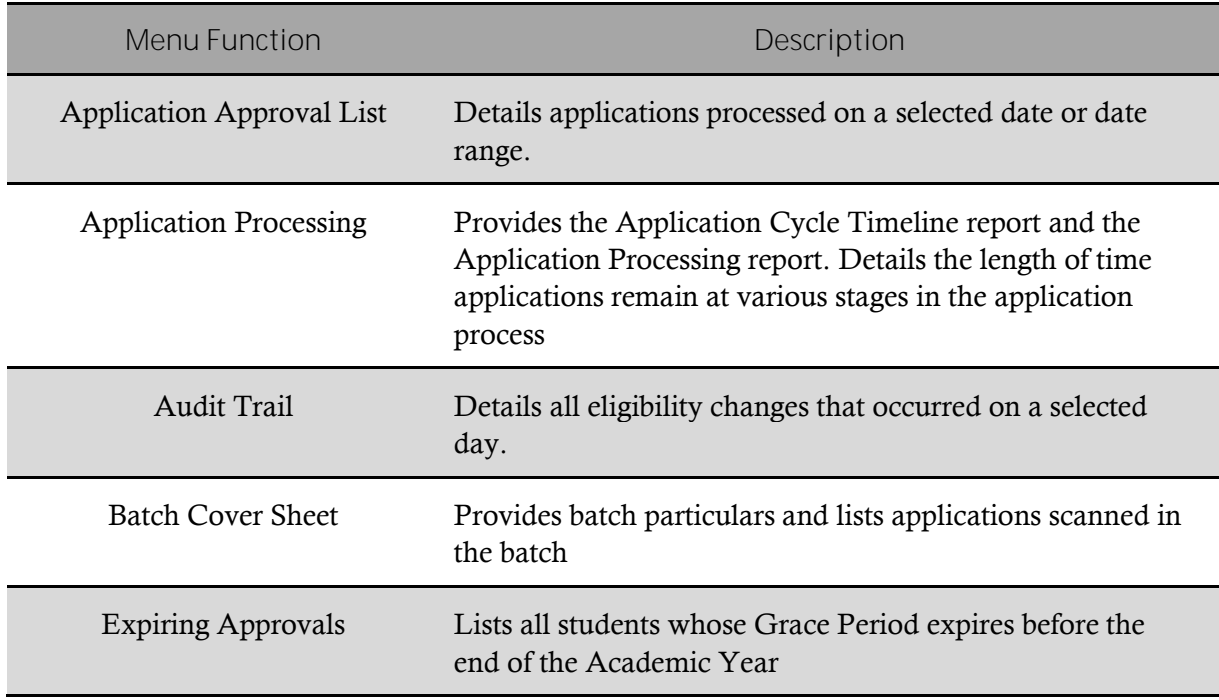

 **Note:** Menus and functions to which you have access are those appropriate for your role with PrimeroEdge. When you access the **Application Reports** menu, you may see a subset of the functions listed above or you may not have access to all of the features for each menu selection.

## Application Approval List

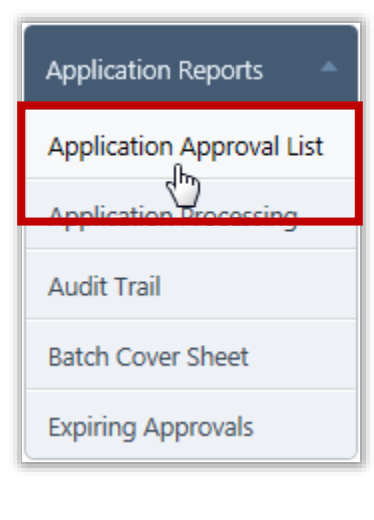

The **Application Approval List** details the applications processed on the selected date. This report should be run at the end of every processing day so that the Determining Official can authorize the entire list. Signing this one list is in lieu of initialing or signing every application by hand.

By default, on the **Application Approval List** page:

- **Site Code** / **Site** are set to your site, or set to "ALL" if you have access to multiple sites.
- **Date Range** is set to the current date.
- **Eligibility** is set to "ALL".
- **User** is blank.

## *Application Approval List Page*

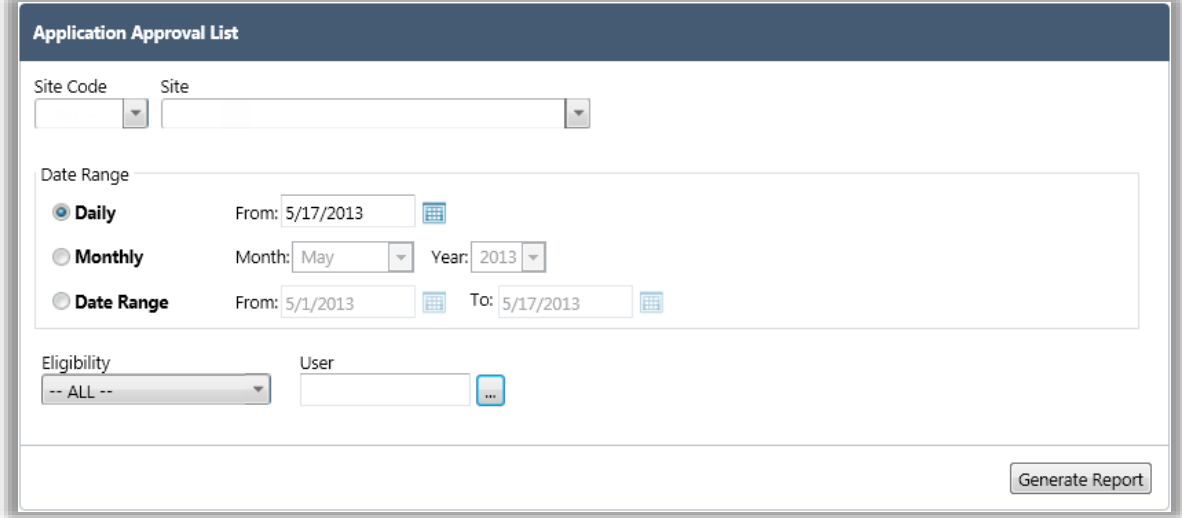

## *Page Functions*

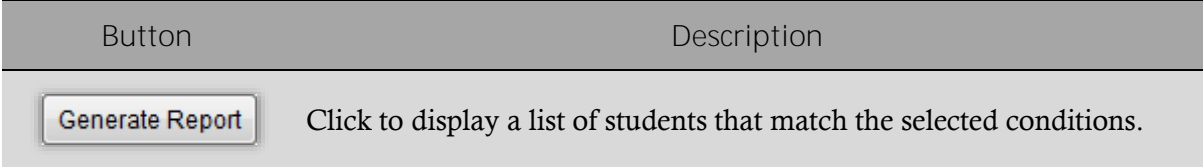

## *To display an Application Approval List*

- 1. In **Date**, enter or select a date.
- 2. Click Generate Report

3. Click **Print**  $\left(\begin{array}{c} \hline \ \hline \ \hline \ \hline \ \end{array}\right)$  on the window toolbar.

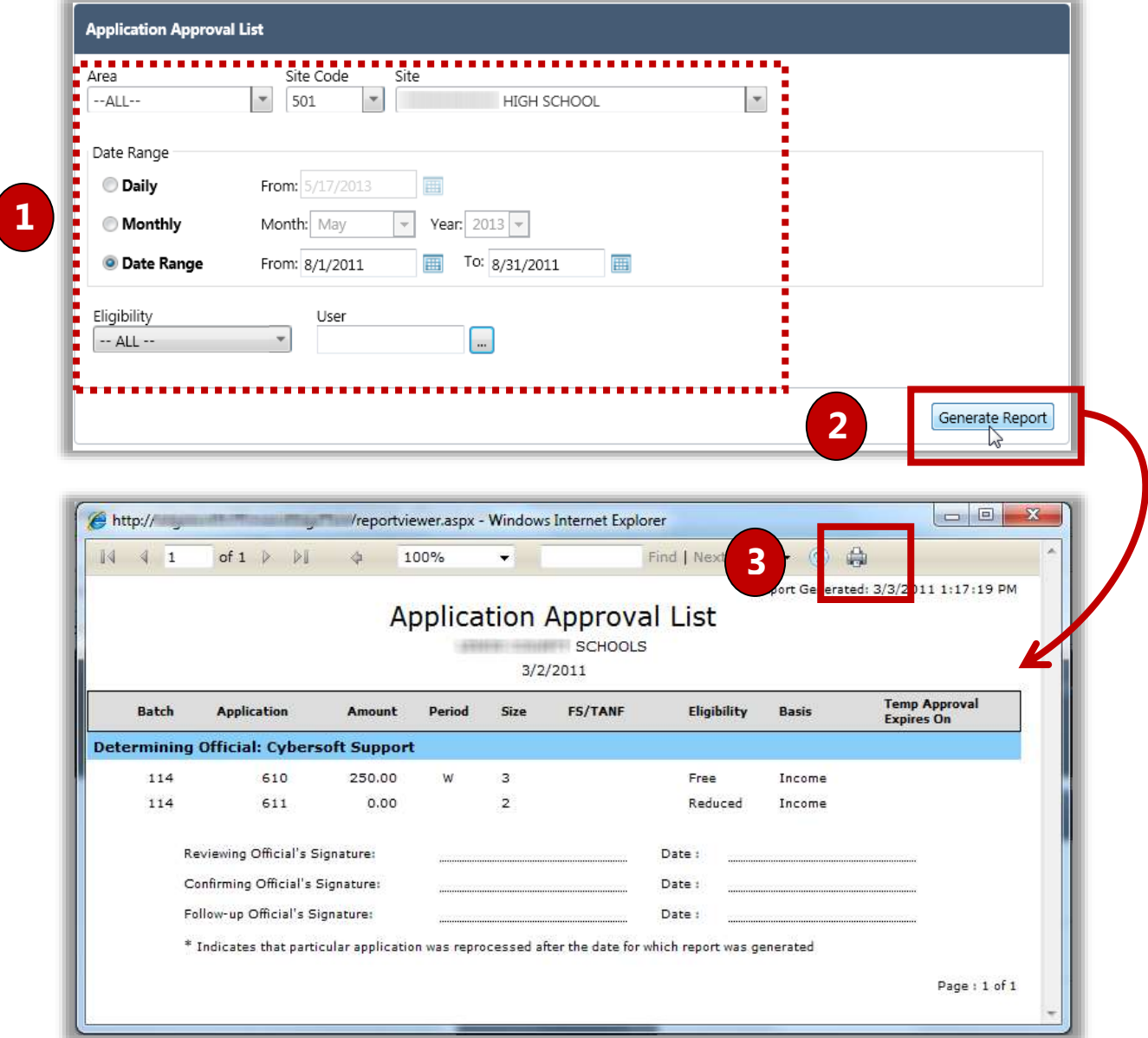

## Application Processing

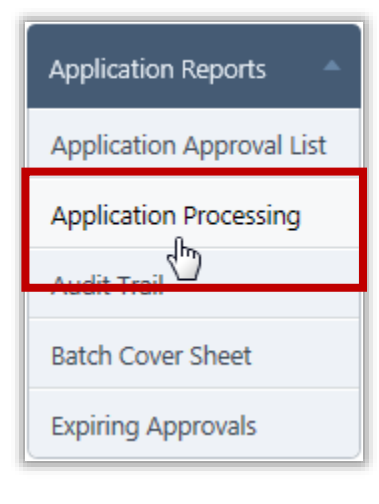

**Application Processing** produces the Application Cycle Timeline report and the Application Processing report.

The Application Cycle Timeline report displays the unprocessed application numbers that are nearing the processing deadline. This report also provides a summary including the number applications at various stages in the application process and the length of time remaining to complete the application cycle.

The Application Processing report details the number of applications submitted by various entry methods based on the user who originally processed the applications or the status of the applications. The report can be generated for a selected date, month, or date range.

By default on the **Application Processing** page:

**Application Cycle Timeline** is selected.

*Application Processing Page*

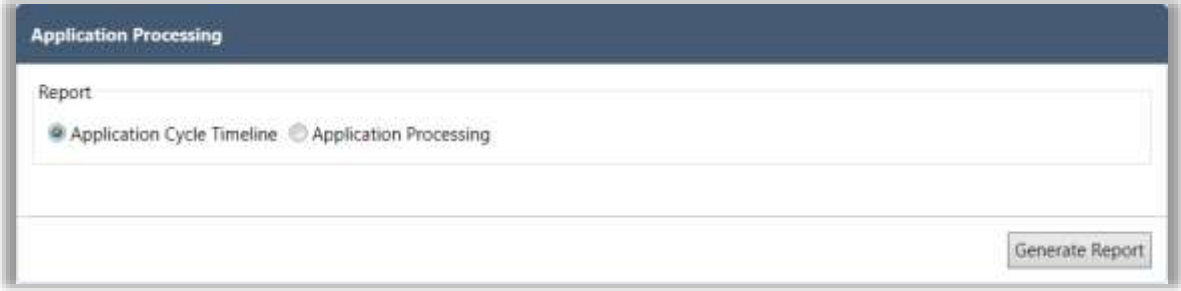

## *Page Functions*

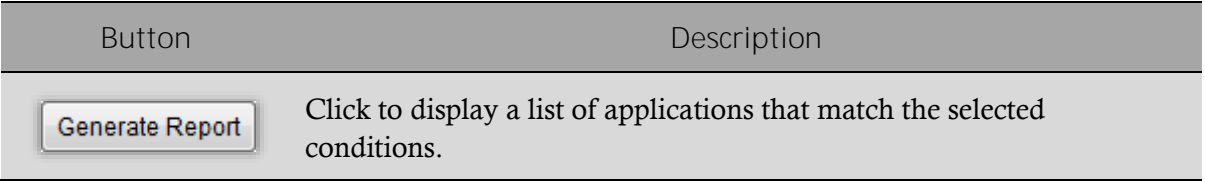

*To generate and print an Application Cycle Timeline report*

- 1. Select **Application Cycle Timeline**.
- 2. Click Generate Report
- 3. Click **Print**  $\left(\begin{array}{c} \hline \ \hline \ \hline \ \hline \ \end{array}\right)$  on the window toolbar.

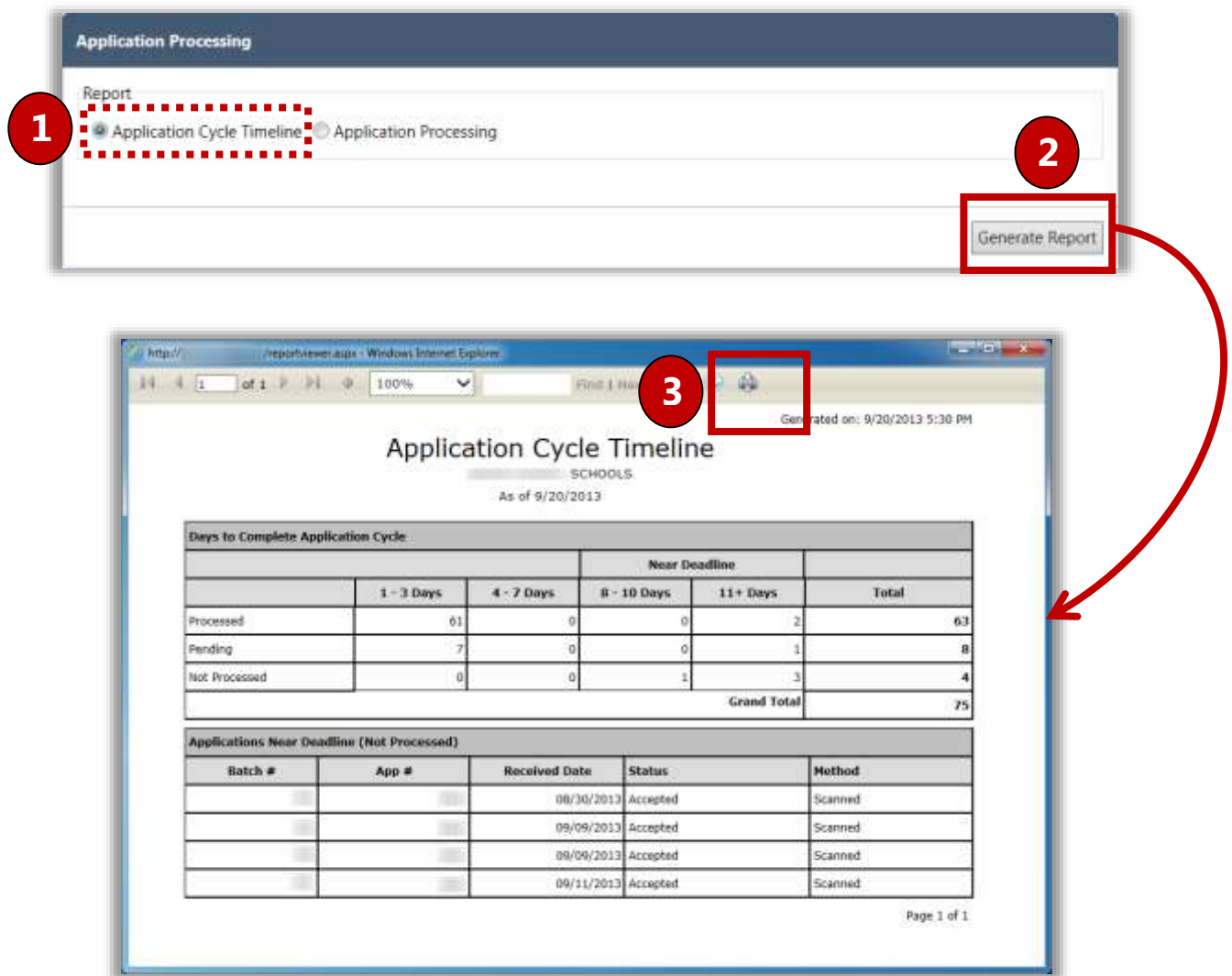

*To generate and print an Application Processing report*

- 1. Select **Application Processing**, and select a date option and enter or select a date.
- 2.  $Click \mid Generate$  Report  $\mid$
- 3. Click **Print**  $\left(\begin{array}{c} 1 \\ 0 \end{array}\right)$  on the window toolbar.

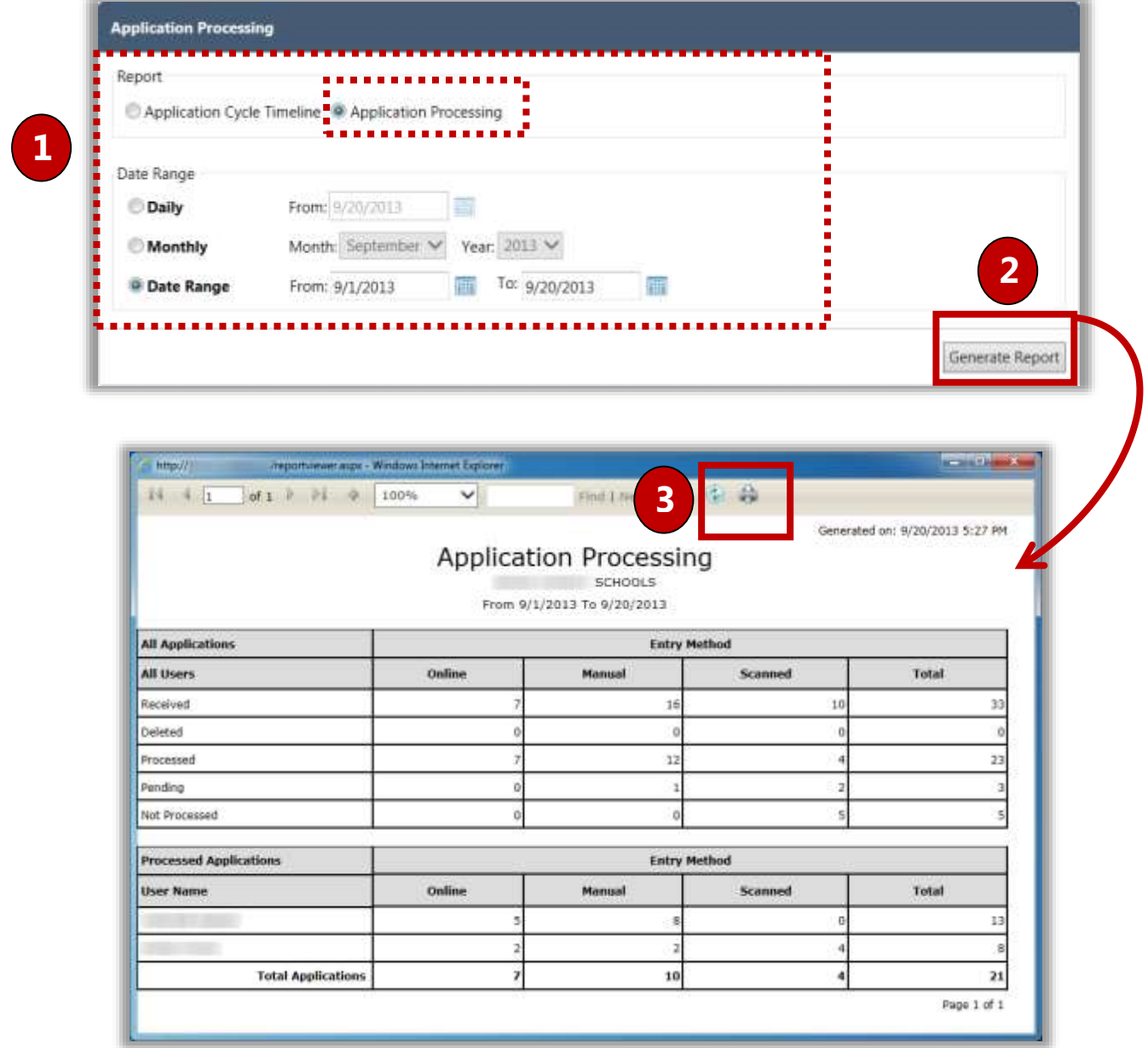

## Audit Trail

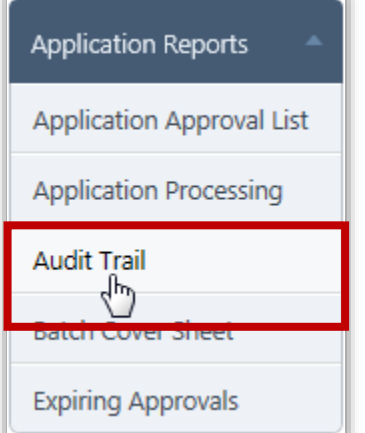

**Audit Trail** lists all eligibility changes that occurred on a selected day and lists the reason for each change.

By default, on the **Audit Trail** page:

- **Site Code** / **Site** are set to your site, or set to "ALL" if you have access to multiple sites.
- **Date** is set to the current date.

## *Audit Trail Page*

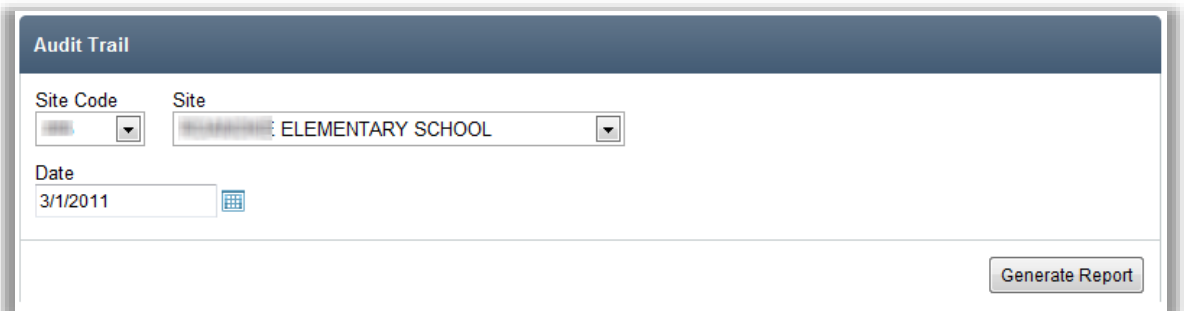

## *Page Functions*

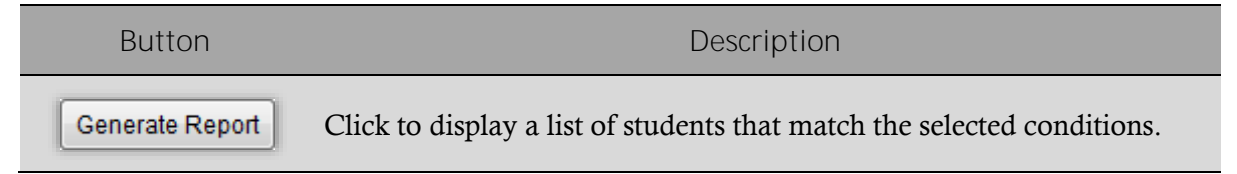

*To generate and print an Audit Trail report:*

- 1. Select a **Site** or **Site Code** and enter or select a **Date**.
- 2. Click | Generate Report |
- 3. Click **Print**  $\left(\begin{array}{c} \blacksquare \\ \blacksquare \end{array}\right)$  on the window toolbar.

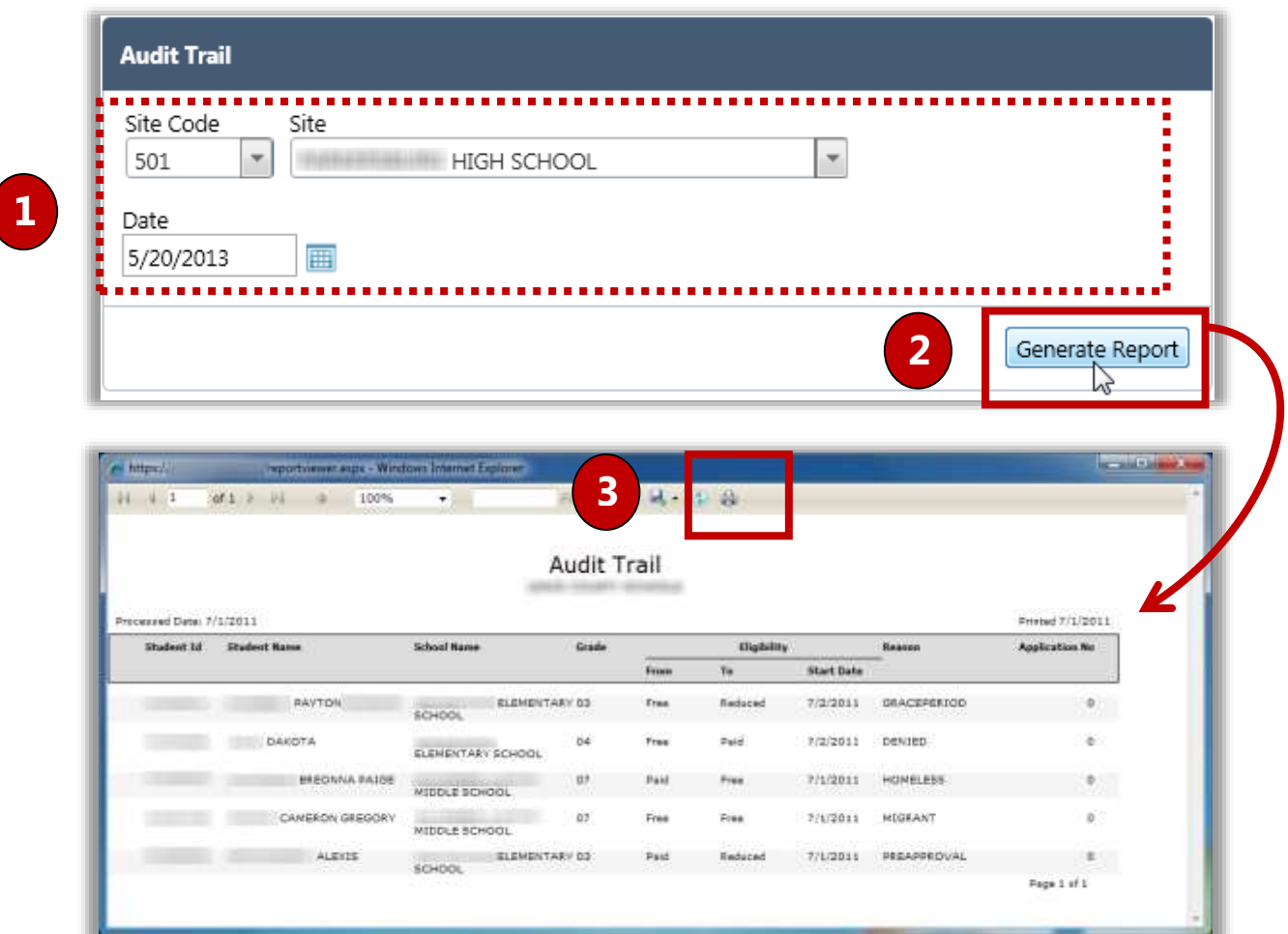

## Batch Cover Sheet

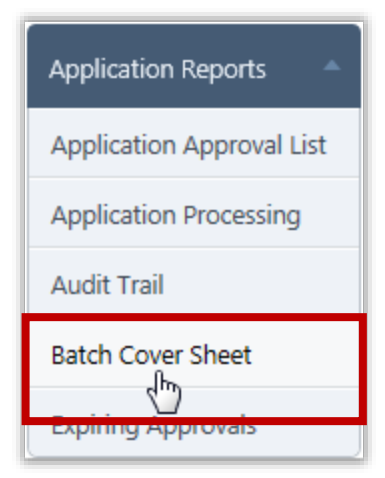

**Batch Cover Sheet** provides batch particulars and lists applications scanned in the batch. This report can also be printed after scanning a batch. This function allows the user to re-print the Batch Cover Sheet.

By default on the **Batch Cover Sheet** page:

- **Academic Year** is set to the current school year.
- **Batch #** is set to the last-created batch number.

## *Batch Cover Sheet Page*

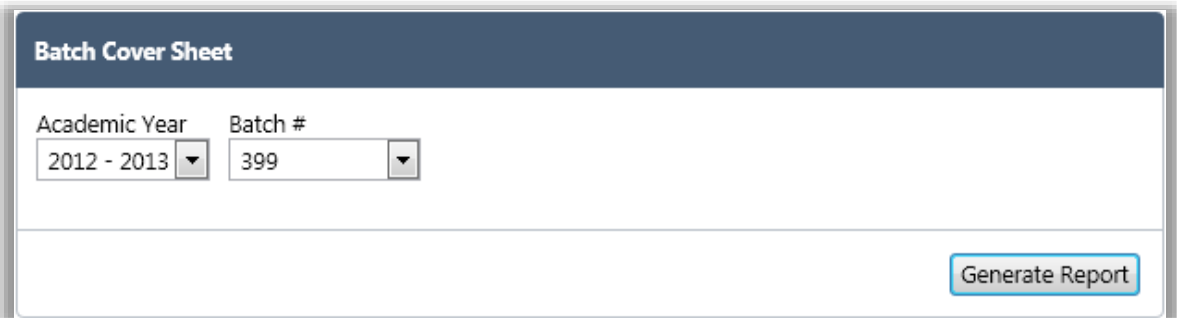

## *Page Functions*

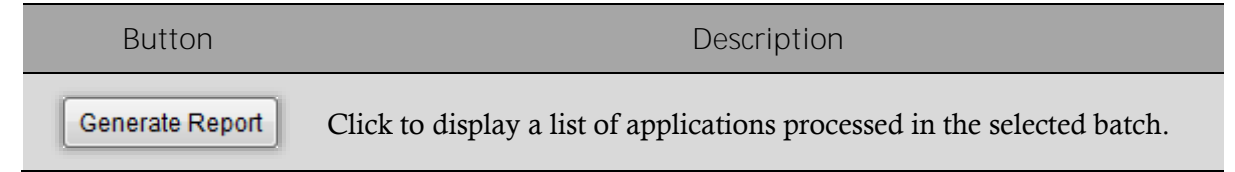

*To generate and print a Batch Cover Sheet:*

- 1. Select an Academic Year and a Batch #.
- 2. Click Generate Report
- 3. Click **Print**  $\left(\begin{array}{c} \blacksquare \\ \blacksquare \end{array}\right)$  on the window toolbar.

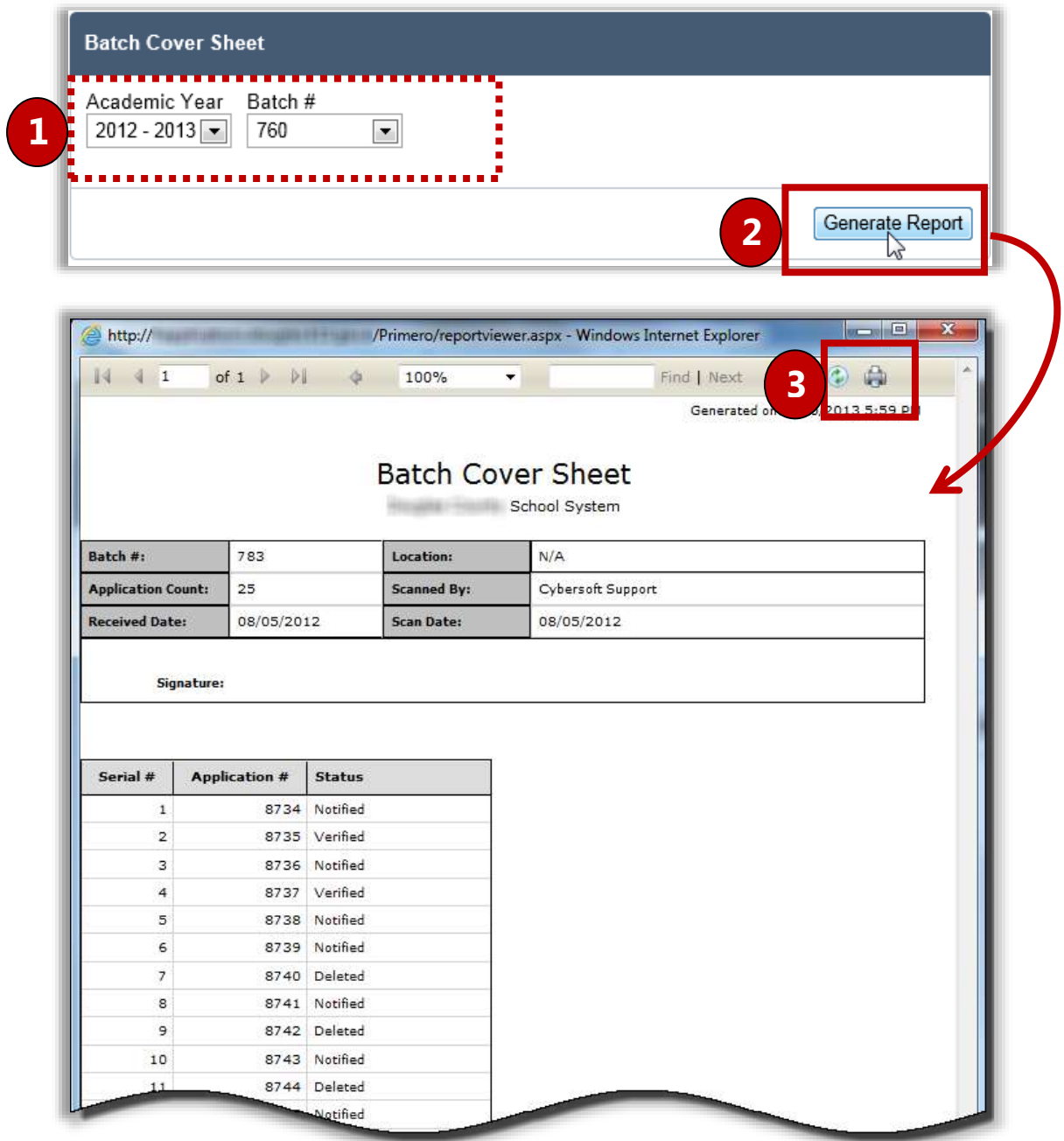

## Expiring Approvals

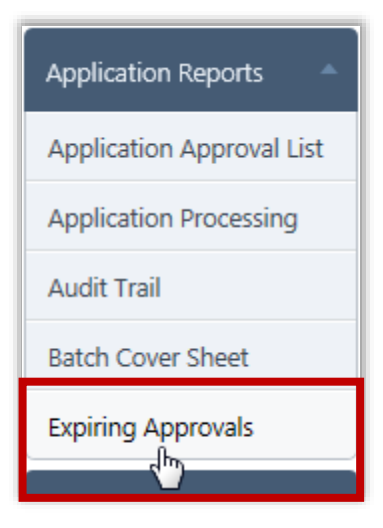

**Expiring Approvals** lists all students whose Grace Period expires before the end of the Academic Year.

By default on the **Expiring Approvals** page:

- **Site** / **Site Code** are set to your site, or set to "ALL" if you have access to multiple sites.
- Expiring Approvals is set to "Grace Period".

## *Expiring Approvals Page*

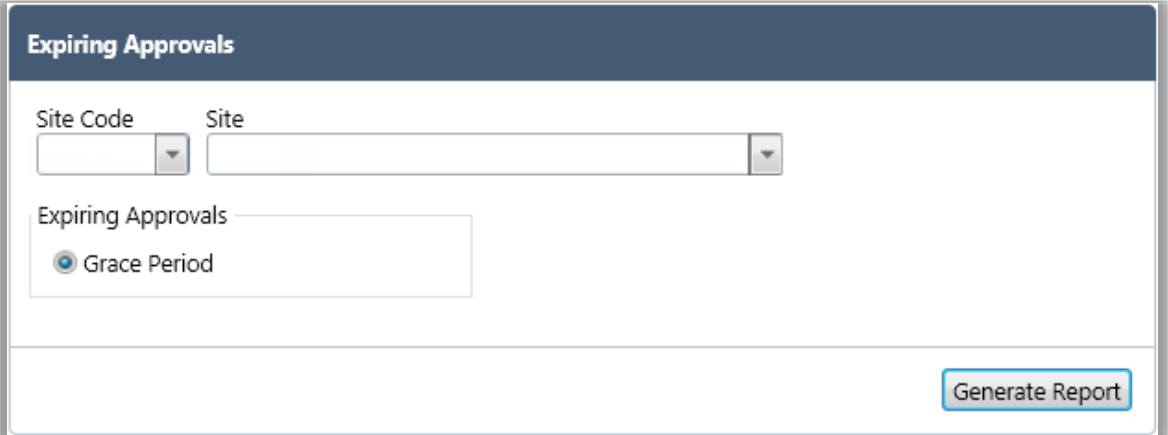

## *Page Functions*

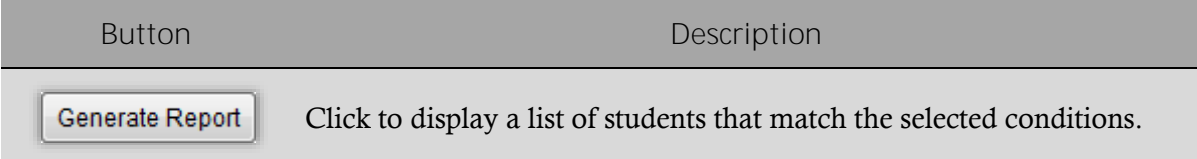

*To generate a list of students with expiring approvals:*

- 1. In **Site Code** or **Site**, select a site code or name.
- 2. Click Generate Report
- 3. Click **Print**  $\left(\begin{array}{c} \blacksquare \\ \blacksquare \end{array}\right)$  on the window toolbar.

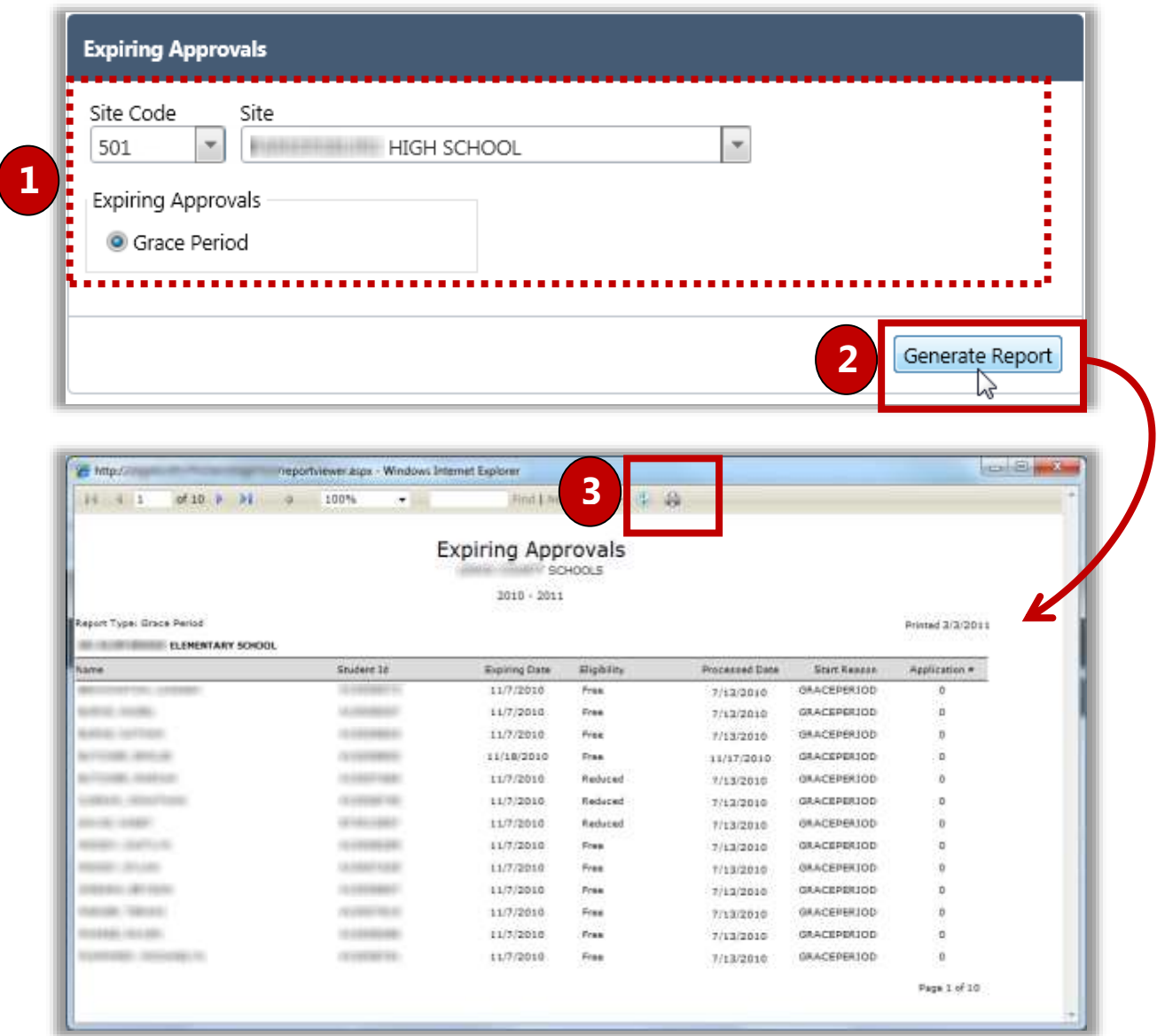

<<End of Section>>

# 6 **Eligibility<br>Reports**

In this section, you will learn how to generate and print the following reports:

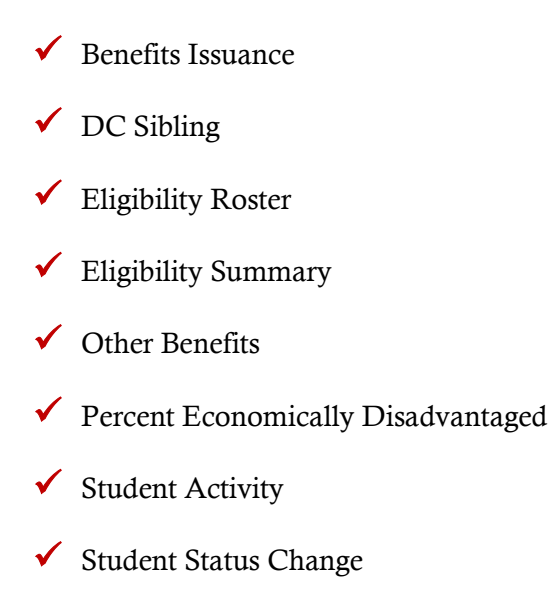

## Eligibility Reports at a Glance

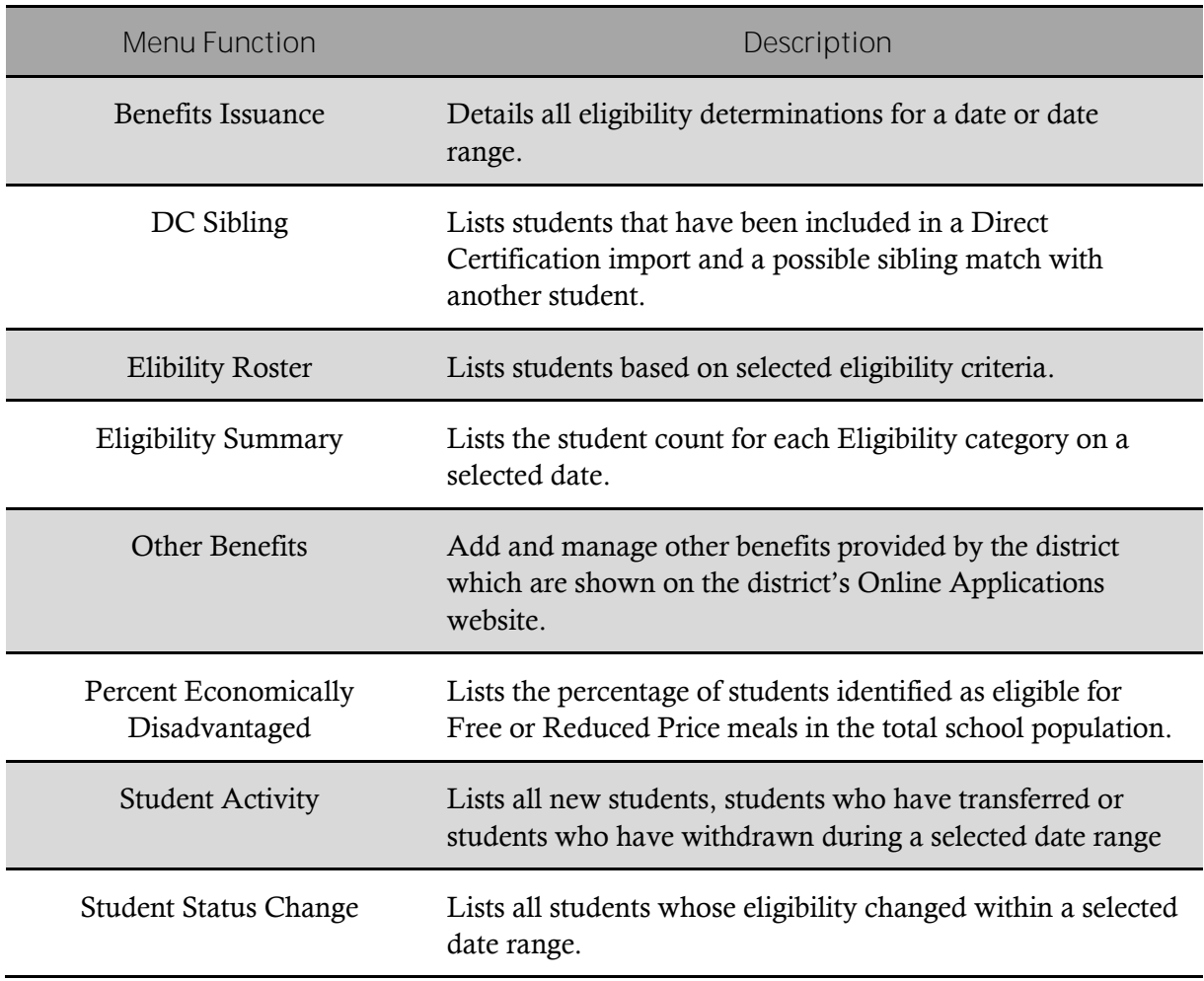

 **Note:** Menus and functions to which you have access are those appropriate for your role with PrimeroEdge. When you access the **Eligibility Reports** menu, you may see a subset of the functions listed above or you may not have access to all of the features for each menu selection.

## Benefits Issuance

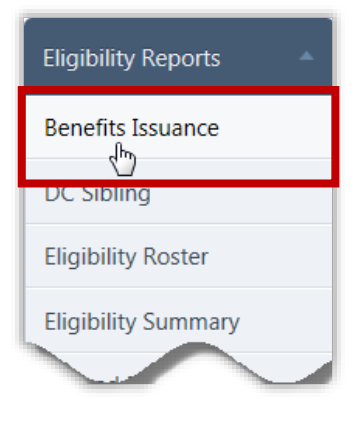

**Benefits Issuance** details all eligibility determinations for a date or date range for a selected school. All students are included, even if there were no changes.

This report is a combination of the Status Change and Student Activity reports.

By default on the **Benefits Issuance** page:

- Site / Site Code are set to your site, or set to "ALL" if you have access to multiple sites.
- Date Range is set to "Daily" with the current date selected.

## *Benefits Issuance Page*

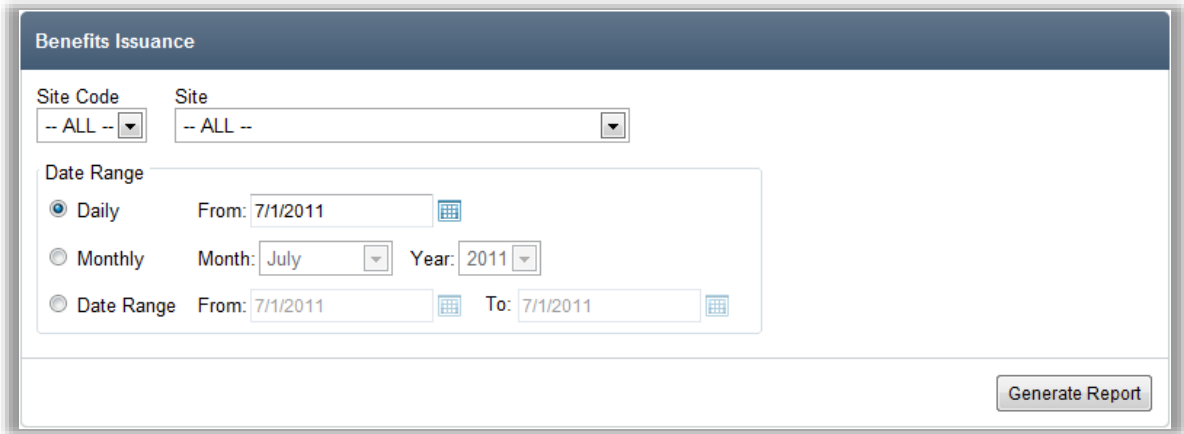

## *Page Functions*

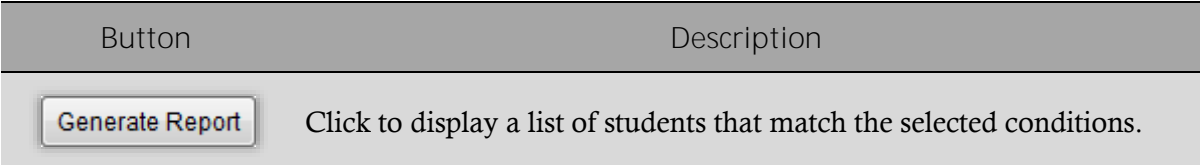

*To generate and print a Benefits Issuance report:*

- 1. Select a site in **Site Code** or **Site**, and select a date option in **Date Range**.
- 2. Click Generate Report
- 3. Click **Print**  $\left(\begin{array}{c} \begin{array}{c} \begin{array}{c} \end{array} \\ \end{array}\right)$  on the window toolbar.

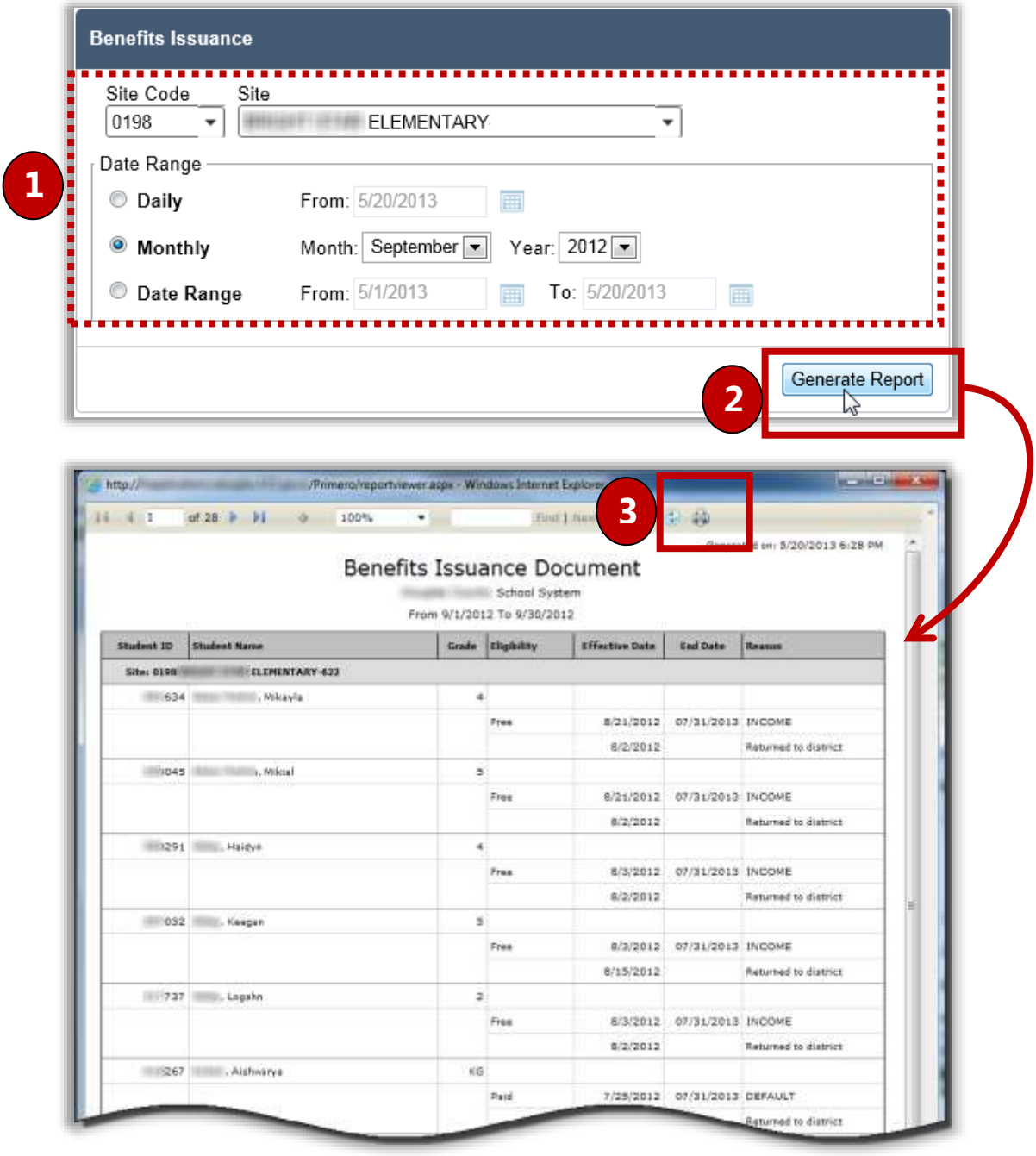
# DC Sibling

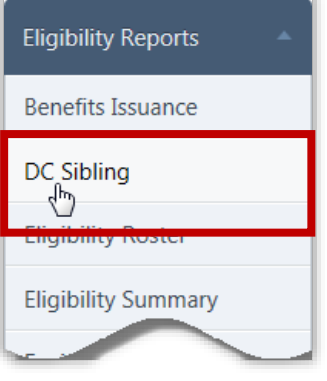

**DC Sibling** provides a list of students that have been included in a Direct Certification import and a possible sibling match with another student.

By default on the **DC Sibling** page:

- **Site** / **Site Code** are set to your site, or set to "ALL" if you have access to multiple sites.
- **Sorting** is set to "Alphabetical By District".

## *DC Sibling Page*

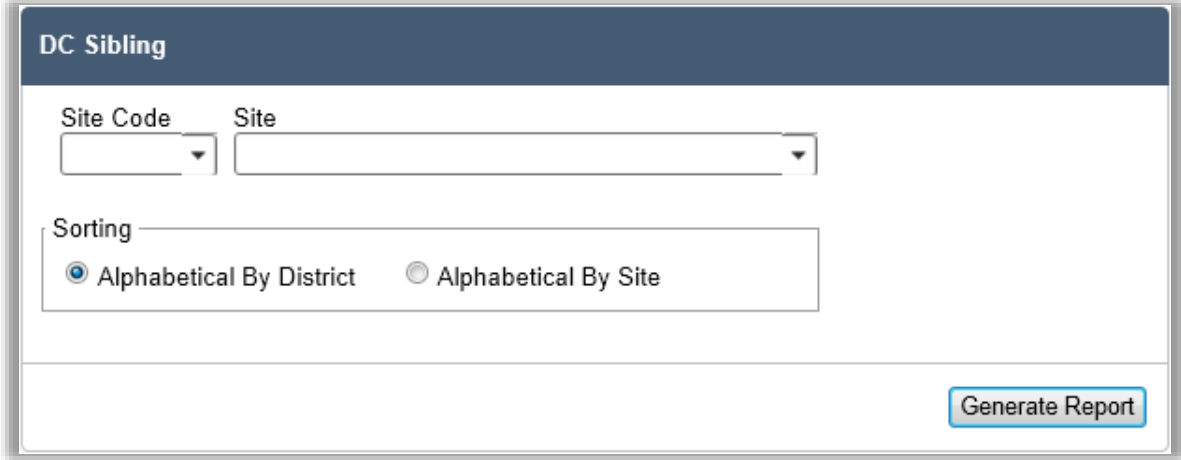

#### *Page Functions*

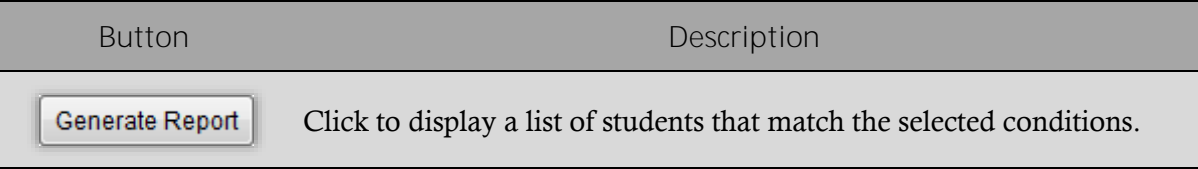

*To generate and print a DC Sibling report:*

- 1. Select a site in **Site Code** or **Site**, and select a sorting option.
- 2. Click | Generate Report
- 3. Click **Print**  $\left(\begin{array}{c} \begin{array}{c} \begin{array}{c} \begin{array}{c} \end{array} \\ \end{array} \end{array}\right)$  on the window toolbar.

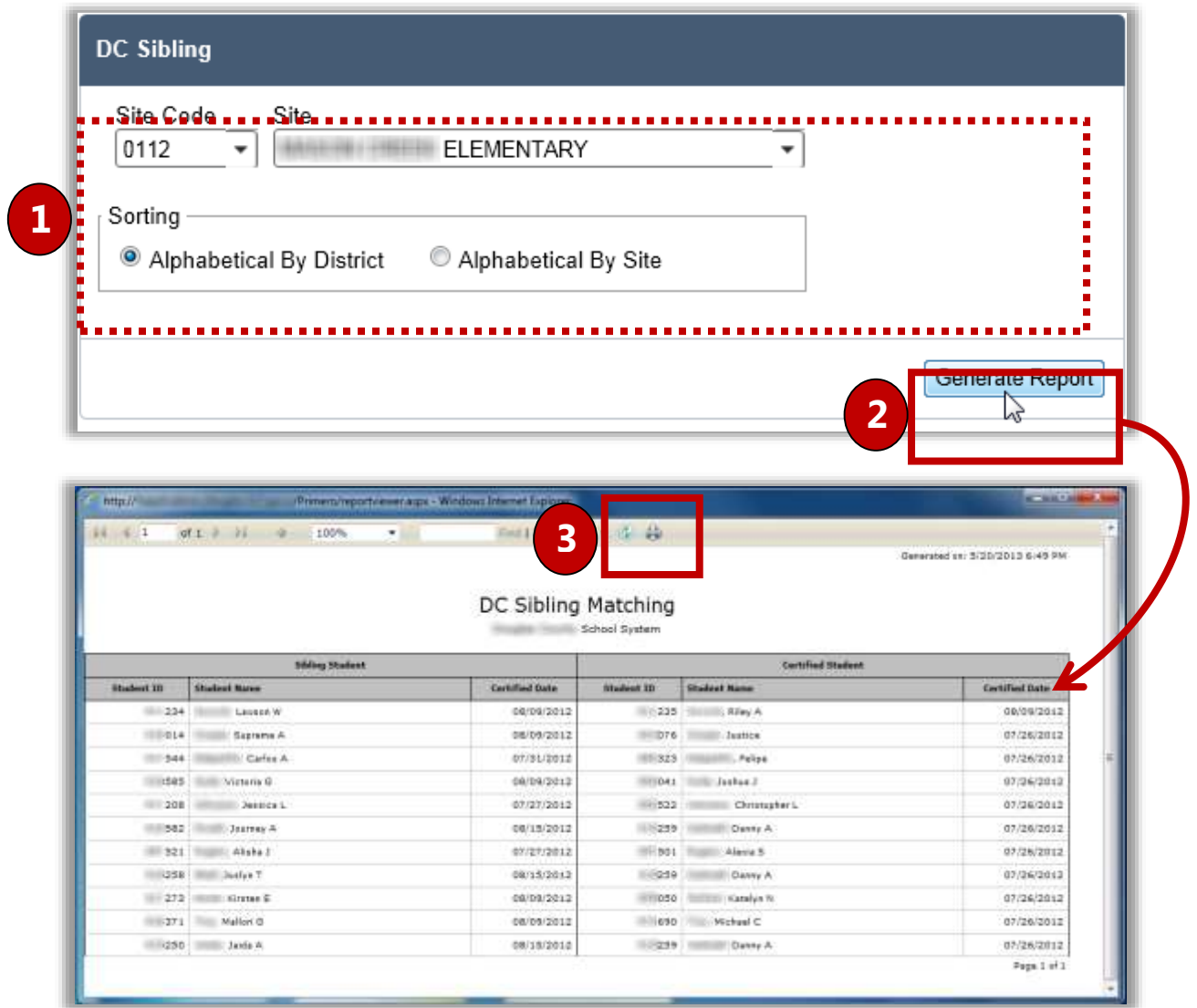

# Eligibility Roster

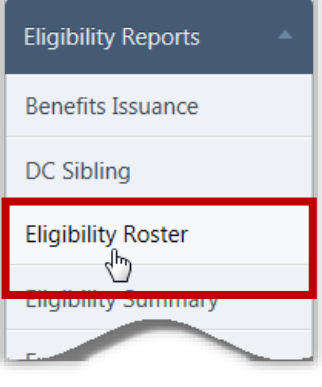

**Eligibility Roster** builds a list of students based on selected criteria.

By default on the **Eligibility Roster** page:

- **Area** is set to "ALL" if you have access to multiple Areas.
- **Site** / **Site Code** are set to your site, or set to "**ALL**" if you have access to multiple Sites.
- **Grade** is set to "ALL".
- **As of Date** is set to the current date.
- All **Eligibility** options are selected.
- No **Display** or **Include** options are selected.
- All **Reason** options are selected.

## *Eligibility Roster Page*

| Site Code<br>Area<br>$\left  \cdot \right $<br>$-ALL-$                                                                                                  | <b>Sitie</b><br>$\sim$<br>ă.                                                                                                    | Grade<br>mALL<br>$\blacksquare$ |
|----------------------------------------------------------------------------------------------------|----------------------------------------------------------------------------------------------------|---------------------------------|
| As of Date<br>疆<br>6/24/2014<br>Eligibility<br>V Free                                                                                                   | Reason<br>Uncheck All                                                                                                    |                                 |
| V Reduced<br>V Paid                                                                                                    | Categorical Di Even Start<br>V Pre-Approval<br><b>IV CEP Transfer</b> IV Foster<br>Pinopai Approved                                                                                                    |                                 |
| Display<br>Show Eligibility Code Only<br>Show Application Information<br>Contact Info<br>Sort by Grade<br>Cnly Verification Sites<br>Cnly Non-CEP Sites | DC Foster M Grace Period M RCCL<br><b>IV DC Medicaid IV Head Start</b><br>W Refused Benefits<br><b>DC SNAP</b><br>Finmeless<br>7 Removed<br>V Import<br>U. Default<br>V. Runaway<br><b>Denied</b><br>IV Income<br>W. Transfer<br><b>E.</b> Direct Cert<br>V. Migrant<br>W. Venfication |                                 |
| Include<br>Inactive Students<br>Inactive Sites                                                                                                    |                                                                                                    |                                 |

*Page Functions*

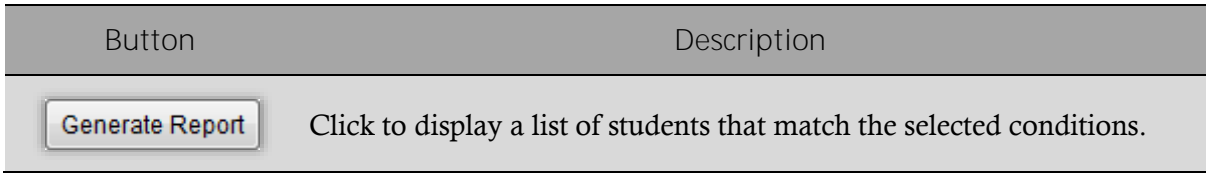

*To generate and print an Eligibility Rosterreport:*

- 1. Select a site in **Site Code** or **Site**, and select one or more options, as needed.
- 2. Click Generate Report
- 3. Click **Print**  $\left( \left| \begin{array}{c} 1 \\ 0 \end{array} \right|$  on the window toolbar.

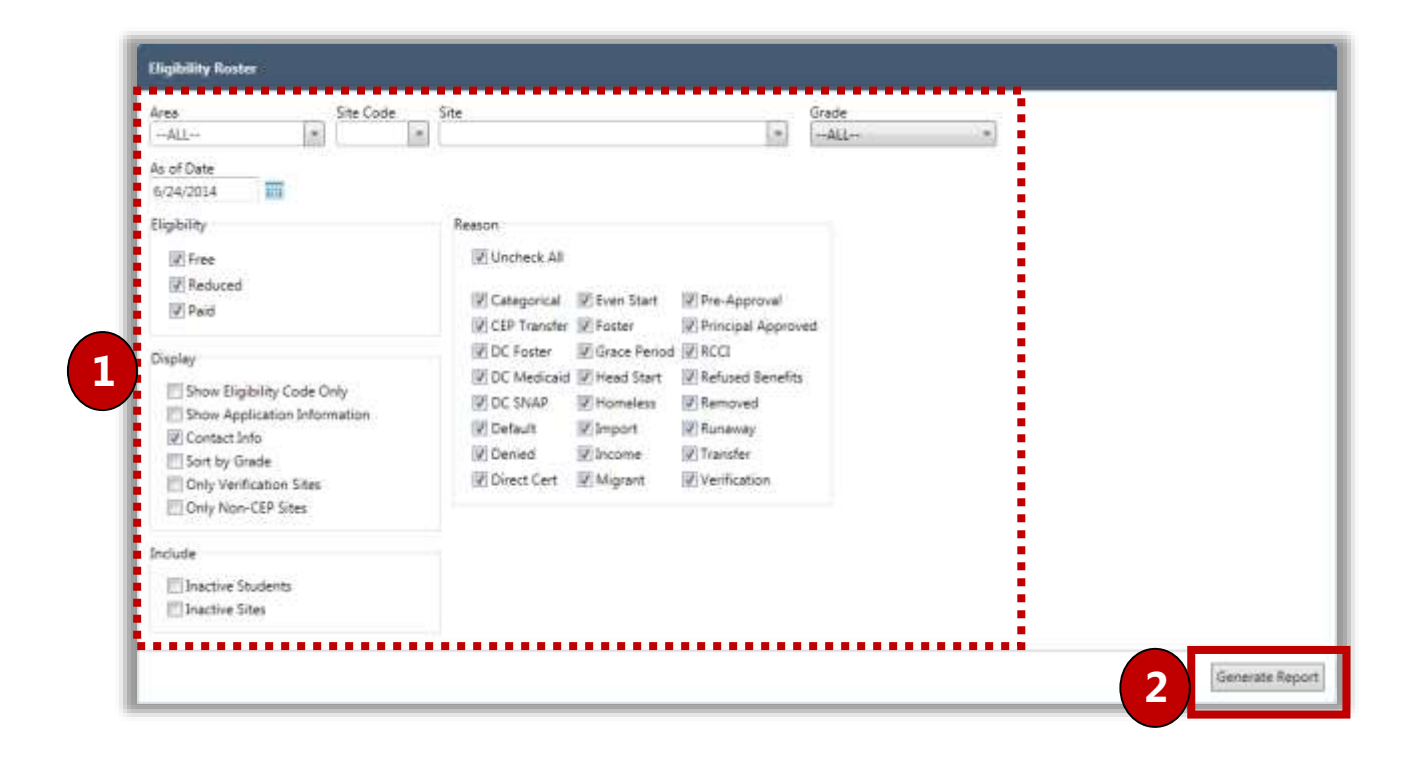

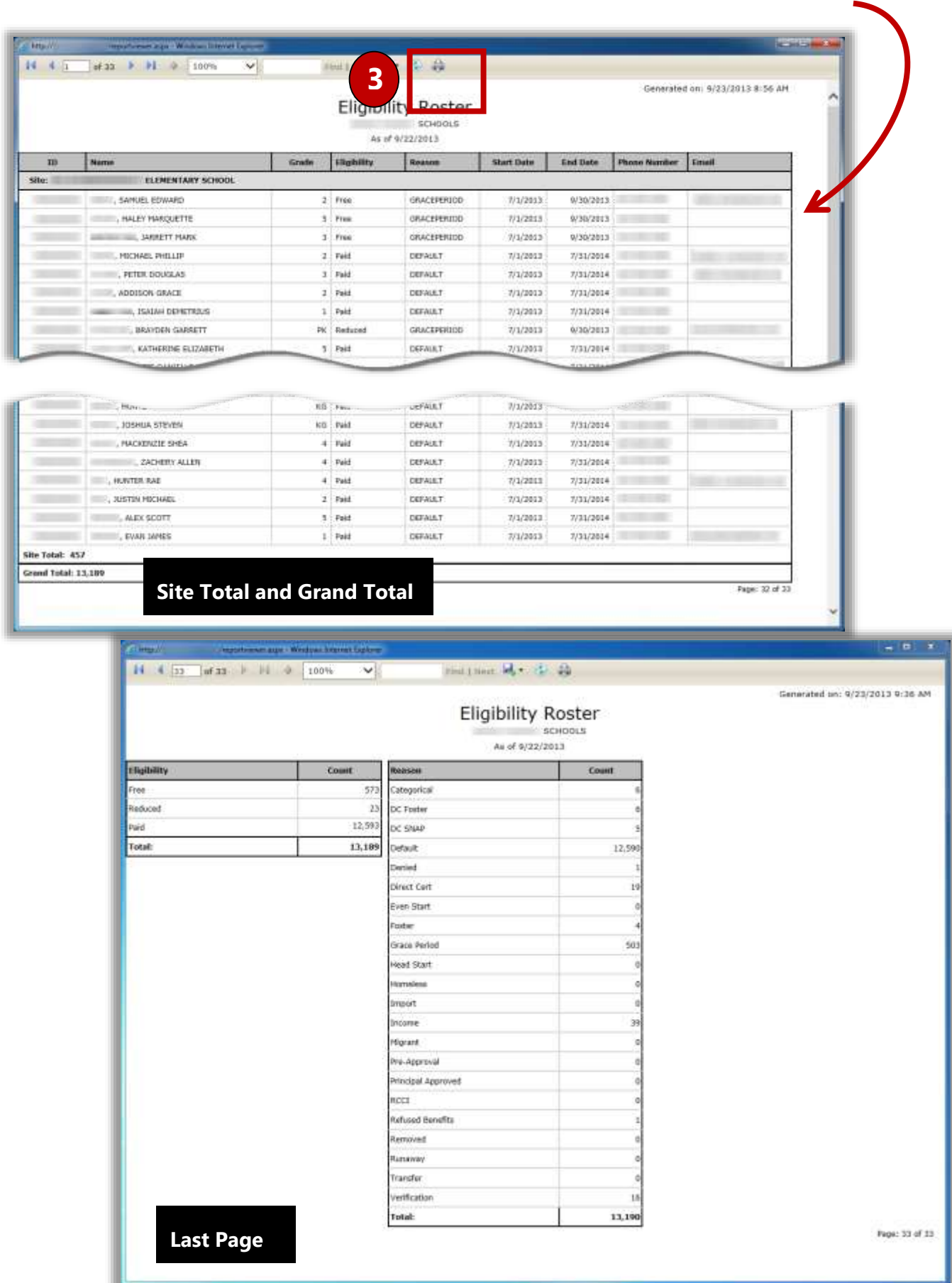

Cybersoft Technologies | PrimeroEdge Free & Reduced Eligibility | Page 143

# Eligibility Summary

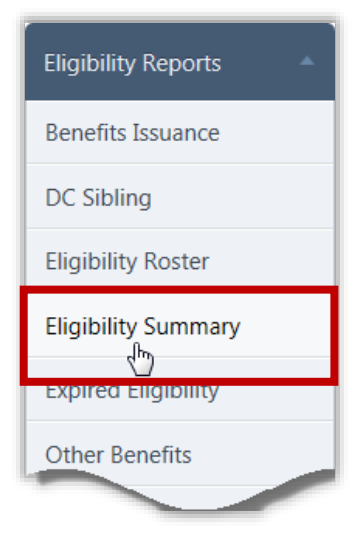

**Eligibility Summary** lists the count of students in each Eligibility category for the selected school(s) on a selected date. This report also offers a combined percent economically disadvantaged, the number of students who are DC, and the number of students that were denied.

By default on the **Eligibility Summary** page:

- **Site** / **Site Code** are set to your site, or set to "**ALL**" if you have access to multiple sites.
- **As of Date** is set to the current date.
- **Report Type** is set to "Summary".
- **Display: Only Non-CEP Sites** checkbox is cleared.

#### *Eligibility Summary Page*

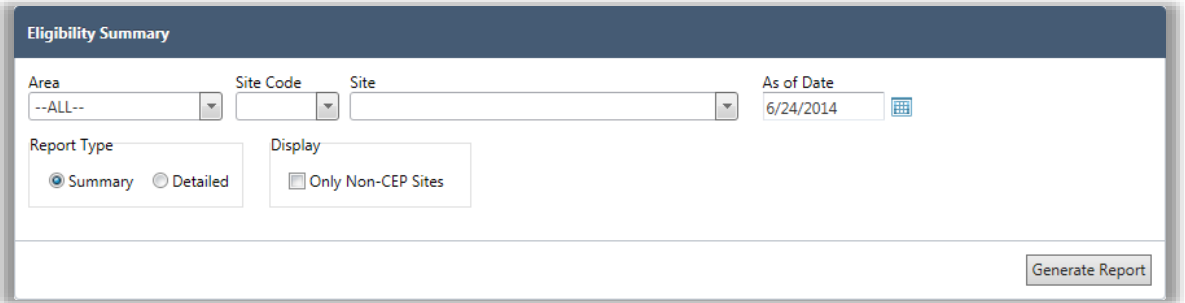

#### *Page Functions*

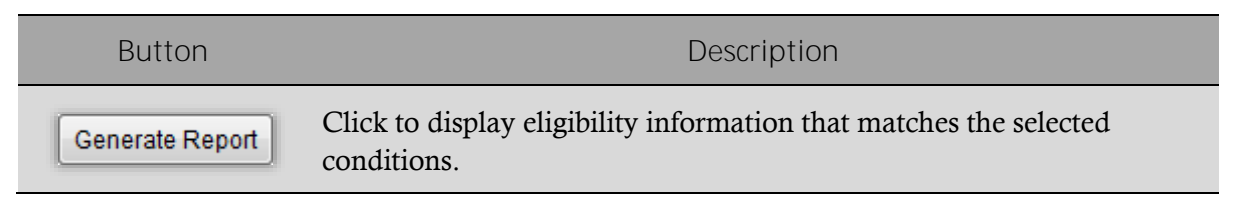

*To generate and print an Eligibility Summary report:*

- 1. Select a site in **Site Code** or **Site**, select new **As of Date** and **Report Type** options, and select whether **Only Non-CEP Sites** should display, as needed.
- 2.  $Click \|\$ Generate Report
- 3. Click **Print** ( ) on the window toolbar.

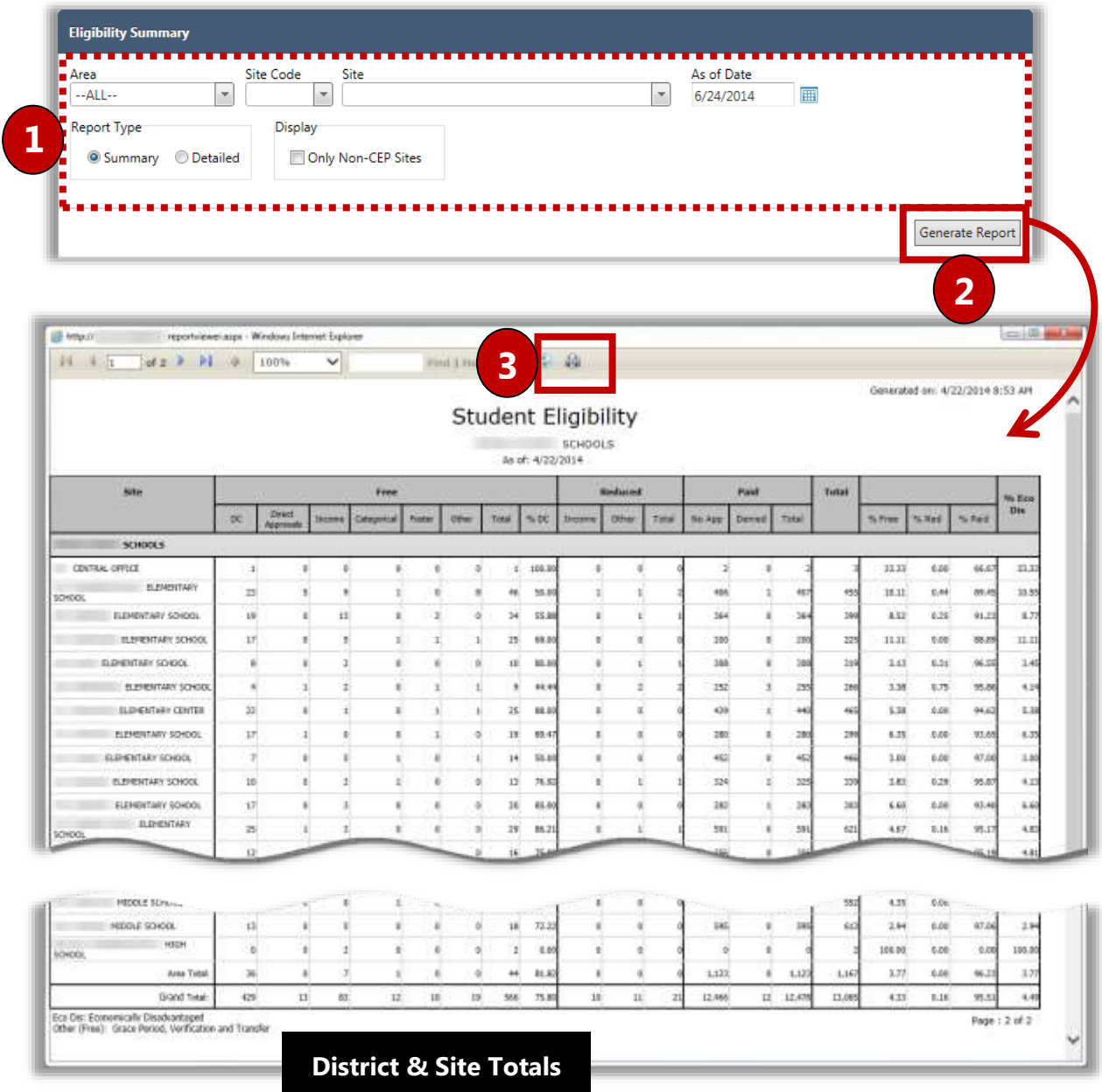

# Other Benefits

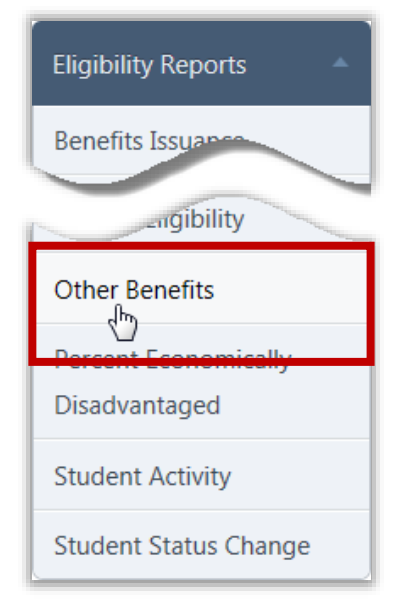

**Other Benefits** lists all students who requested more information regarding benefits offered by their district.

Request for information was made during the completion of a Free & Reduced Meals application on the district's Free & Reduced Meals Online Applications web site.

Other benefits are presented to the user on the **Review Application** page of the Free & Reduced Meals Online Applications web program. This is the last page presented before the user finalizes the application.

By default, on the **Other Benefits** page:

- **Area** is set to your area or set to "**ALL**" if you have access to multiple areas.
- **Site**/**Site Code** are set to your site or is blank if you have access to multiple sites.
- **Academic Year** is set to the current date.
- **Benefits** is set to "**ALL**".
- **Include Guardian Info** is cleared.

#### *Other Benefits Page*

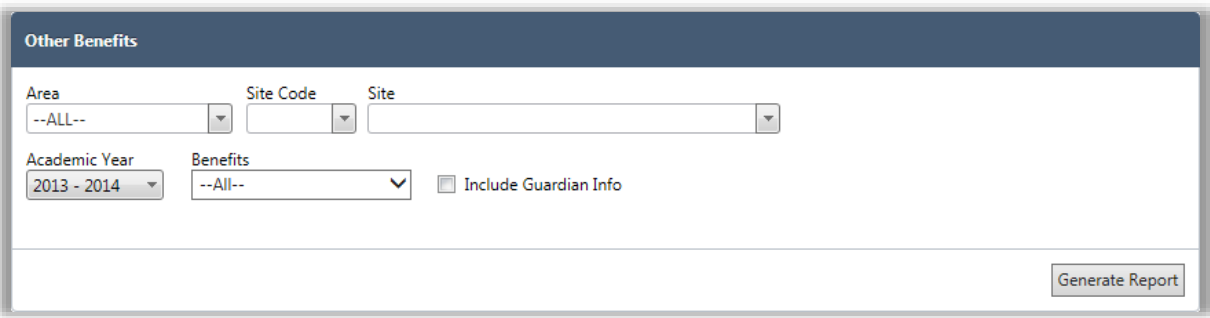

#### *Page Functions*

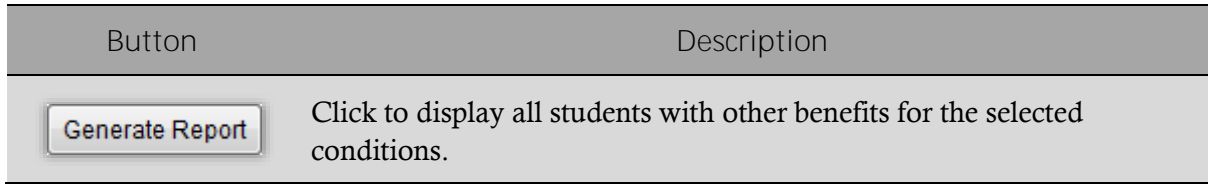

*To generate and print an Other Benefits report:*

- 1. Select search criteria as needed.
- 2. Click | Generate Report |
- 3. Click **Print**  $\left(\begin{array}{c} \blacksquare \\ \blacksquare \end{array}\right)$  on the window toolbar.

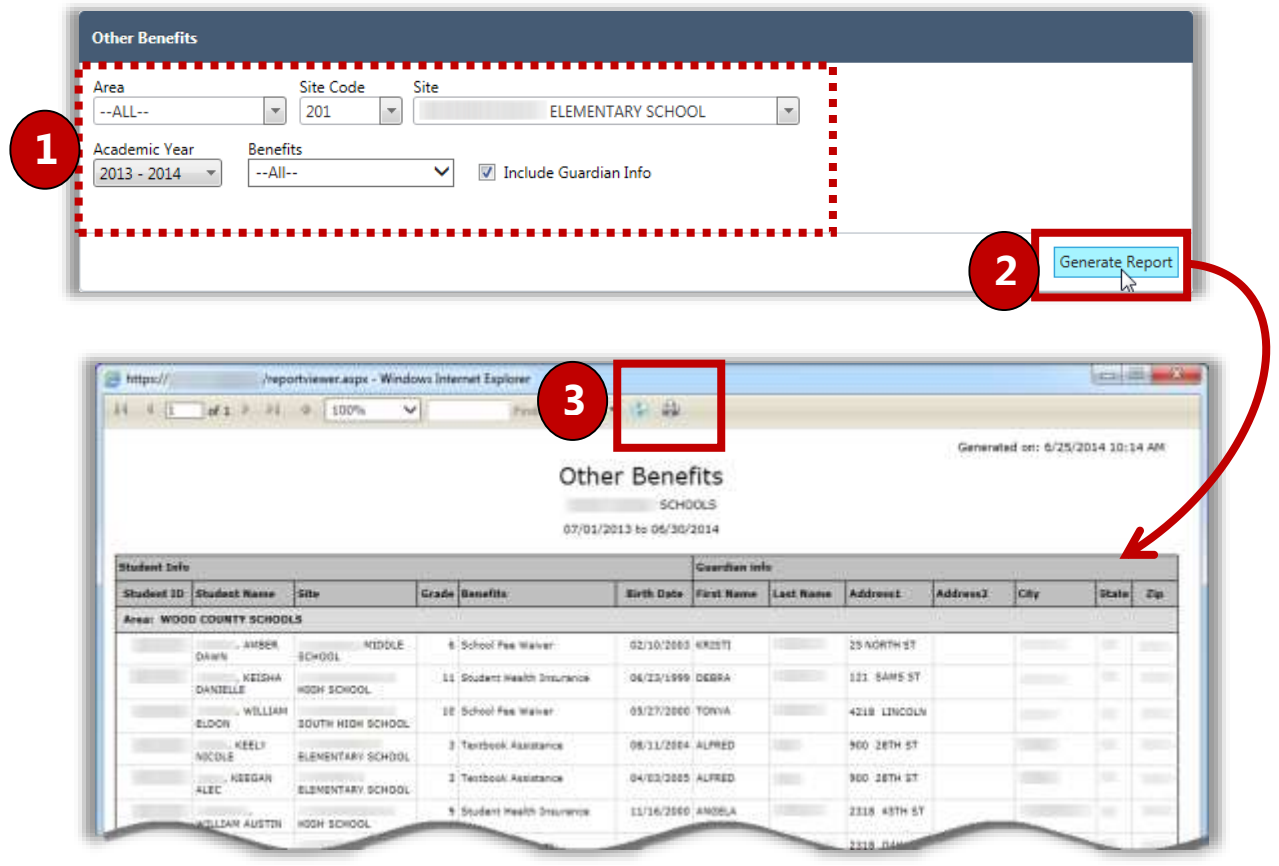

# Percent Economically Disadvantaged

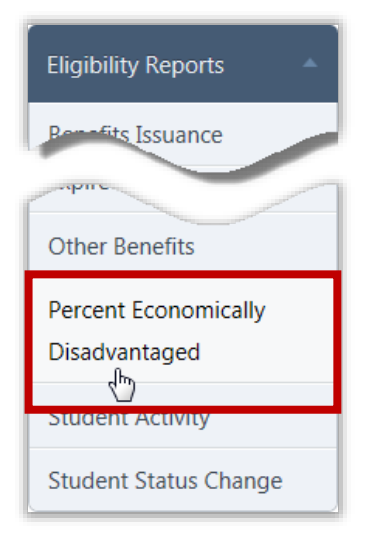

**Percent Economically Disadvantaged** lists the percentage of students identified as eligible for Free or Reduced Price meals in the total school population for each school. Counts are also provided for total Enrollment and for each Free and Reduced Price eligibilities.

By default on the **Batch Sheet** page:

- **Area** is set to your area, or set to "**ALL**" if you have access to multiple areas.
- **Site** / **Site Code** are blank.
- **As of Date** is set to the current date.

#### *Percent Economically Disadvantaged Page*

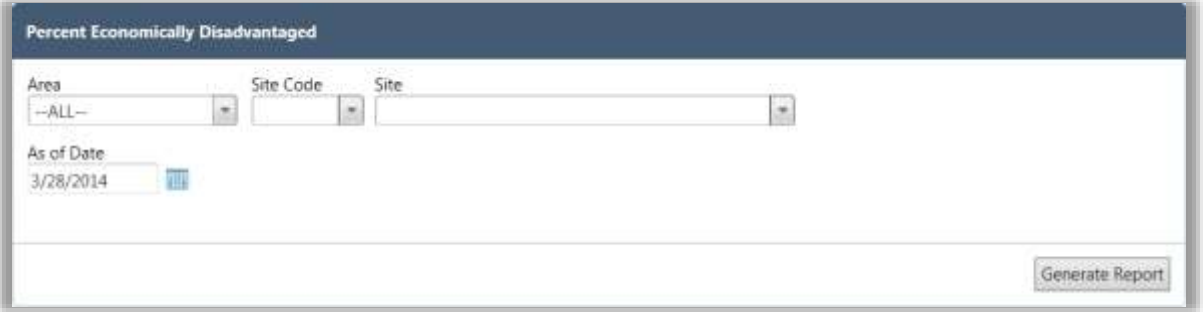

#### *Page Functions*

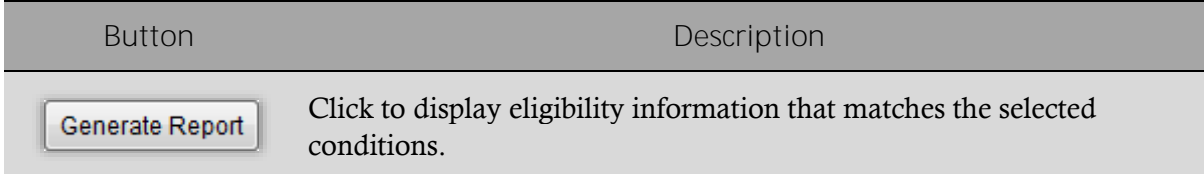

*To generate and print a Percent Economically Disadvantaged report:*

On the **Percent Economically Disadvantaged** page:

- 1. Select a site in **Site Code** or **Site**, and select new **Date** and **Report Type** options, as needed.
- 2. Click | Generate Report |
- 3. Click **Print**  $\left(\begin{array}{c} \bullet \\ \bullet \end{array}\right)$  on the window toolbar.

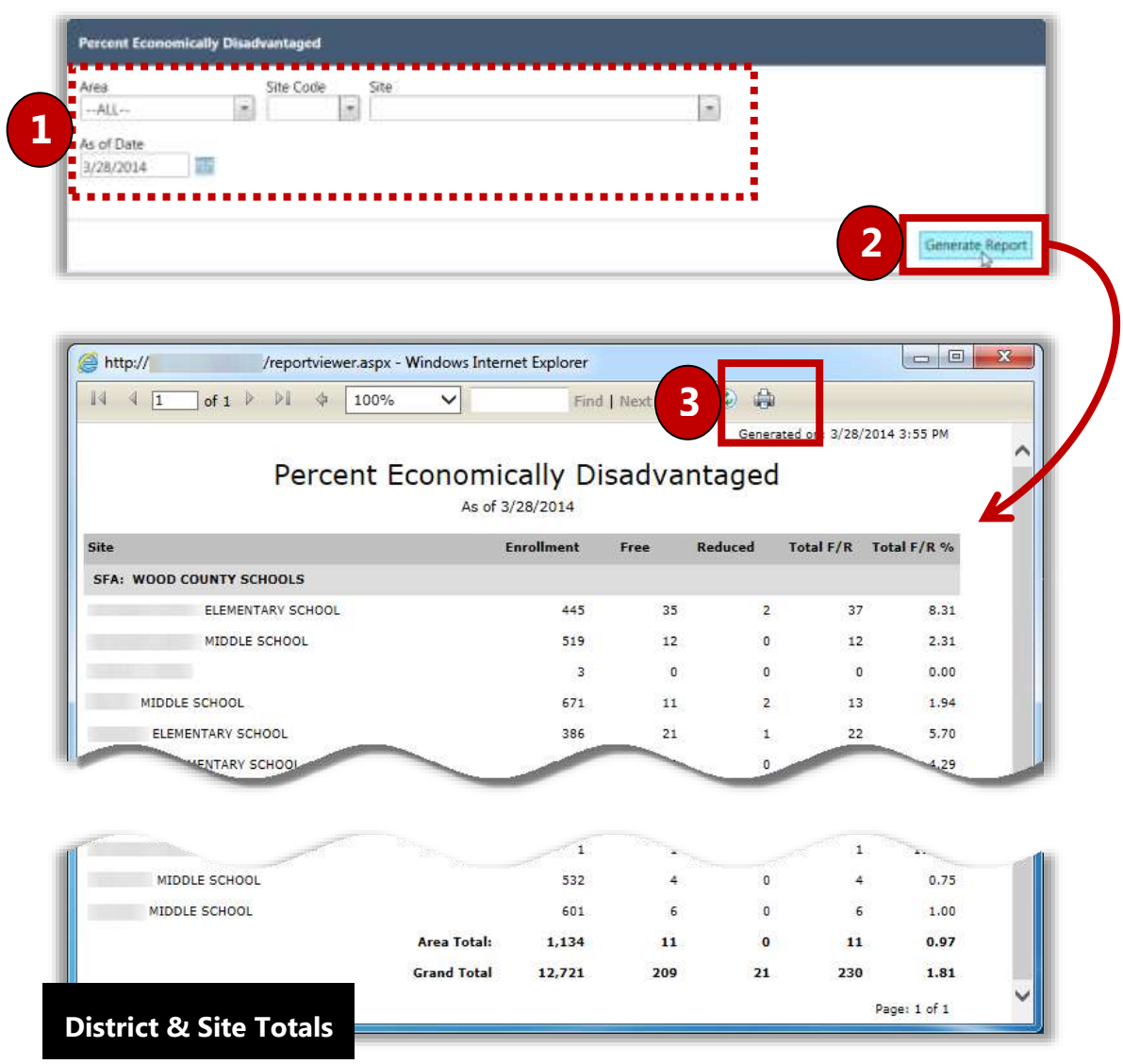

# Student Activity

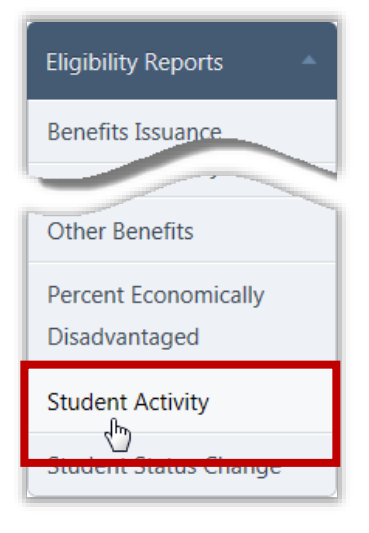

**Student Activity** lists all new students, students who have transferred or students who have withdrawn during a selected date range.

By default on the **Student Activity** page:

- **Site** / **Site Code** are set to your site, or set to "**ALL**" if you have access to multiple sites.
- **Date Range** is set to "**Daily"** with the current date selected.
- Student Activity Reports is set to "New Students".
- **Current Eligibility** has all options enabled (checkmark added).
- **Current Reason** has all reasons enabled (checkmarks added).

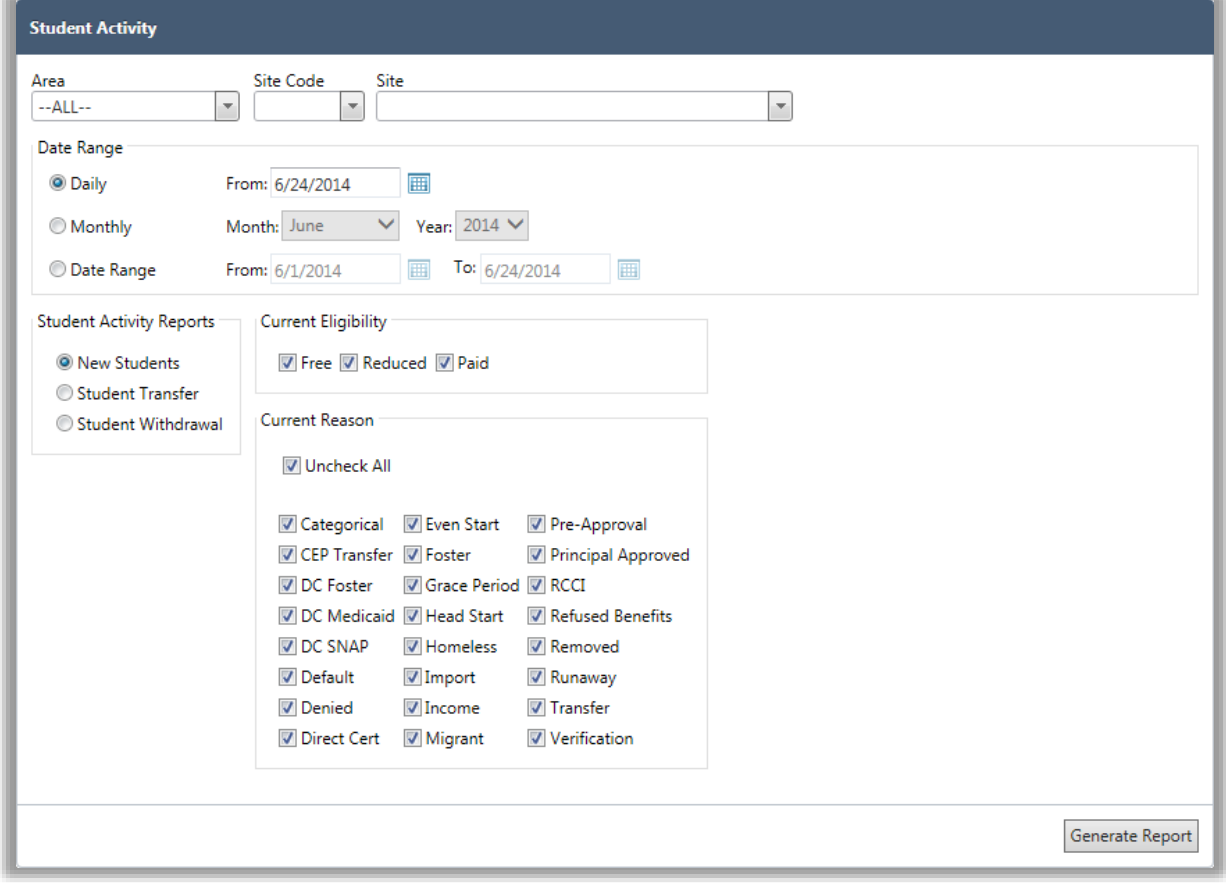

#### *Student Activity Page*

*Page Functions*

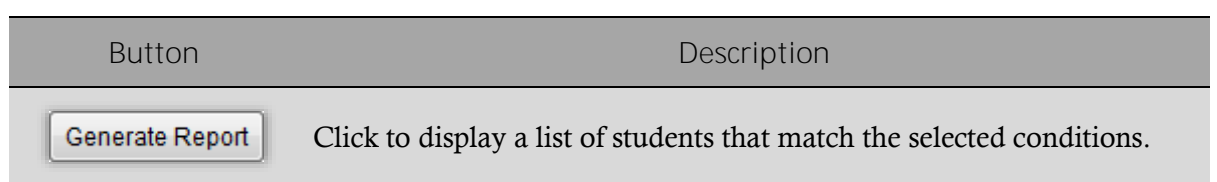

*To generate and print a Student Activity report*

- 1. Select a site in **Site Code** or **Site**, and select new **Date** and **Report Type** options, as needed.
- 2. Click Generate Report
- 3. Click **Print**  $\left(\begin{array}{c} \hline \ \hline \ \hline \ \hline \end{array}\right)$  on the window toolbar.

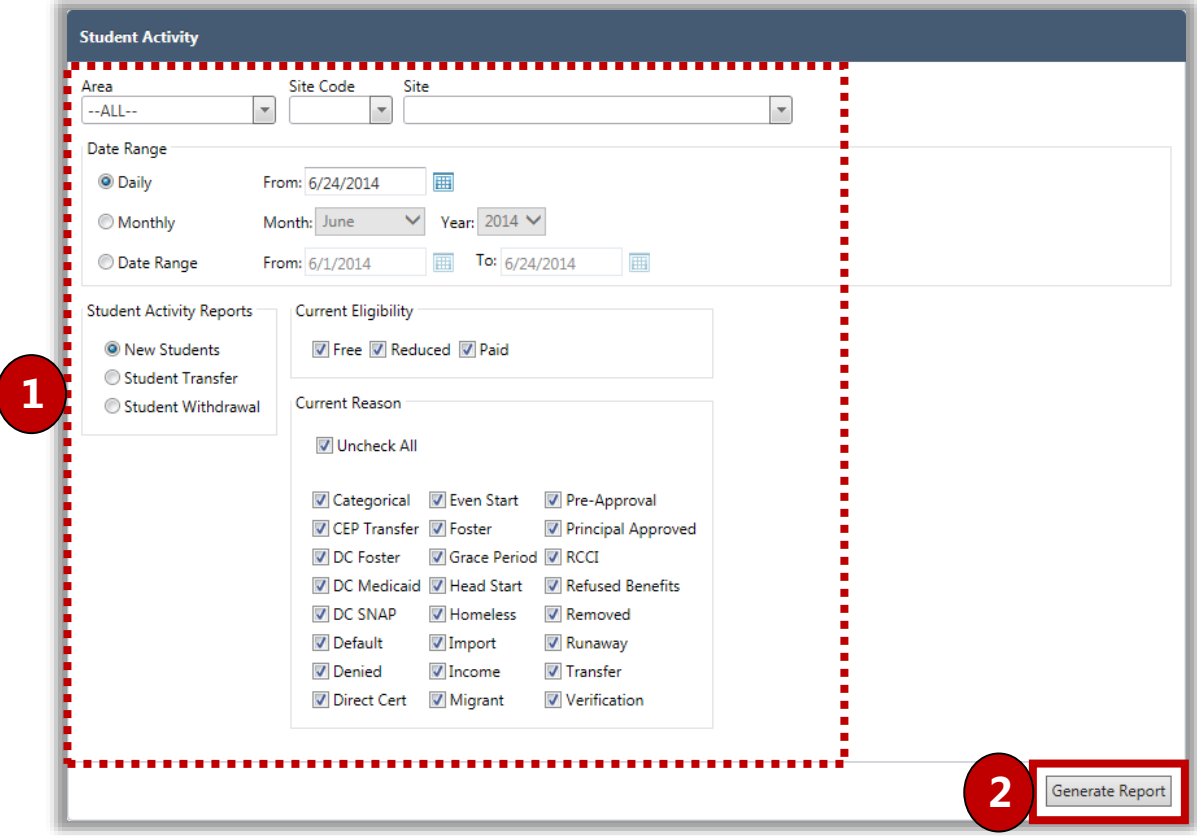

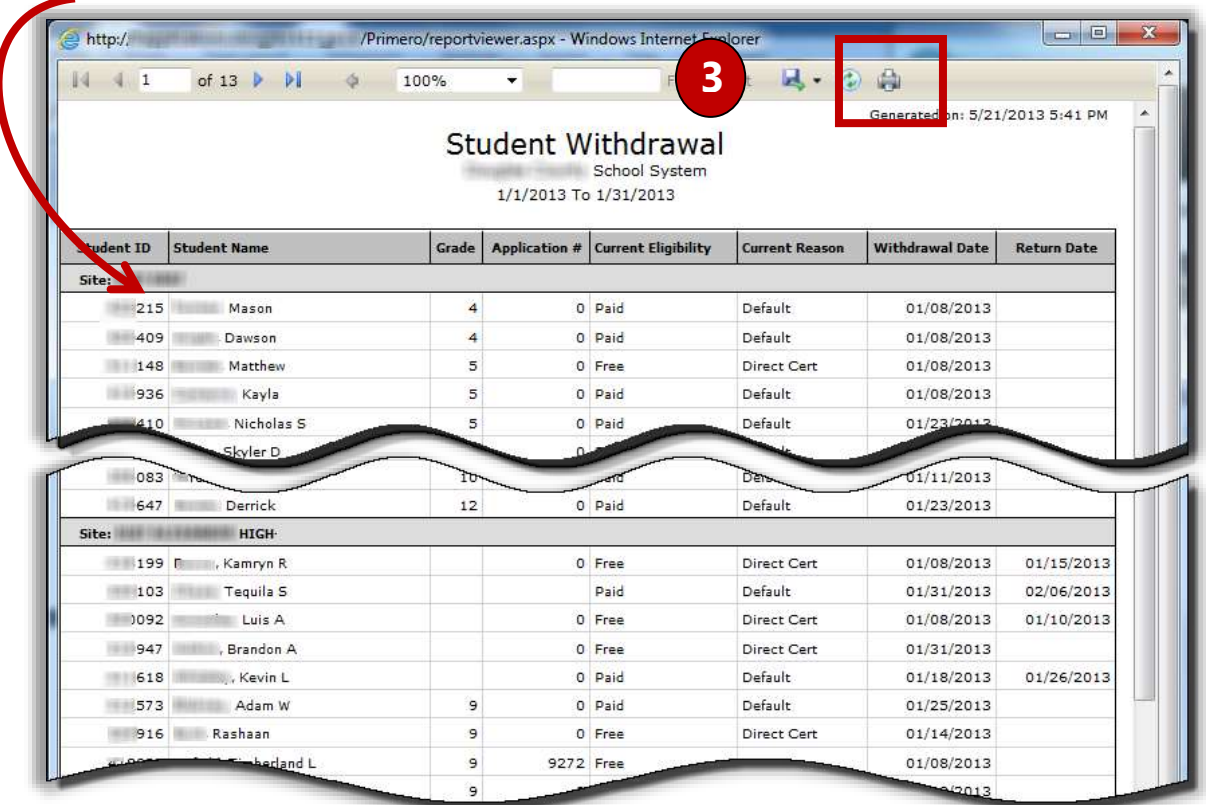

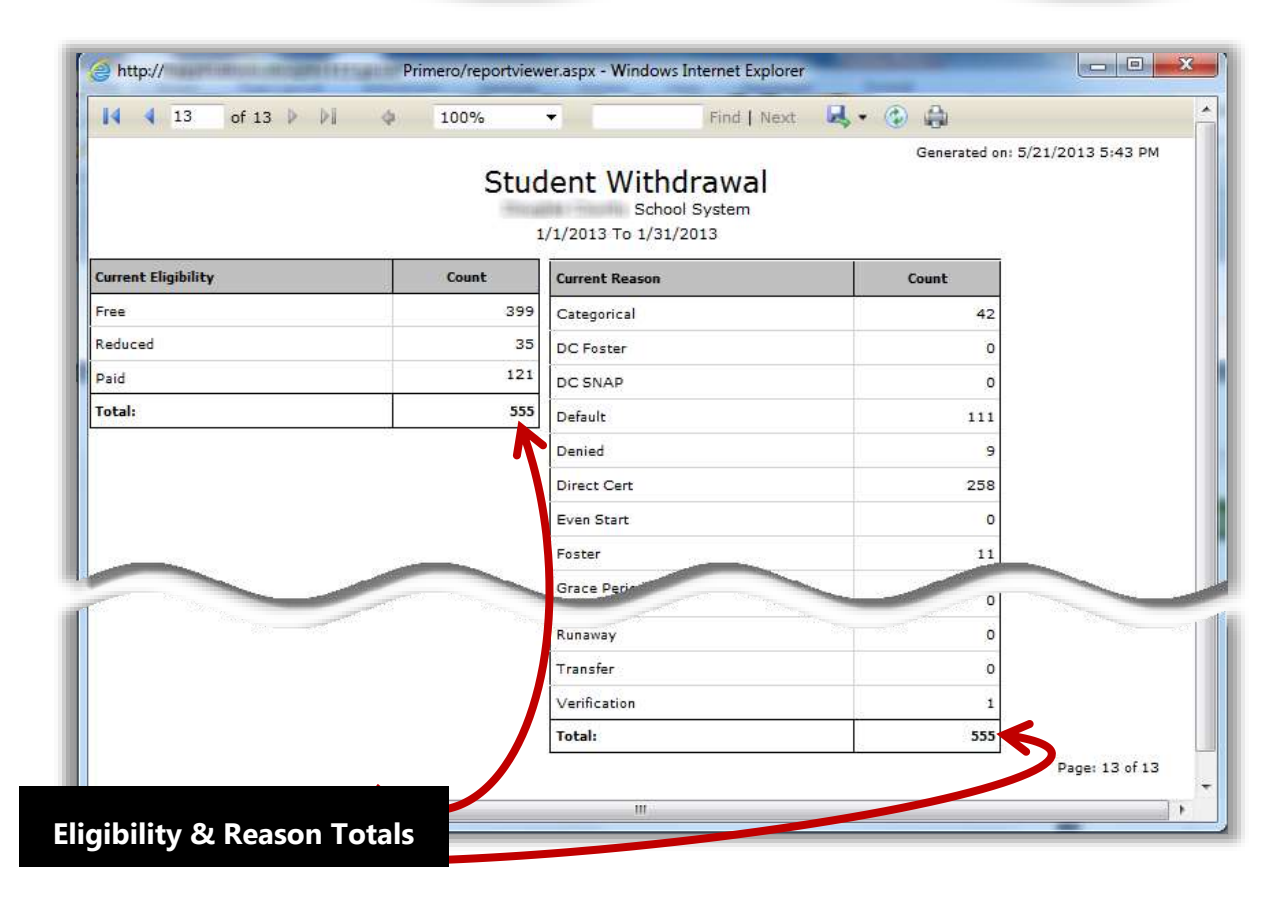

# Student Status Change

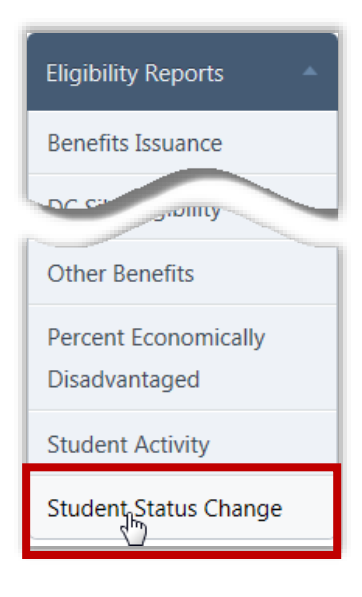

**Student Status Change** lists all students whose eligibility changed within a selected date range. The report details the change (From / To) and the reason for the change.

By default on the **Student Status Change** page:

- **Site** / **Site Code** are set to your site, or set to "**ALL**" if you have access to multiple sites.
- **Date Range** is set to "**Daily**" with the current date selected.

#### *Student Status Change Page*

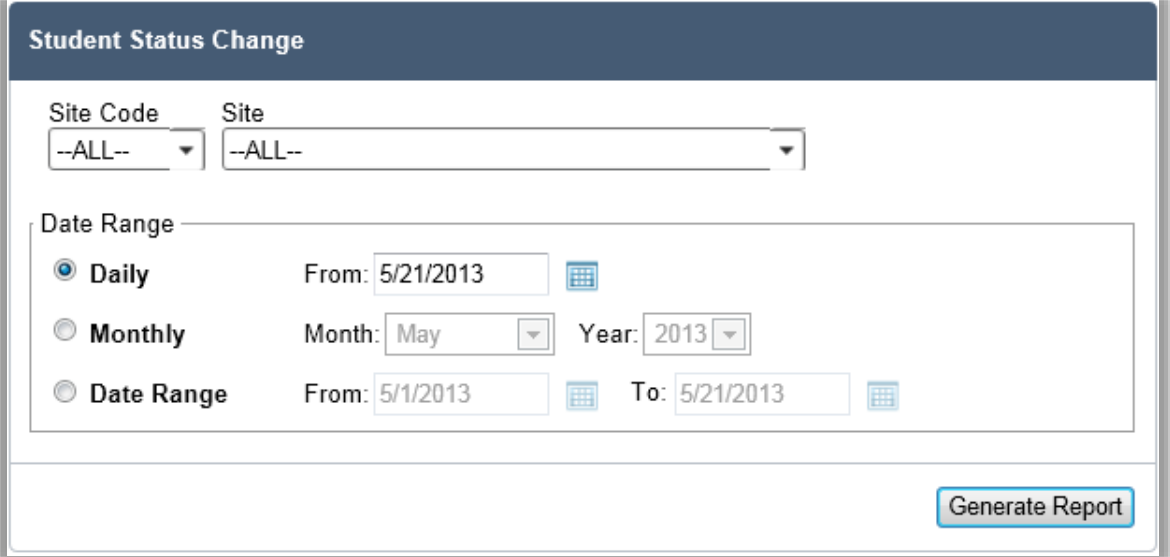

#### *Page Functions*

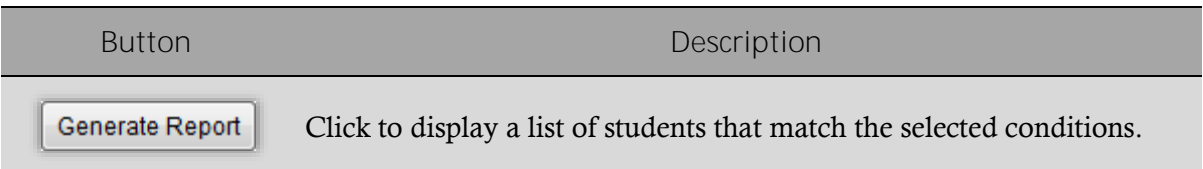

*To generate and print a Student Status Change report*

- 1. Select a site in **Site Code** or **Site**, and select a new **Date Range**, as needed.
- $\overline{\phantom{a}}$  Click  $\overline{\phantom{a}}$  Generate Report
- 3. Click **Print**  $\left(\begin{array}{c} \hline \ \hline \ \hline \ \hline \ \end{array}\right)$  on the window toolbar.

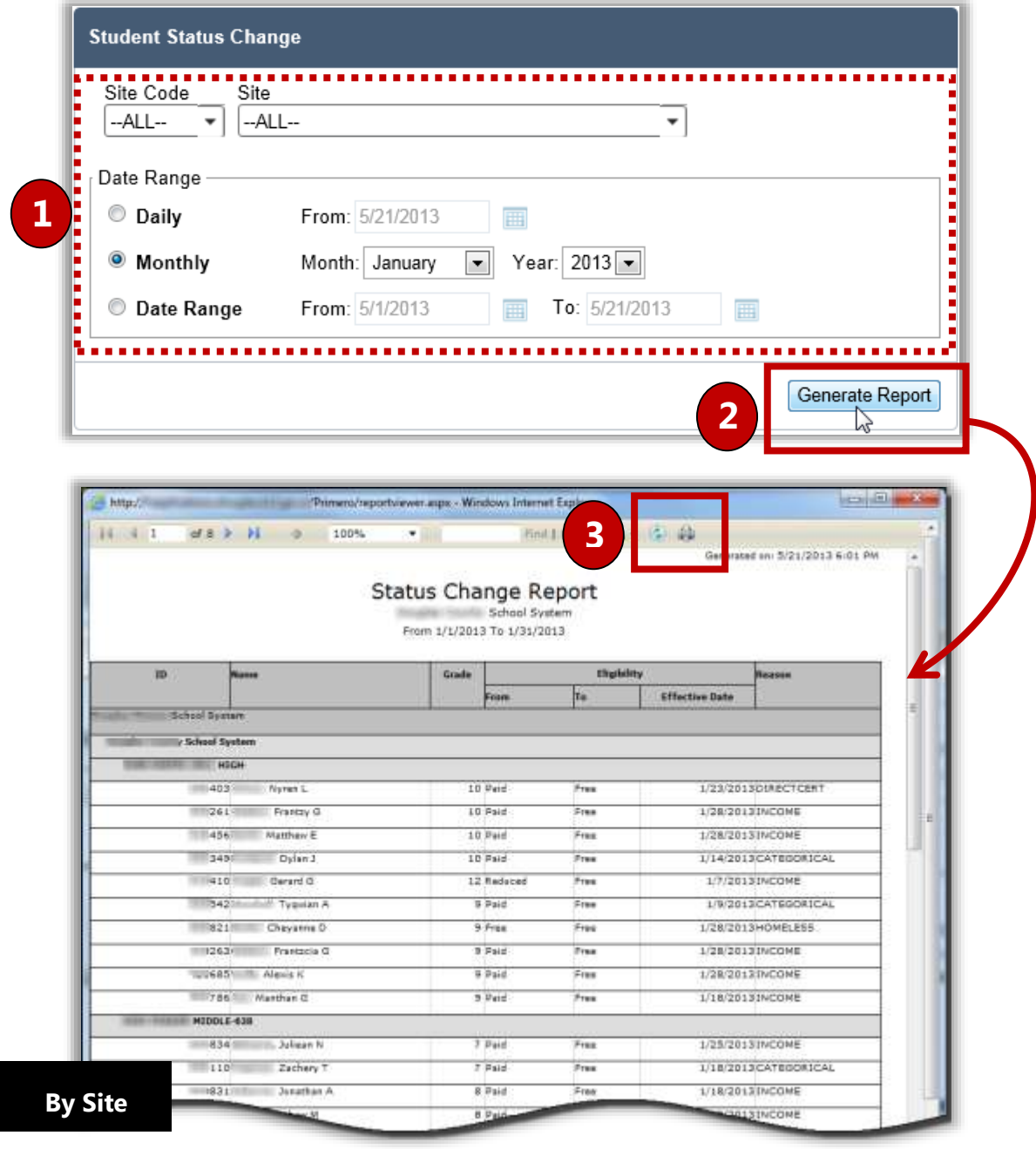

# Verification

In this section you will learn how to:

7

- Generate an Error Prone Sampling (Default).
- $\checkmark$  Update application information received during Verification Tracking.
- Generate and print Verification Reports.
- Generate and print Collection Report.

# Verification at a Glance

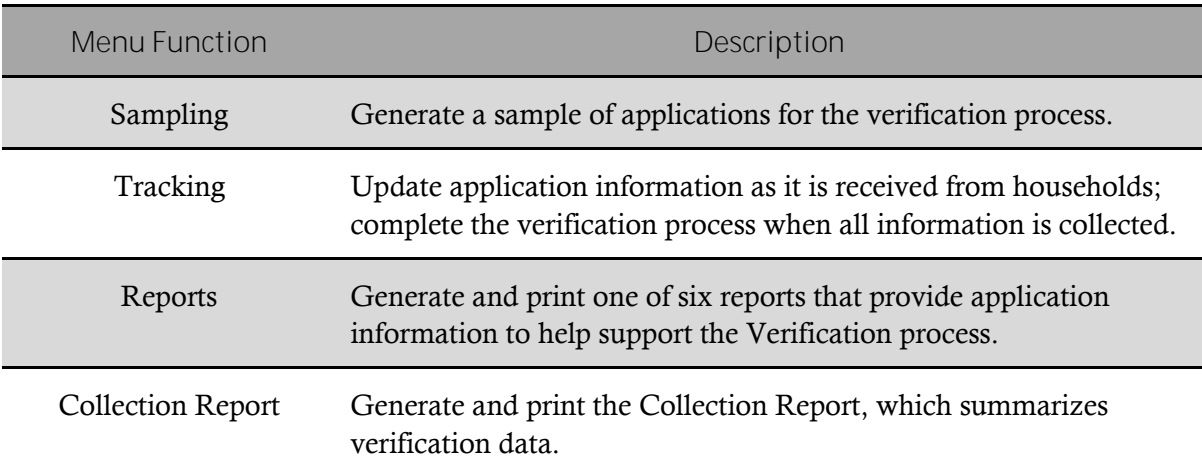

## **Note:**

Menus and functions to which you have access are those appropriate for your role with PrimeroEdge. When you access the **Verification** menu, you may see a subset of the functions listed above or you may not have access to all of the features for each menu selection.

# Sampling

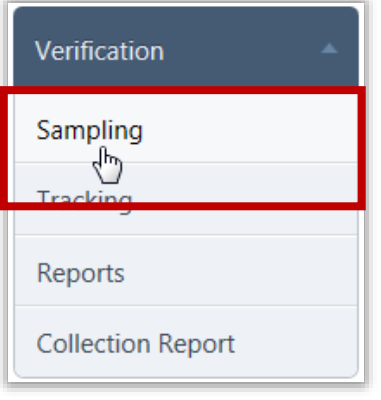

**Sampling** generates a sample pool of applications for the verification process.

This "first step" in the Verification process is generally completed on or after October  $1<sup>st</sup>$ , the deadline established by the USDA. If you choose to generate the sample on October 1<sup>st</sup>, you should not process applications *after* you generate the sample (consider generating the sample at the end of the day) to ensure that all applications processed on or before October  $1<sup>st</sup>$  are accurately considered for Verification. If you choose to generate the sample after October  $1<sup>st</sup>$ , PrimeroEdge will only consider those applications processed on or before October  $1<sup>st</sup>$  for sampling purposes.

## *Sampling Page*

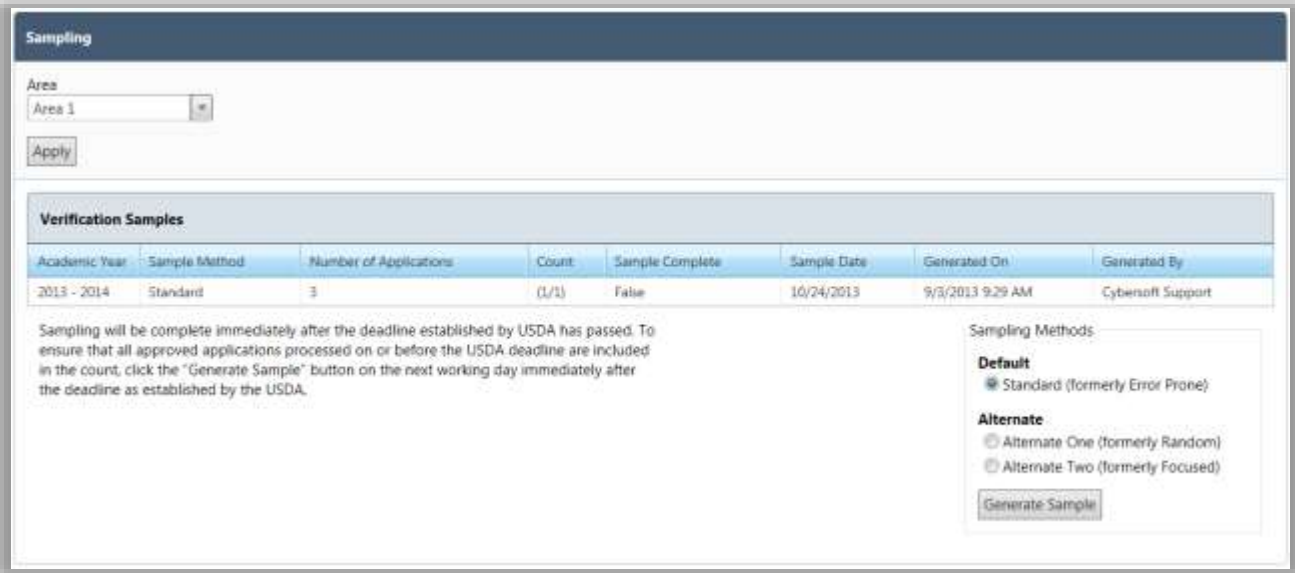

By default on the **Sampling** page:

- If your district uses "Areas", **Area** is set to the first area in the list of available areas.
- The **Sampling Methods** group is set to "Standard (formerly Error Prone)" for **Default**. This is the most commonly used method and you must have approval from your State Agency to use an Alternate method.
- **Number of Applications** displays the total sample pool size (active applications that are approved for Free or Reduced benefits).

## Setting Areas for Verification

Most districts include all schools in the district in one Verification process. However, some districts must use separate verification processes for groups of schools, such as charter schools or residential child care institutions. This scenario requires a couple of simple modifications.

First, "areas" must be established in your district. An area will include one or more schools. Areas are set up in the **[System]** module through the **Sites and Users > Regions** menu selection.

An area:

- Can have any name and description as needed.
- **Organization Level** must be set to "Area".
- **Parent Region** must be set to the school district.

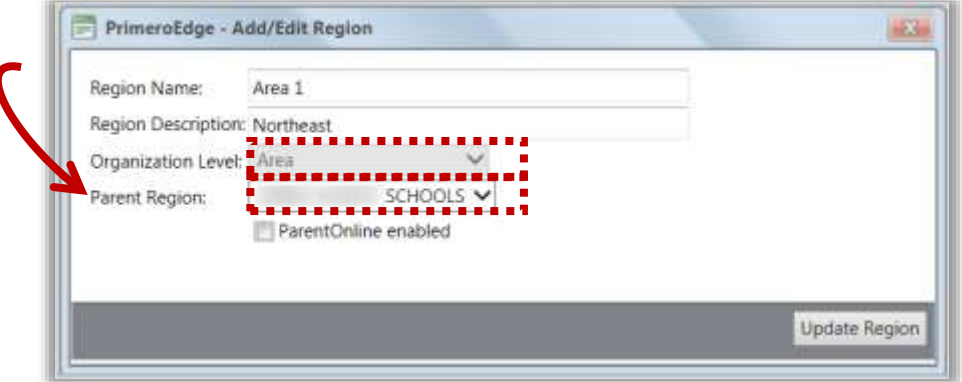

Second, each school in an area must be set to that area in **[System] > Site and Users > Sites** in **Region** on the **General Info** tab. When this is complete, each page in the Verification menu selections displays an **Area** field where you will select the area to work with. If you do not set up areas, the **Area** field is not shown on the Compliance pages.

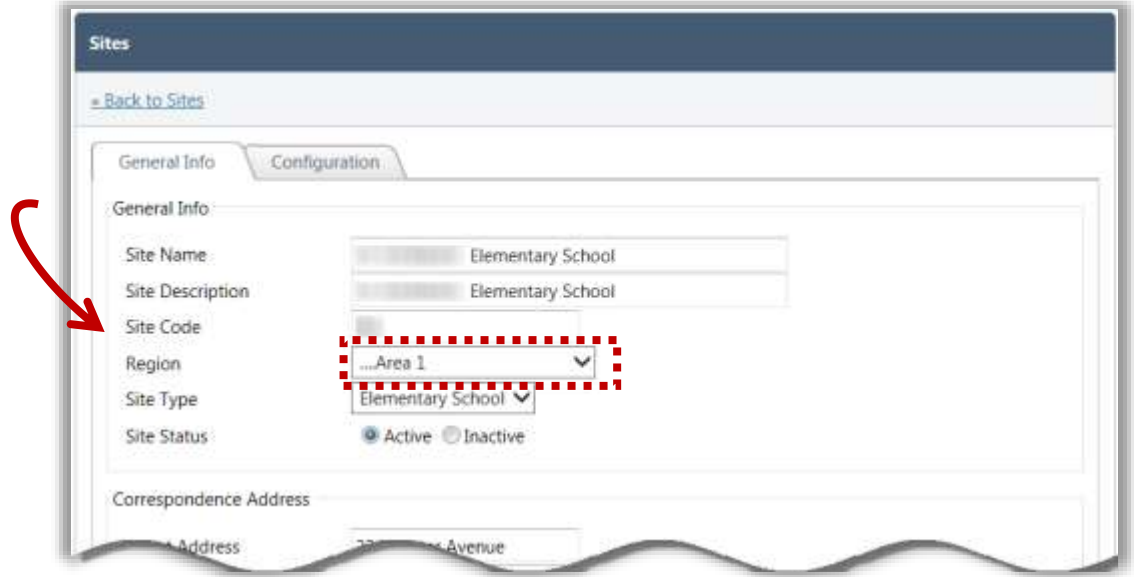

*To generate a Verification Sampling Pool*

- 1. Choose an **Area** and click Apply
- 2. Choose a method, if needed.
- 3. Click Generate Sample
- **Notes** You must have approval from your State Agency to use an Alternate Sampling Method.

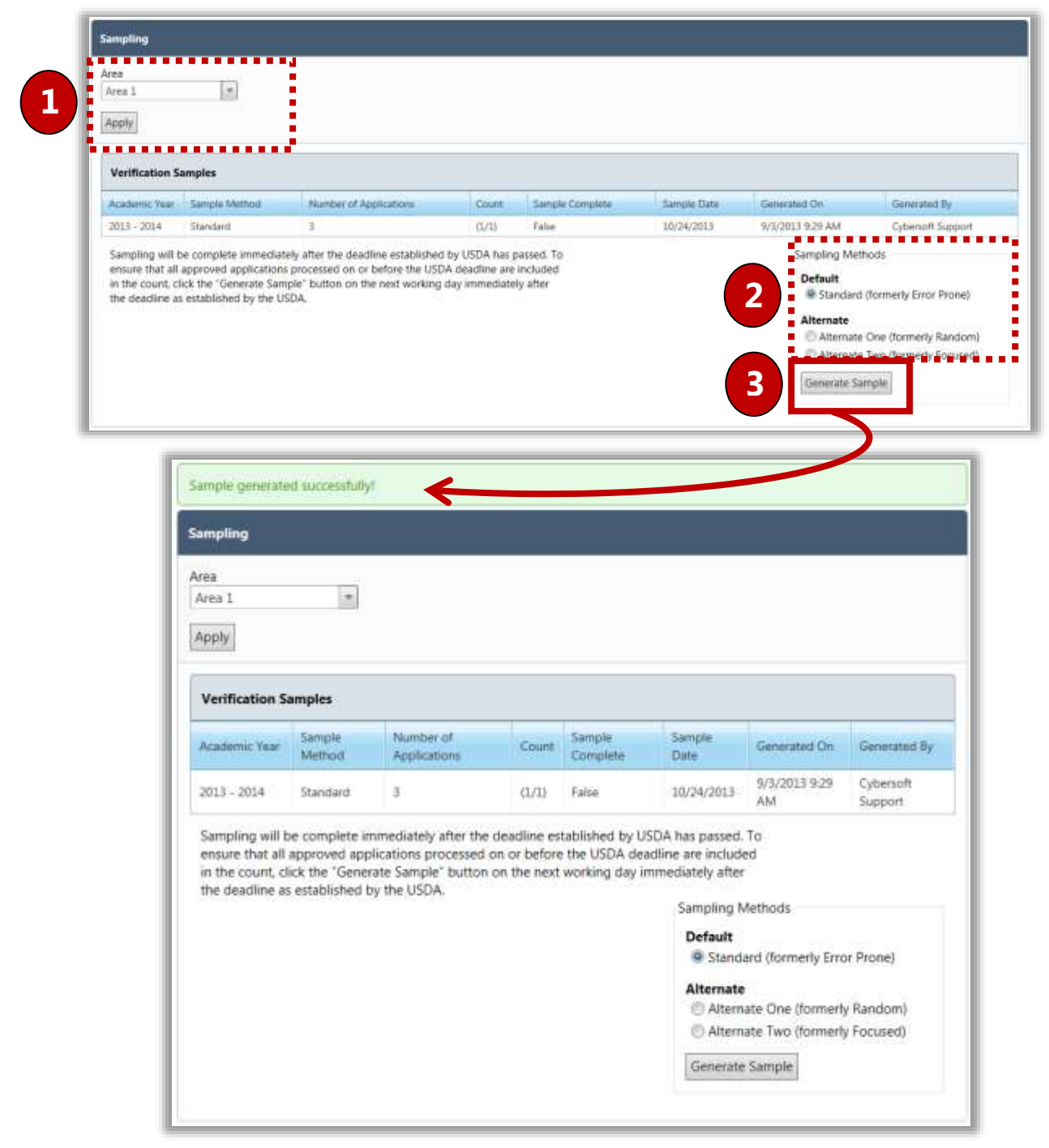

# **Tracking**

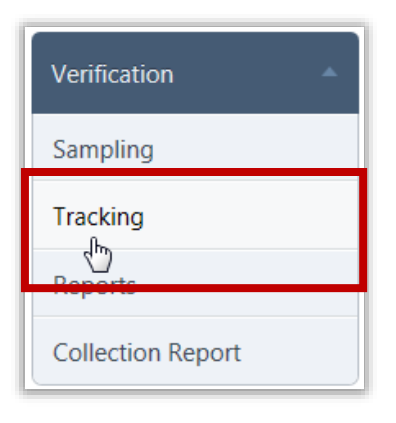

**Tracking** generates notifications (First, Subsequent and Adverse Action) and updates the sampled applications. After generating the Verification sample, the next step in the Verification process is to send the selected households Notification.

#### *Tracking Page*

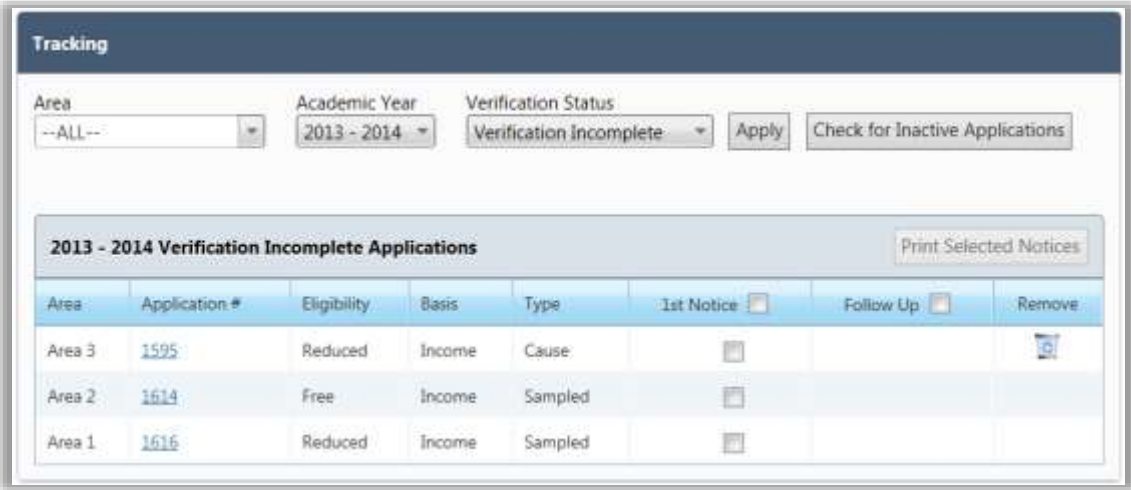

By default on the **Tracking** page:

- **Area** is set to "ALL" if the user has access to multiple areas.
- **Academic Year** is set to the current year.
- **Verification Status** is set to "Verification Incomplete".

*Page Functions*

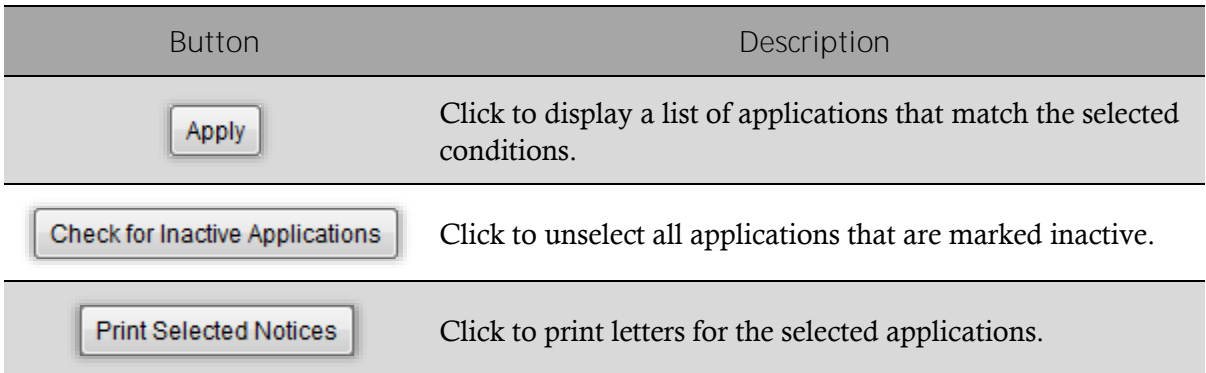

#### *Verification Status Selections*

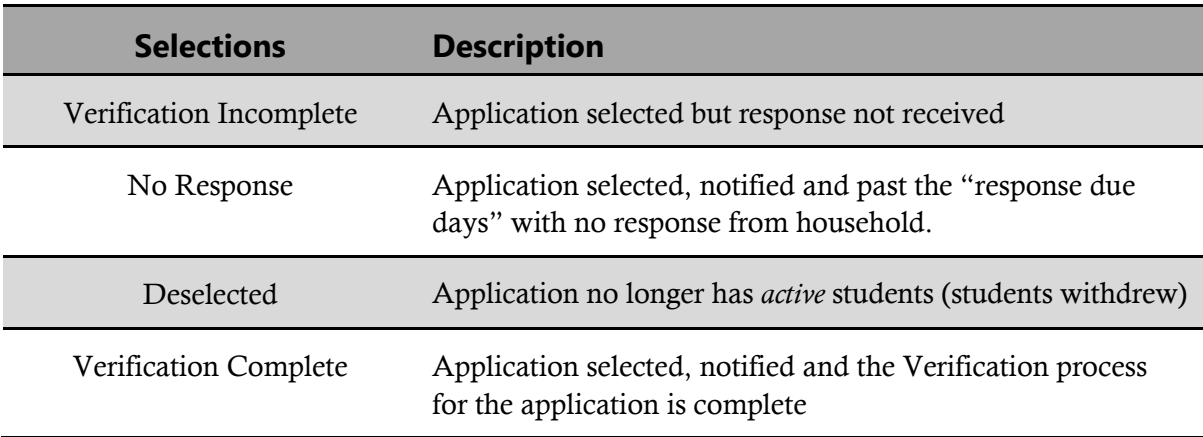

# Unselecting Inactive Applications

## *To unselect inactive applications*

1. Click  $[$  Check for Inactive Applications  $]$ .

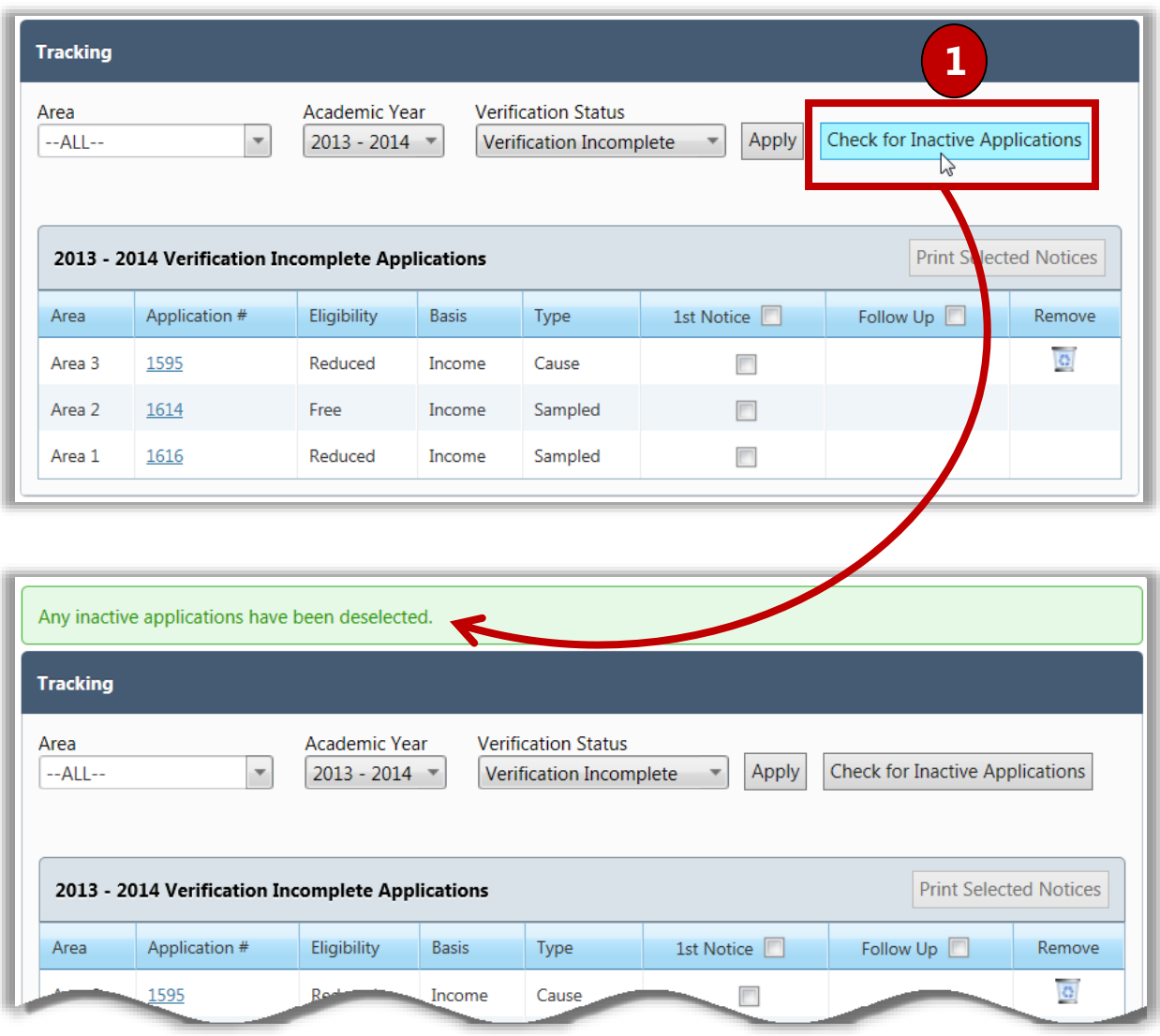

## Sending First Notice Letters

The Response Due Date included in the First Notice letter is based on a system setting—15 calendar days by default. This is controlled through a system setting, "**Verification Response Due X Days from Letter Date**". Letters can be reprinted at any time.

#### *To print First Notice Letters*

- 1. Select an **Area**, if needed, and select "No Response" in **Verification Status.**
- 2.  $Click$   $Apply$
- 3. Either select  $\Box$  in the 1<sup>st</sup> Notice column header to print letters for All applications, or select individual application listings (add check mark).
- 4. Click | Print Selected Notices

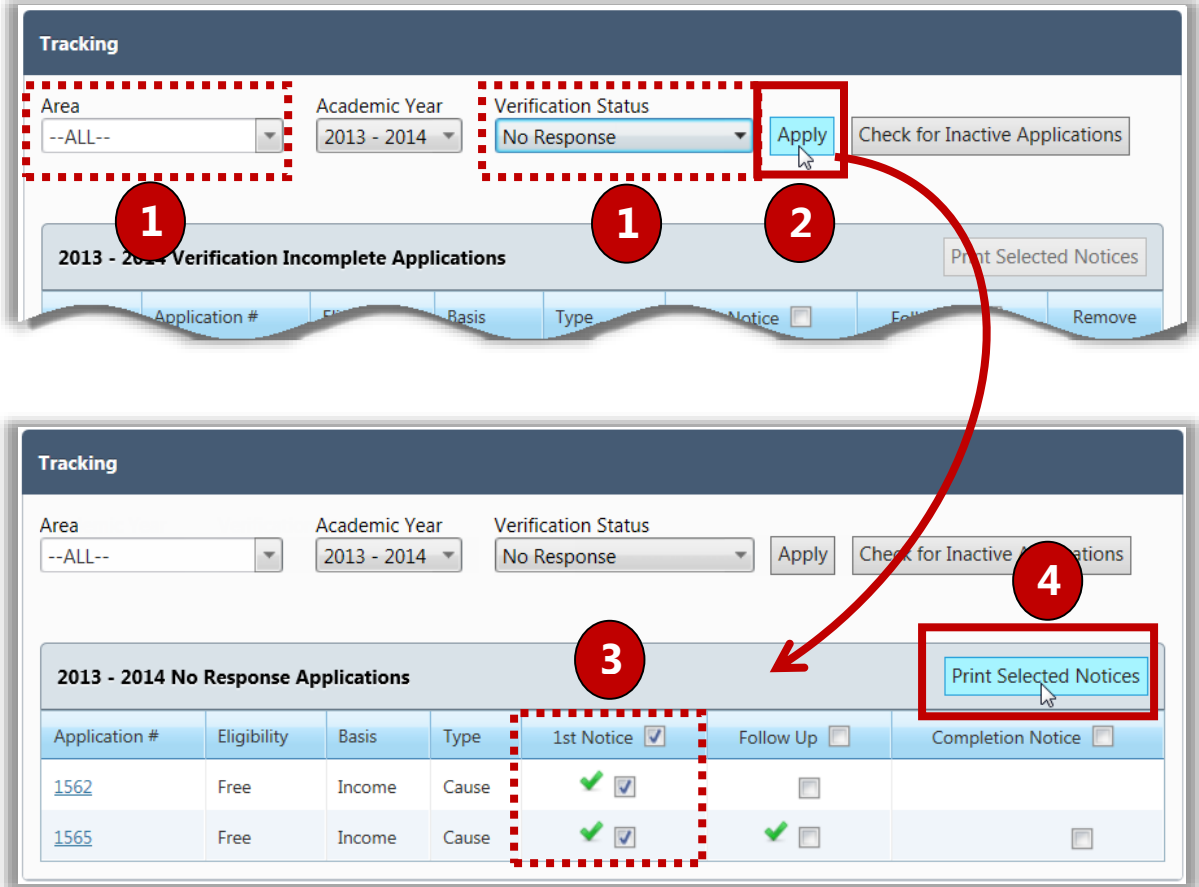

A success message appears above the **Tracking** page when letters have been printed. The green check mark indicates that the verification letter has been printed for that application.

## Sending Follow-Up Letters

At the time the Follow-Up Letter is generated, the Response Due Date is re-set based on a system setting—15 calendar days by default which can be changed through a system setting.

*To print Follow-Up Letters*

- 1. Select an **Area**, if needed, and select "No Response" in **Verification Status**.
- 2.  $Click$   $Apply$

4. Click Print Selected Notices

- 3. Select **Follow Up** in the column header or select individual applications.
- **Tracking**  $\rightharpoonup$  Area Academic Year **Verification Status** Apply<br>Ar **Check for Inactive Applications**  $-ALL-$ ×,  $2013 - 2014$   $\sim$ No Response Ļ. **11 2 Print Selected Notices**  $2013 - 2$ **Application** # Type tice  $\Box$ Remove asis **Tracking** Area Academic Year **Verification Status** Check for  $-ALL \overline{\phantom{a}}$ 2013 - 2014 No Response  $\overline{\phantom{0}}$ Apply nactive Applications **4 3 Print Selected Notices** 2013 - 2014 No Response Applications Follow Up | Completion Notice Application # Eligibility **Basis** Type 1st Notice ✔▣ 1562 Free Income Cause  $\Box$ ✔ ⊟ ✔▽ 1565 Free Income Cause  $\Box$

Applications are again listed as "Verification Incomplete" (instead of "No Response"). Notice the individual green check marks indicating that the letter has been printed.

# Sending Adverse Action Notification

If you have sent at least two notices  $(1<sup>st</sup>$  and Subsequent), then you may send an Adverse Action Notification to the family. Adverse Action completes the Verification process for the application and changes the students' statuses to Paid after 10 days. Most districts wait until November  $15<sup>th</sup>$ to send the Adverse Action Notice to allow for the possibility that the family may respond. November 15<sup>th</sup> is the very last day that you can send the Adverse Action Notice and complete Verification by the USDA deadline.

*To print Adverse Action notices*

- 1. Select a year in **Academic Year** and select "No Response" in **Verification Status**.
- 2.  $Click$  Apply
- 3. Select **in** the **Completion Notice** column header or select individual application (add check mark).
- 4. Click Print Selected Notices

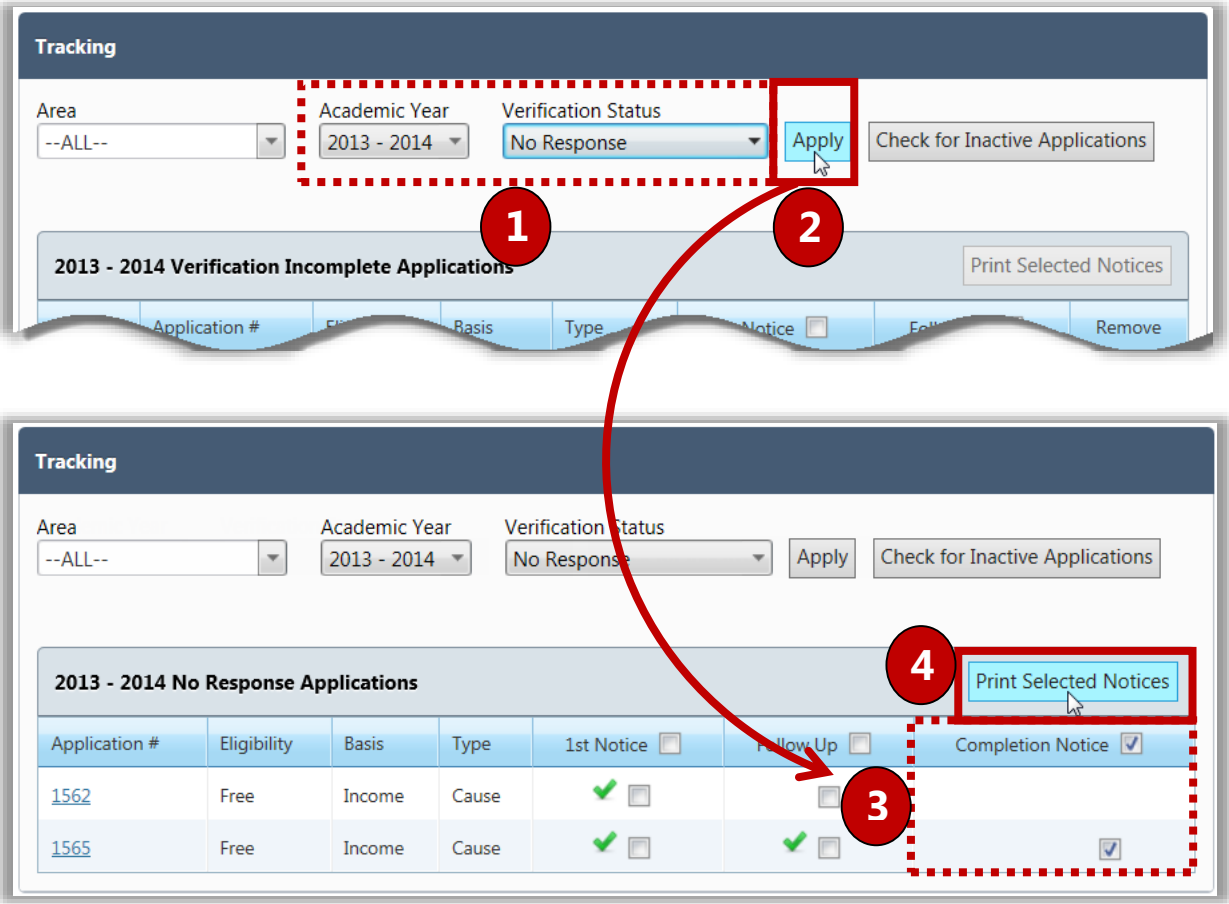

# Removing an Application from Tracking

Districts are allowed to remove and replace up to 5% of their sample applications when the LEA believes that the household is fragile or will be unable to respond to the verification attempts. It is up to each district to follow the guidelines of 5% if they choose to remove applications.

#### *To remove an application*

- 1. Click **Delete** ( **C** ) in an application listing.
- 2. Enter comment text in the **Remove Application Confirmation** popup.
- 3. Click **Remove Application**

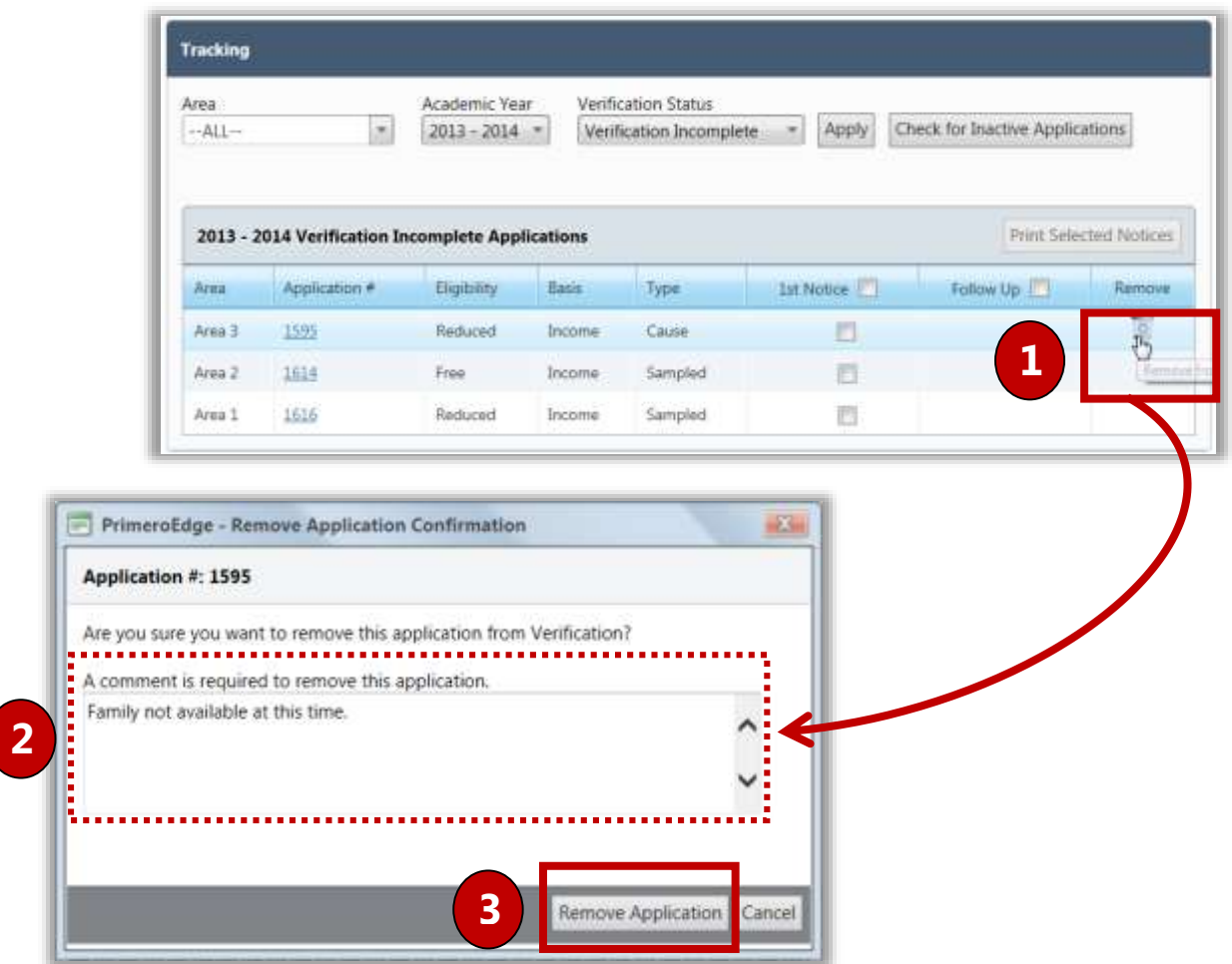

When an application(s) is removed, you may see a warning message regarding sample size. Numbers in parenthesis indicate the "total number in the sample/number required". This message continues to appear until applications are added to the sample.

Click  $\frac{\text{Add Application(s)}\text{ to complete sample}}{\text{to add applications to the verification sample.}}$ 

## Replacing Inactive Applications

If all students on a selected application become inactive, the application must be replaced. It is important to check for inactive applications frequently (most districts do this daily) so that you may begin the Verification on the newly selected application as soon as possible.

When an application(s) is removed, you may see a warning that your sample does not contain enough applications. The numbers in parenthesis indicate "total number in the sample/number required". This message continues to be displayed until applications are added to the sample.

*To add active applications to a Verification Sample*

1. Click Check for Inactive Applications 2. Click Add Application(s) to complete sample

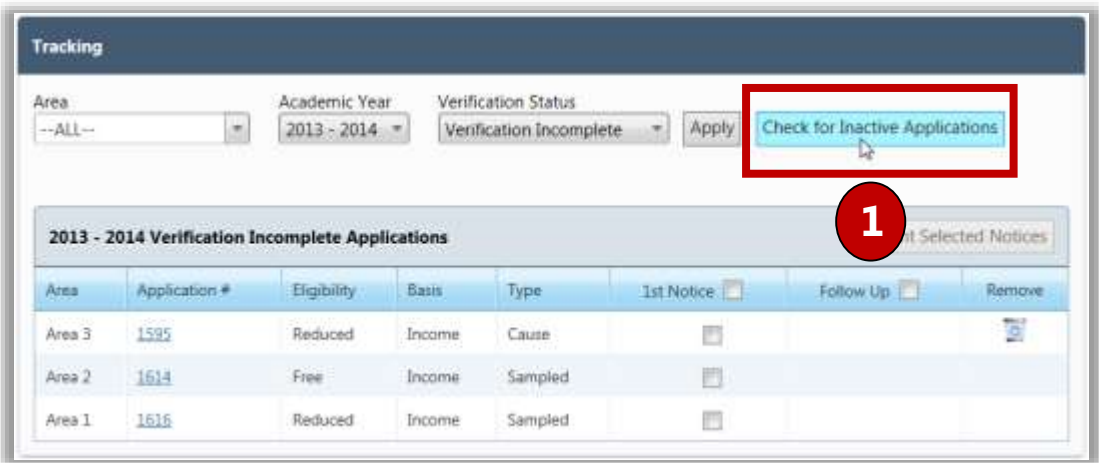

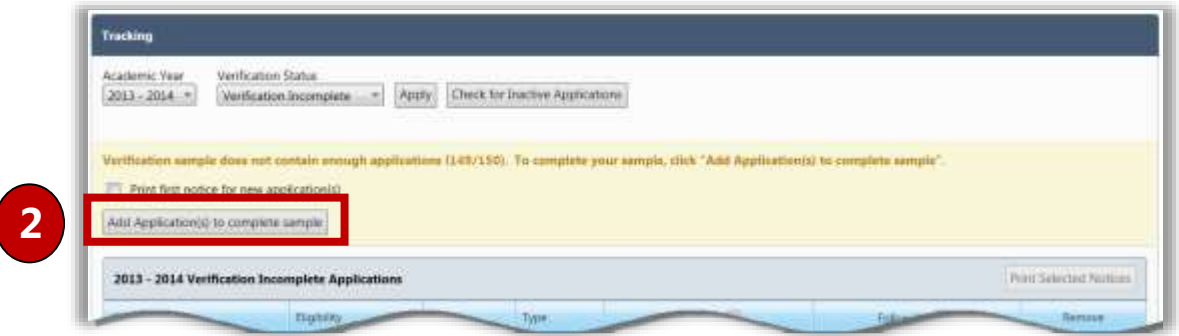

## Processing a Verification Response

When a family submits a response you will record the information in the Application Record. Although the Application record is most commonly accessed via Master Index outside of the Verification process, you can quickly access the record through the **Tracking** page.

The **Verify Response** sub-tab displays Verification details for this application. This tab is where you will record the response from the household. Household Income is the most commonly provided information in a response; therefore that selection is the default selection.

*To process a verification response*

- 1. Click the **Application Number** link in an application listing.
- 2. In the **Student Details** group, select **Foster** for each foster child, if any.
- 3. In the **Income Household** group, edit ( ) income information, or add/remove household members, as needed.
- 4. In the **SNAP/TANF Household** group, select "Confirmed" and enter SNAP/TANF information, or select "Not Confirmed" if no information was provided. Select **Direct Verification** to indicate direct verification was used.

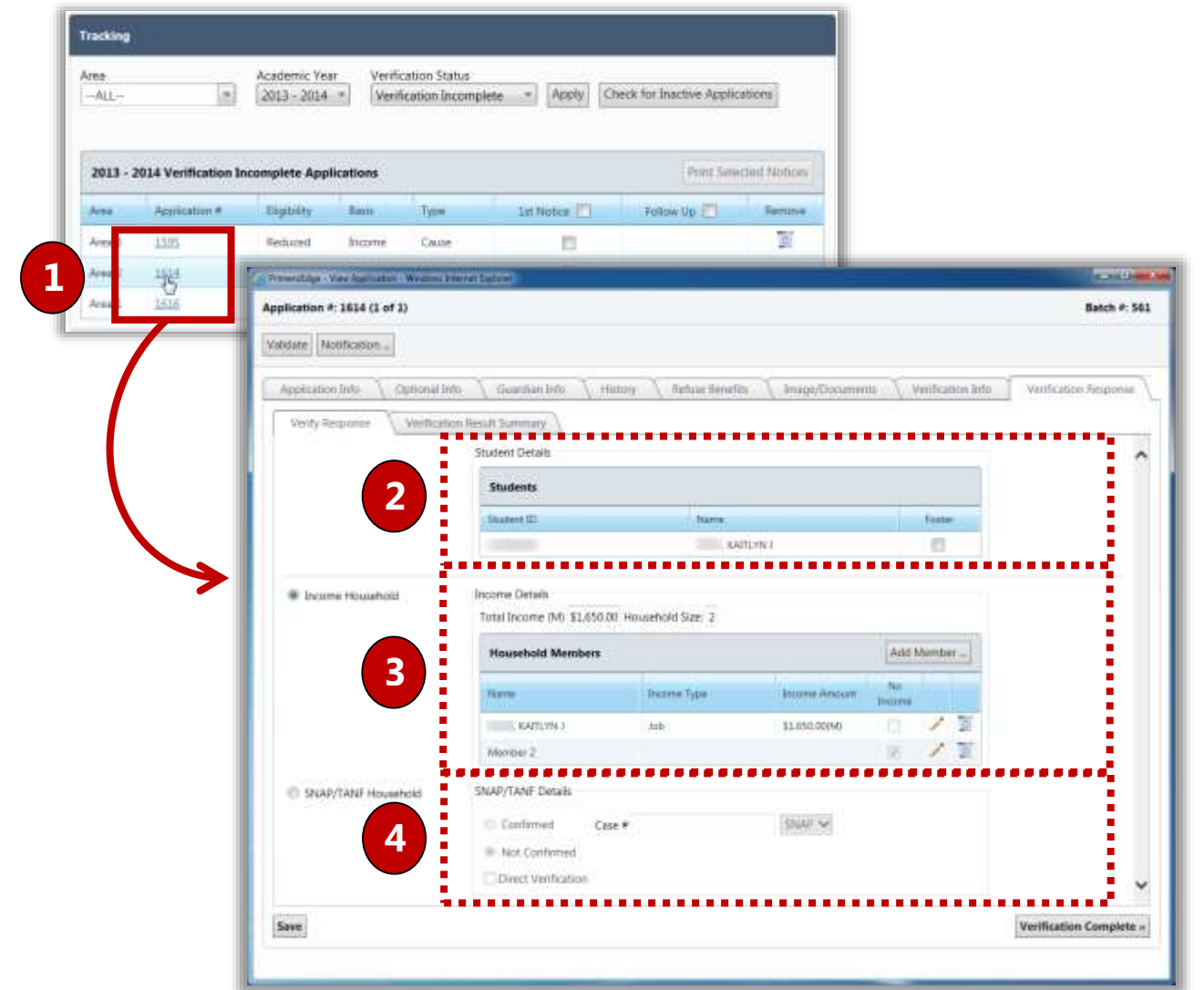

Batch #: 418

Verification Info

#### *To save the data without completing Verification*

Application #: 1408 (0 of 3)

Validate | Notification...

Verification Response Verify Response.

Application Info

Optional Info

Verification Result Summary

Guardian Info

History

Refuse Benefits

Image/Documents

If more information regarding the application is to be provided at a later date and you simply want to save the new information without completing the verification process for the application:

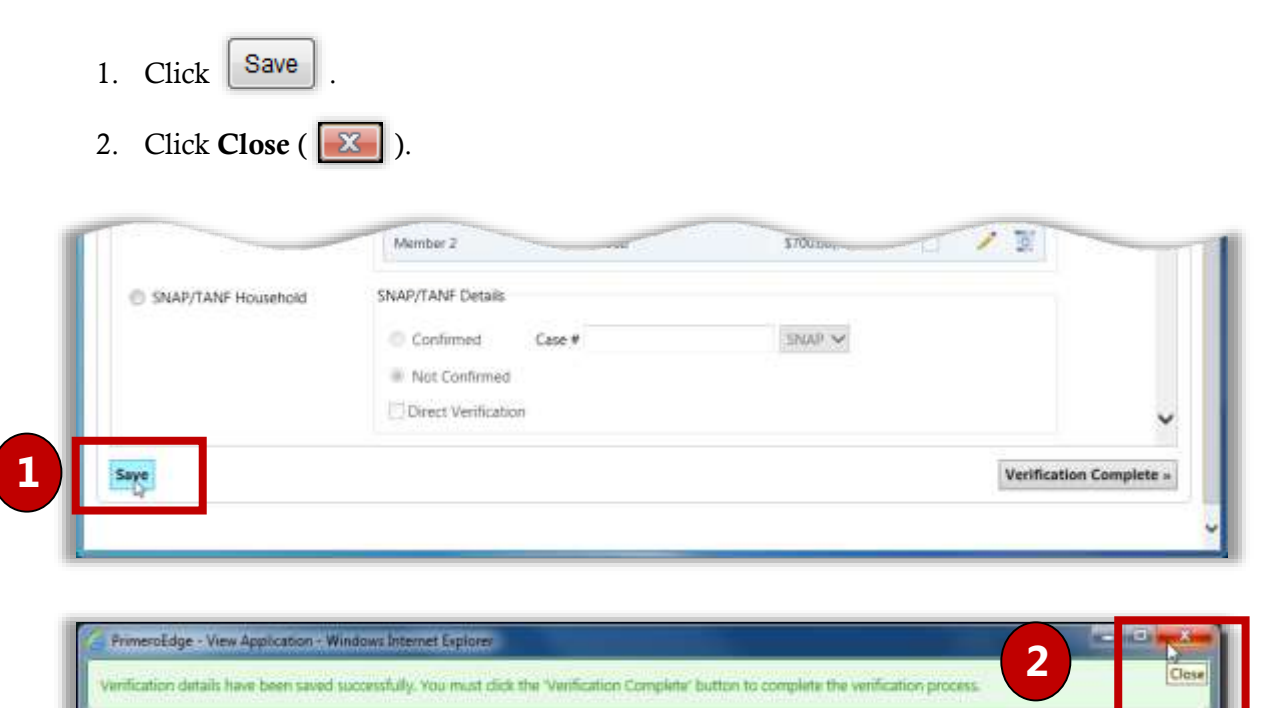

## *To save the data and complete Verification*

If all information is complete and you want to save the new information and complete the verification process for the application:

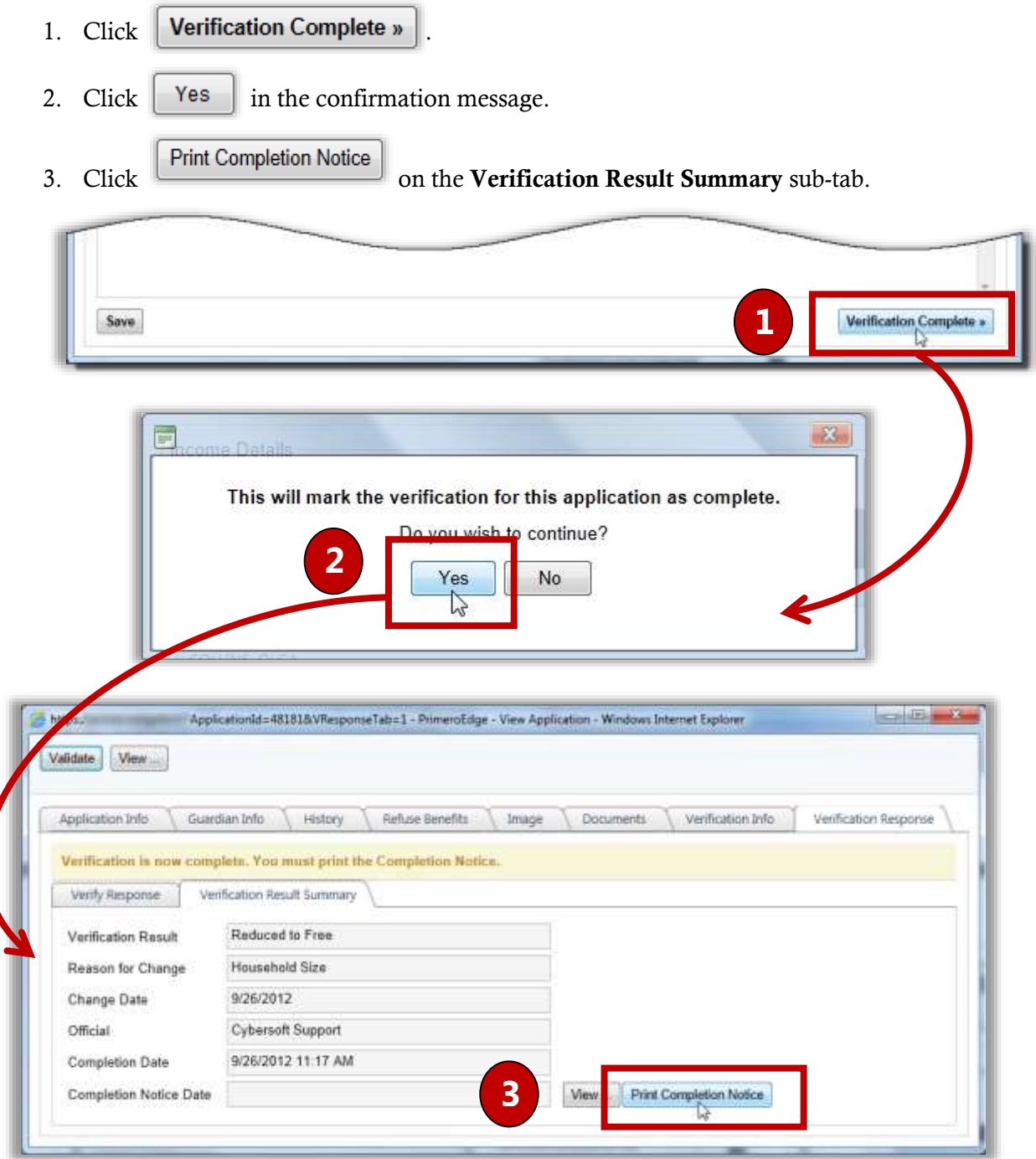

# Scanning and Uploading Supporting Documents

Documents can be scanned or uploaded and saved with the application through the **Documents** tab.

 **Note:** Scanning must be done from a computer with a scanner connected directly to the computer.

*To scan a document*

- 1. Place the document in the scanner.
- 2. Click  $\sqrt{\frac{3can}{a}}$
- 3. In **Description**, enter a brief description for the document.
- 4. Click  $\begin{array}{|c|c|} \hline \text{OK} & \text{to save the scan and close the page.} \hline \end{array}$

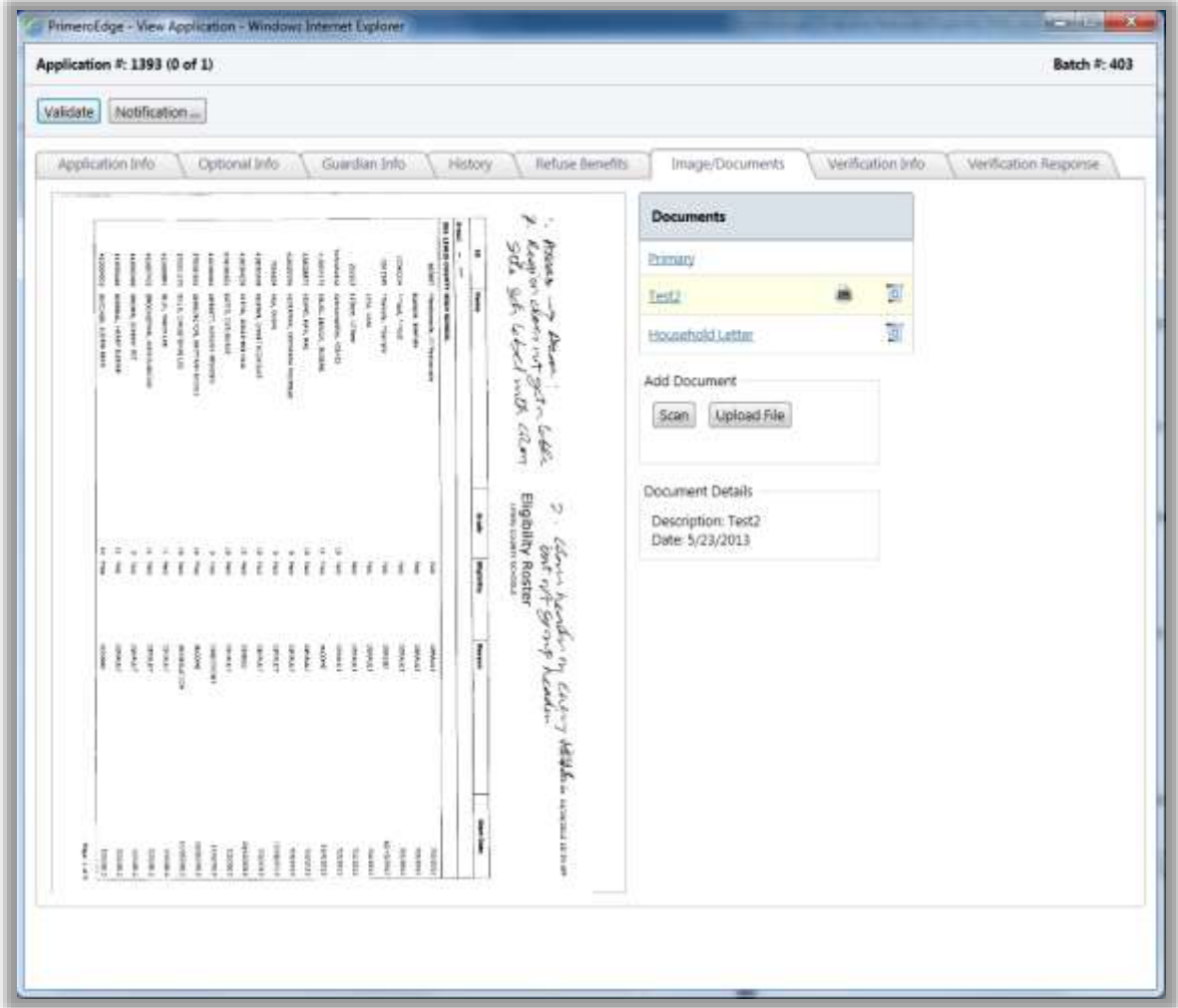

#### *To upload a document*

1. Click Upload File 2. Select the file name and click  $\vert$  Open 3. Click  $|$  Upload  $|$ 4. Enter a description to name the file. 5. Click  $\sim$  OK

#### *To view a scanned document*

- 1. Select the document description in the list to display the image on the left.
- 2. Hover over the image with the mouse cursor to enlarge areas of the document.

#### *To delete a scanned document*

- 1. Select the document description and click  $\Box$  Delete
- 2. Click  $\begin{bmatrix} \alpha & \beta \\ \beta & \beta \end{bmatrix}$  in the confirmation message.

# Reports

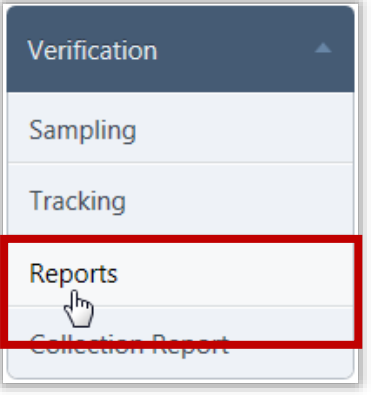

**Reports** generates reports used in the verification process.

Six reports are available:

- **Application Images**—displays images of the verification applications.
- **Pre-Verification Details**—lists completion date and change details for each application.
- **Verification Results Details**—lists all applications by eligibility with application processing details.
- **Verification Worksheet—**lists processing details for all applications including guardian information.
- **Verification Student List**—lists notification information for all processed applications, including student and guardian information.
- **Verification Tracking Form**—displays the worksheets for verification tracking forms, including contacts and responses.

## *Reports Page*

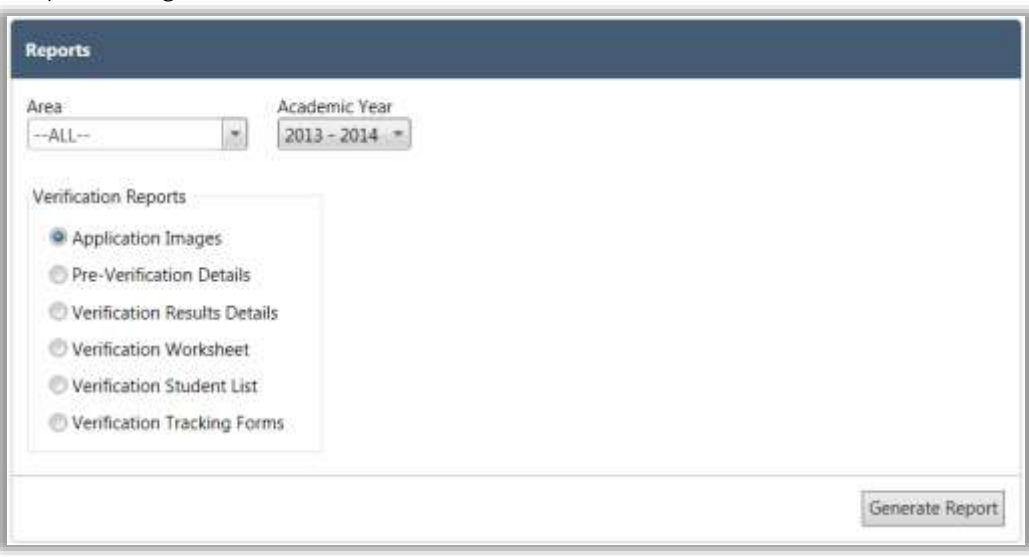

By default on the **Reports** page:

- **Area** is set to "ALL" if you have access to multiple areas, otherwise it is set to your area.
- **Academic Year** is set to the current school year.
- **Application Images** is selected in the Verification Reports group.

#### *Page Functions*

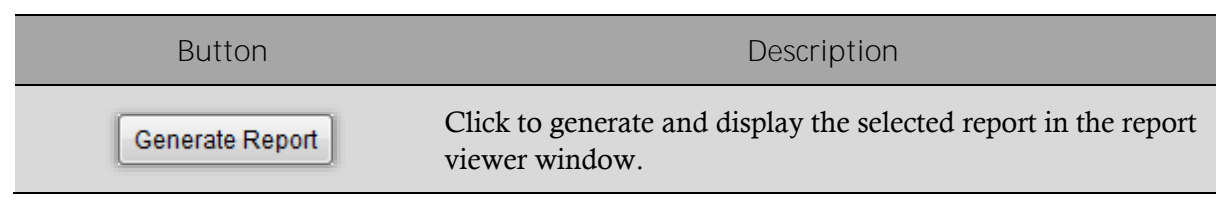

# Application Images

*To generate and print application Images*

- 1. Select **Application Images** and click **Constant** Report
- 2. Click  $\text{Print } (\left\| \cdot \right\|)$ .

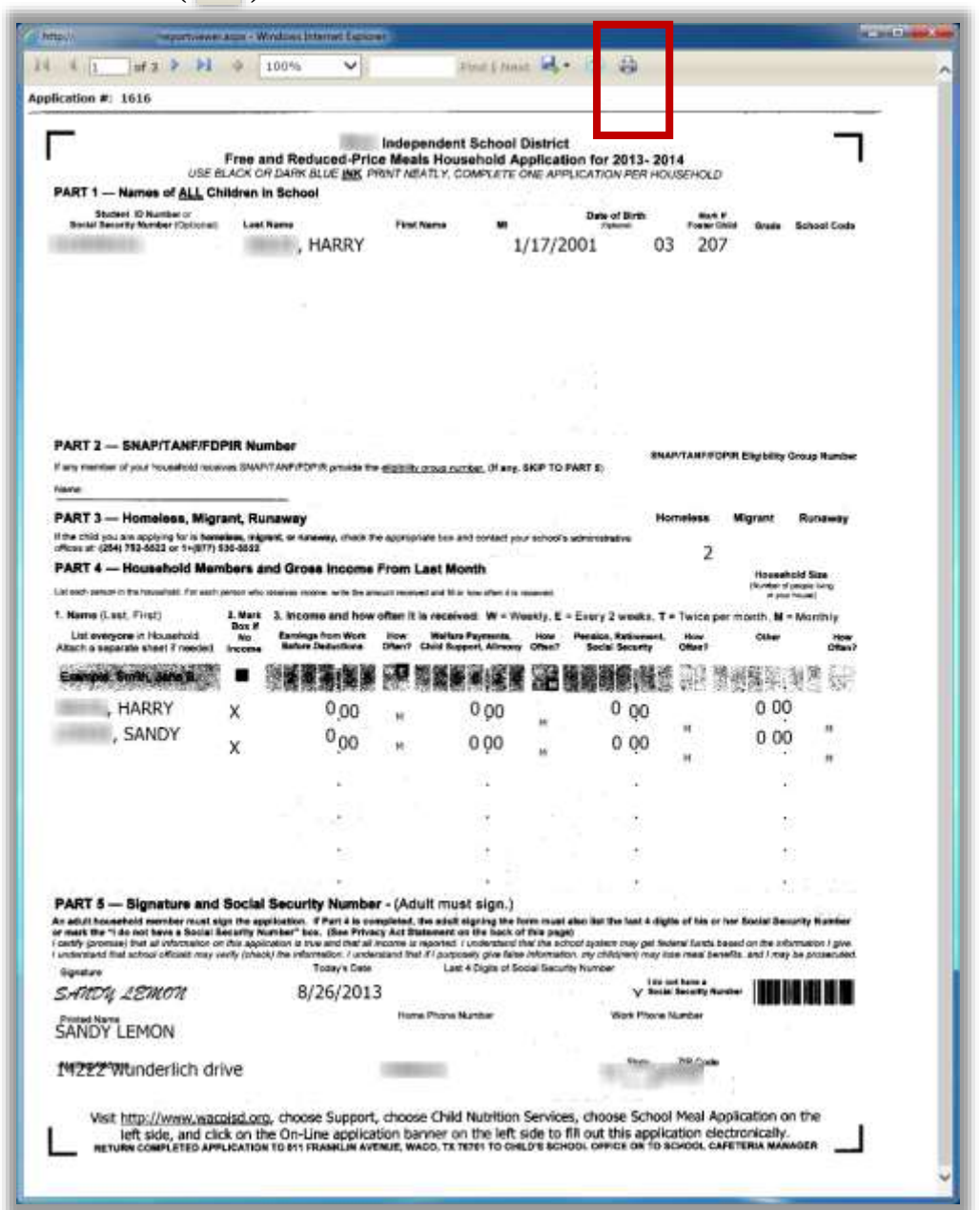
#### Pre-Verification Details

*To generate and print a Pre-Verification Details report*

- 1. Select Pre-Verification Details and click  $\left[\right]$  Generate Report  $\left[\right]$ .
- 2. Click **Print** ( ).

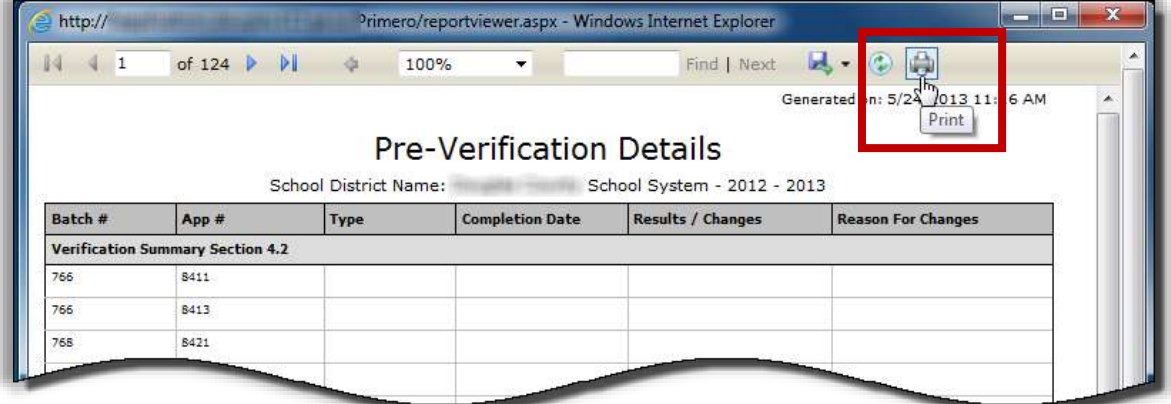

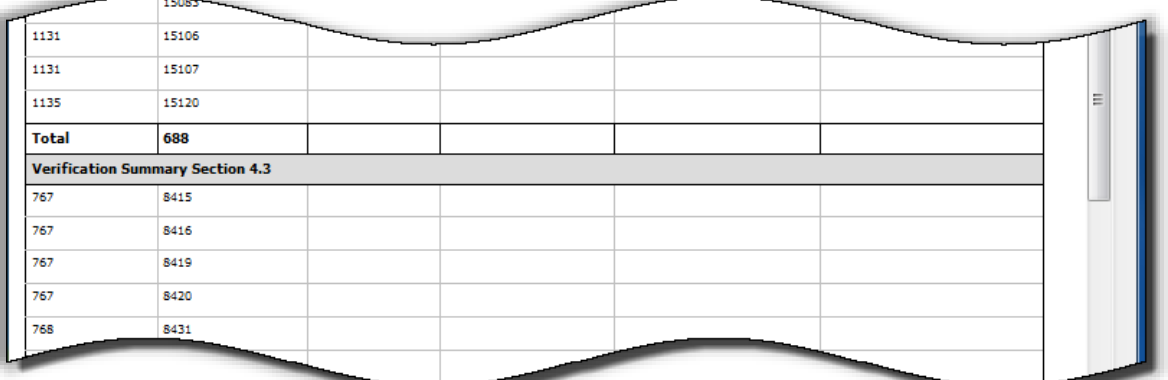

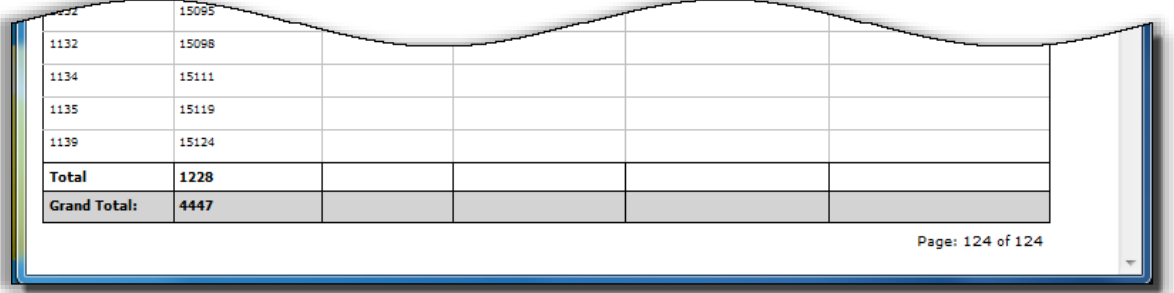

#### Verification Results Details

*To generate and print a Verification Results report*

- 1. Select **Verification Results Details** and click **Constant Report** |
- 2. Click  $\text{Print } (\boxed{\Box}$ ).

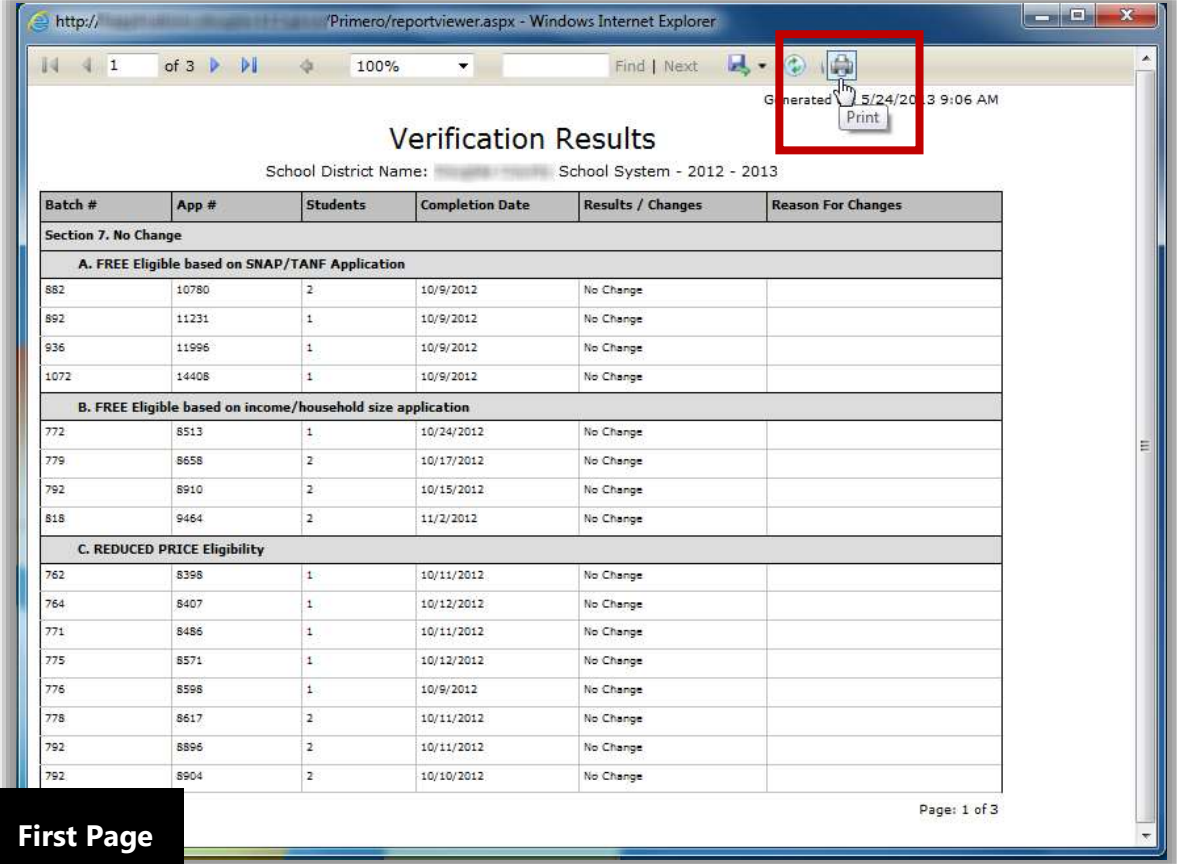

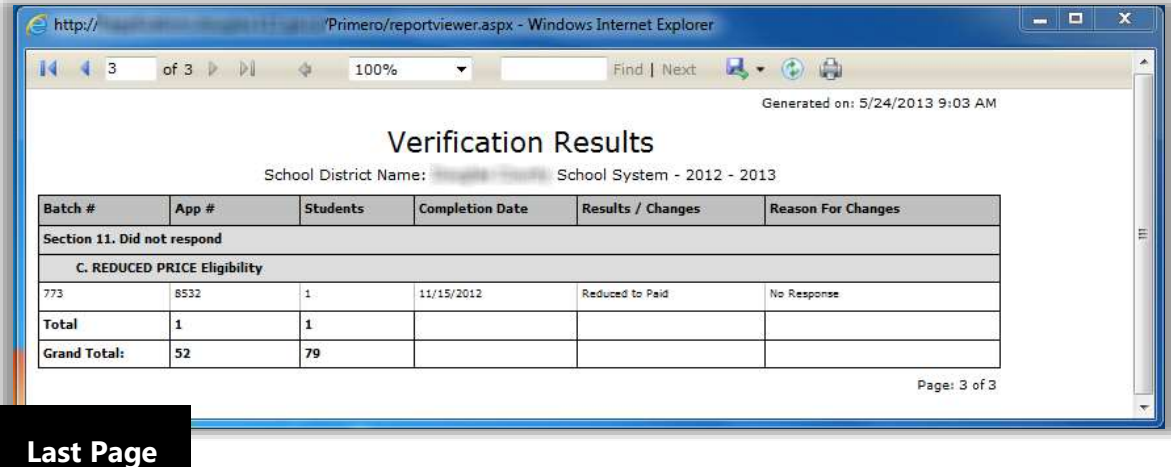

#### Verification Worksheet

*To generate and print a Verification Worksheet*

- 1. Select **Verification Worksheet** and click **Constant Report** 1
- 2. Click **Print** ( ).

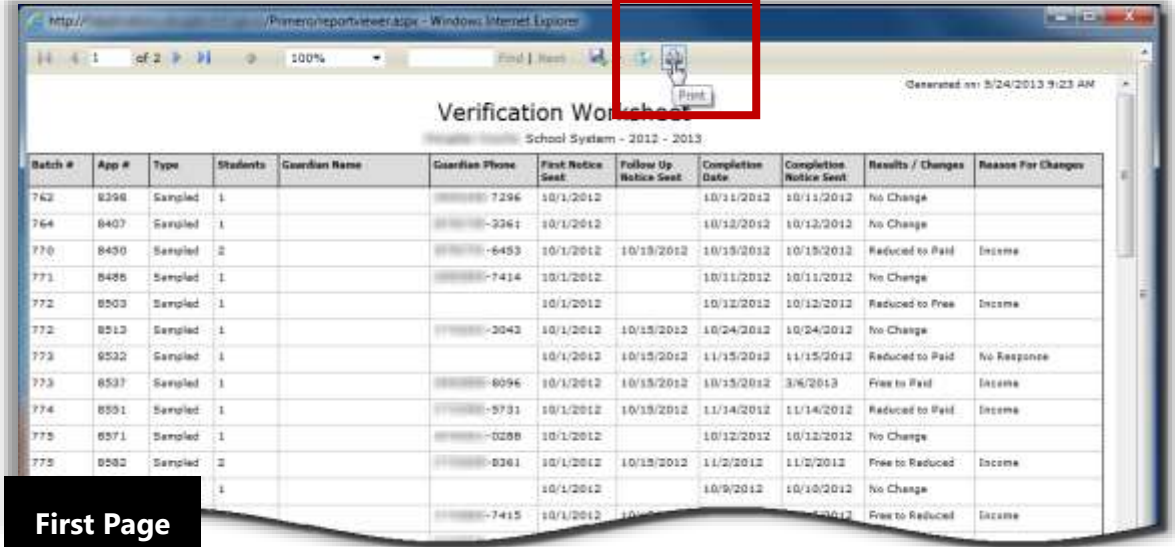

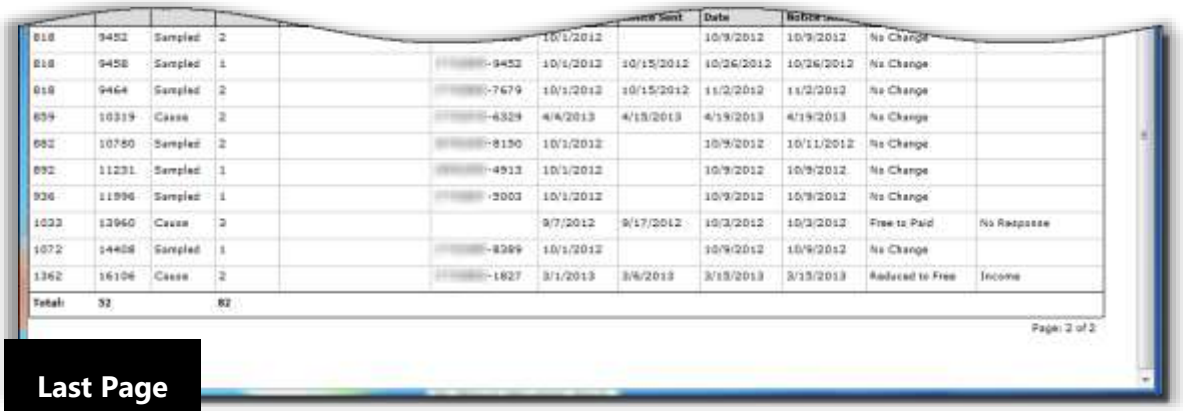

#### Verification Student List

*To generate and print a Verification Student List report*

- 1. Select **Verification Student List**.
- 2. Enter Site Code and Site, if needed and click **Conduct Report**
- 3. Click **Print** ( ).

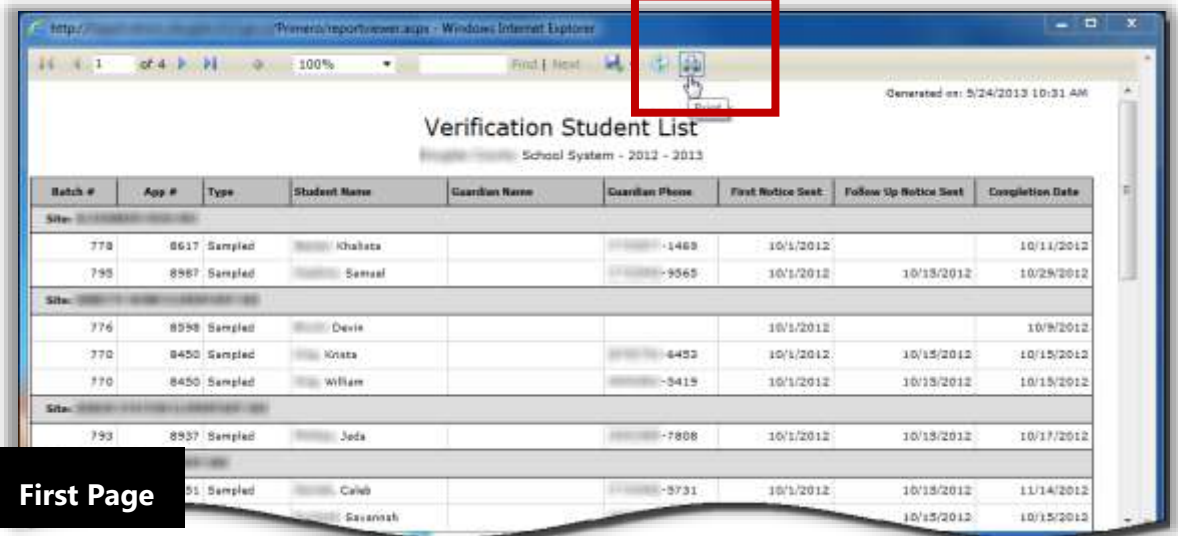

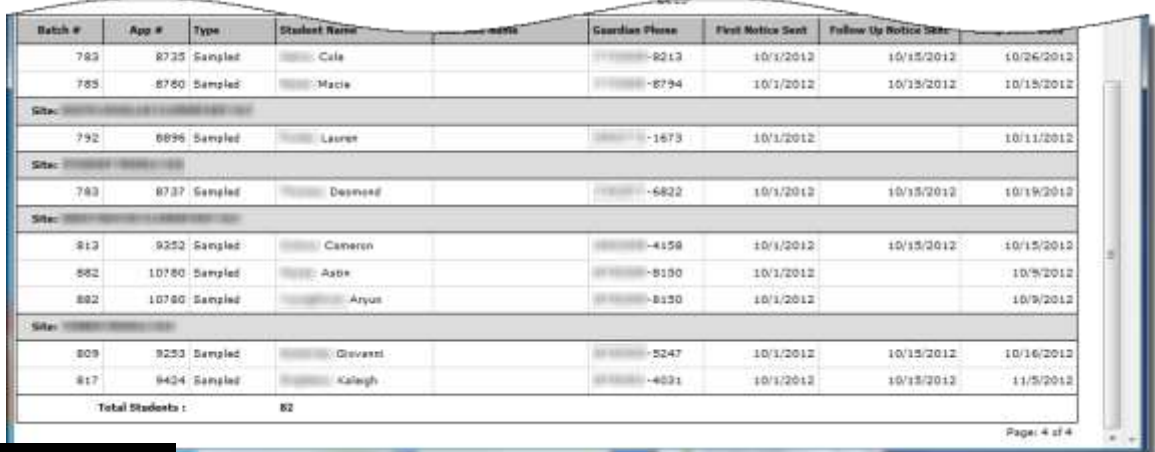

**Last Page**

#### Verification Tracking Forms

*To generate and print Verification Tracking Forms*

- 1. Select **Verification Tracking Forms** and click **Conduct Report** .
- 2. Click **Print** ( ).
- 3.

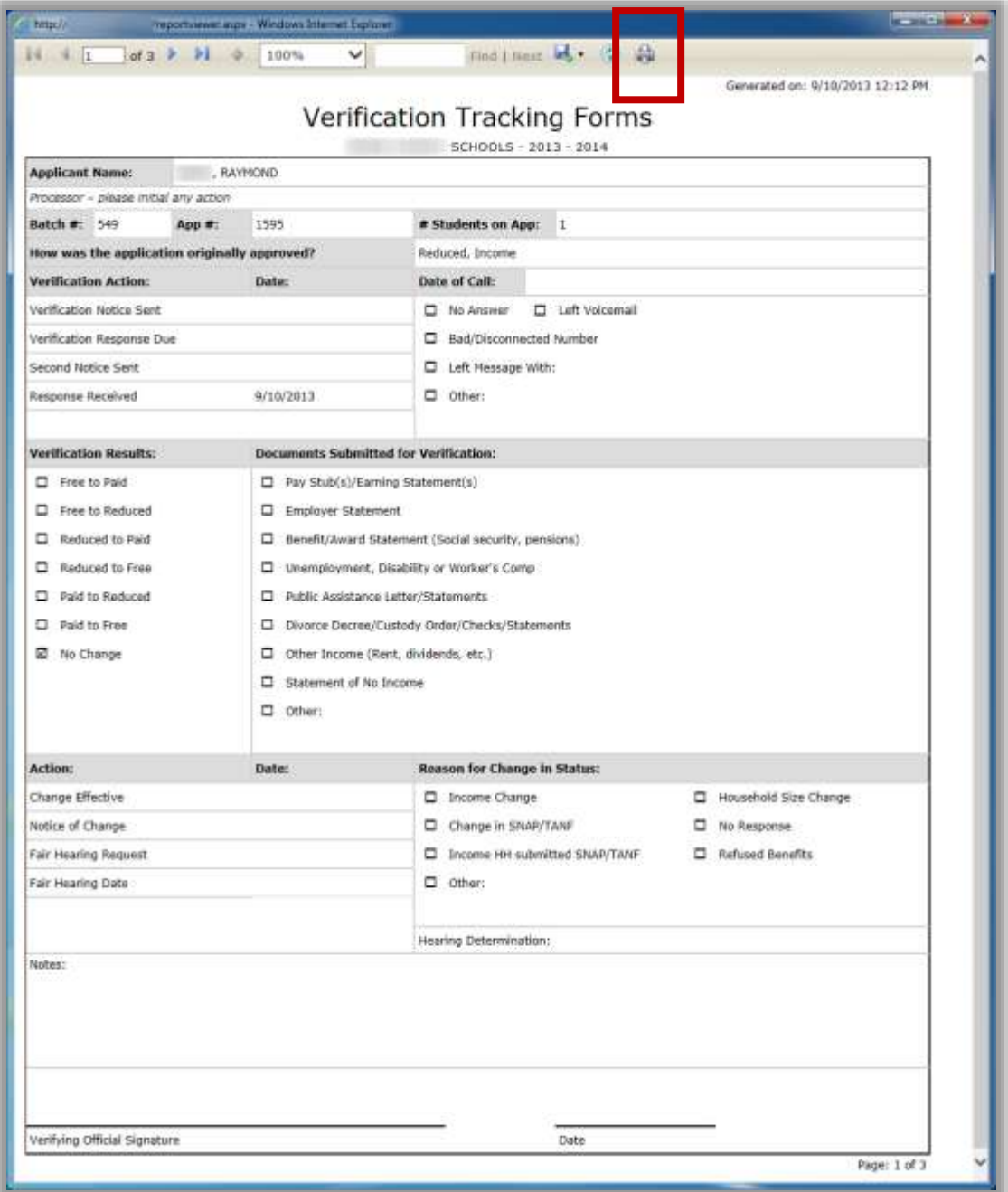

# Collection Report

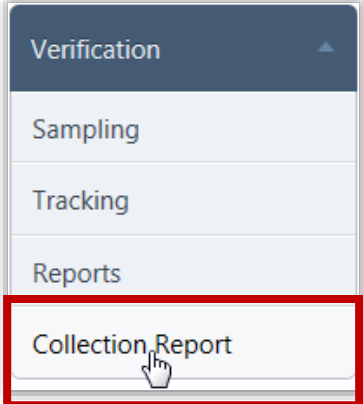

**Collection Report** is a two-page report that summarizes verification data. The report is submitted for SFAs that participate in the National School Lunch Program and/or the School Breakfast Program (SBP).

Initial report data is submitted to the USDA on or about November 15 each year.

After reapplications have been submitted and processed, final submission of the report is on or about February 15.

#### *Collection Report Page*

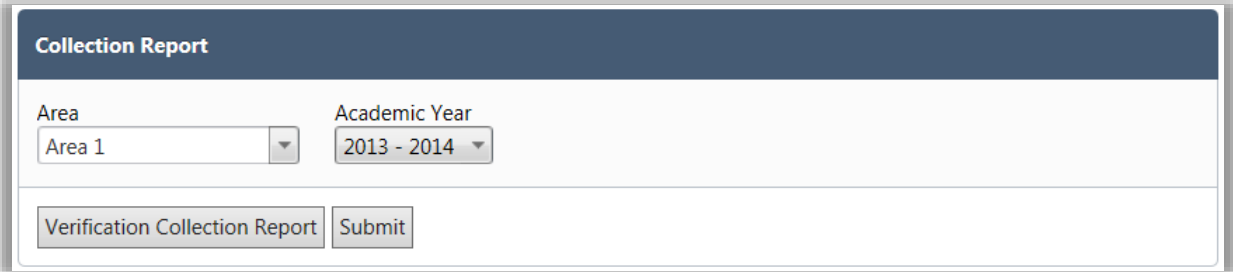

By default on the Collection Report page:

- **Area** is set to the first area if you have access to multiple areas.
- **Academic Year** is set to the current school year.

#### *Page Functions*

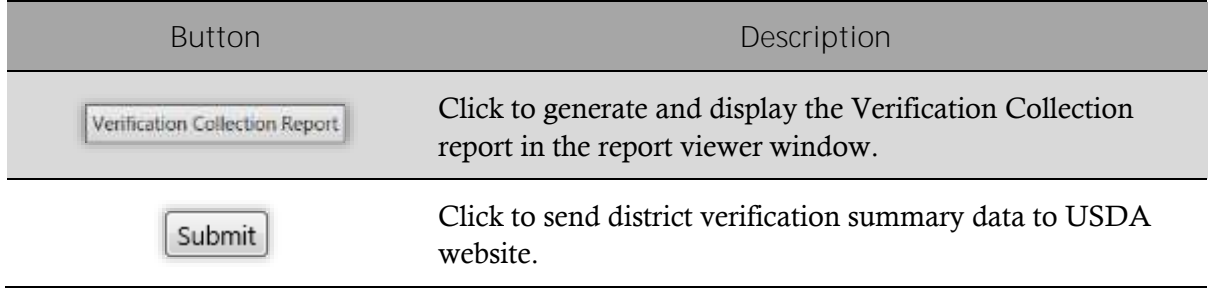

#### *To generate and print a Verification Collection report*

- 1. Click Verification Collection Report
- 2. Click **Print** ( ).

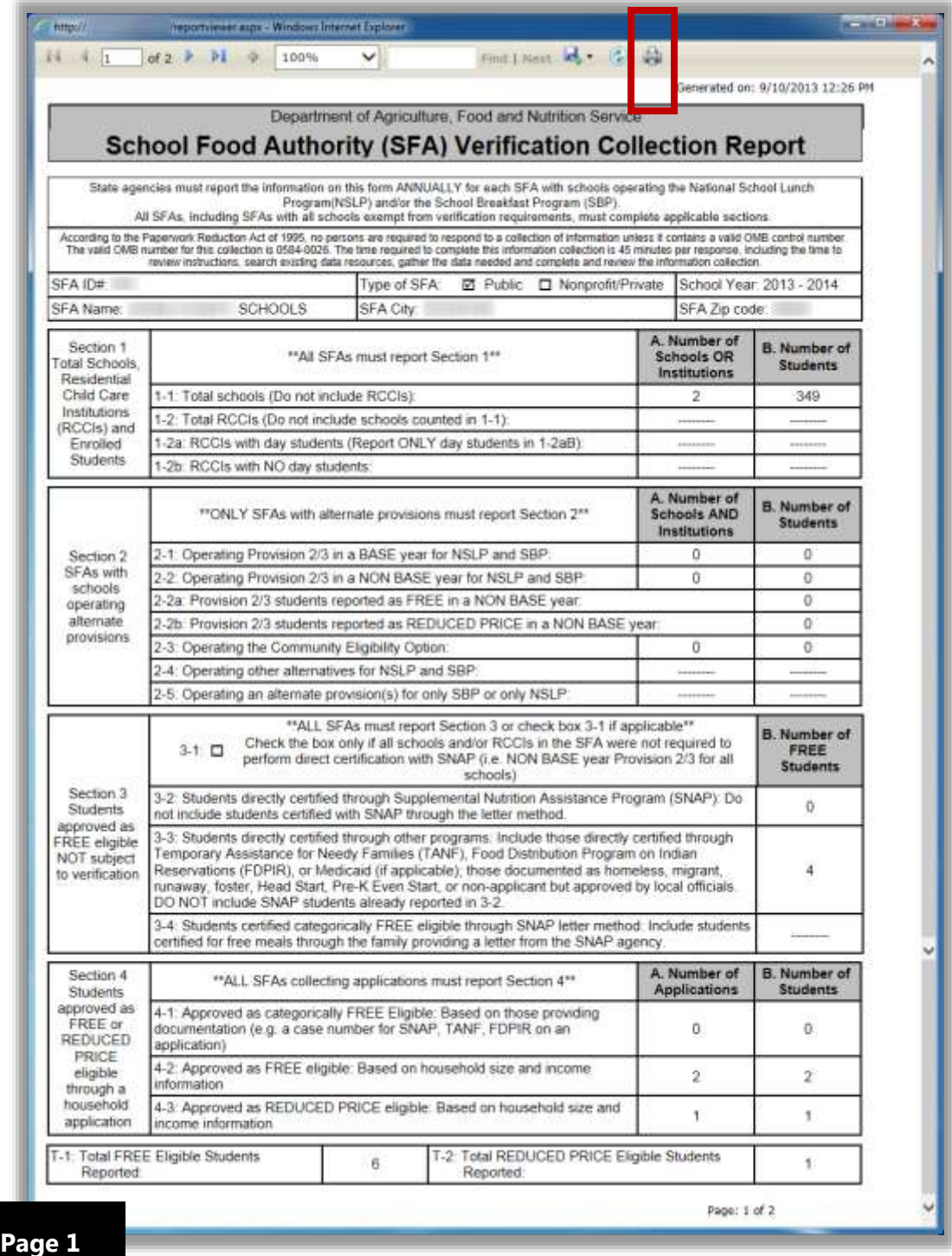

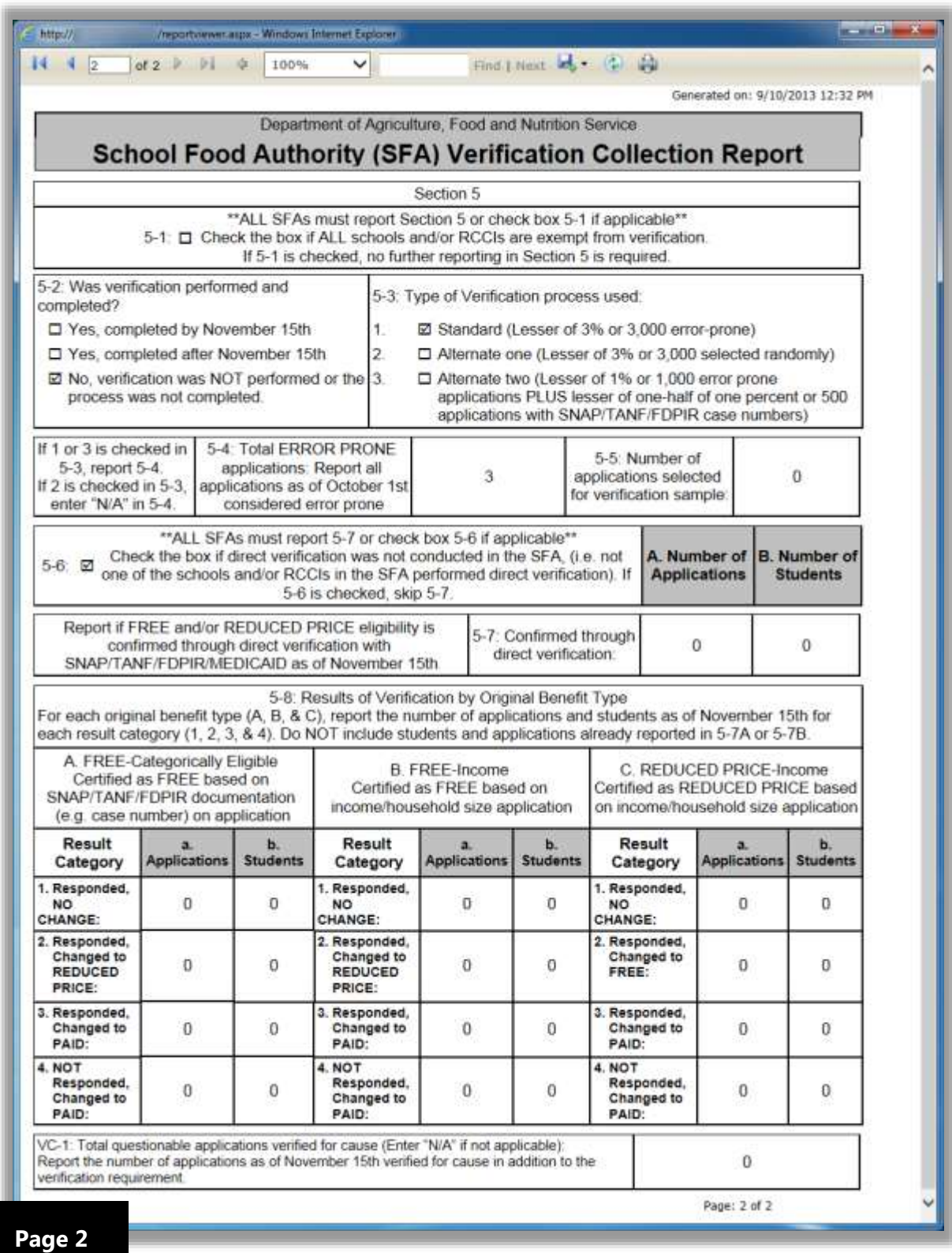

# $\bm{\times}$

# **Reviews**

In this section you will learn how to:

- $\checkmark$  Set up and manage application review auditors.
- $\checkmark$  Review applications included in an audit.

# Reviews at a Glance

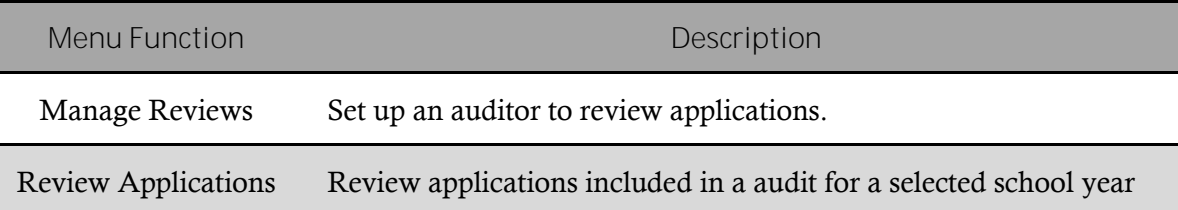

#### **O** Note:

Menus and functions to which you have access are those appropriate for your role with PrimeroEdge. When you access the **Reviews** menu, you may see a subset of the functions listed above or you may not have access to all of the features for each menu selection.

# Manage Reviews

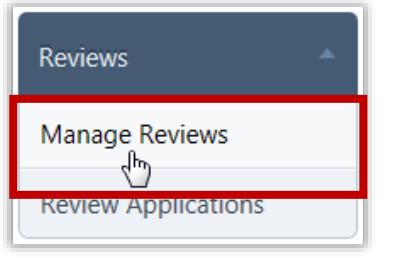

**Manage Reviews** sets up or removes auditors who are allowed to manage Free & Reduced Eligibility data in PrimeroEdge.

#### *Manage Reviews Page*

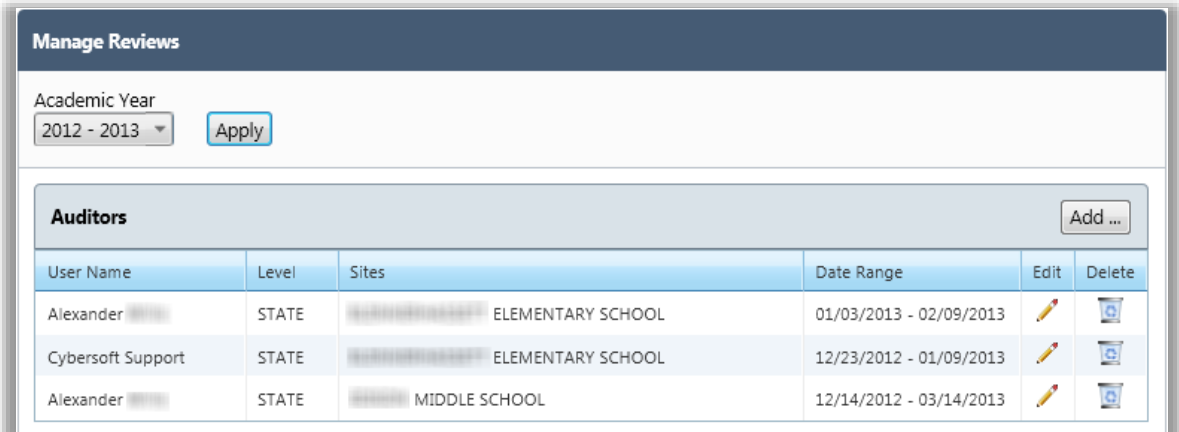

By default, on the **Manage Reviews** page:

- **Academic Year** is set to the current school year.
- All auditors are displayed in the **Auditors** list.

#### *Page Functions*

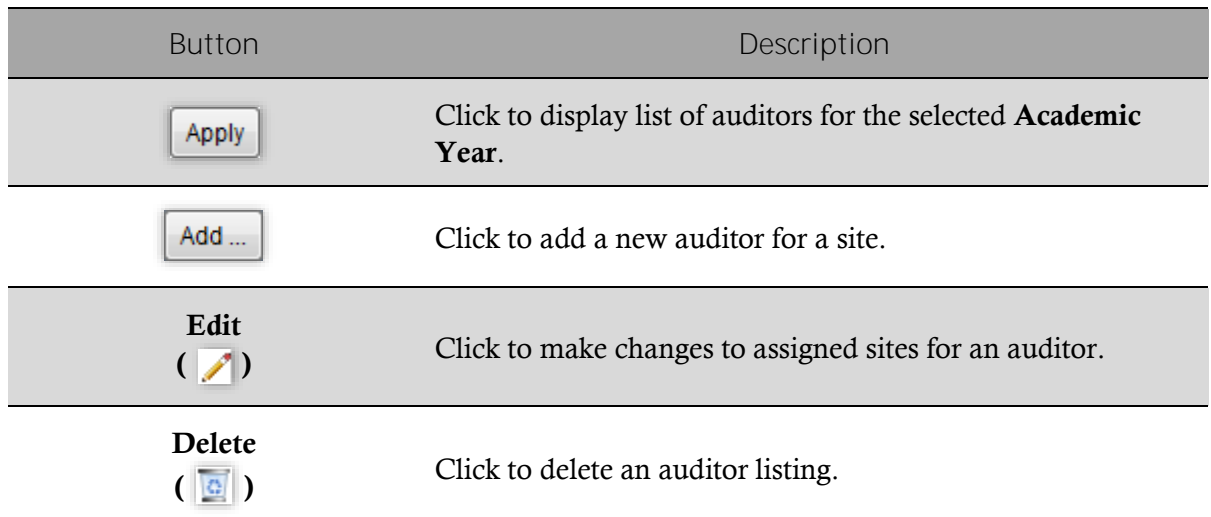

#### *Listings: Auditors*

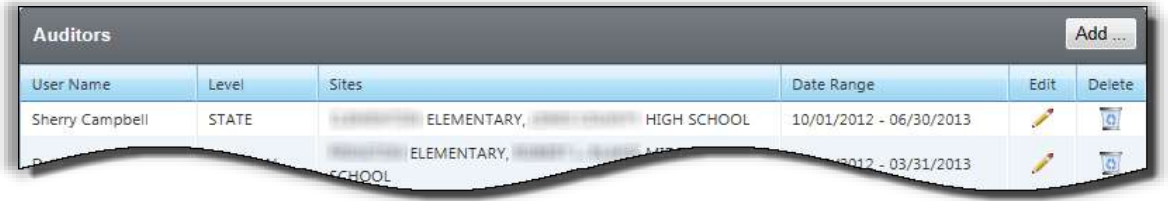

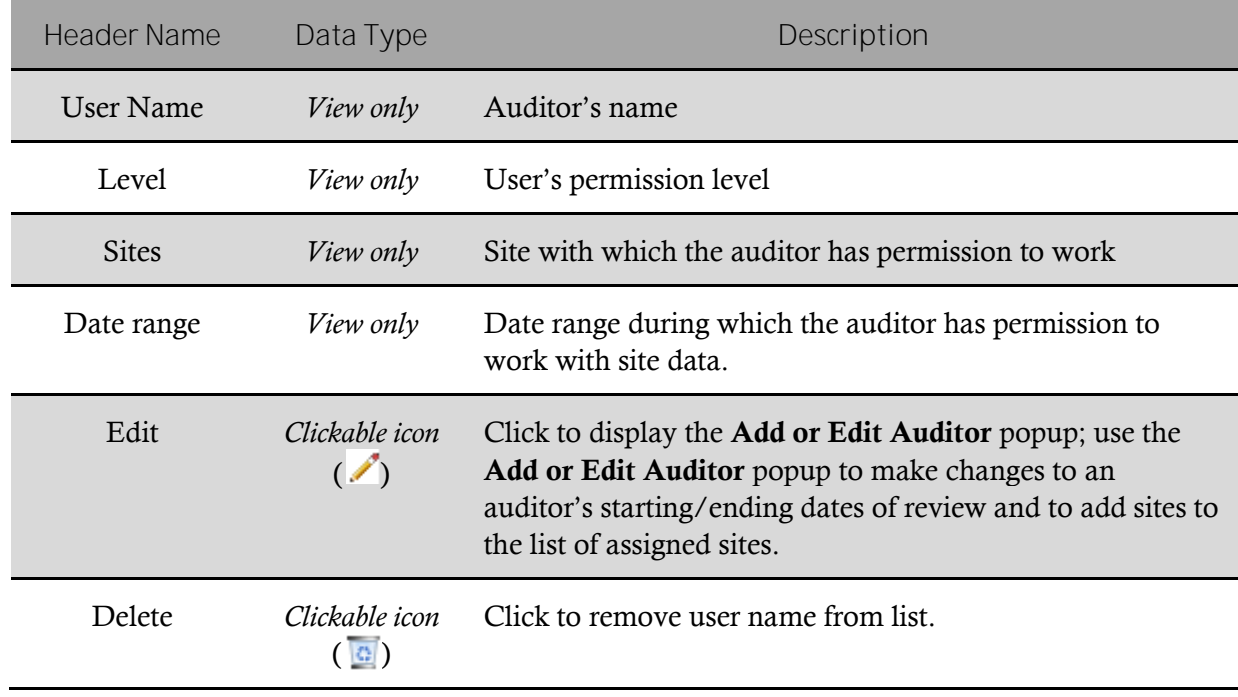

#### Adding an Auditor

#### *To add an auditor*

- 1. Click  $\begin{bmatrix} \nAdd \dots \end{bmatrix}$
- 2. Select a user name and a date range in the **Add / Edit Auditor** popup, and click **Save**
- 3. Select a **Site Code** / **Site** and click  $\left[ \begin{array}{c} \n \text{Add Site} \\
\end{array} \right]$
- 4. Repeat step #3 for all sites that the user is to to review and click  $\Box$  Save

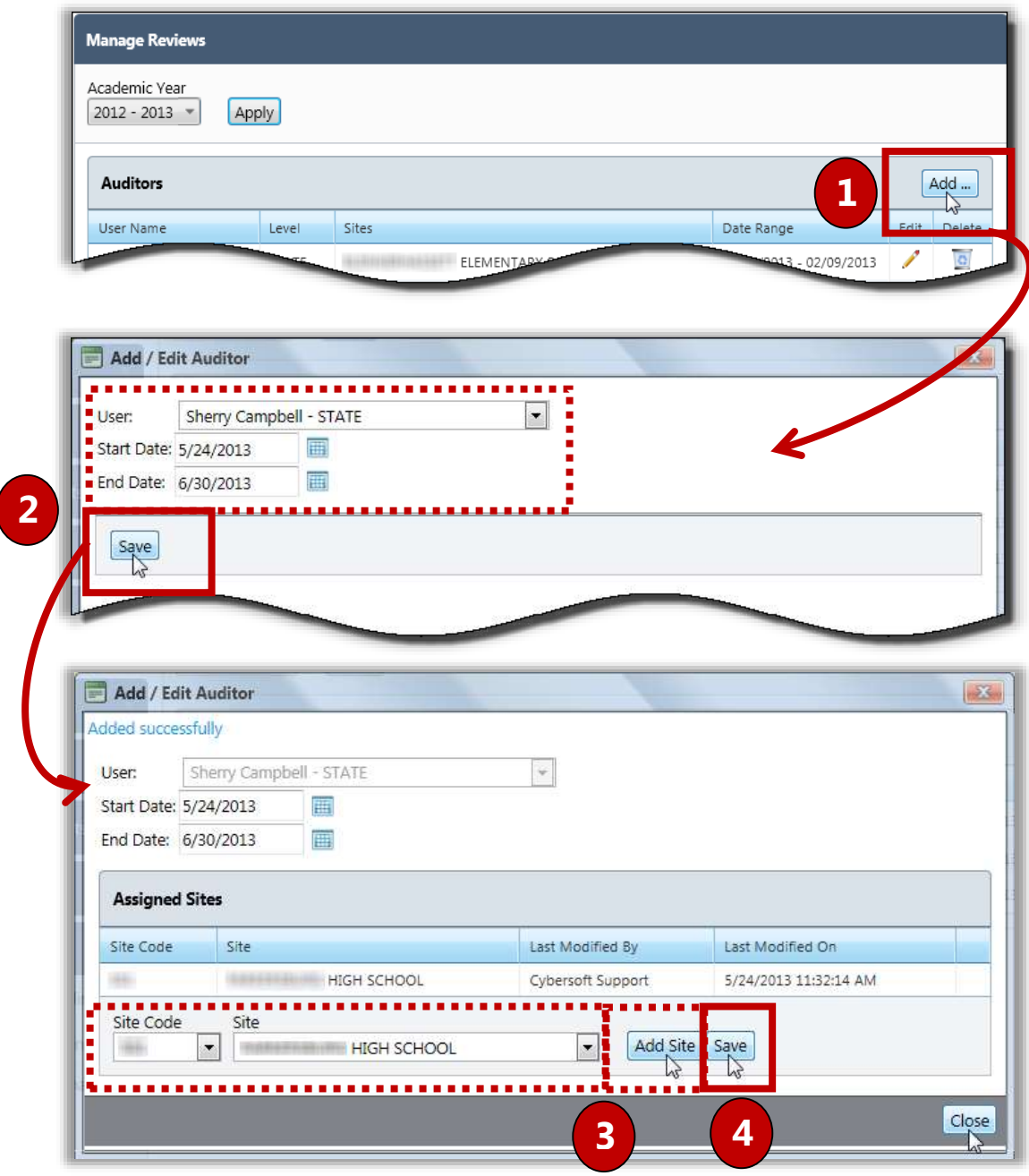

#### Updating Auditor Details

*To update auditor details*

- 1. Click  $\text{Edit}$  ( $\ell$ ) in an Auditor listing.
- 2. Enter or select new review dates and add sites, as needed.
- 3.  $Click \, | \, Save$
- 4. Click | Close

 **Note** Only auditor data for the current **Academic Year** can be changed. Auditor records for prior years cannot be changed.

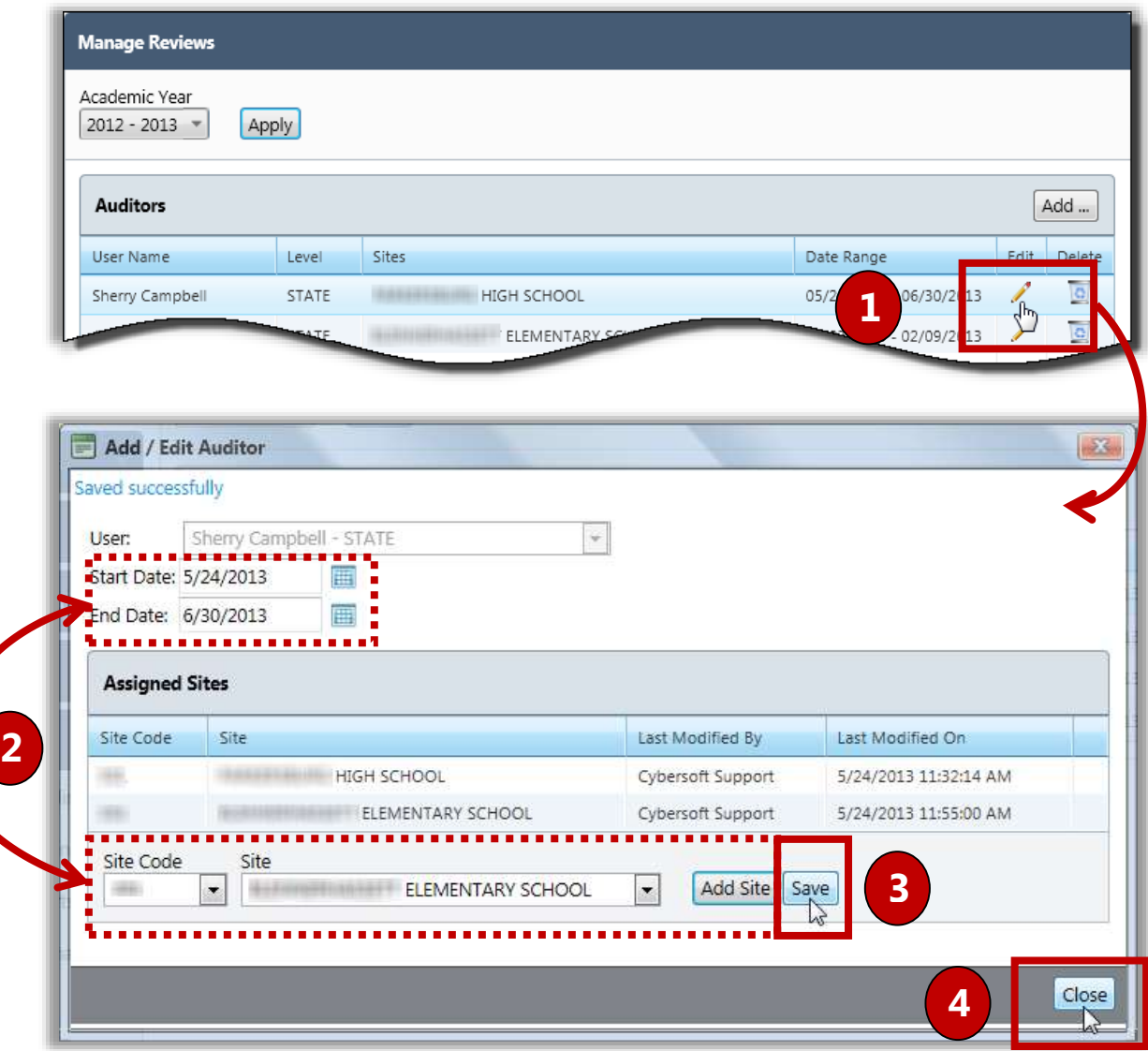

#### Deleting an Auditor

*To delete an auditor*

- 1. Click **Delete** ( $\boxed{9}$ ) in an Auditor listing.
- 2. Click  $\begin{bmatrix} \overline{\mathsf{OK}} \\ \overline{\mathsf{OK}} \end{bmatrix}$  in the message popup.

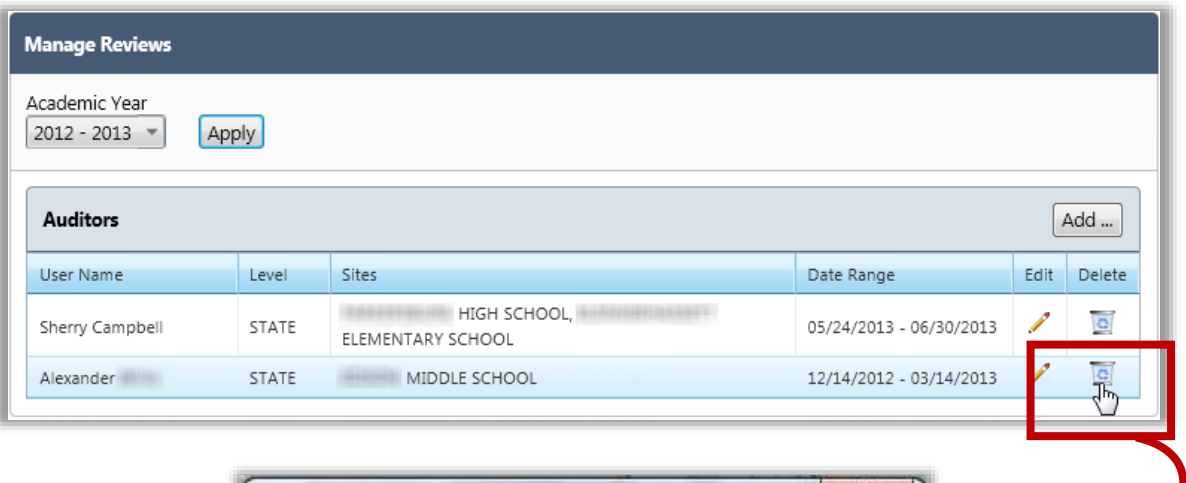

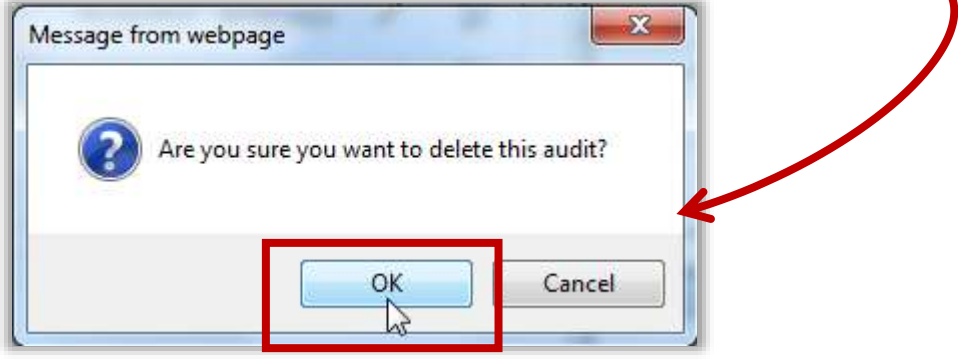

# Review Applications

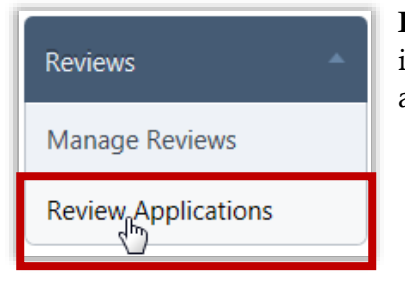

**Review Applications** allows you to review applications included in an audit for a selected school year. Application details as well as summary statistics can be viewed.

#### *Review Applications Page*

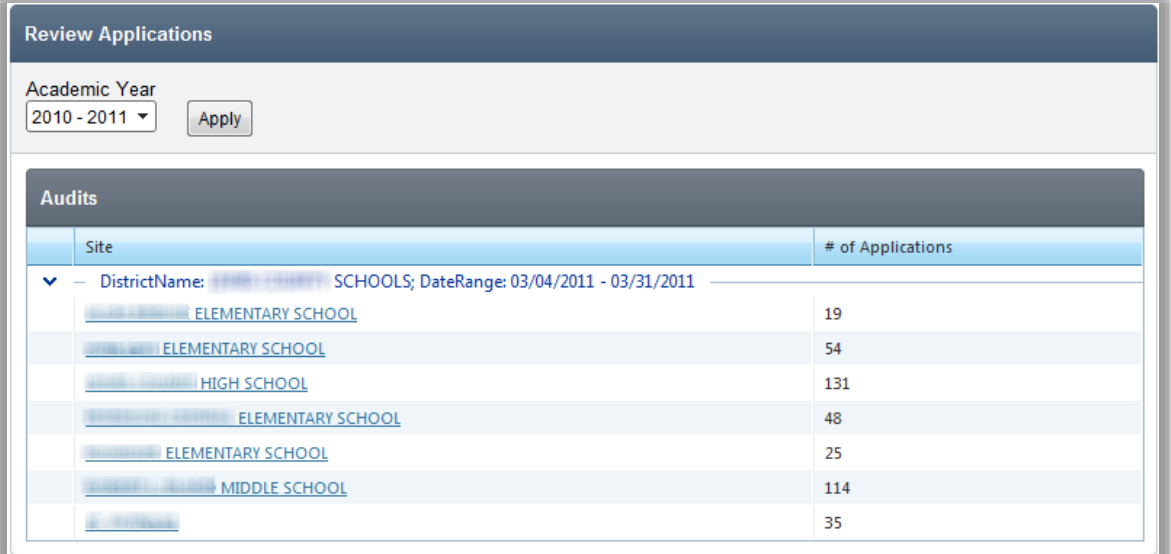

By default on the **Review Applications** page:

**Academic Year** is set to the current school year.

#### *Page Functions*

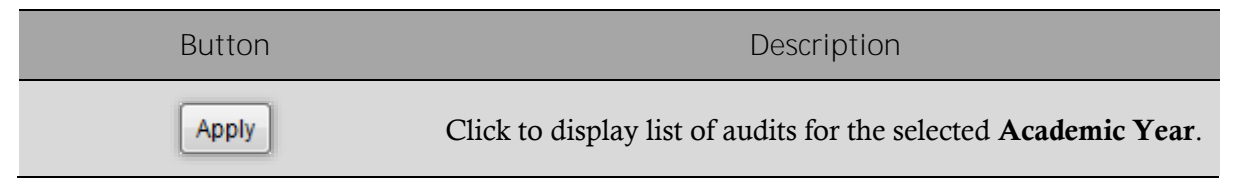

#### Reviewing Applications

*To review applications*

- 1. Select a school year in **Academic Year** and click **Apply**
- 2. Click a **School Name** link in a site listing.
- **Note:** The current date must be within the date range of the review created in **Manage Review**s to be able to view application data.

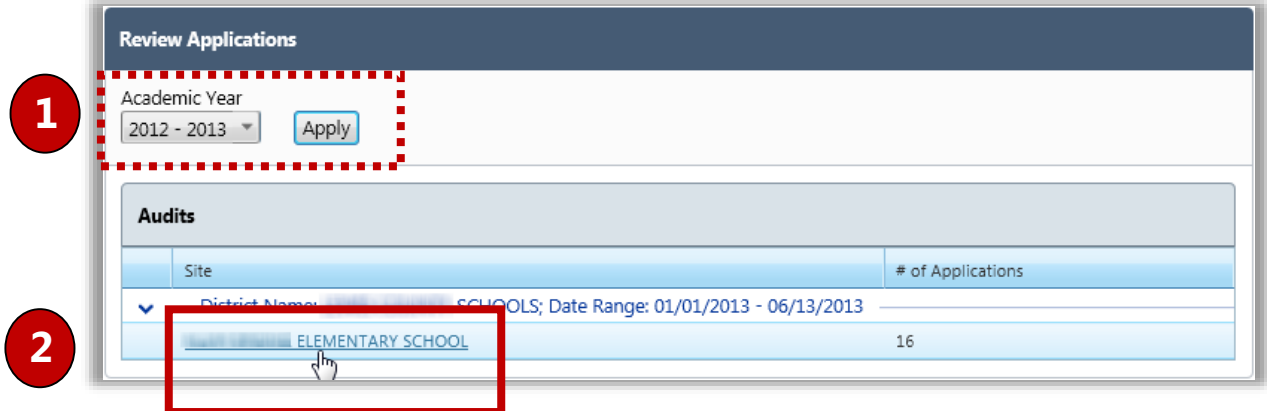

#### **Summary tab**

The **Summary** tab provides totals for applications, students and by eligibility.

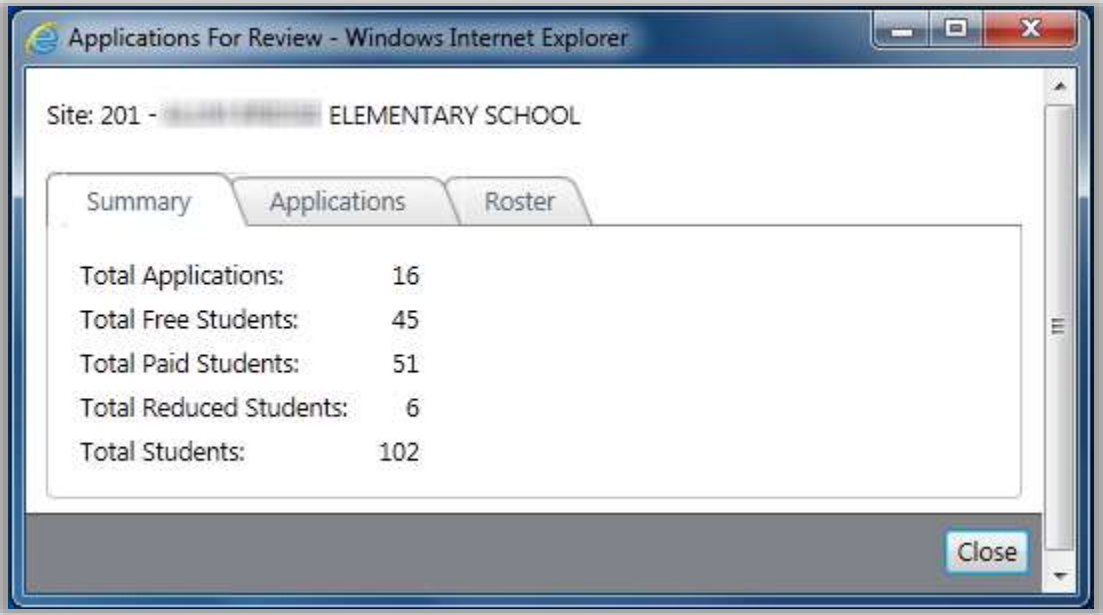

#### **Applications tab**

The **Applications** tab lists links to all applications and offers three sub-tabs of application information.

Application Image sub-tab-displays application images and lists application details.

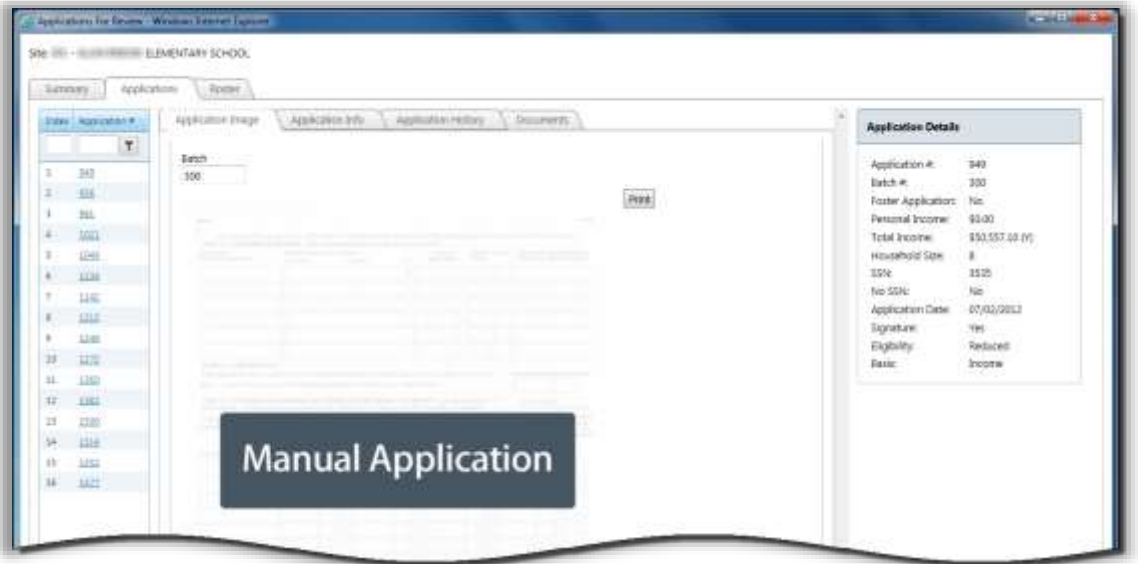

**Application Info sub-tab lists all students and household members on a selected application**

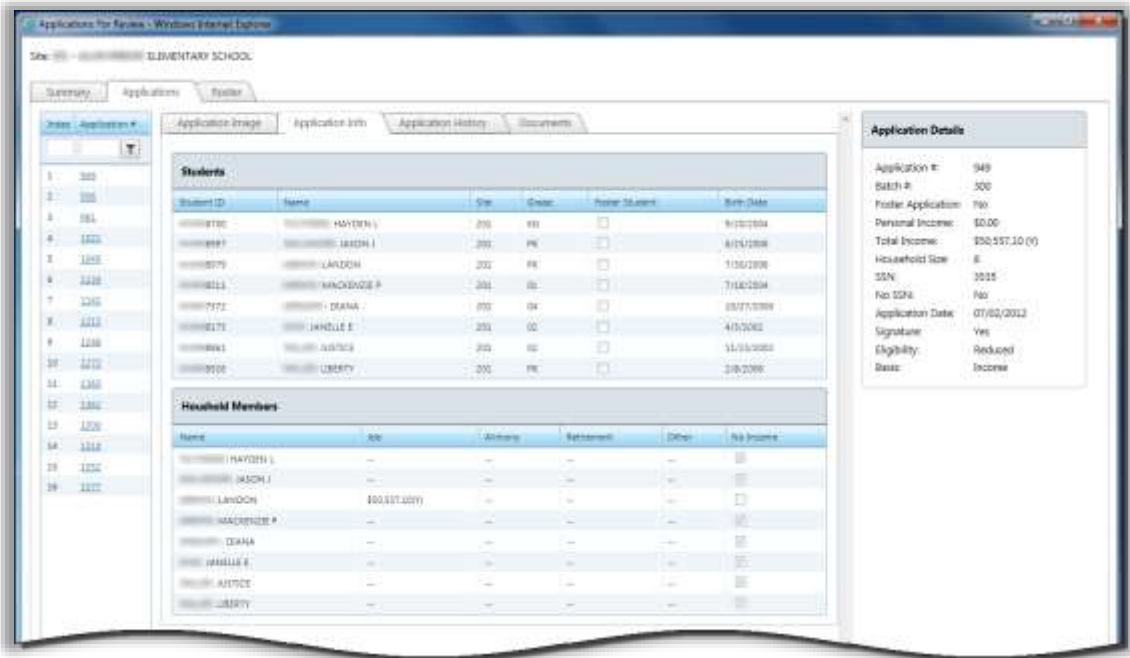

Application History sub-tab-displays application status history and lists application **details.**

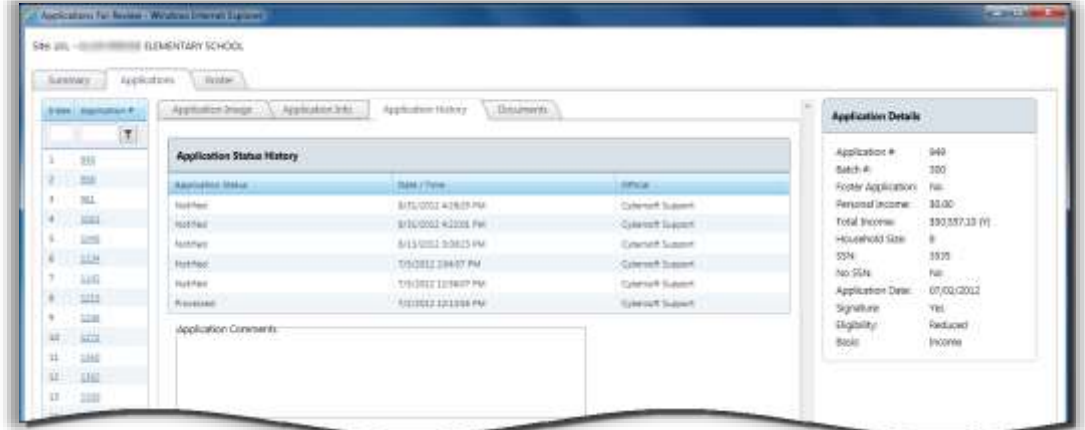

**Documents sub-tab displays scanned-document images and lists application details.**

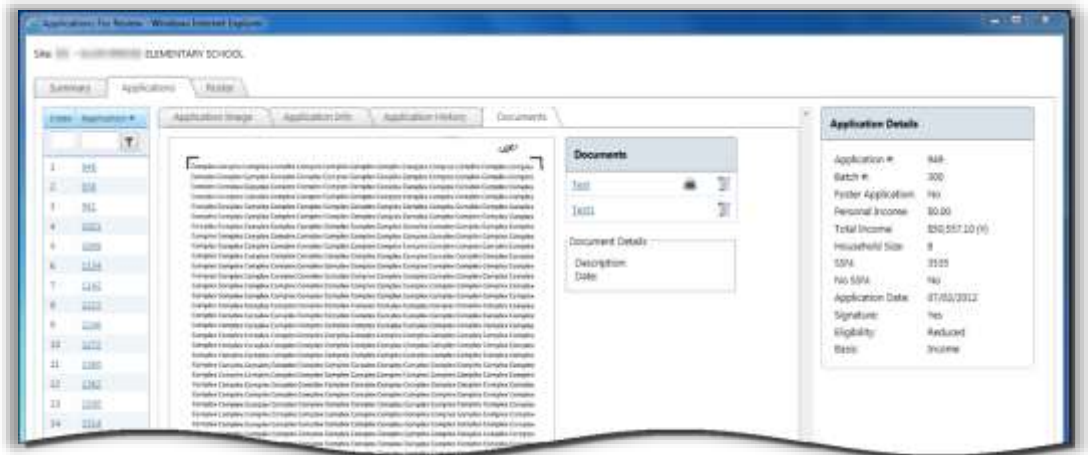

**Roster-tab**

The **Roster** tab displays a list of all students by grade whose application has been received for processing.

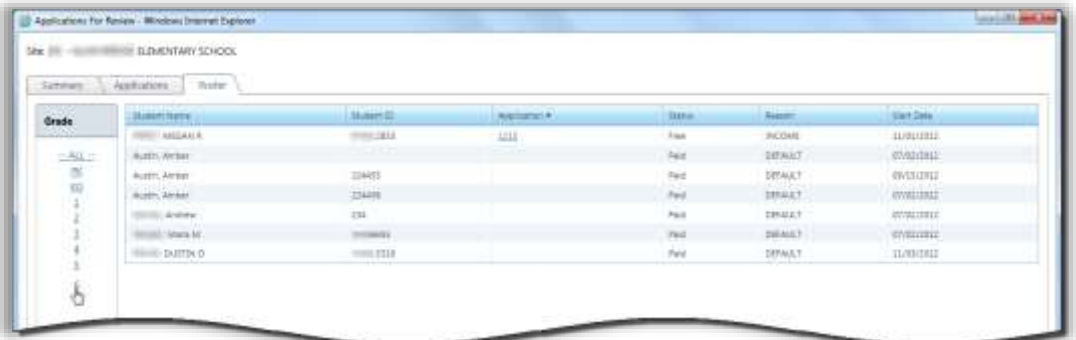

## Reapplying After Verification

After the Verification process is complete, a student may submit an application for Free and Reduced Price Meals for various reasons. Even though the first application determined that the student was not eligible for benefits at the time the application was submitted, life changes in the students circumstances may now qualify the student for Free or Reduced Price meals.

The following example is how to handle this situation in PrimeroEdge.

*First Application for Free & Reduced Meals August*

Our student, Janie, applies for Free or Reduced Price Meals through PrimeroEdge.

- 1. Janie submits an application—either a paper application that is scanned, entered through the district's Online Applications website, or entered by the Central Office through **Manual Entry** on the **Applications** menu into PrimeroEdge.
- 2. Proof of income is provided.
- 3. The application is validated and Free & Reduced Meal Eligibility is determined as "Reduced".
- 4. Janie's application is added for verification by clicking  $\parallel$  Add For Verification  $\parallel$  in the Validation Workspace.

Two letters are sent requesting proof of income. No response is received by the stated due date in the notification letters and the Eligibility status changes to "Paid". The length of time that this process takes depends on each district's procedures. See USDA Guidelines to determine when letters should be sent.

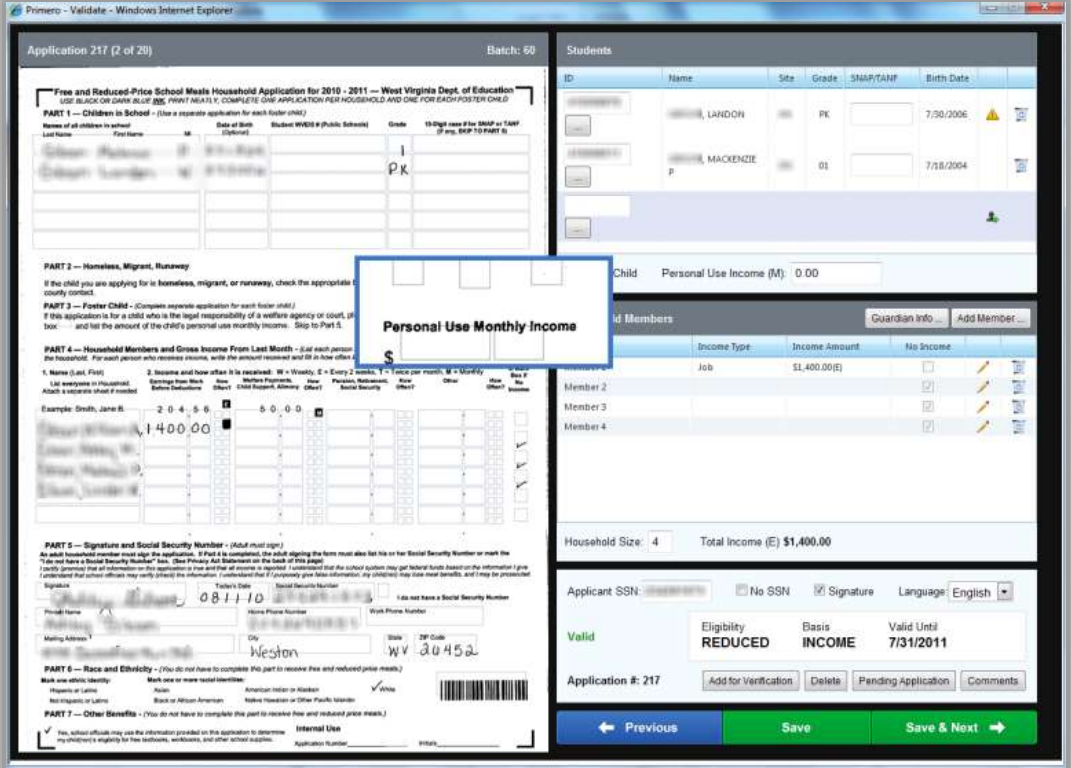

#### *To process the application*

- 1. On the **Compliance** menu, select **Verification Tracking**.
- 2. Click **Process & View Verification Result** » \ on the **Verify Response** tab of the **View Application** popup.
- 3. Click  $\begin{array}{|c|c|} \hline \text{Yes} & \text{in the confirmation message.} \hline \end{array}$

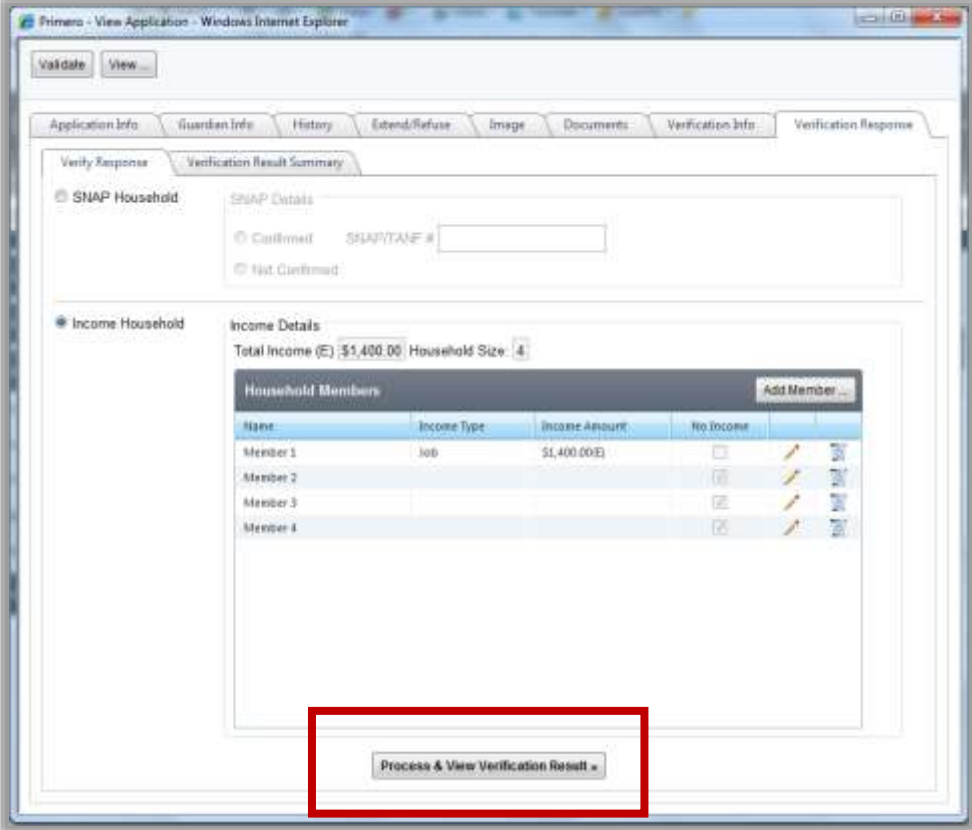

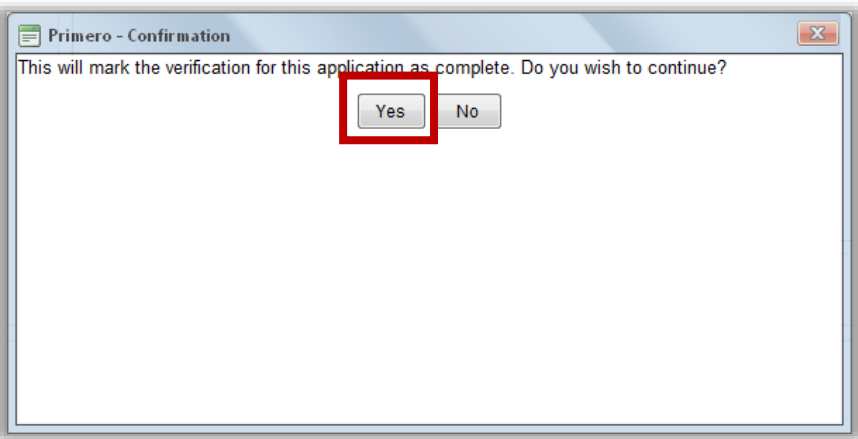

#### *Reapplication for Free & Reduced Meals JANUARY*

The following scenario is *only one example* of a student reapplying after verification. A student may reapply at any time during the school year for various reasons.

**Scenario:**

- Janie's household loses all income.
- Janie's guardian completes a new application which is scanned into PrimeroEdge.
- When the new application is opened in the Validation Workspace, a message is shown.

**Message text:**

One or more students on this application were selected for Verification. Did the Household submit proof of income with this application?

- YES—If you have proof of income, continue validating as normal.
- NO—If not, mark this application as "pending" and print a Subsequent Notice from Verification Tracking for the first application.

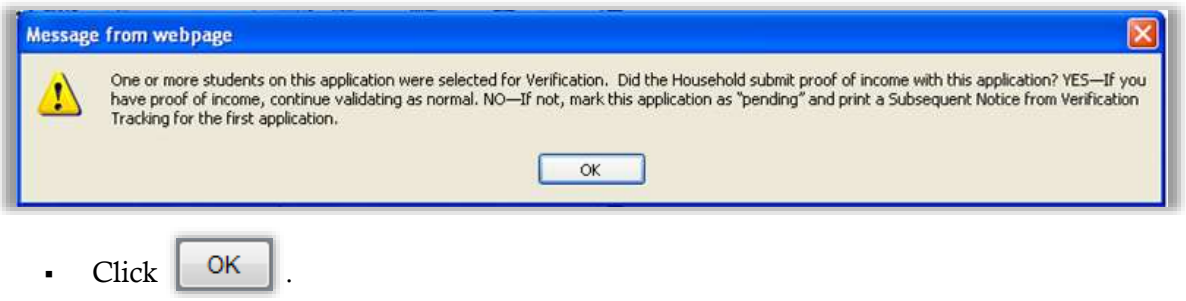

In the **Students** group of the Validation Workspace, the message:

"**This student was selected for verification on application ###**"

is shown when the cursor hovers over the caution icon.

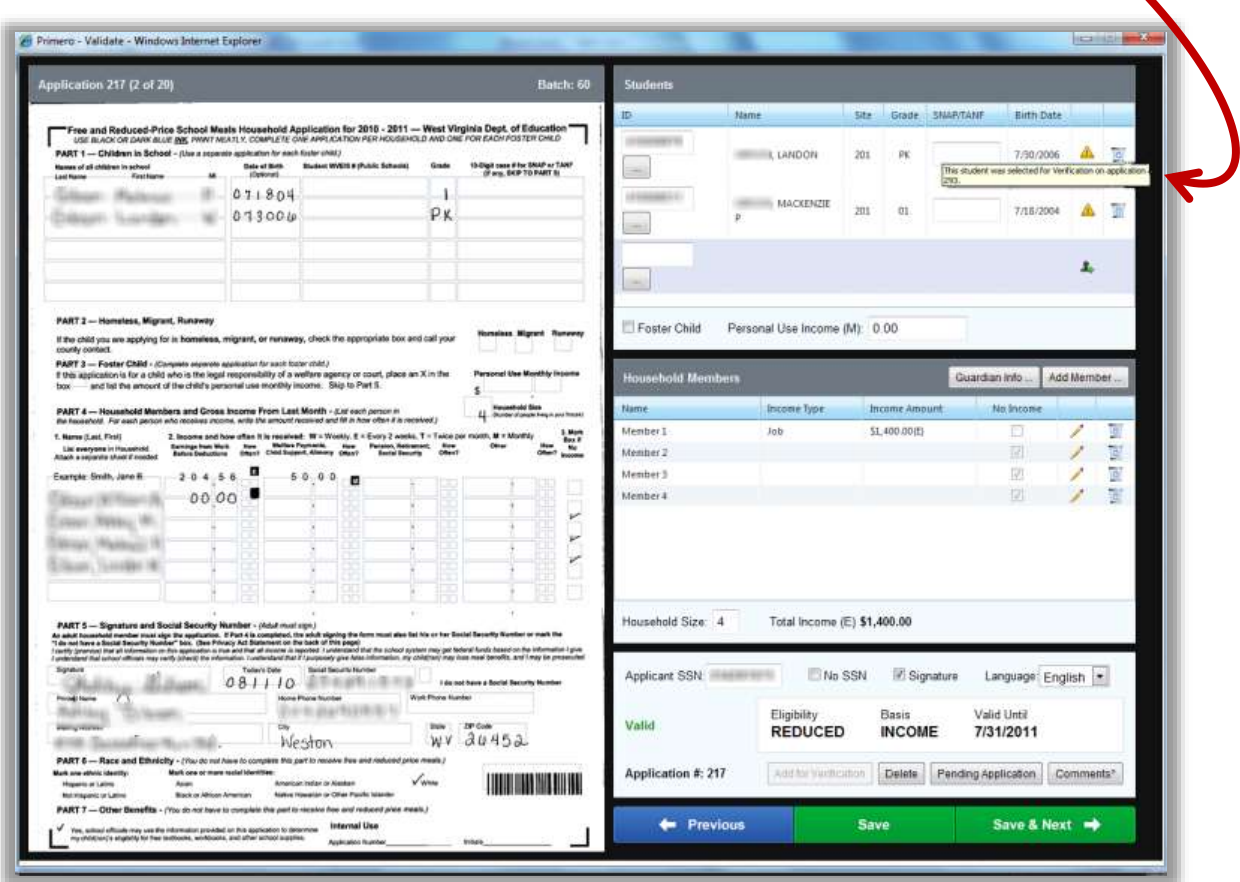

- If Proof of Income *is provided*, the application is processed in the normal manner.
- \* If Proof of Income *is not provided*, click **Pending Application** in the Validation Workspace.

- Select "Reapplying after verification" and enter comment text in **Comments**.
- $\bullet$  Click  $\bigcirc$  OK
- The new application is placed in the Smart Bin and processed as a pending application.
- A Follow Up notice letter is printed and sent to the parent/guardian requesting proof of income.

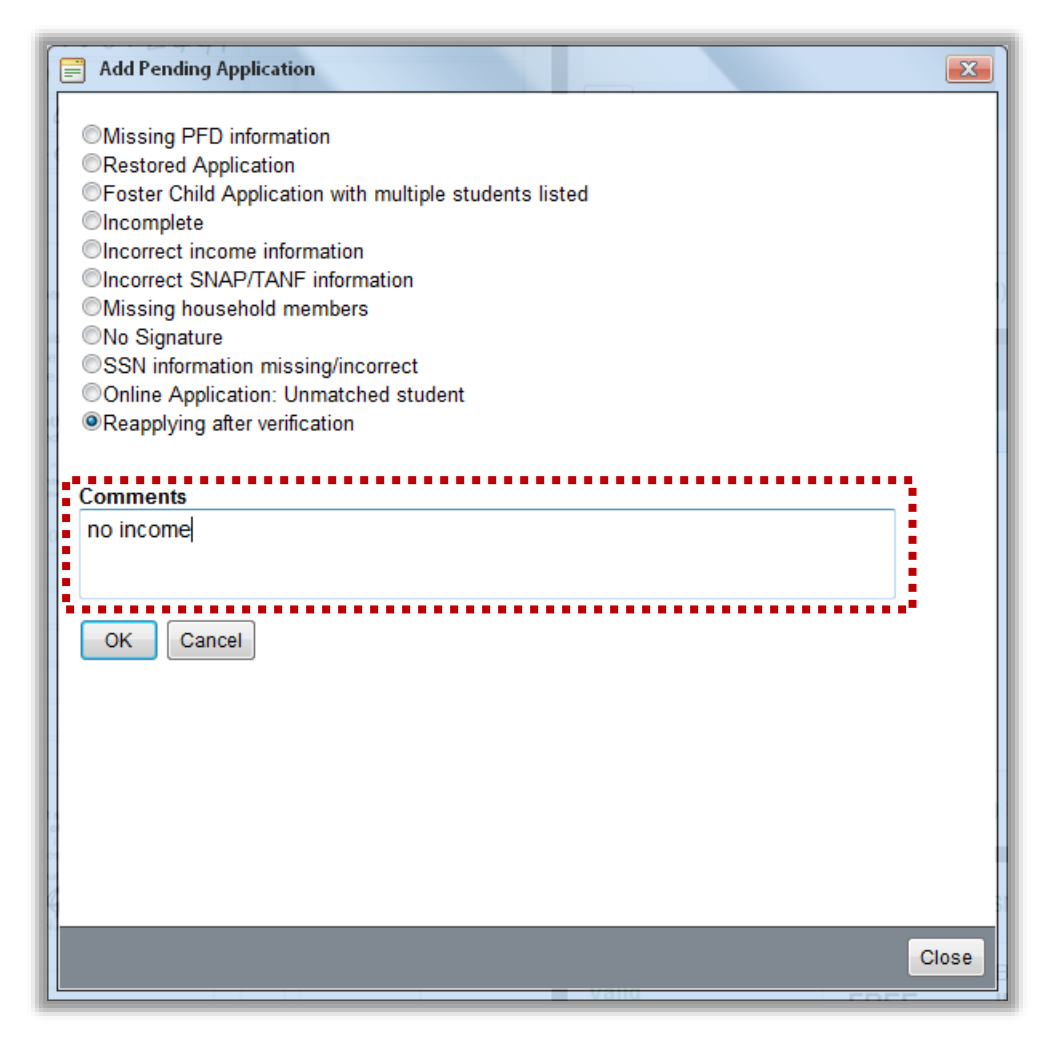

When verification is processed on the new application, the **Verification Result Summary** subtab indicates the new result.

- Click View ... to display the Verification Complete—Benefits Changed letter.
- 
- Click  $\boxed{\text{Print}}$  in the report window.

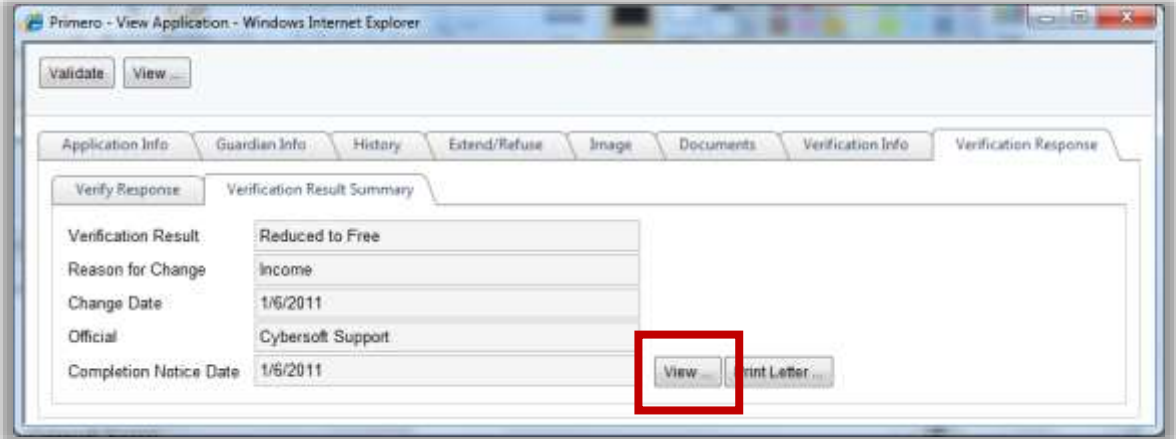

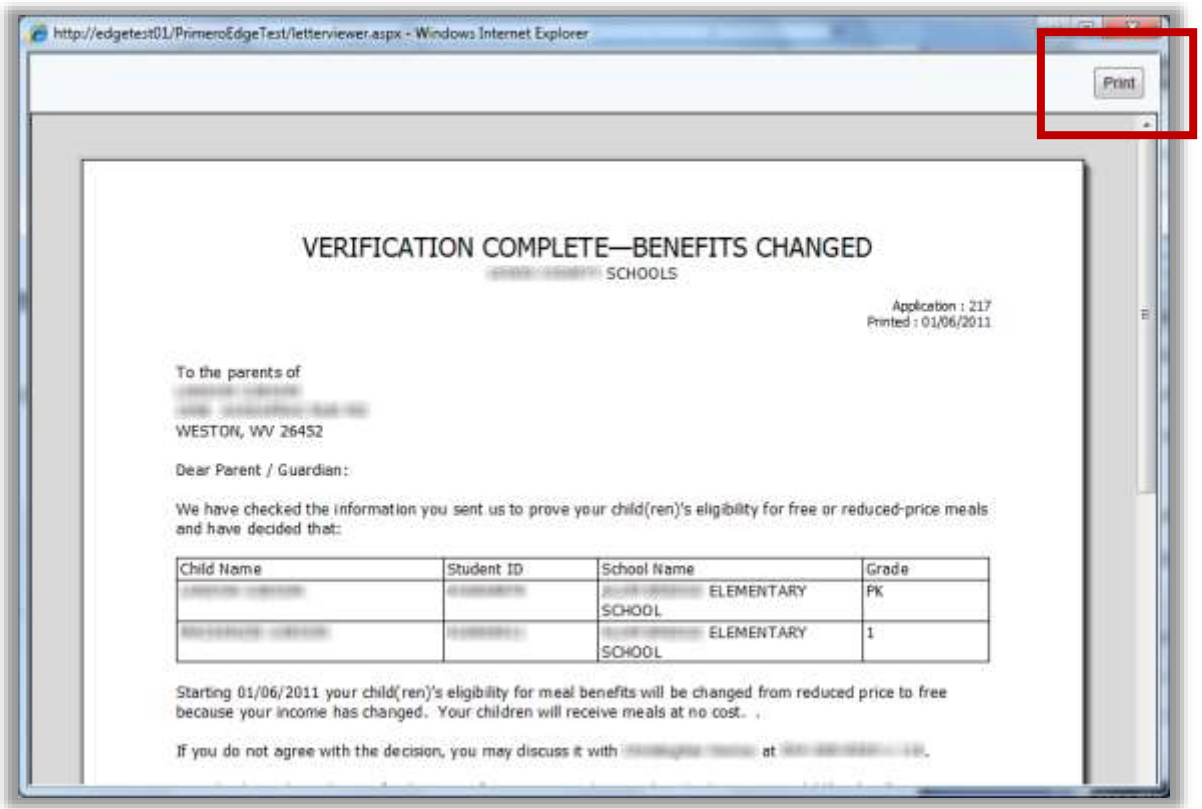

<<End of Section>>

# Configuration

In this section, you will learn how to:

 $\bigcup$ 

- Document eligibility for **Direct Approvals**.
- $\checkmark$  Extend benefits for Sibling Direct Approvals.
- Set and manage the **Grace Period**.
- Remind parents to reapply for benefits via **Grace Period Letters.**
- ◆ Generate Household Letters.
- View and update **Letter Templates**.
- $\checkmark$  View and update Temporary Approvals.
- View **Students** records.

# Configuration at a Glance

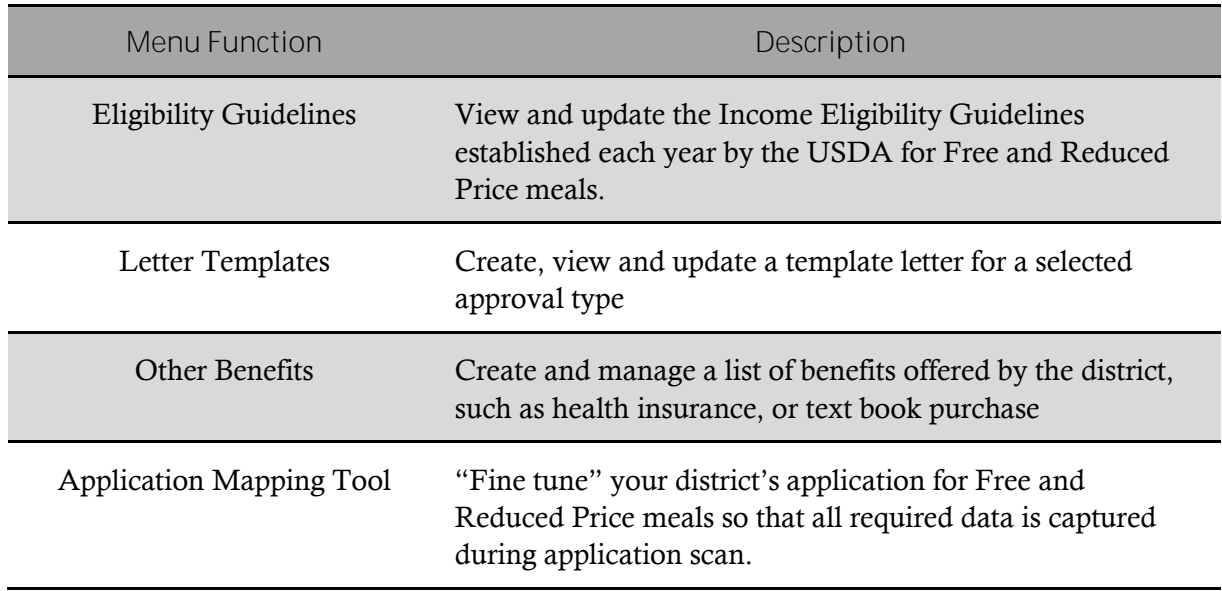

 $\bullet$  Note: Menus and functions to which you have access are those appropriate for your role with PrimeroEdge. When you access the **Configuration** menu, you may see a subset of the functions listed above or you may not have access to all of the features for each menu selection.

## Eligibility Guidelines

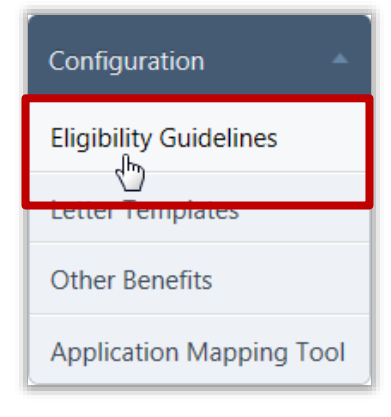

**Eligibility Guidelines** displays and allows for editing the Income Eligibility Guidelines set forth by the USDA for Free and Reduced Price meals. These guidelines are used by schools, institutions, and facilities participating in the:

- National School Lunch Program (and Commodity School Program)
- School Breakfast Program
- Special Milk Program for Children
- Child and Adult Care Food Program
- Summer Food Service Program (SFSP)

The annual adjustments are required by section 9 of the National School Lunch Act. These guidelines are effective from July 1 through June 30 every year.

*Eligibility Guidelines Page*

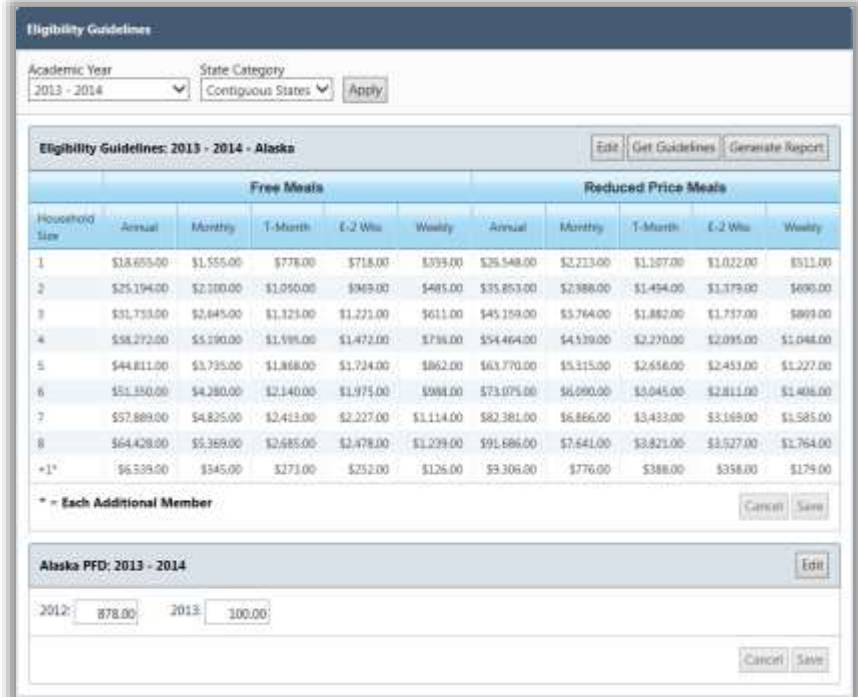

By default on the **Eligibility Guidelines** page:

- **Academic Year** is set to the current school year.
- **State Category** is set to "Contiguous States".
- **Alaska PFD** section displays Permanent Fund Dividend (PFD) amounts (only applicable to Alaska) for the current year and previous year.

#### *Page Functions*

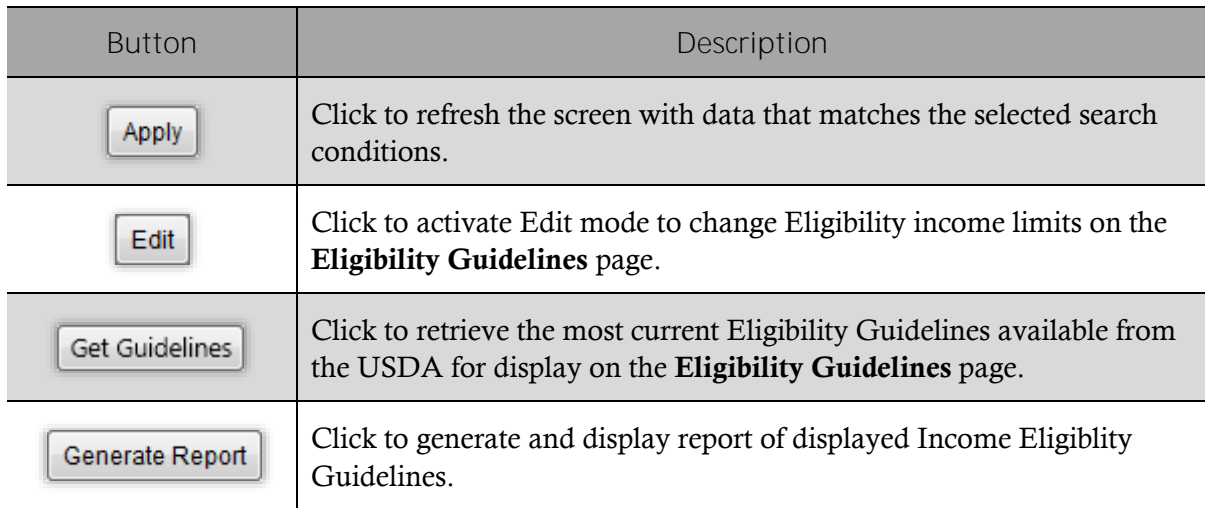

 **Note:** Alaska is assigned a separate set of Income Eligibility Guidelines from the USDA. For Alaska users, "Alaska" must be selected for **State Category** before using any of the following procedures.

*To retrieve Income Eligibility Guidelines from the USDA*

- 1. Select an **Academic Year** and a **State Category**, if needed, and click **Apply**
- 2. Click Get Guidelines
- 3.  $Click \, | \, Save$

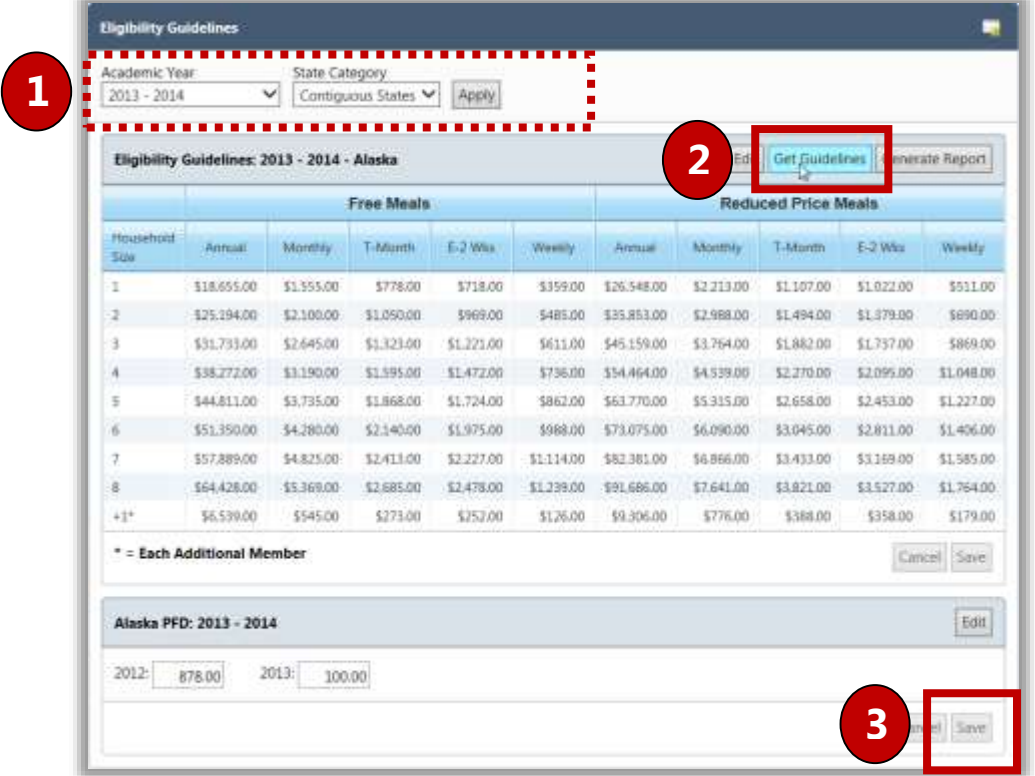

#### *To edit income guidelines*

- 1. Select an **Academic Year** and a **State Category**, if needed click **Apply**
- 2. Click  $\mathsf{Edit}$
- 3. Enter new income values for **Free Meals** or **Reduced Price Meals** as needed.
- 4. Click Save

|                           | Eligibility Guidelines: 2013 - 2014 - Contiguous States |            |            |            |          | $\overline{2}$<br>Guidelines Generate Report<br>Edit<br>Get |                |            |            |            |
|---------------------------|---------------------------------------------------------|------------|------------|------------|----------|-------------------------------------------------------------|----------------|------------|------------|------------|
| <b>Household</b><br>Size: | <b>Free Meals</b>                                       |            |            |            |          | rice Meals                                                  |                |            |            |            |
|                           | Annual                                                  | Monthly    | T-Month    | E-2 Wid    | Weekly.  | Amnual                                                      | <b>Manthly</b> | T-Month    | E-2 Wid-   | Weekly     |
| Ŧ                         | \$14,937.0                                              | \$1,245.00 | \$623.00   | \$575.00   | \$288.00 | \$21,257.1                                                  | \$1,772.00     | \$886.00   | \$818.00   | \$409.00   |
| $\mathbf{r}$              | \$20,163.                                               | \$1,681.00 | \$841.00   | \$776.00   | \$388.00 | \$28,694.                                                   | \$2,392.01     | \$1,196.00 | \$1,104.00 | \$552.00   |
| 3                         | \$25,389.                                               | \$2,116.00 | \$1.058.00 | \$977.00   | \$489.00 | \$36,131.                                                   | \$3,011.01     | \$1,506.00 | \$1,390.00 | \$695.00   |
| 3                         | \$30,615.0                                              | \$2,552.00 | \$1,276.00 | \$1,178.00 | \$589.00 | \$43,5681                                                   | \$3,631.01     | \$1,816.00 | \$1,676.00 | \$838.00   |
|                           | \$35,841.                                               | \$2,987.00 | \$1,494.00 | \$1,379.00 | \$690.00 | \$51,005.1                                                  | \$4,251.01     | \$2,126.00 | \$1,962.00 | \$981.00   |
| 石                         | \$41,067.                                               | \$3,423.00 | \$1,712.00 | \$1,580.01 | \$790.00 | \$58,442.1                                                  | \$4,871.00     | \$2,436.00 | \$2,248.00 | \$1,124.00 |
| 7.                        | \$46,293.9                                              | \$3,858.00 | \$1,929.00 | \$1,781.00 | \$891.00 | \$65,879.                                                   | \$5,490.01     | \$2,745.00 | \$2,534.00 | \$1,267.00 |
| $\mathbf{z}$              | \$51,519.                                               | \$4,294.00 | \$2,147.00 | \$1,982.01 | \$991.00 | \$73,316.1                                                  | \$6,110.00     | \$3,055.00 | \$2,820.00 | \$1,410.00 |
| $+1+$                     | \$5,226.00                                              | \$436.00   | \$218.00   | \$201.00   | \$101.00 | \$7,437.00                                                  | \$620.00       | \$310.00   | \$287.00   | \$144.00   |

*To generate and print Eligibility Guidelines*

- 1. Select a **State Category**, if needed, and click **Apply**
- 2.  $Click$  Get Guidelines
- 3. Click  $\text{Print}(\left|\left|\left|\right|\right|\right)$ .

### Letter Templates

**Letter Templates** offers nine categories of template letters which can be edited and sent to families via mail or direct hand-out. Template letters include:

- 
- Grace Period Expiration Mailing Labels
- Approval/Denial Notice Letter to Household
- 
- Verification Completion Notice Verification Change Notice
- Direct Approval Direct Certification
	-
	-
- Verification Notice Verification Subsequent Notice
	-

Each template can include free-form text, text fields and table fields.

#### *Letter Templates Page*

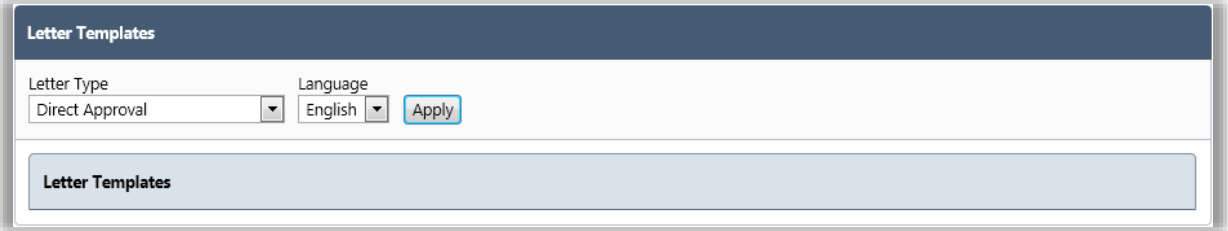

By default on the **Letter Templates** page:

- **Letter Type** is set to "Direct Approval".
- **Language** is set to "English".

#### *Page Functions*

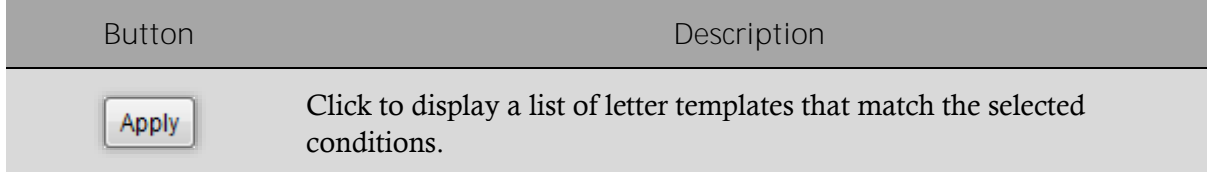

#### *Letter Templates Toolbar*

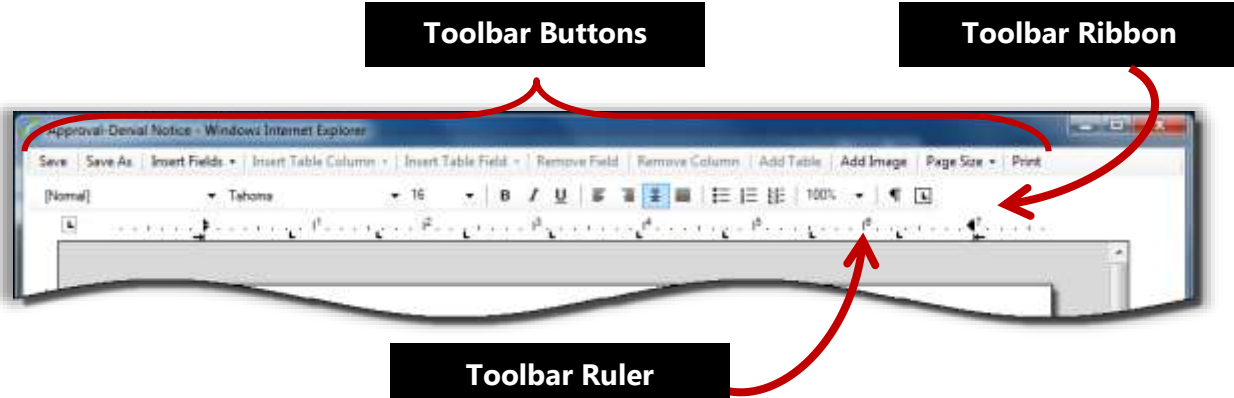

#### *To view a letter template*

1. Select a **Letter Type** and click **Apply** 

2. Click a **Template Name** link.

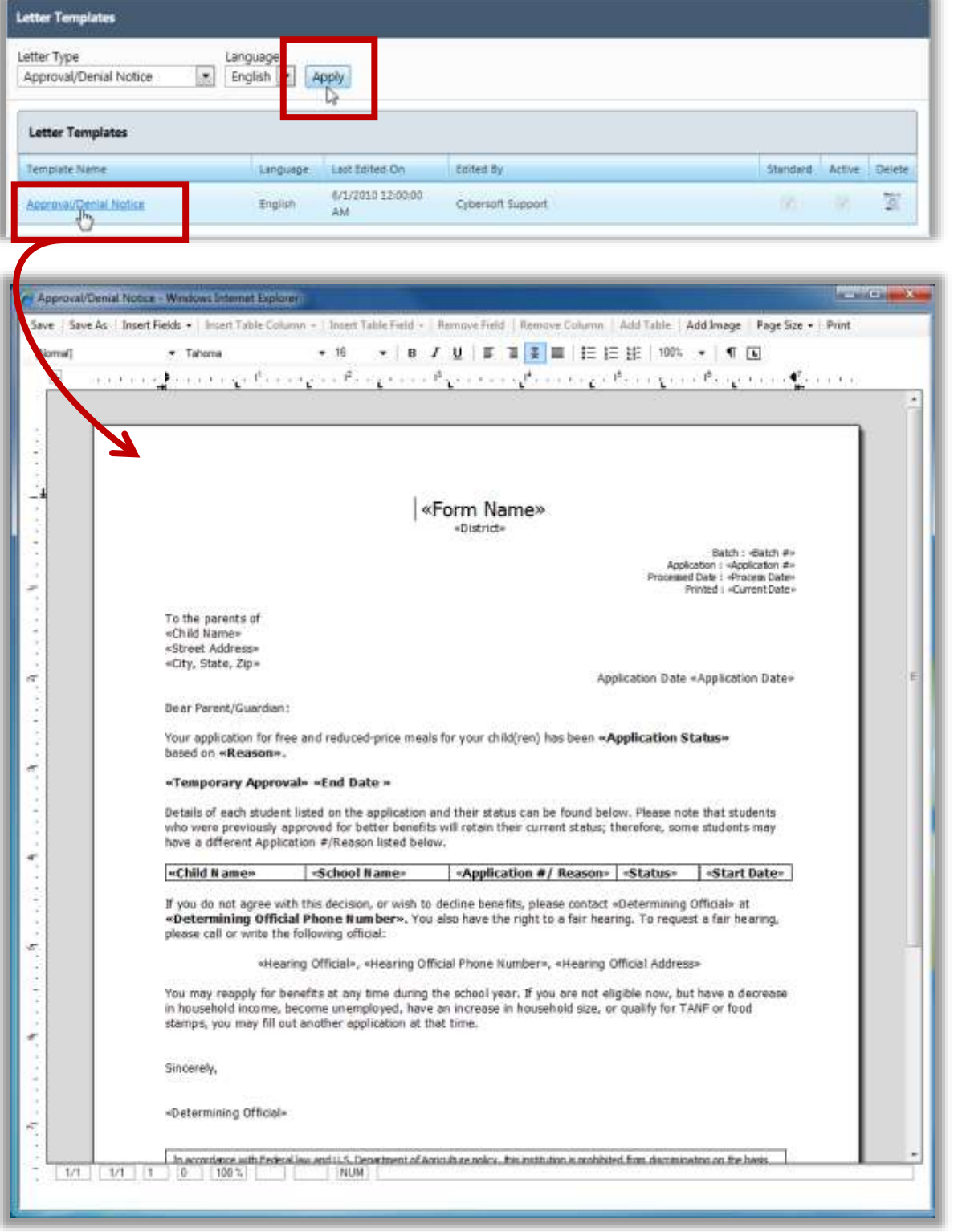

#### *To add a custom template letter*

- 1. Display a template and click  $\frac{Save As}{\sqrt{2}}$
- 2. Enter a name for the new template and select **Set this Template as Active** if the template is to be the current letter used for notification.
	- **Caution!** Do not use special characters in the template name. Using special characters disables the template editor.
	- **C** Note: Only one letter in a template category can be "active".
- 3. Click  $\begin{bmatrix} \nOR \\ \nOR \n\end{bmatrix}$  in the **Template Save** popup.
- 4. Click **OK** in the **Successful Save** popup.

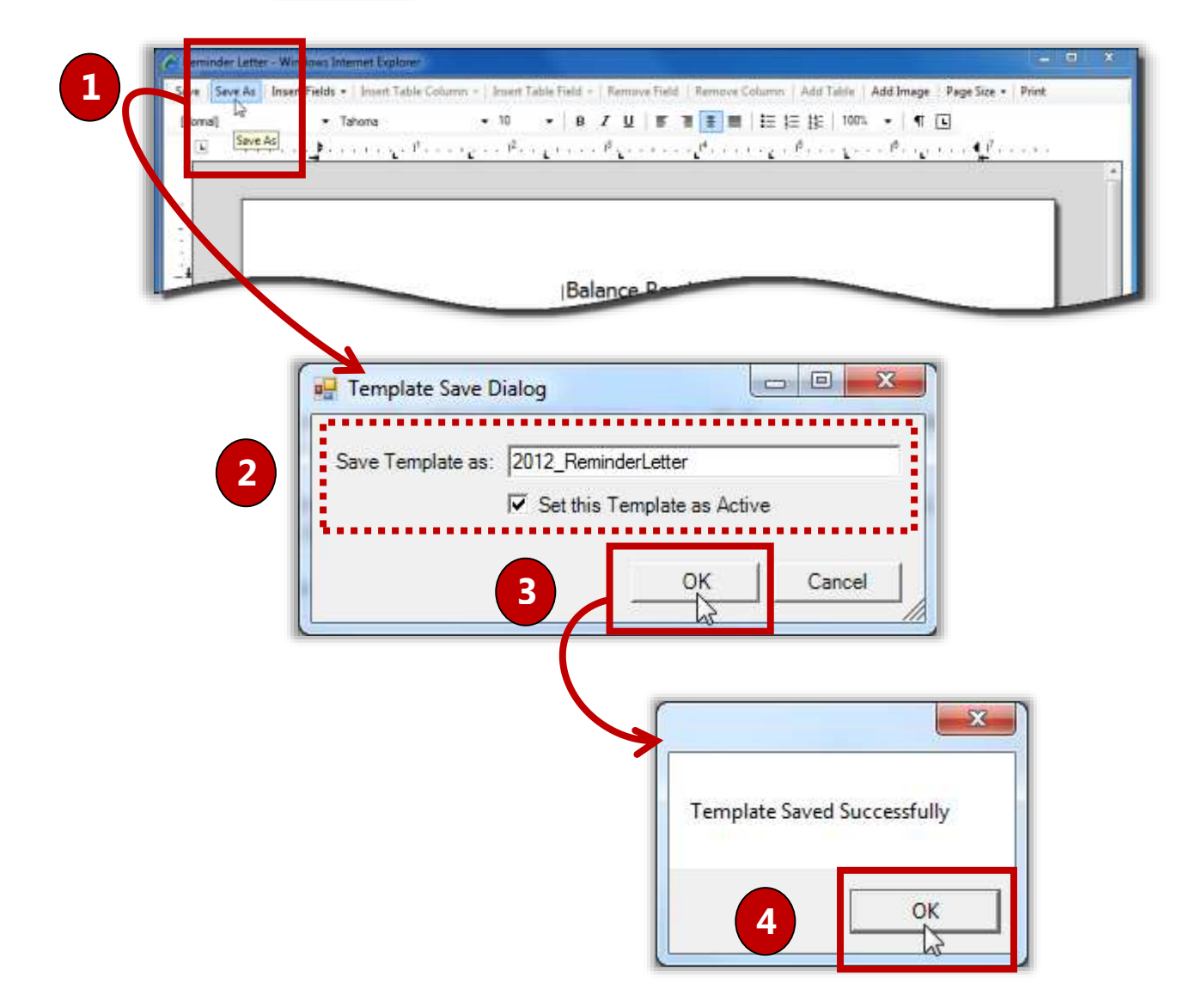

#### *To edit a custom template letter*

- 1. Display a list of letter templates and click a **Template Name** link.
- 2. Make changes, as needed.
- 3. Click  $\|\mathbf{s}^{\text{ave}}\|$  to save changes and
- 4. Click  $\mathbf{X}$  to close the letter template window.

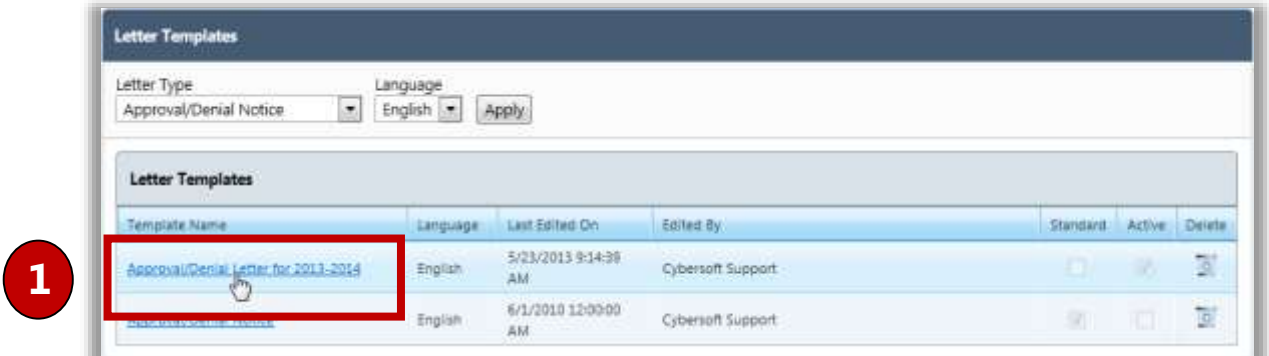

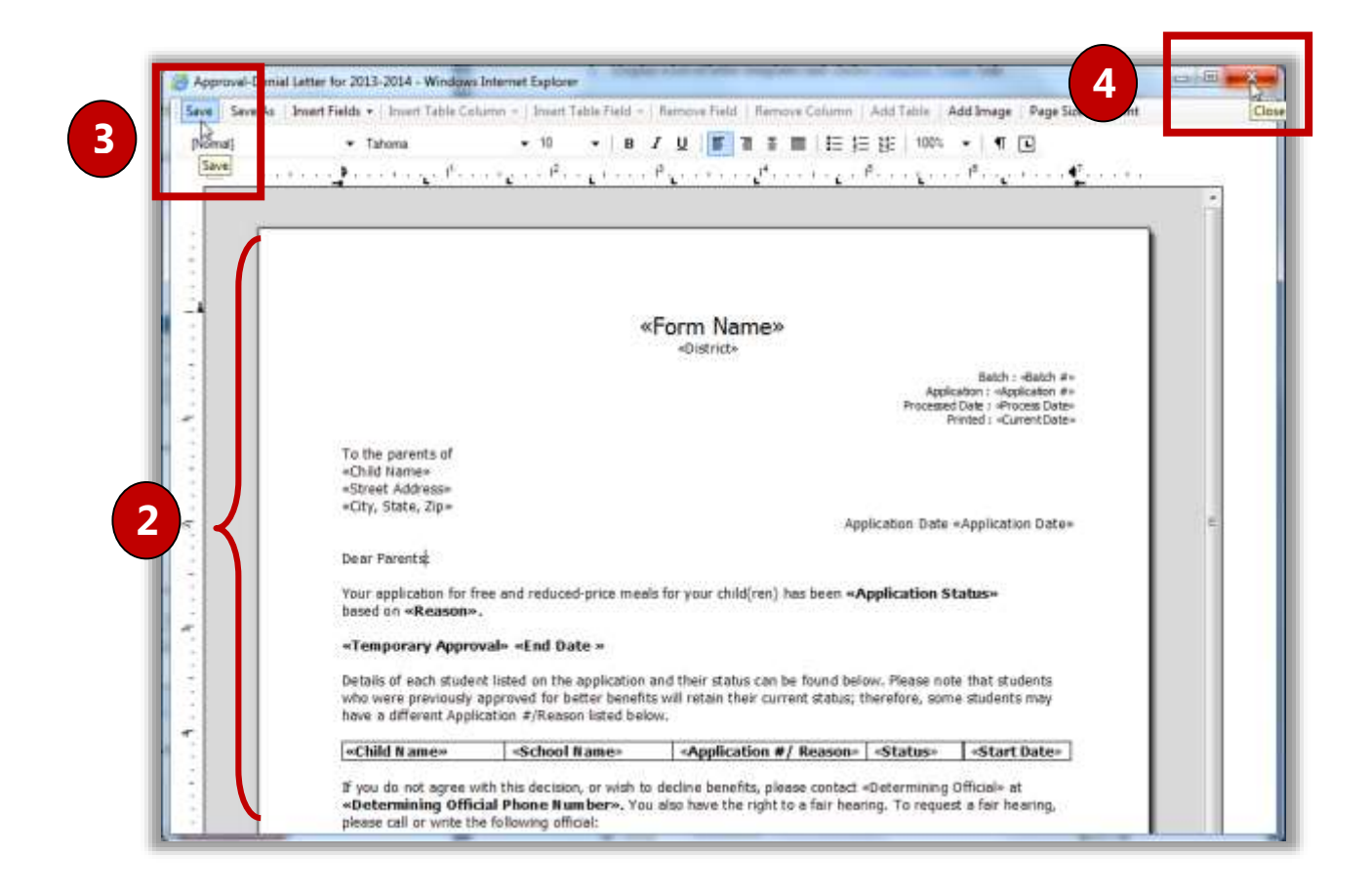

#### Working With Data Fields

#### *To insert a data field*

- 1. Place the cursor where the new field is to appear.
- 2.  $Click \parallel$  Insert Fields  $\sim$
- 3. Select the field to insert on the drop-down list.

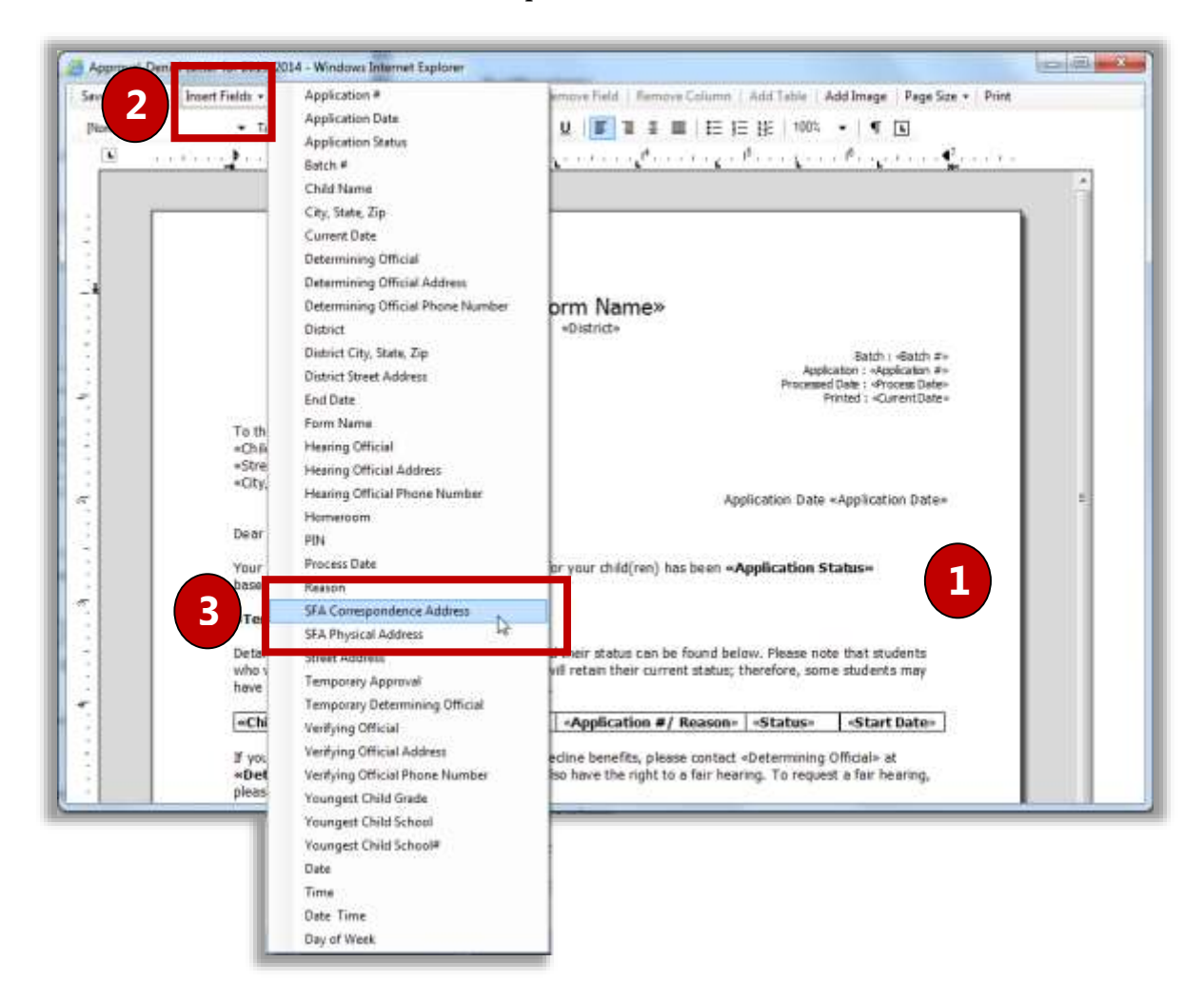

*To remove a data field*

- 1. Highlight the field to remove.
- 2.  $Click \parallel$  Remove Field
- **Caution!** Using **Delete** on the keyboard does not remove the field from the letter—it simply removes it from the display.
# Working with Tables

Table use guidelines include:

- Each of the standard forms in each category includes one table. Only **one table is allowed** on an individual form.
- Clicking inside the table activates the four table buttons on the template menu bar.
- Table columns can be resized by moving the column separators with the mouse.

#### *To add a table column*

- **Note:** Table fields are fixed in length. New table fields cannot be added if the addition will cause the table to wrap or extend beyond the margins. Resize the existing fields first—then adjust the size as needed.
	- 1. Place the cursor in a column to the left or right of where the column is to be inserted.
	-

2. Click  $\parallel$  Insert Table Column  $\vert \cdot \vert$  and select one option from the drop-down list.

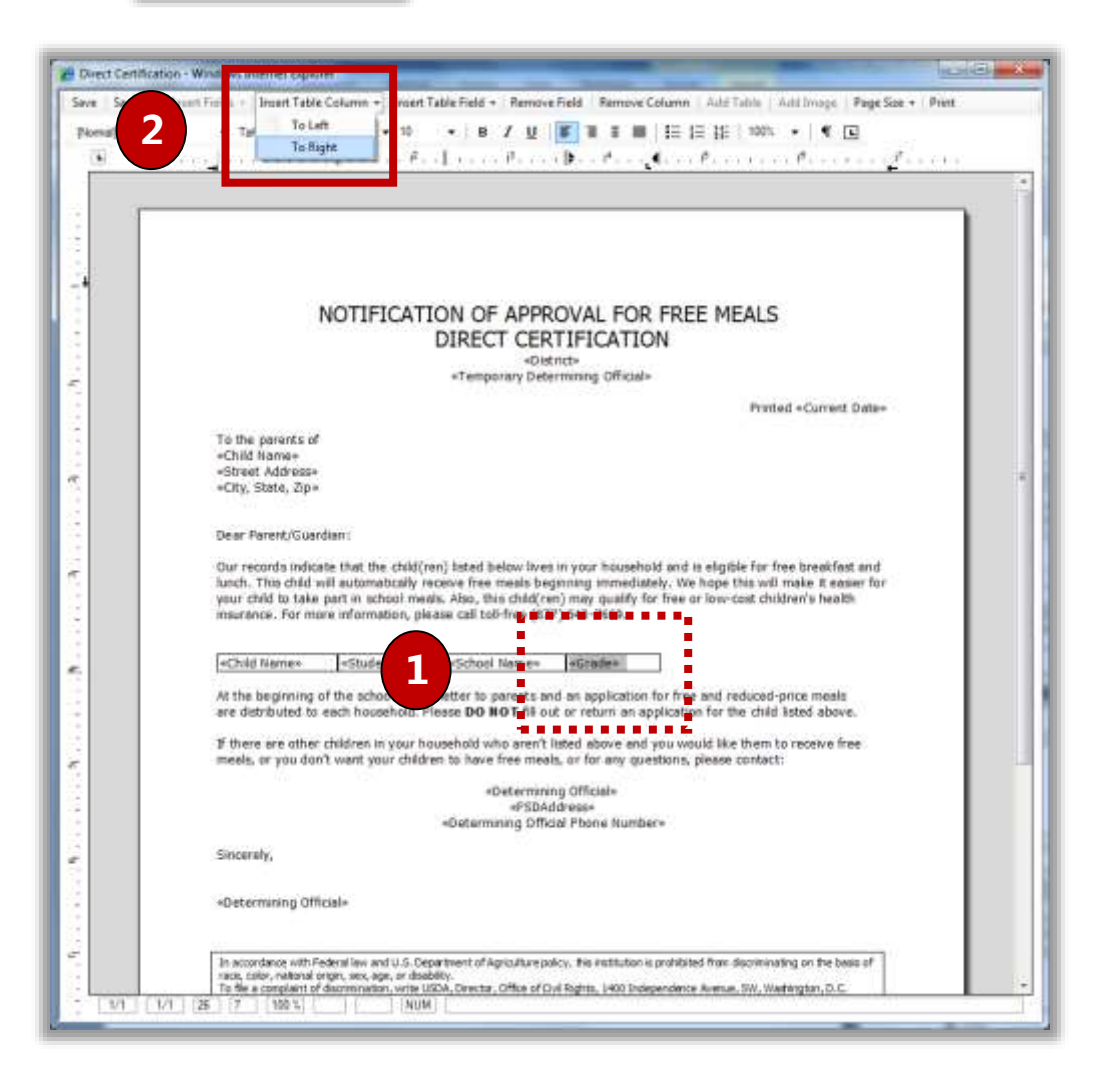

# *To add a table field to a column*

- 1. Place the cursor inside a column.
- 2. Click  $\left| \right|$  Insert Table Field  $\left| \right|$  and select a field from the drop-down list.

### *To remove a table column*

- 1. Place the cursor in the column to be removed.
- 2. Click Remove Column

# Other Benefits

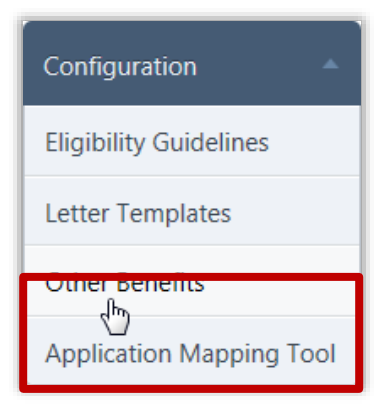

**Other Benefits** manages benefits displayed on the **Review Application** page of the Free & Reduced Meals Online Applications web site. These are benefits offered by your district about which parents may be interested in receiving more information.

# *Other Benefits Page*

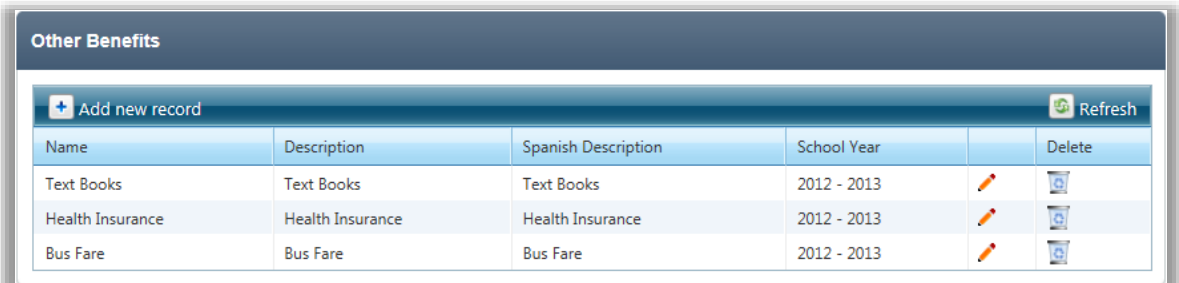

#### By default on the **Other Benefits** page:

All existing benefits are listed.

### *Page Functions*

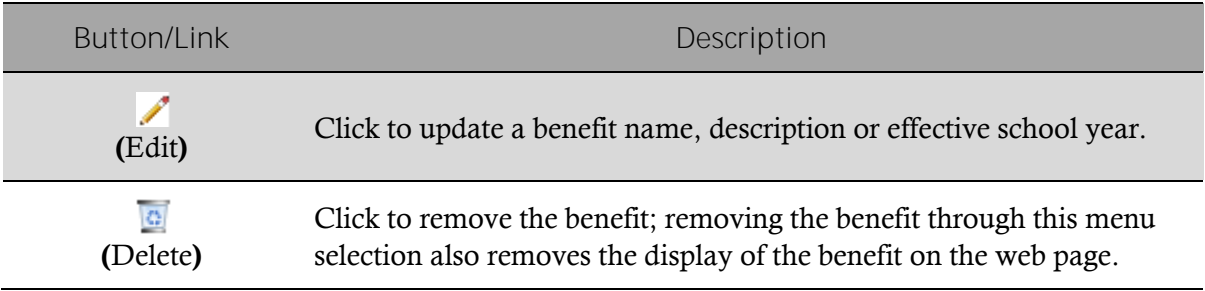

# *Other Benefits Display*

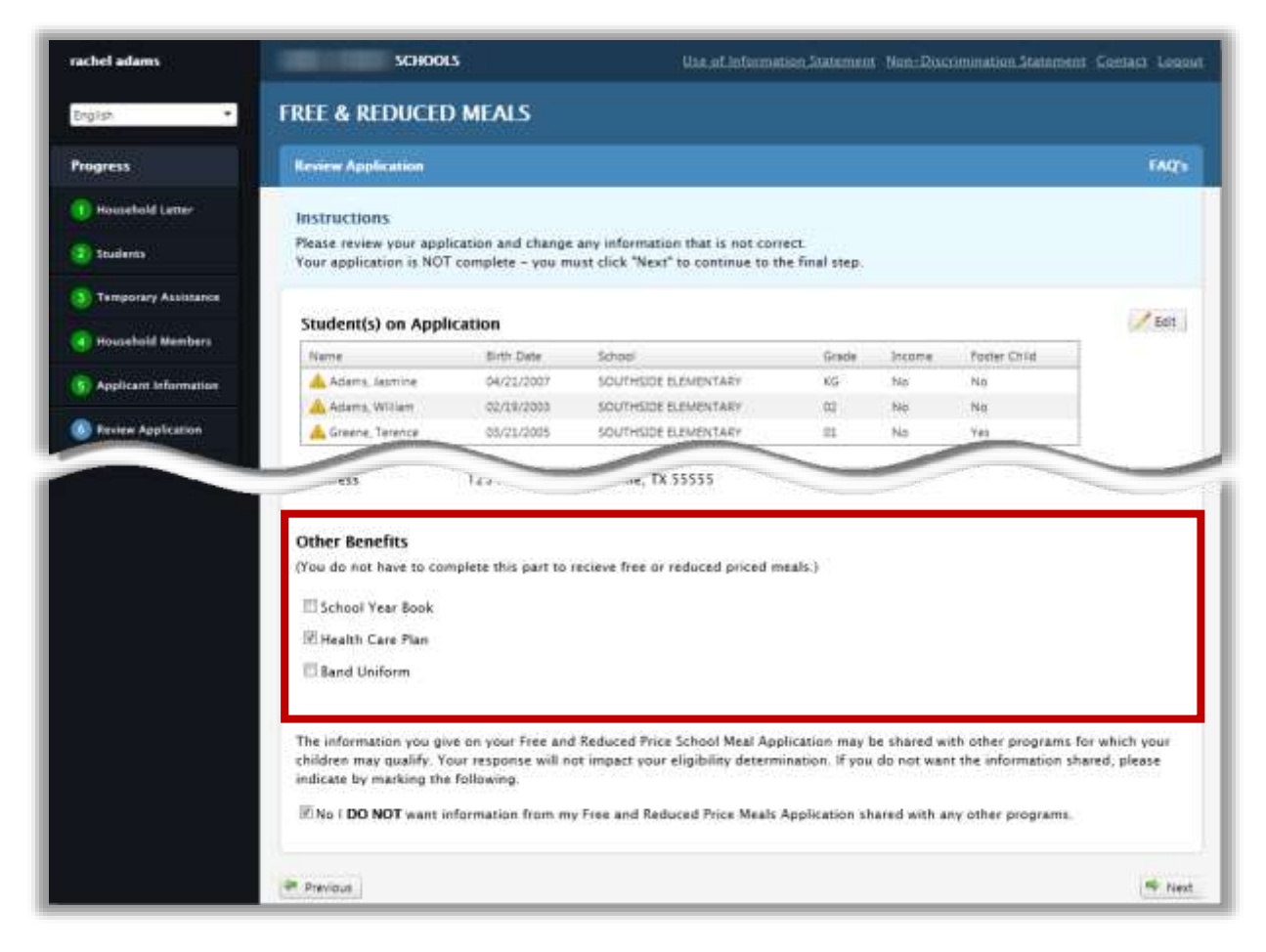

### *To add a new benefit*

- 1. Click **+** Add new record
- 2. Enter a **Name** and a short **Description**.
- 3. Click **Insert**.

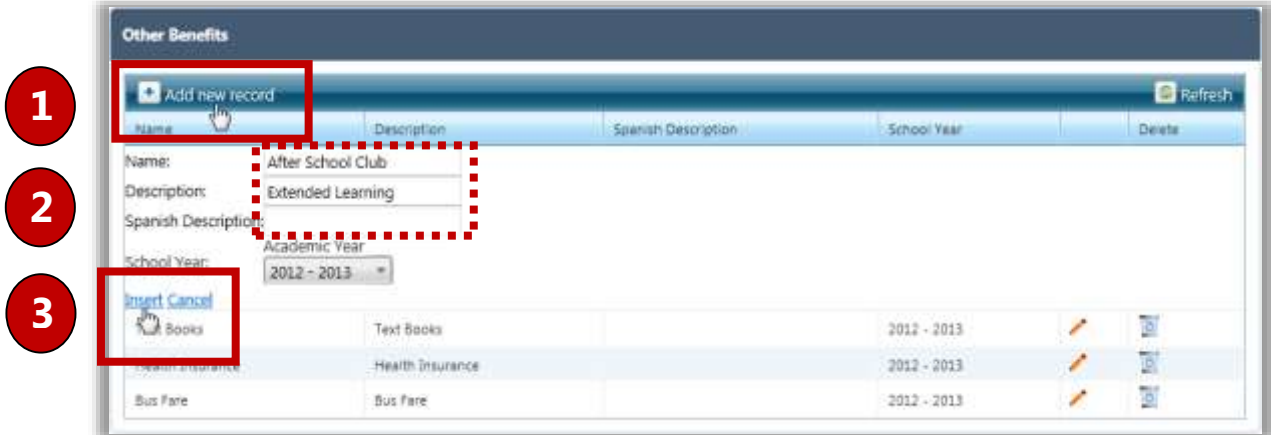

### *To update a benefit*

- 1. Click **Edit** ( $\sqrt{\ }$ ) in a benefit listing.
- 2. Make changes to benefit information as needed.
- 3. Click **Update**.

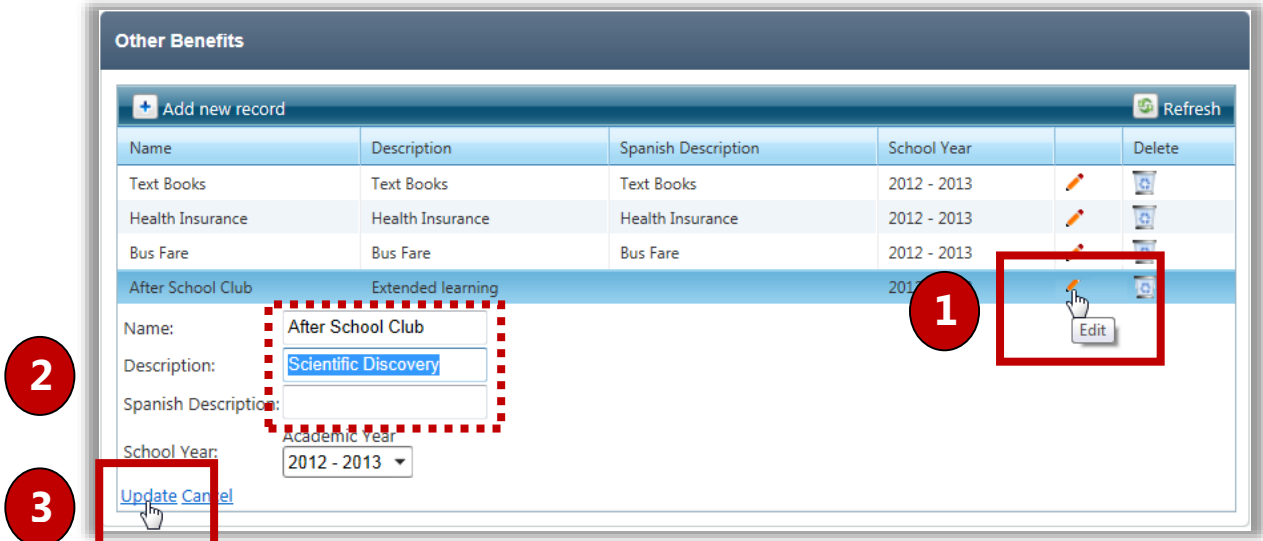

*To delete a benefit*

- 1. Click **Delete** ( $\boxed{6}$ ) in a benefit listing.
- 2. Click  $\begin{bmatrix} \alpha & \beta \\ \beta & \beta \end{bmatrix}$  in the **Message** popup.

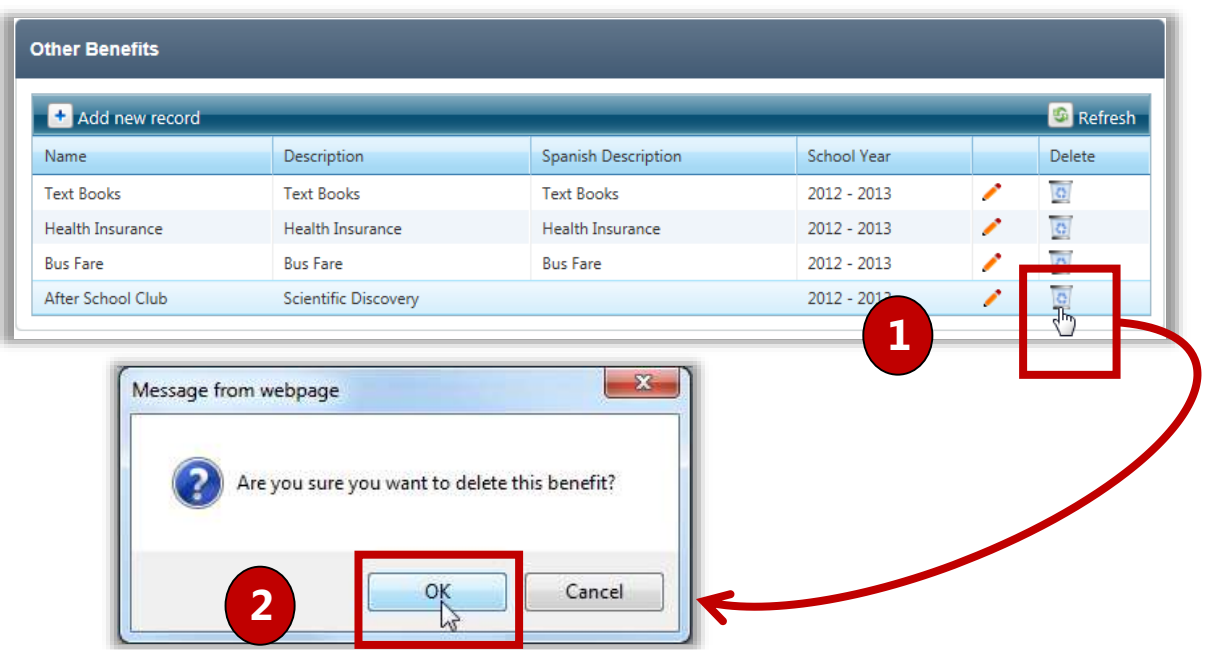

# Application Mapping Tool

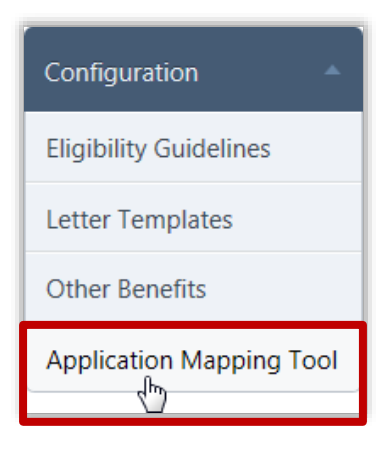

**Application Mapping Tool** allows you to fine tune your district's application for Free and Reduced Price meals so that all required data is captured during application scan.

The **Application Mapping Tool** page includes three tabs:

- **Template** lists all currently existing application images; provides a method to create a template from a last scanned application
	- **Note:** The **Create** button becomes available after the Grace Period is set through the **[System]** module.
- **Reference Image** zooms image areas for close inspection; scan to create a new application image.
- **Mapping** create and modify mapped data areas on the application to be read and stored in PrimeroEdge.

# *Application Mapping Tool*

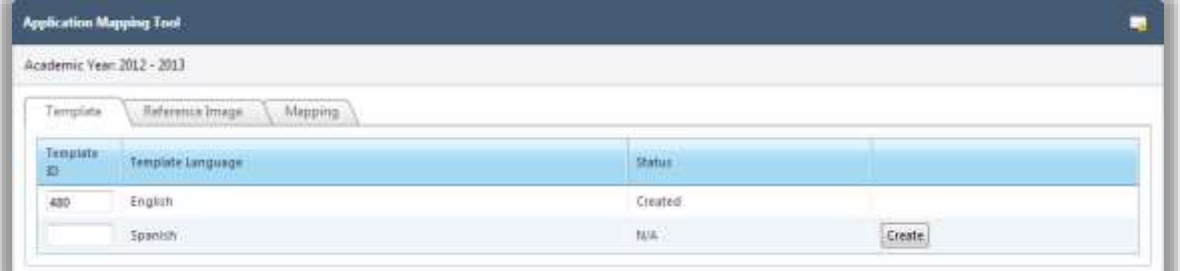

By default on the **Application Mapping Tool** page:

All scanned application templates are listed on the **Template** tab.

### *Page Functions*

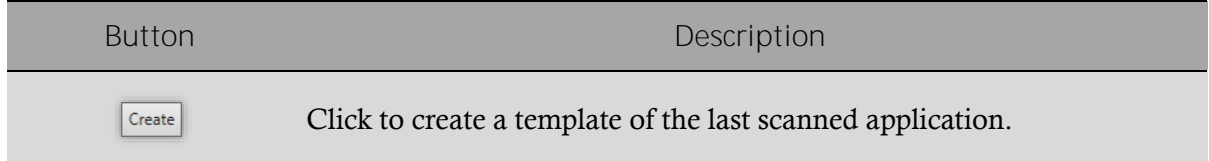

### Tab 1: Template

A mapping image is created on the **Template** tab from an existing application, i.e., such as when the same application from a previous year will be used for the new school year.

### *To add a template*

• Click the **Template** tab and click  $\left| \frac{\text{Create}}{\text{create}} \right|$  in a template listing.

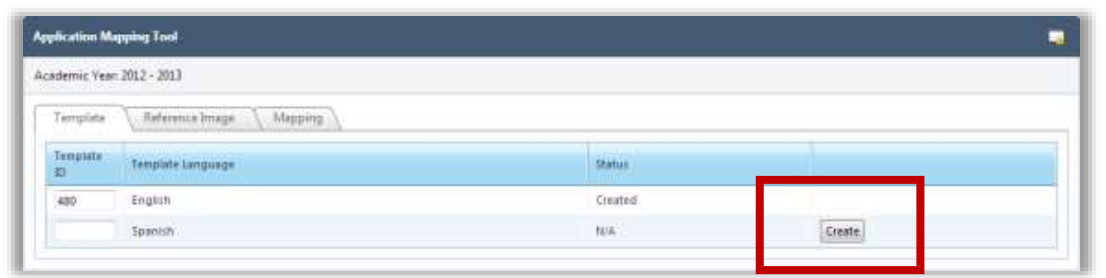

# Tab 2: Reference Image

A new image is created on the **Reference Image** tab or details of an existing image can be inspected.

 **Note:** Before scanning, you must have a scanner connected to your system and paper must be loaded into the scanner. If not, Internet Explorer stops when you start the scanning process. You must then restart IE and PrimeroEdge to continue.

### *To scan a new image*

 $\bullet$  Click Scan New

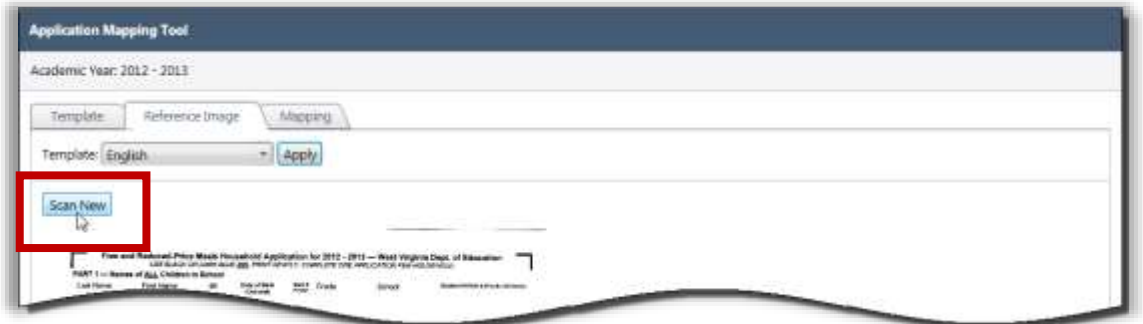

*To view details of an application image*

- 1. Select a **Template** and click **Apply**
- 2. Hover the mouse cursor over the image to zoom-in.

# Tab 3: Mapping

Mapping of the various areas of the application image takes place on the **Mapping** tab.

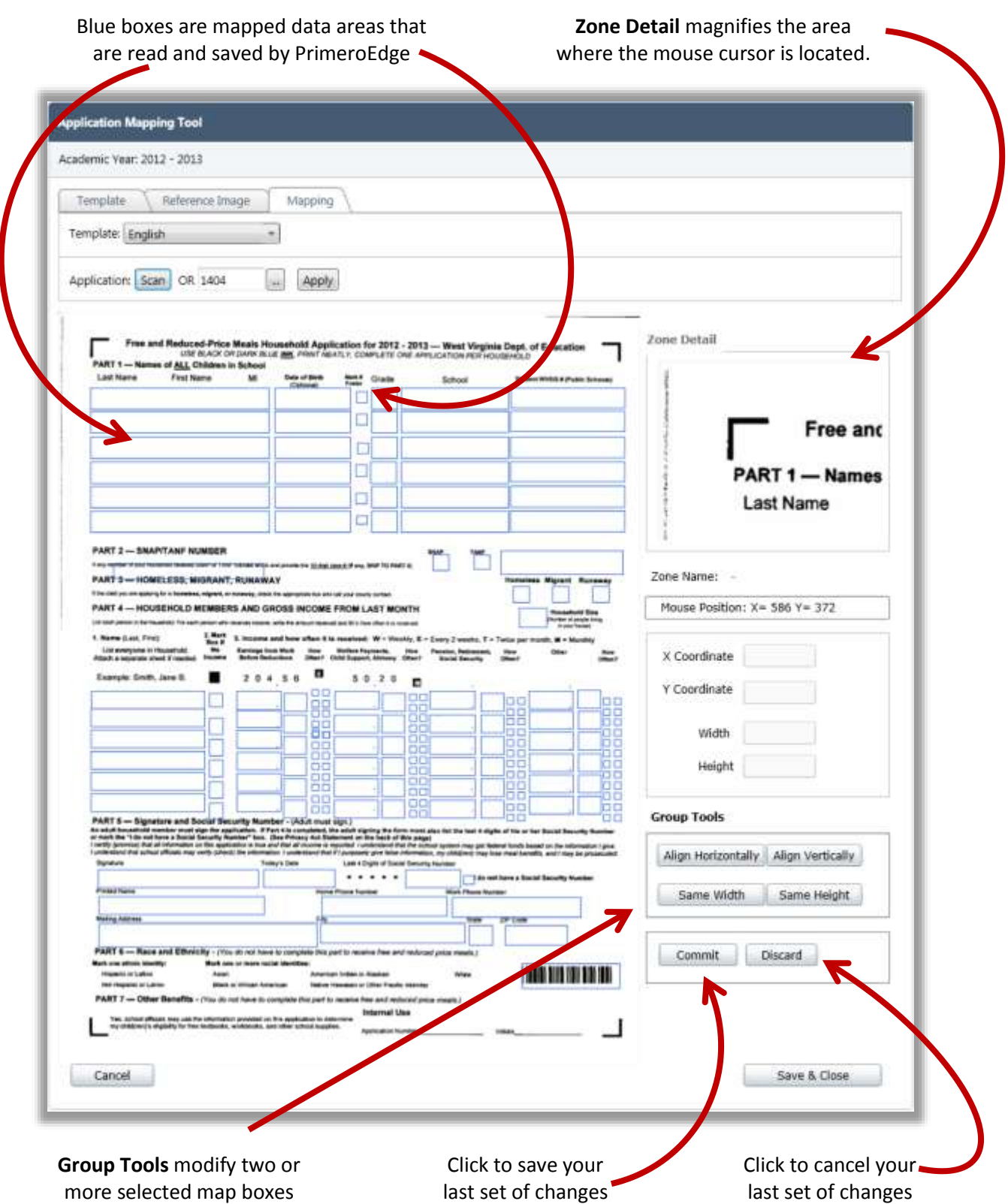

*To increase or decrease the size of the mapped box*

- 1. Click inside the mapped box and click and drag the edge of the mapped box to expand or decrease the mapped box size.
- 2. Commit or Discard your changes.

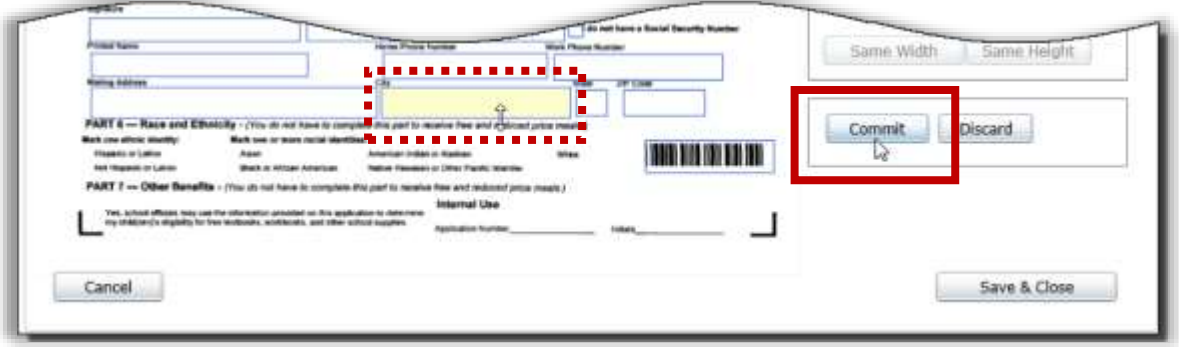

### *To work with Group Tools*

- 1. Select two or more boxes with the mouse while holding down the Ctrl key.
- 2. Click a group tool to change the size or vertical/horizontal location of all mapped boxes **relative to the first selected box**.
- 3. Commit or Discard your changes.

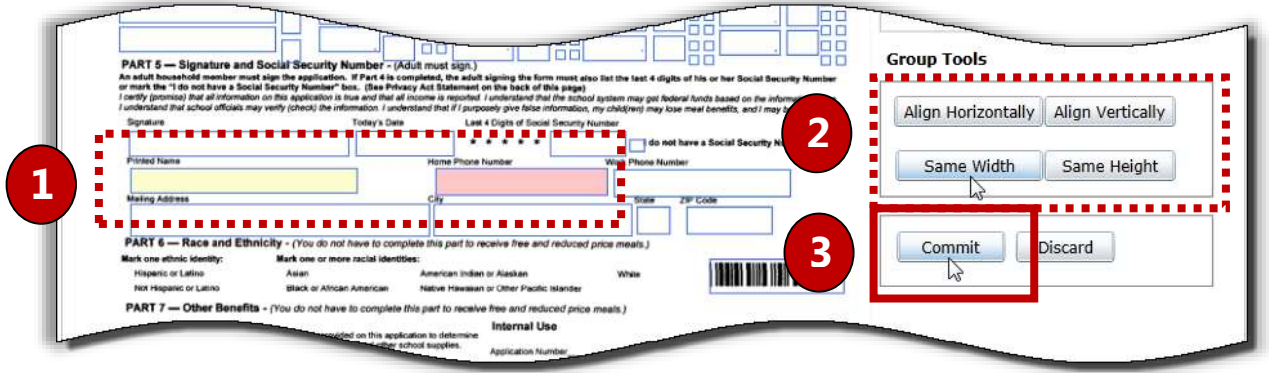

*To discard all changes and close the mapped image*

• Click Cancel

*To save all changes and close the mapped image*

• Click **Save & Close** 

<<End of Section>>

# Index

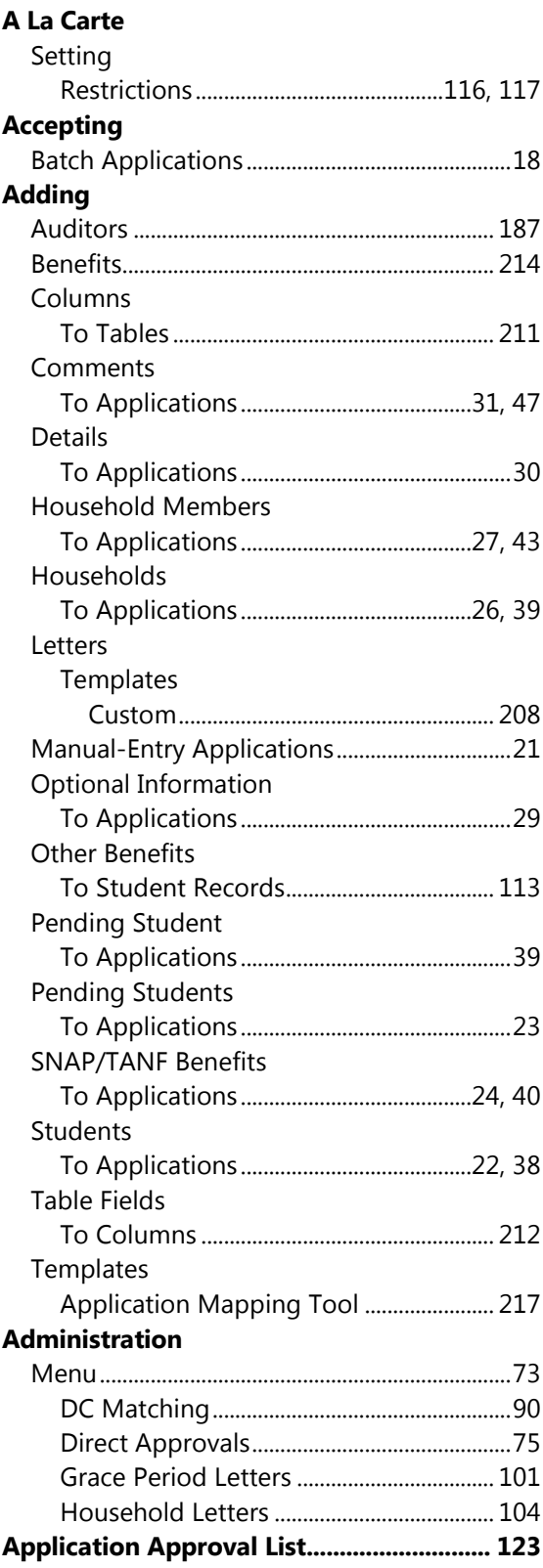

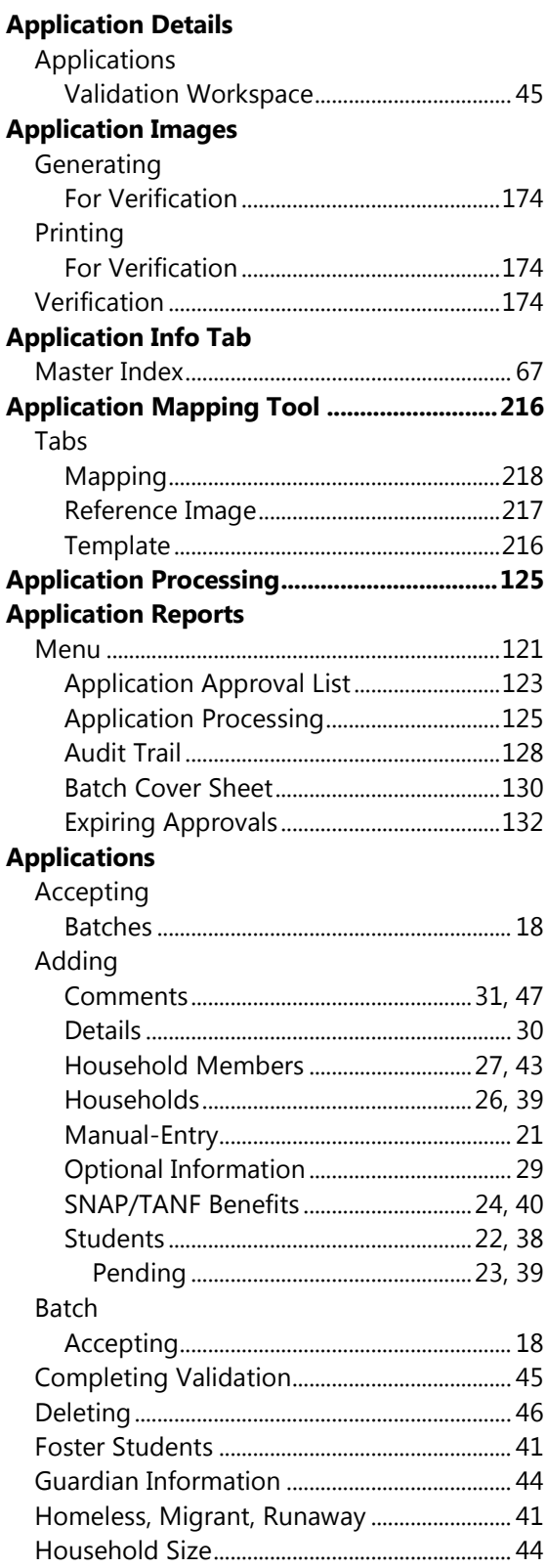

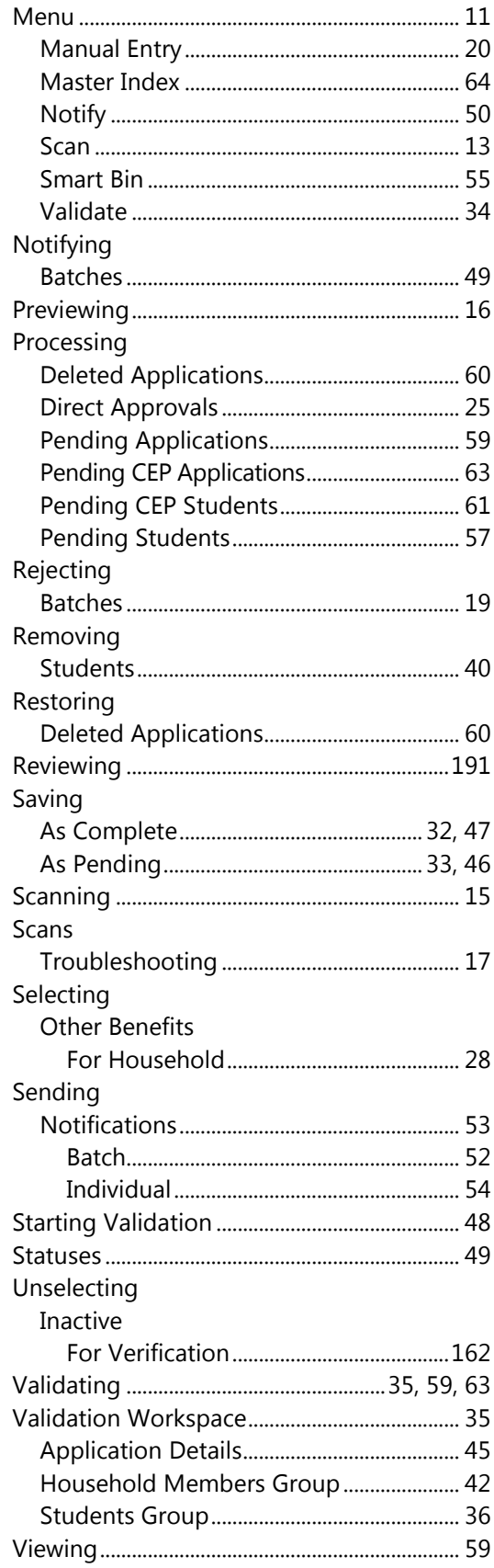

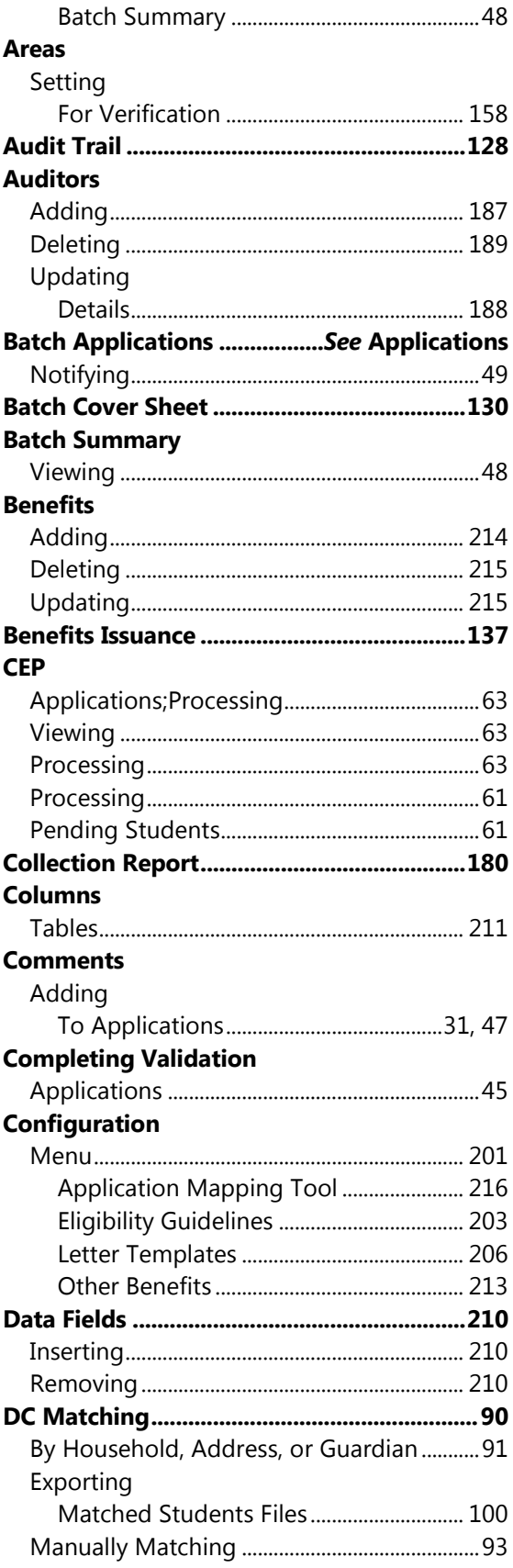

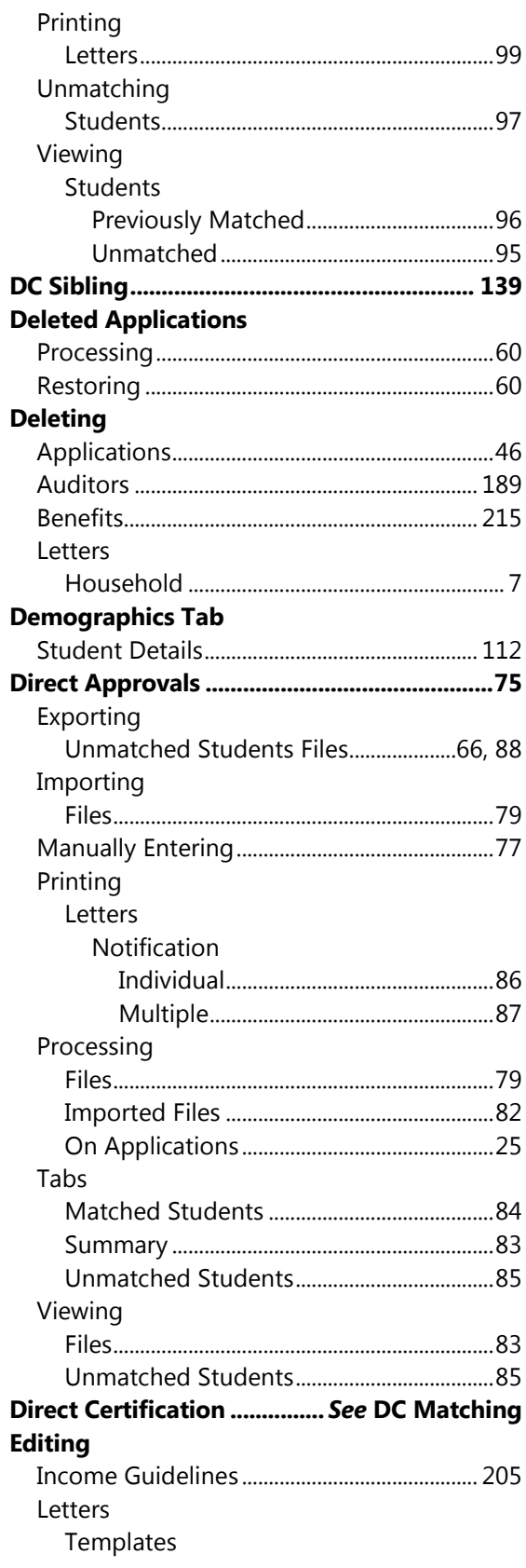

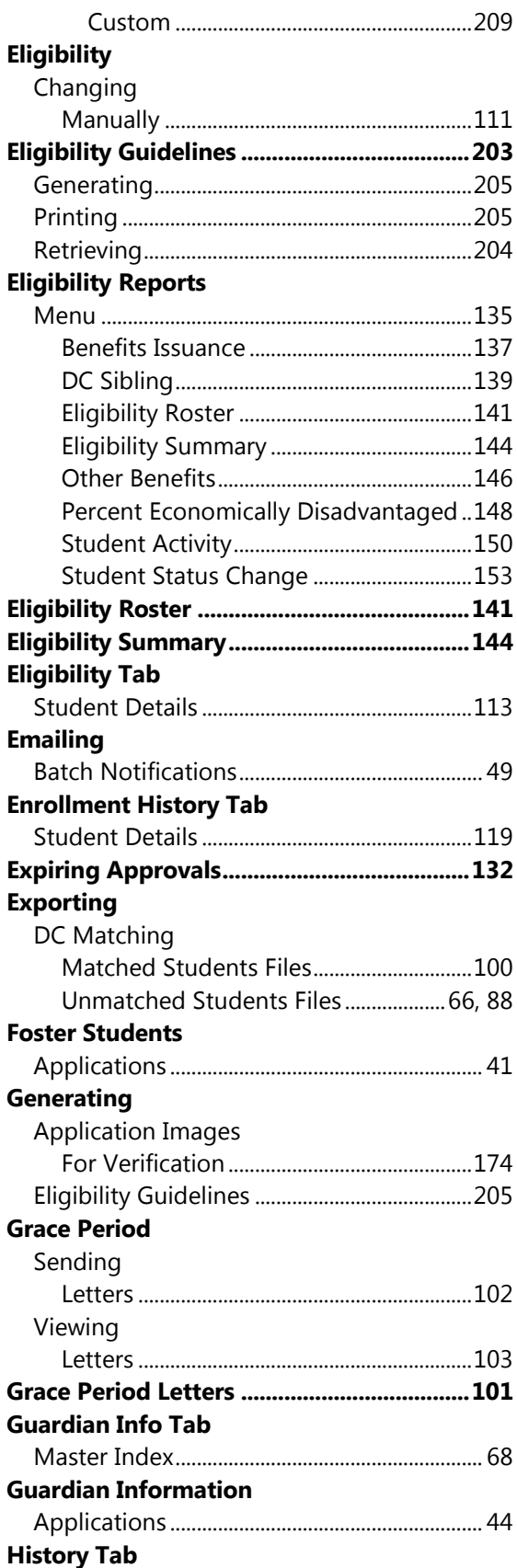

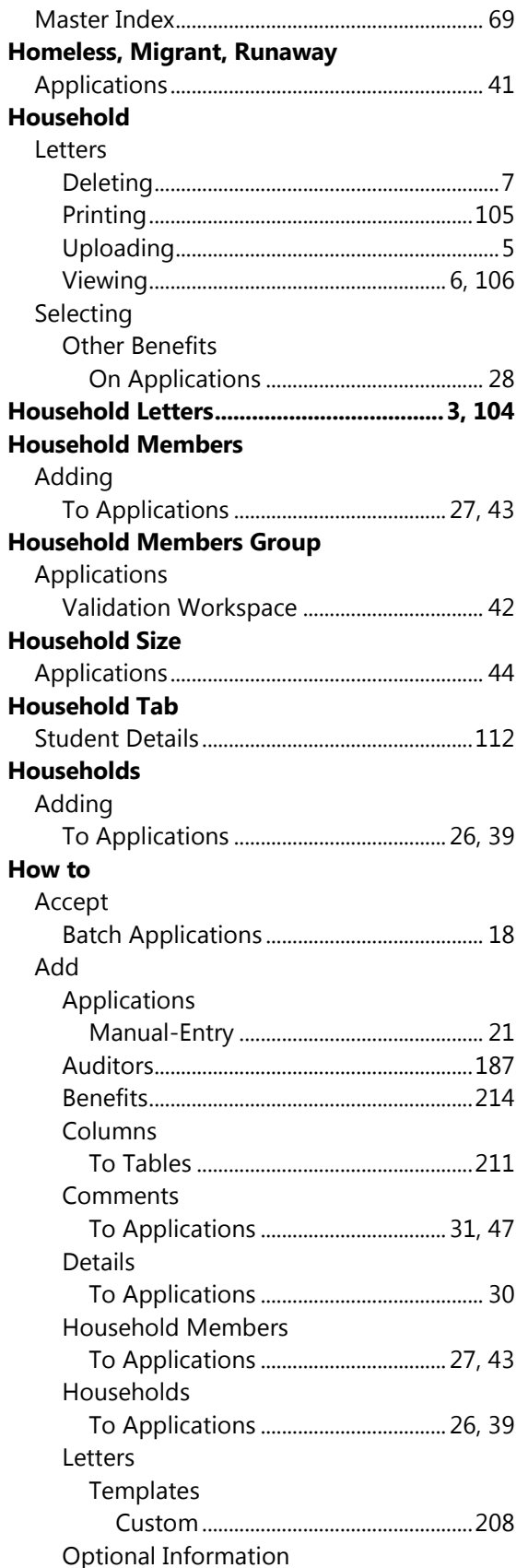

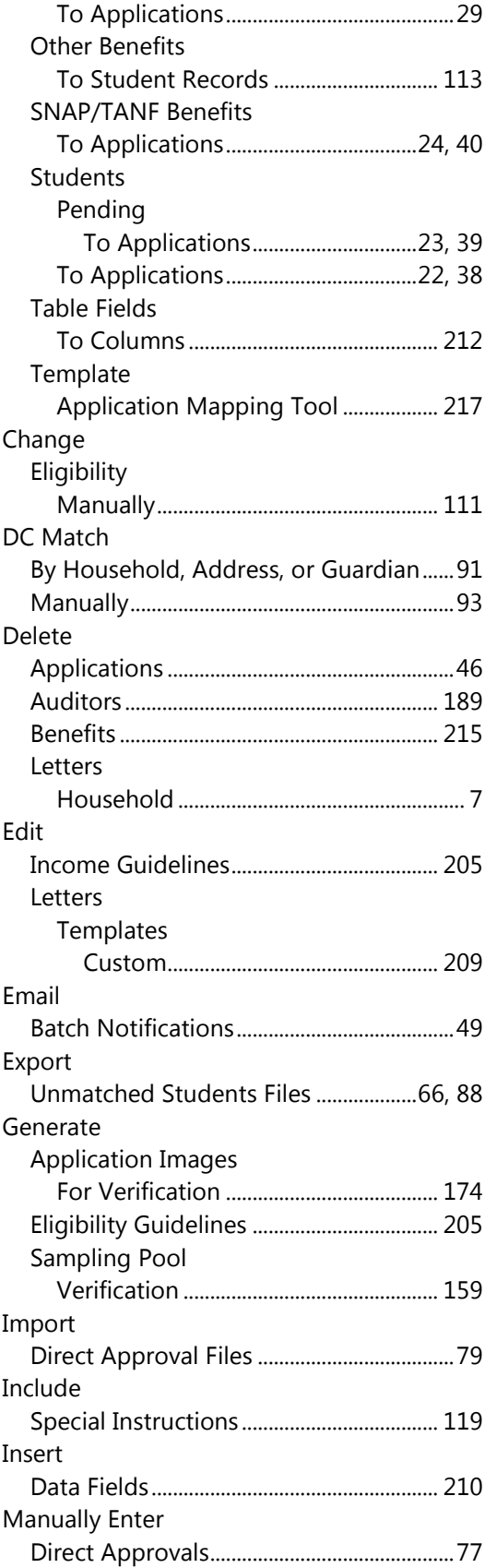

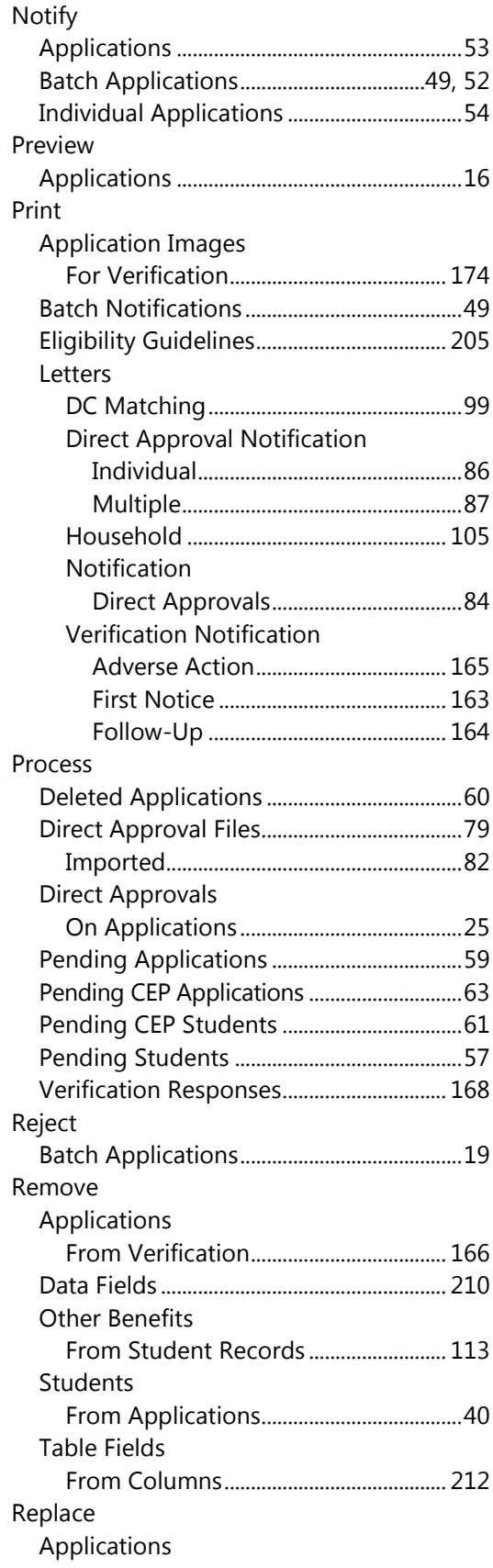

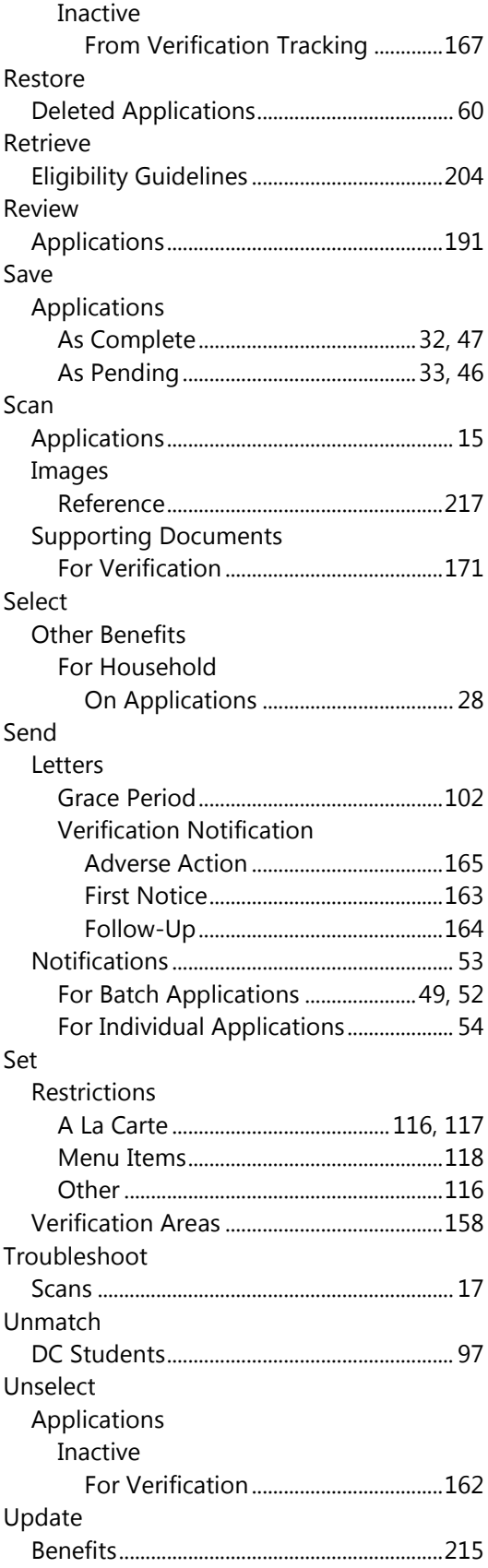

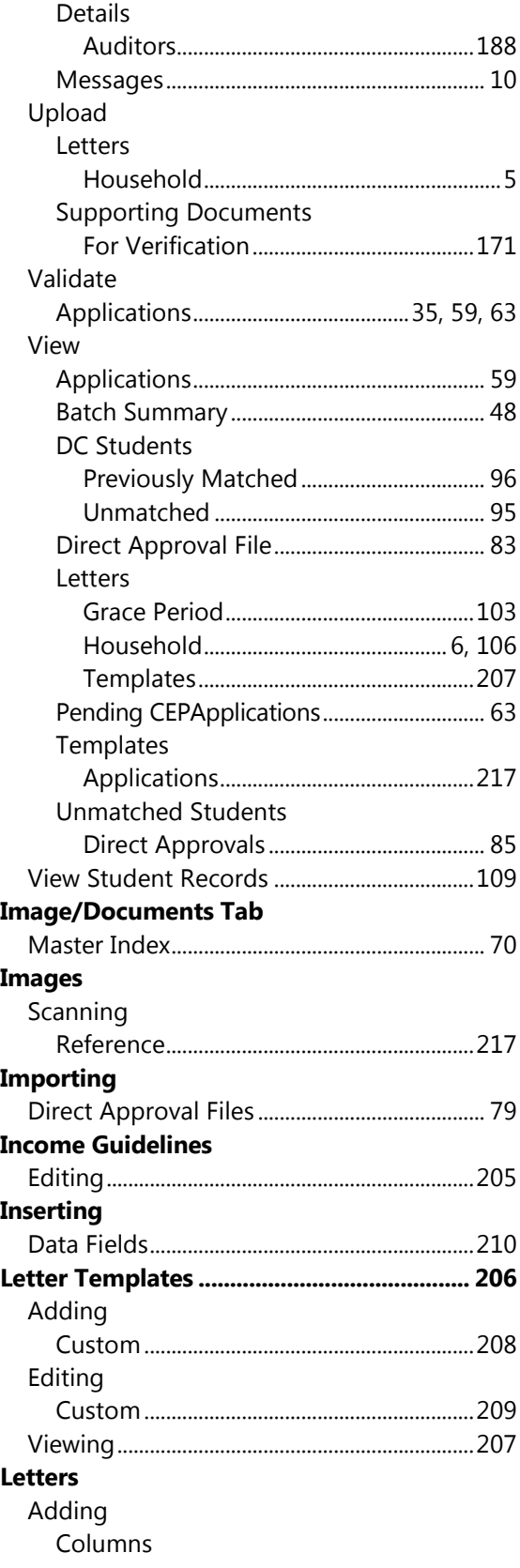

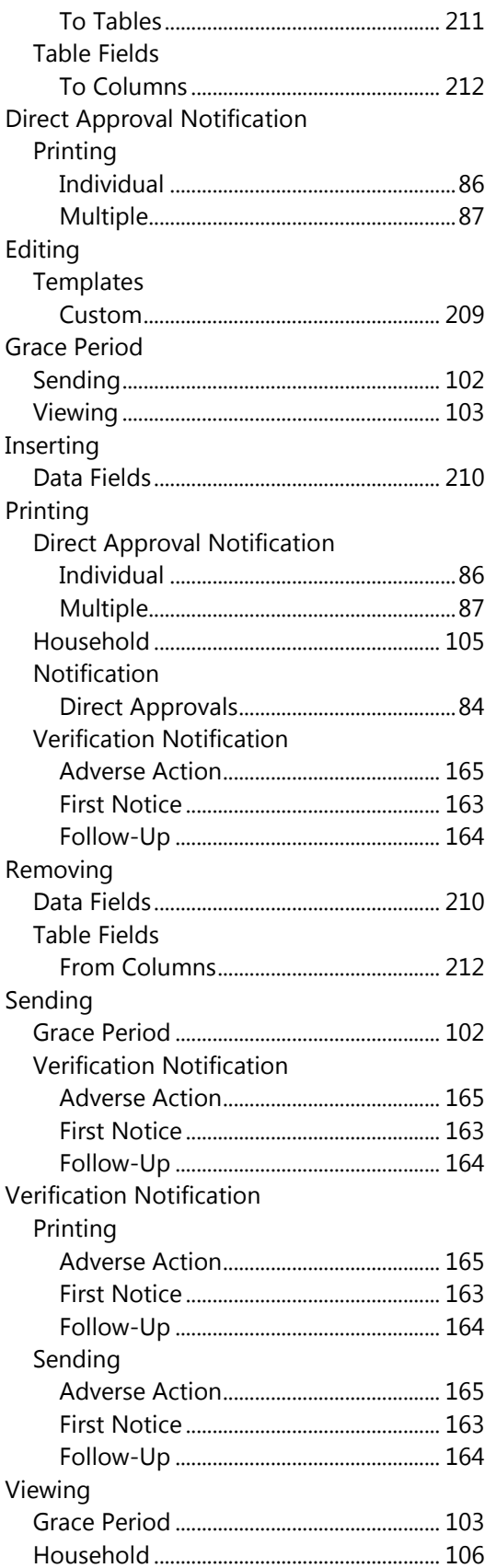

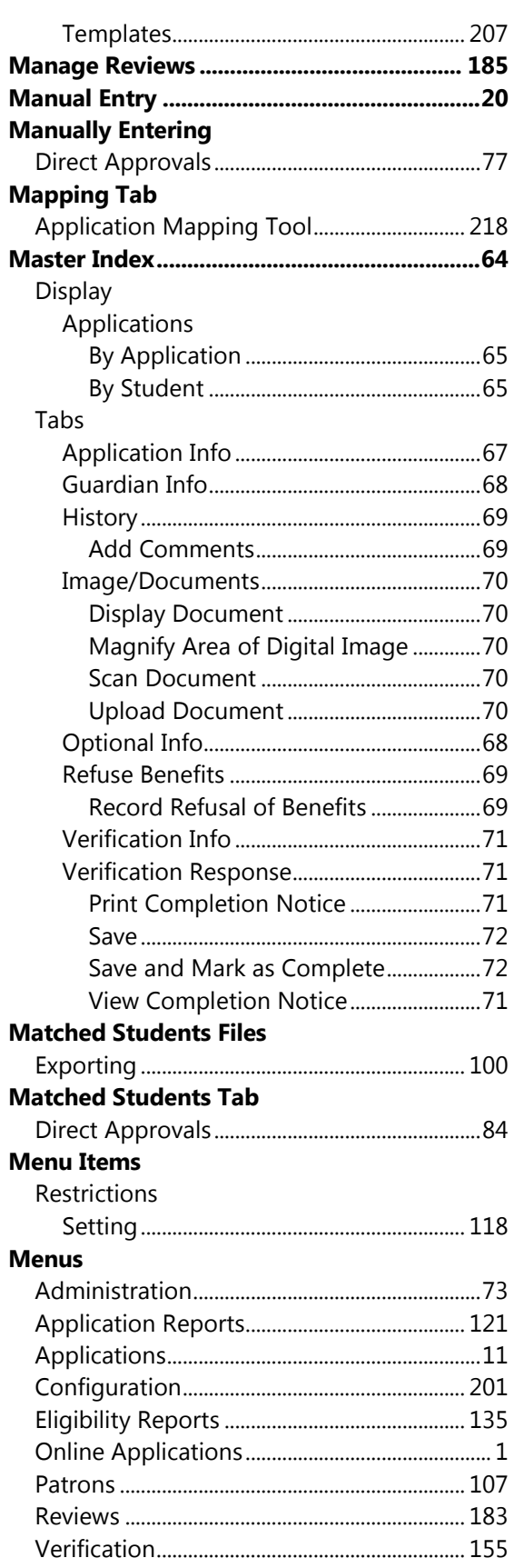

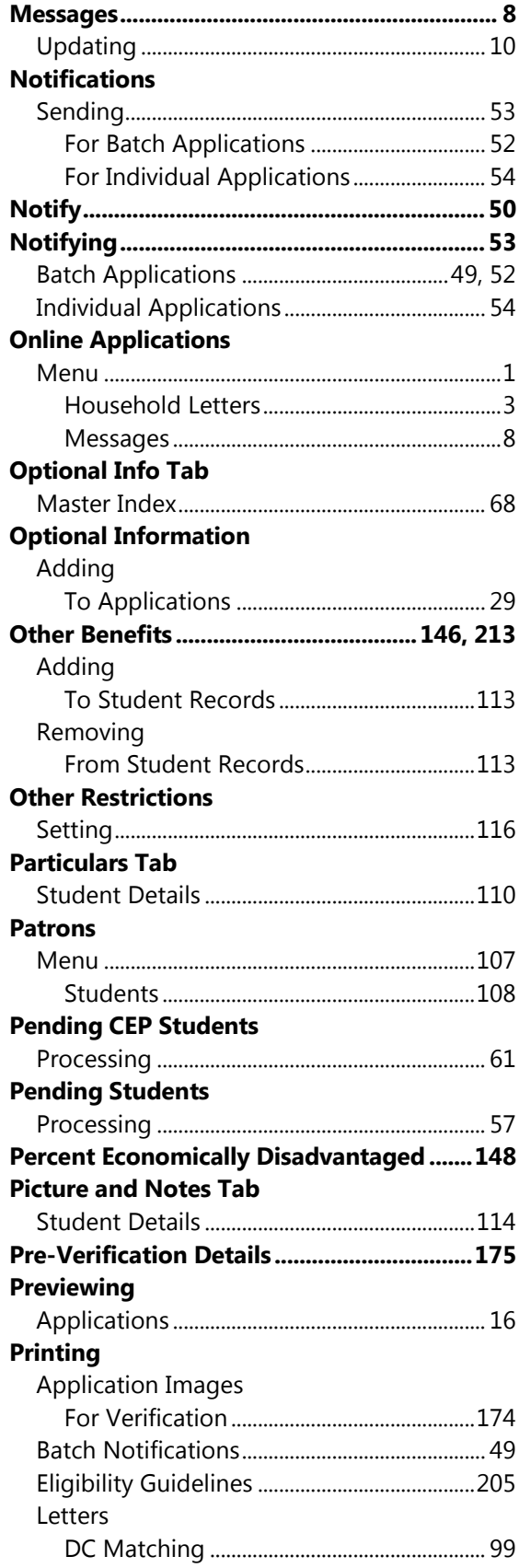

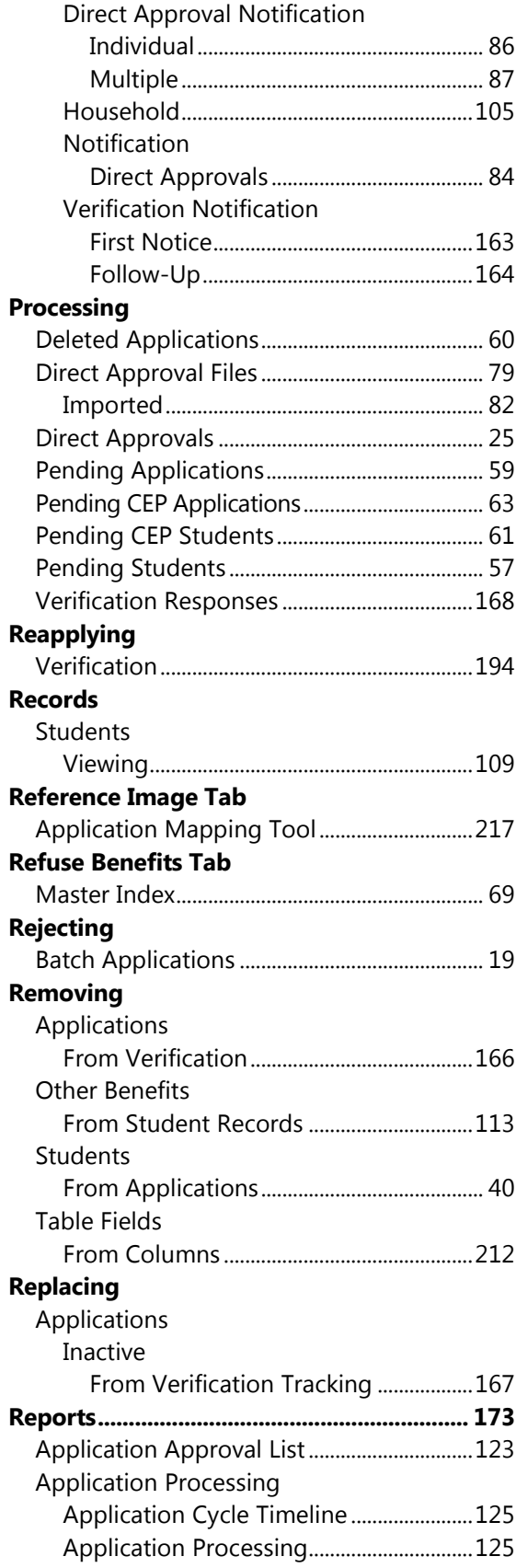

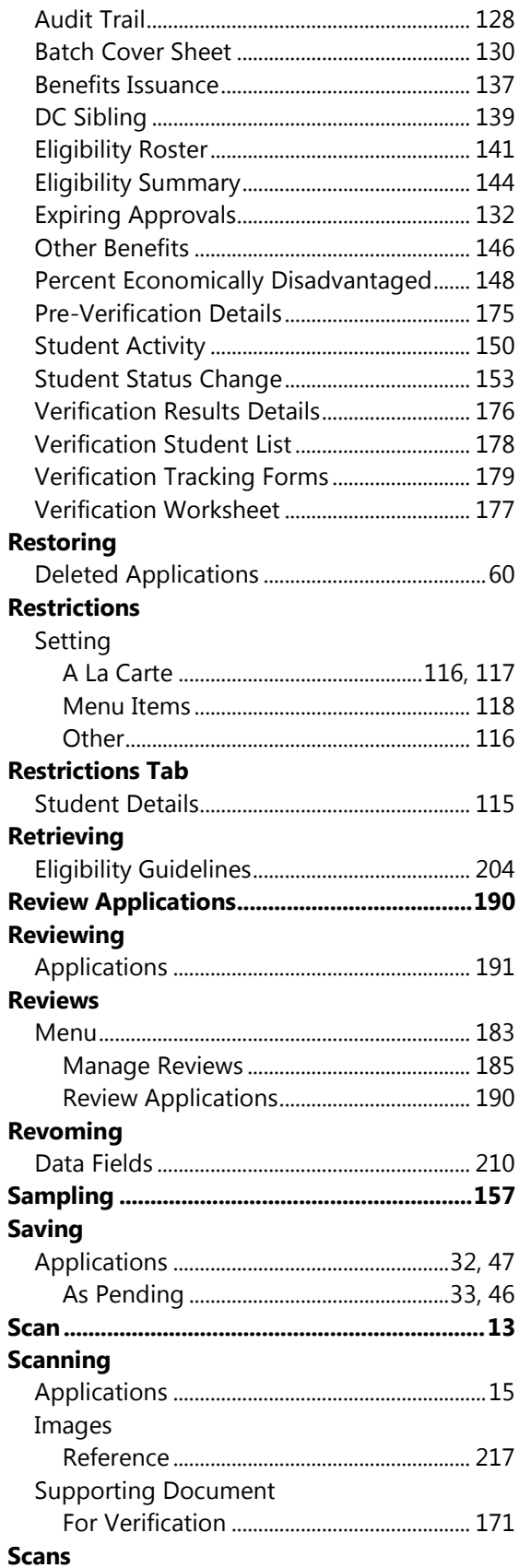

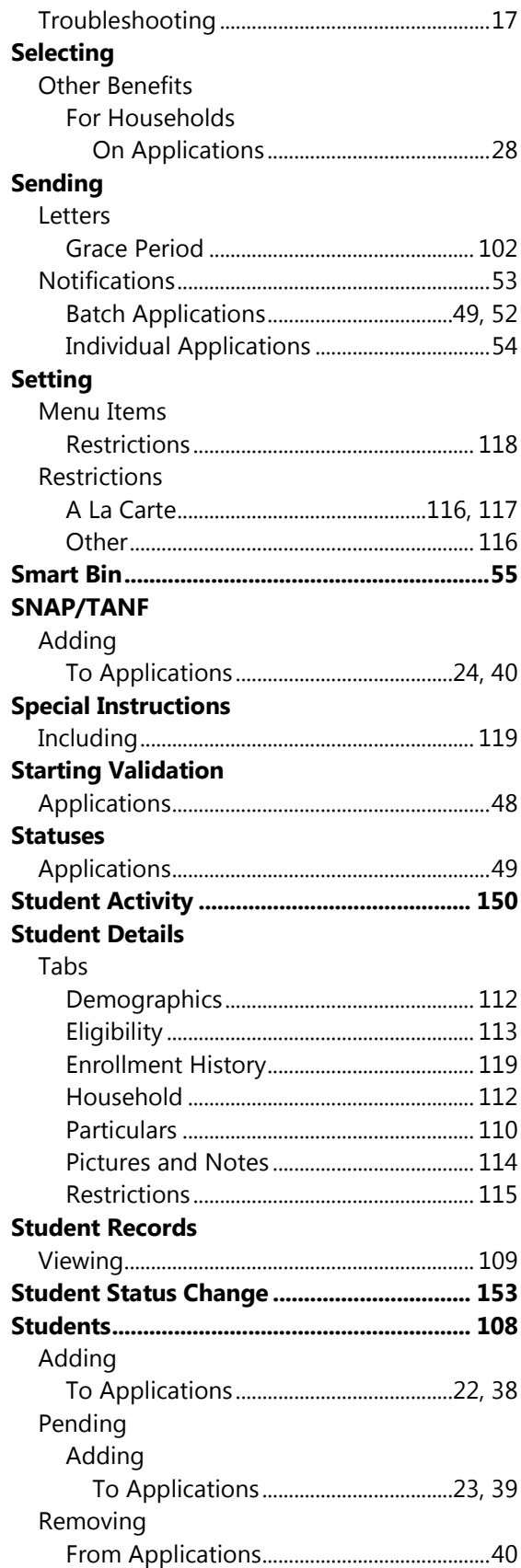

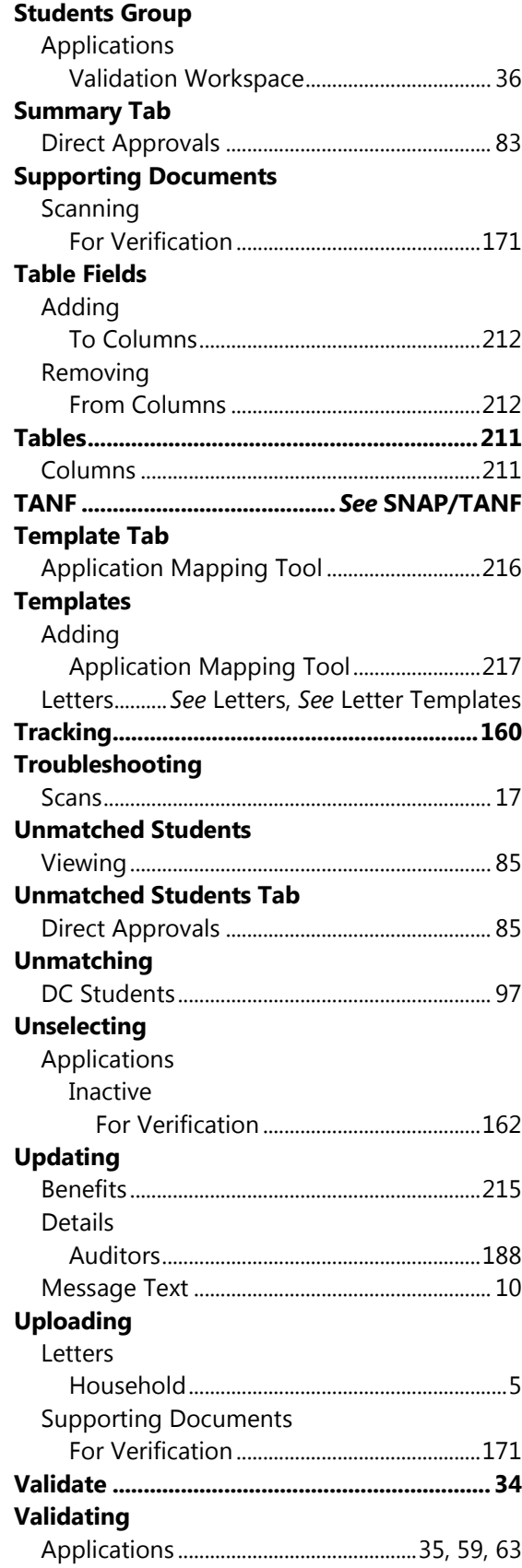

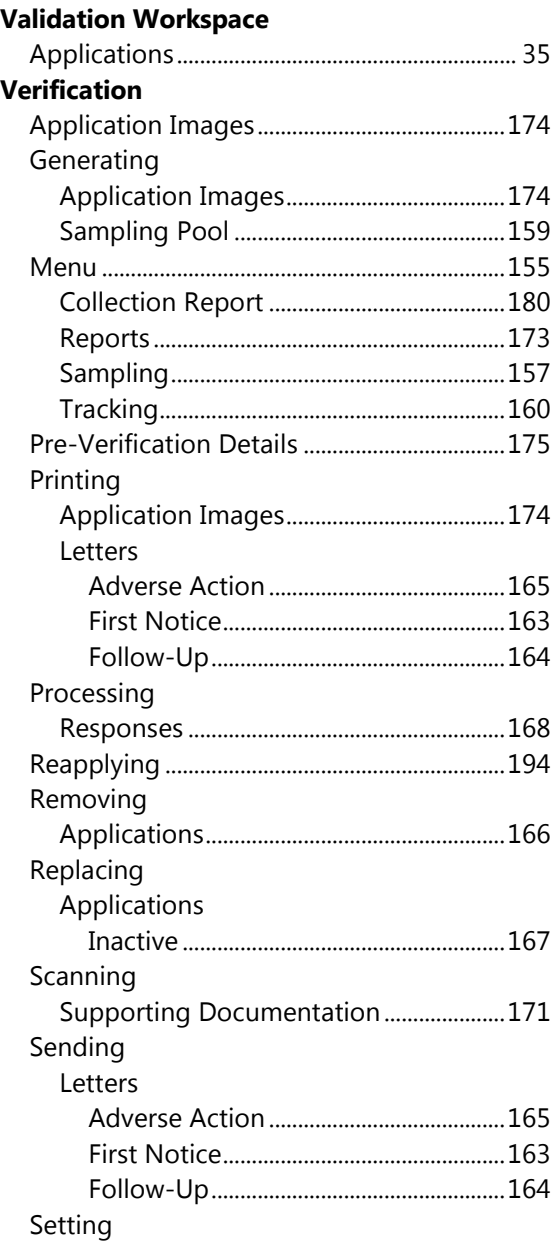

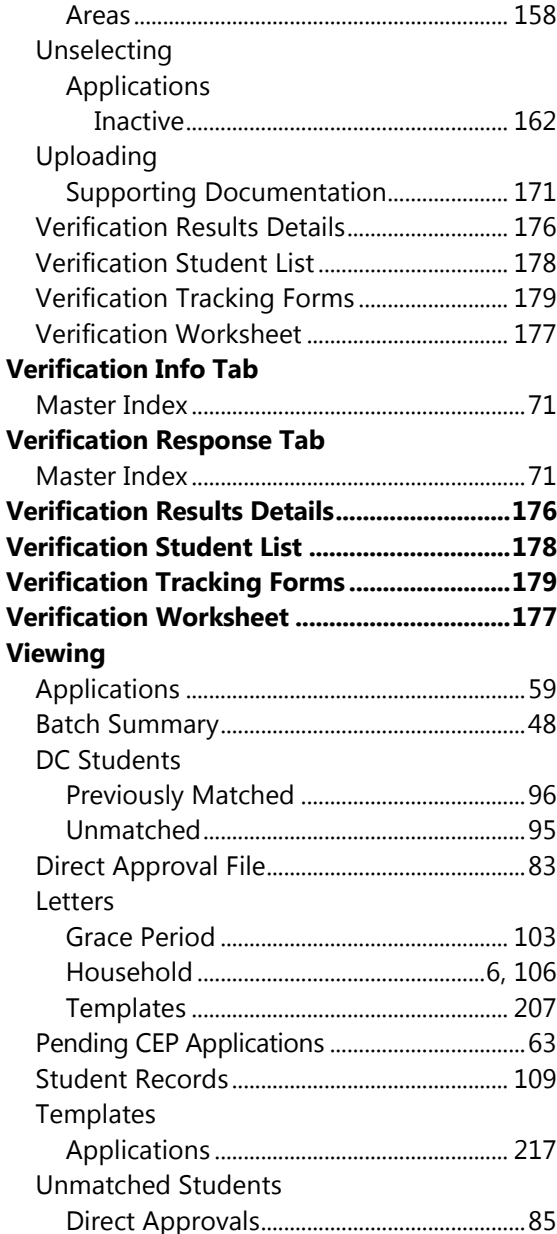